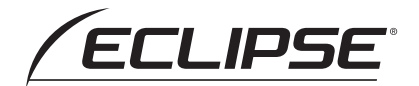

# AVN-S8 AVN-S8W AVN-R8 AVN-R8W AVN-D8 AVN-D8W

メモリーナビゲーション内蔵 SD/DVD/Bluetooth/Wi-Fi/地上デジタルTV 7型WVGA AVシステム

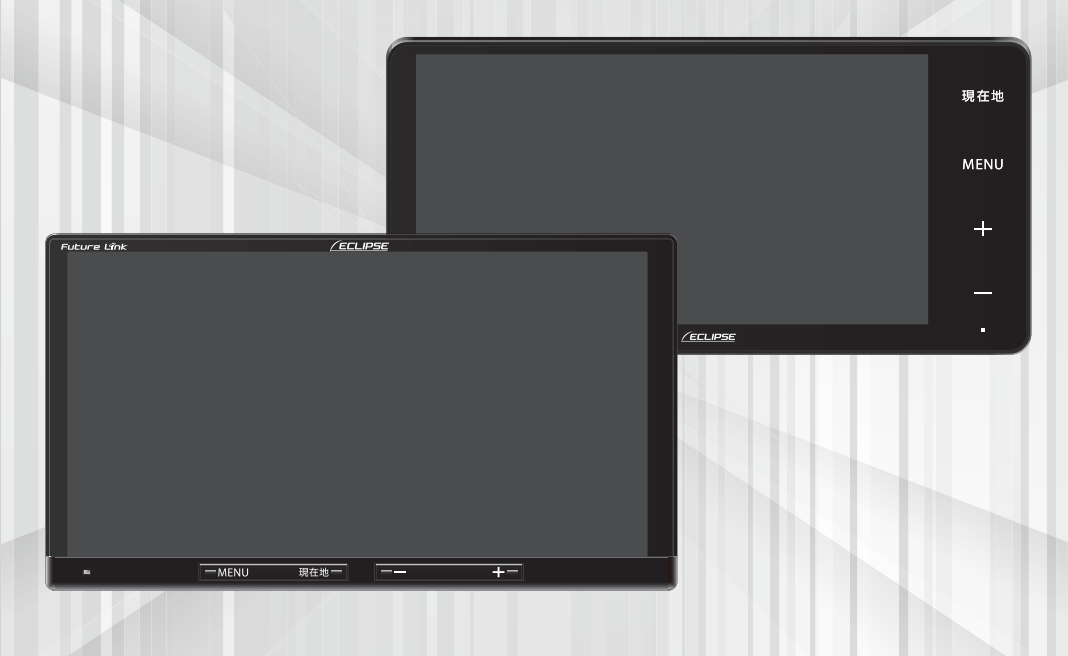

取扱説明書

お買い上げいただき、ありがとうございます。 正しくご使用いただくために、この「取扱説明書」をよくお読みください。 また、お読みになった後も必要なときにすぐご覧になれるよう大切に保管してください。

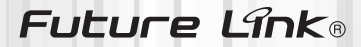

# お買い上げいただき、ありがとうございます

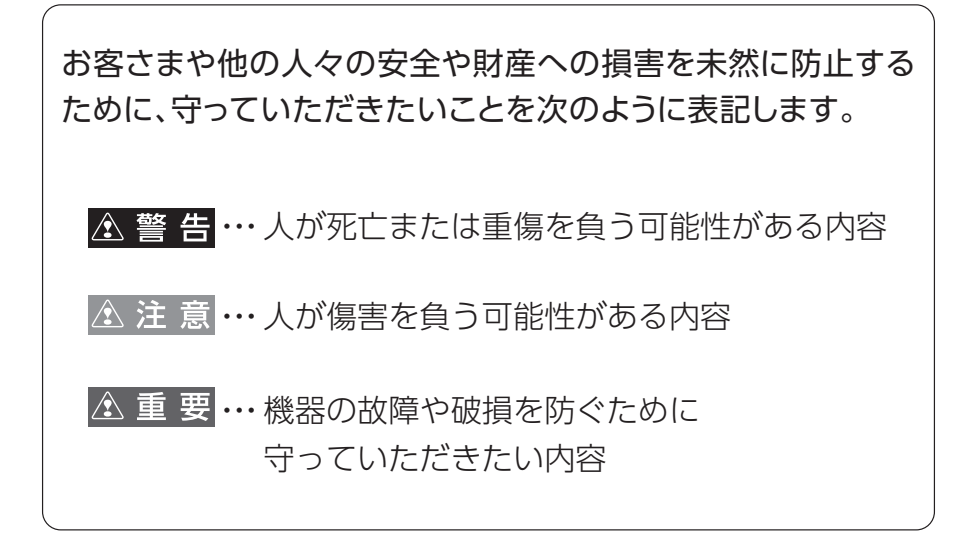

- ◆ 製品に添付されている各種説明書は必ずお読みください。 指示を守らなかったことによる不具合に対しては、当社は責任を負 いかねます。
- ◆ 取扱説明書で使用している画面と実際の画面はデータの作成時期・ 種類等によって異なることがあります。
- ◆ 仕様変更などにより、本書の内容と本機が一致しない場合もありま すのでご了承ください。

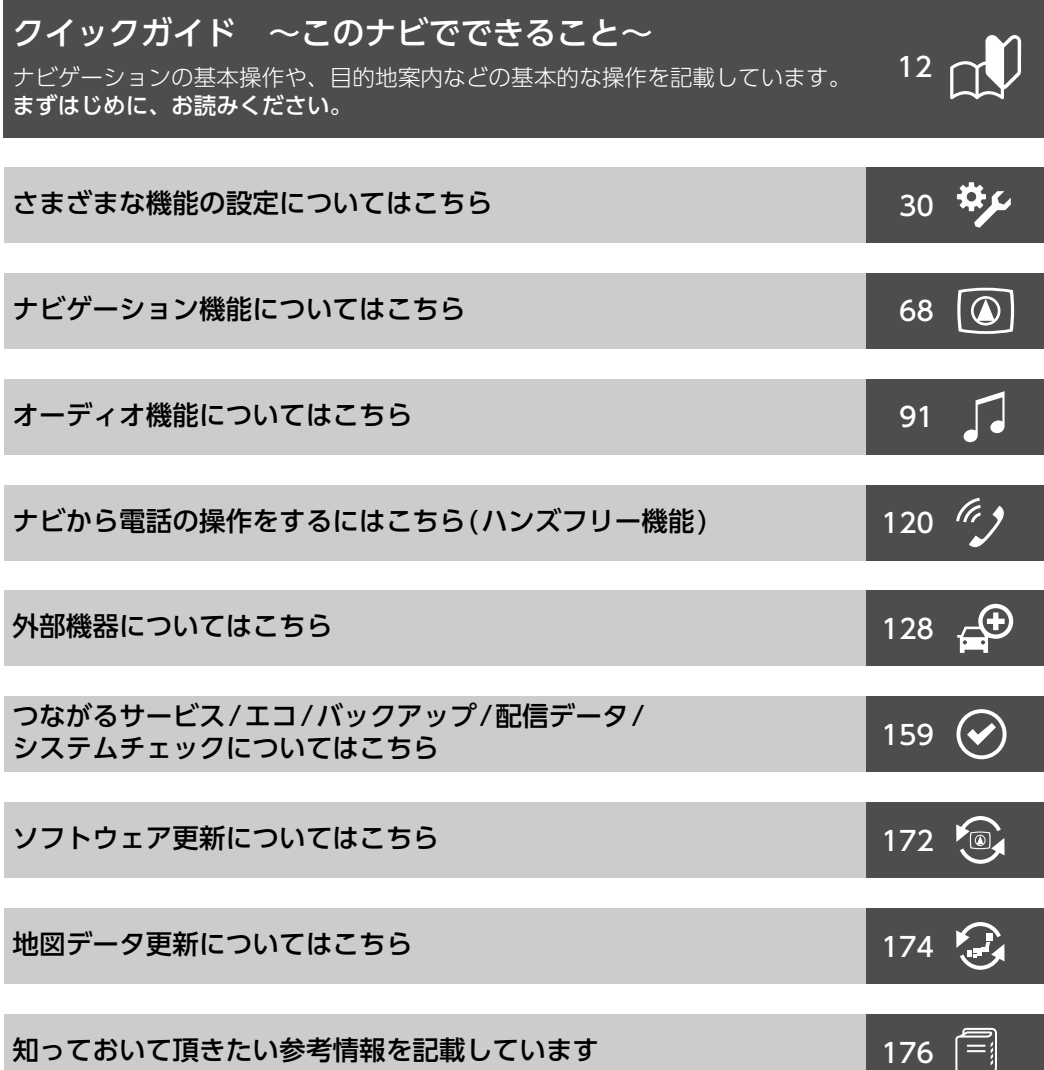

# $\overline{\vert01}\vert$ 目次

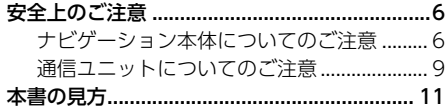

# クイックガイド <sup>1</sup>P[.12](#page-13-0)

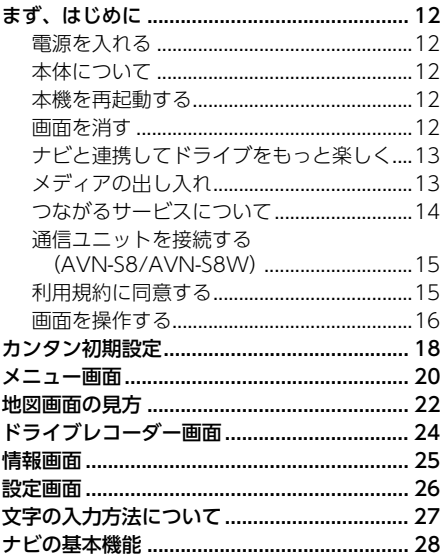

## 設定 ◆ P.[30](#page-31-0)

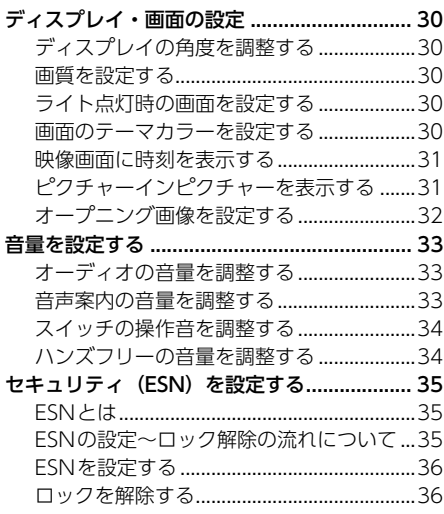

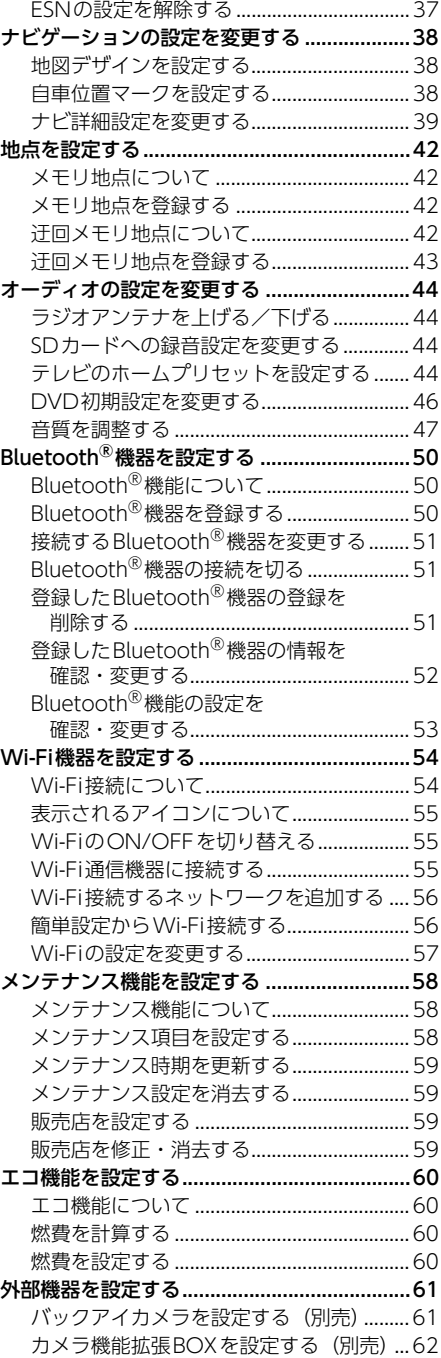

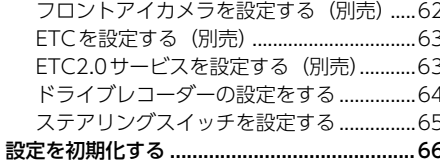

# ナビゲーション ◆ P.68

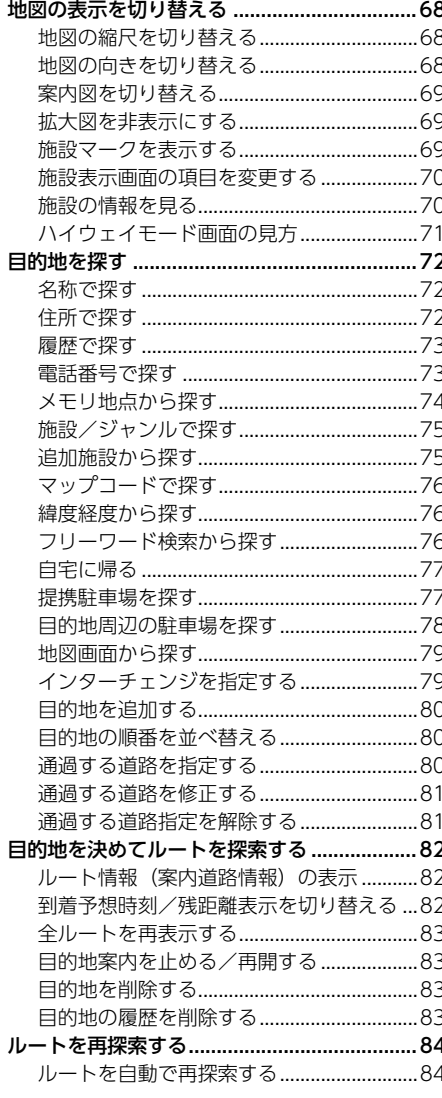

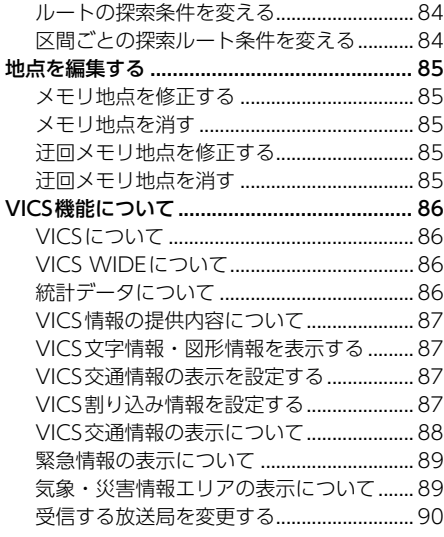

# オーディオ **◆** P.91

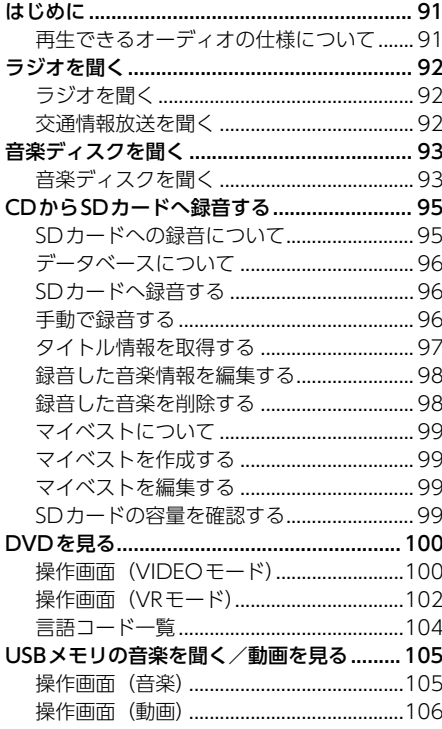

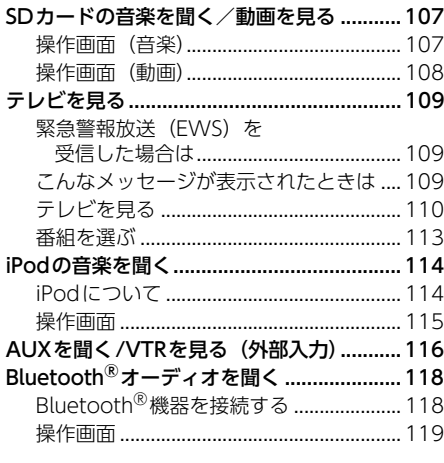

# 電話を使う (ハンズフリー) ◆ P.[120](#page-121-0)

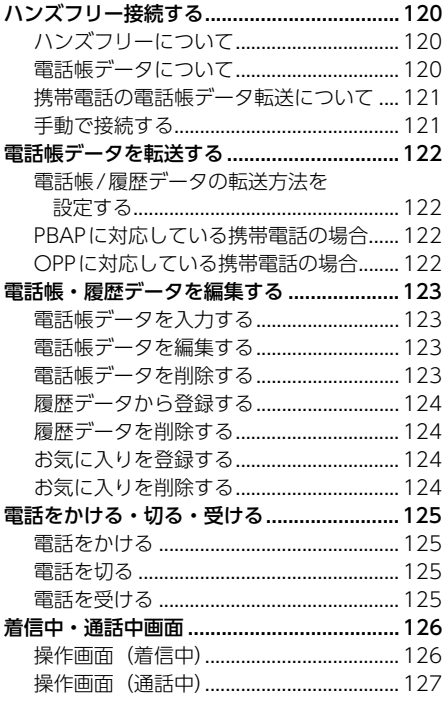

# 外部機器をつなげる ◆ P.[128](#page-129-0)

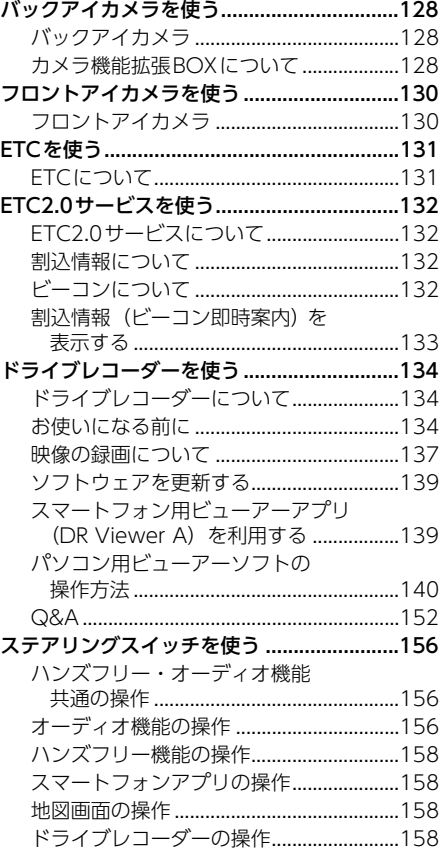

## 便利な機能 ◆ P[.159](#page-160-0)

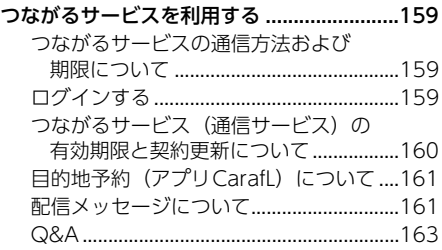

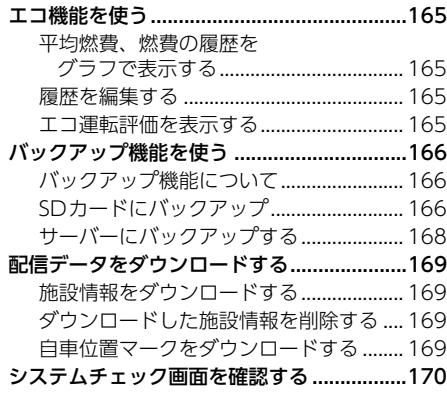

## ソフトウェア更新 ◆ P.[172](#page-173-0)

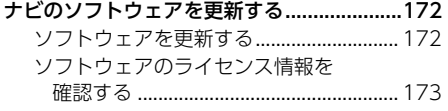

## 地図更新 → P.[174](#page-175-0)

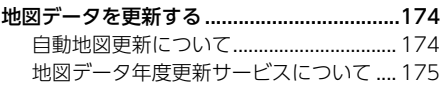

## **ご参考 → P[.176](#page-177-0)**

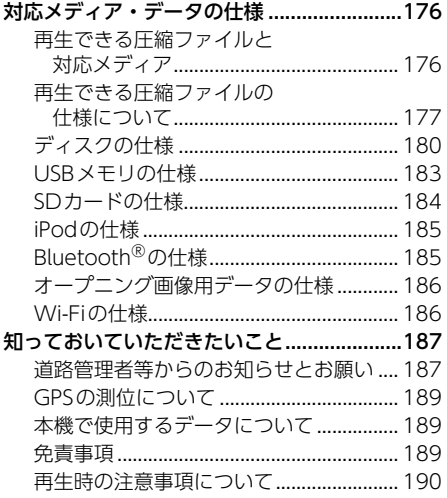

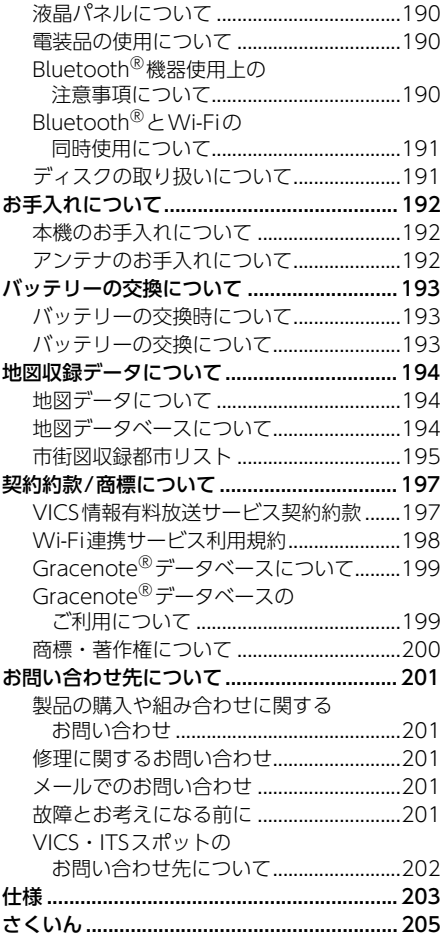

<span id="page-7-0"></span>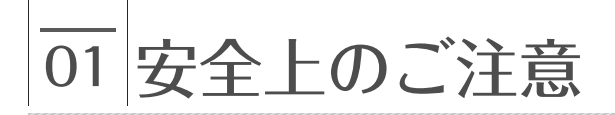

# <span id="page-7-1"></span>ナビゲーション本体についてのご注意

#### 《警告

D 本機はDC12V⊝アース車専用です

大型トラックや寒冷地仕様のディーゼル車などの24V車で使用しないでください。 火災の原因となります。

● 実際の交通規則に従って走行してください

ナビゲーションによるルート案内のみに従って走行すると実際の交通規則に反する可能性があり、 交通事故の原因となります。

- 運転者は走行中に操作をしないでください 必ず安全な場所に停車させてから操作してください。 交通事故の原因となります。
- 本機を使用するために禁止された場所に駐・停車しないでください。 交通事故の原因となります。 禁止された場所に駐・停車することは法律で禁止されています。
- 運転者は走行中に画面を注視しないでください 前方不注意となり事故の原因となります。 運転者が走行中に画面を注視することは法律で禁止されています。
- 運転者は走行中にテレビやビデオを見ないでください 前方不注意となり事故の原因となります。 テレビやビデオは安全のため、走行中は表示されません。 テレビやビデオを見るときは、必ず安全な場所に停車させて、サイドブレーキをかけてください。

### ● 運転者は走行中に携帯電話(スマートフォン)や外部入力機器を操作しないで ください

交通事故の原因となります。 運転者が走行中に携帯電話を使用することは法律で禁止されています。

- l 運転中は、安全運転の妨げにならない音量に設定してください 車外の音が聞こえない状態で運転すると、事故の原因となることがあります。
- l ディスクやSDカードの差し込み口に異物を入れないでください 火災や感電の原因となります。
- 本機を分解したり、改造しないでください 事故、火災、感電の原因となります。
- 機器内部に水や異物を入れないでください 発煙、発火、感電の原因となります。

#### **公警告**

l 故障や異常の状態のまま使用しないでください

次のような異常が発生した場合、ただちに使用を中止し、販売店に相談してください。 ・ 音が出ない

- ・ 水がかかった
- ・ 煙が出る
- ・ 変な匂いがする
- ・ 音声が割れる、ゆがむ

事故、火災、感電の原因となります。

- l 雷が鳴りだしたら、アンテナ線や本機に触れないでください 落雷により感電の危険性があります。
- ヒューズを交換する時は、必ず規定容量(アンペア数)のヒューズを使用して ください

規定容量を超えるヒューズを使用すると、火災の原因となります。

- 取り付け場所を変更するときは、安全のためお求めの販売店へ依頼してください 取り外し、取り付けには専門技術が必要です。誤った取り扱いをすると、火災や故障の原因と なります。
- l 接続したポータブルオーディオや接続コードを、SRSエアバッグの展開を妨げる ような場所に設置しないでください。

SRSエアバッグが正常に作動しなくなったり、SRSエアバッグが展開したときにポータブル オーディオが飛ばされるなどにより、死亡・重傷に至ることがあります。 SRSエアバッグ展開場所については、車の説明書をご覧ください。

l ポータブルオーディオや接続コードを、運転の邪魔にならない場所に避ける、 または邪魔にならない場所で固定してください。

運転に支障をきたし、交通事故の原因となります。

#### △ 注意

- 本機に強い衝撃を与えないでください 故障の原因となります。
- ディスク差し込み口に手や指を入れないでください けがの原因となることがあります。
- ディスプレイの角度調整時や収納時に、手や指を挟まないようにご注意ください けがをしたり、故障の原因となります。
- l ディスプレイにジュースなどをこぼしたときは、すぐにふき取ってください そのまま放置しておくと、故障の原因となります。
- ディスプレイを手で閉じないでください ディスプレイが損傷するおそれがあります。
- ディスプレイを開けたときに、ディスプレイの上にコップや缶などの物を 置かないでください ディスプレイが損傷するおそれがあります。
- メディアを出し入れするとき以外はディスプレイを閉じてください 熱やホコリにより、故障の原因となることがあります。
- 本機の放熱部に手を触れないでください 放熱部の熱でやけどをする場合があります。
- エンジンをかけた状態でご使用ください バッテリー上がりの原因となります。
- 本機を車載用以外で使用しないでください 感電やけがの原因となることがあります。
- ●電源ON時は、音量に注意してください 突然大きな音が出て、聴力障害などの原因となることがあります。
- 極端な高温や低温でのご使用は誤作動や故障の原因となります とくに夏期は車内が高温になることがありますので、窓を開けるなどして温度を下げてからご使用 ください。
- l 携帯電話やiPodなどの外部機器や、メディアを車内に放置しないでください 直射日光の当たるところに長時間放置すると、高温により変形、変色したり、故障するおそれが あります。

#### △重要

- ディスプレイを開けるときは、本機がシフトレバーに当たらないように、切り替えてから操作して ください。
- ディスプレイの角度を調整するときは、シフト操作の妨げにならない位置に設定してください。
- 接続コードや外部入力機器に手や足などを引っ掛けたりしないよう注意してください。

# <span id="page-10-0"></span>通信ユニットについてのご注意

AVN-S8/AVN-S8Wのみ

#### **△警告**

#### ● 設置場所を変更しないでください

エアバッグの近くに取り付けると、SRSエアバッグの動作により通信ユニットが飛ばされたりして 死亡事故の原因となります。

また、直射日光やヒーターの熱風が直接当たる場所や水、結露、ほこり、油煙が混入する所に 取り付けると、発煙や火災、故障の原因となることがあります。

#### l 故障や異常のまま使用しないでください

万一、内部に異物が入った・水がかかった・煙が出る・変なにおいがするなどの異常が起きた 場合は、ただちに使用を中止し、必ずお買い上げの販売店にご相談ください。 そのままご使用になると事故・火災・感電の原因となります。

#### ● 分解や改造をしないでください

故障、発火、感電、傷害の原因となります。 通信ユニットの改造は電波法および電気通信事業法違反になります。

- 液体で濡らさないでください 発煙・発火・感電の原因となります。
- 通信ユニットやケーブルの上に物を置かないでください 破損や故障、火災の原因となります。
- 接続端子に手や指、異物を入れないでください けが・感電・火災・故障の原因となります。

#### ● 通信ユニットは、雷波障害により雷子機器や医療機器に影響を及ぼすおそれが あります

植込み型医療機器を使用している方は、通信ユニットから約15㎝以内の範囲に植込み型医療機器 の装着部位が近づかないようにしてください。

サービスご利用時などに通信ユニットの電波が植込み型医療機器の作動に影響を与えるおそれが あります。

植込み型医療機器以外の医療電気機器を使用している方は、通信ユニットの電波が医療電気機器の 作動に影響を与える場合があるため、医療電気機器製造業者などへ影響を確認してからご使用くだ さい。

#### ● 医療機関や医療用車両(救急車)などでは、以下を守ってください

通信ユニットの電波により、医用電気機器に影響を与えるおそれがあります。

・ 近くに医用電気機器があるときには、通信ユニットの電源を入れないでください。

・ 医療機関が個々に使用禁止、持ち込み禁止などの場所を定めている場合は、その医療機関の指示 にしたがってください。

#### △ 注意

- 強い衝撃を与えないでください 落としたり、ぶつけたり、踏みつけたりするなど強い衝撃を与えないでください。 破損や故障の原因となります。
- l 通信ユニットに貼ってあるシールは、はがしたり、汚したり、消したりしないで ください

通信ユニットに貼ってあるシールは、電波法および電気通信事業法に則り認証されたことを証明 するものです。絶対にはがさないでください。また、汚したり、消したりしないでください。

- 通信ユニットの近くに金属製品を置かないでください 通信ユニットの内蔵アンテナ付近に金属があると、アンテナ感度が低下したり、通信が正常に できなくなります。
- 揮発性のものをかけない、ゴム・ビニール製品を接触させないでください 殺虫剤をかけたり、ベンジンやシンナーなどで拭いたり、ゴム・ビニール製品を長時間接触 させると、変質や変色の原因となります。
- 電源が供給されている状態の通信ユニットに長時間触れないでください 低温やけどの原因となります。
- 海外で使用しないでください 日本国内のみで使用可能です。
- 通信ユニットを車載用以外で使用しないでください 通信ユニットはパソコンなどに接続してご利用することはできません。
- 通信ユニットは同梱のカーナビゲーション機器のみで利用可能です 他のカーナビゲーションと入れ替えて利用したり、複数のカーナビゲーションで利用することは できません。

#### △重要

#### 「免責事項について」

- 地震・雷・風水害および当社の責任以外の火災、第三者による行為、その他の事故、お客様の故意、 または過失、誤用、その他異常な条件下での使用により生じた損害に関して、当社は責任を 負いかねますのであらかじめご了承ください。
- l 通信ユニットの使用、または使用不能から生ずる付随的な損害(記録内容の変化・消失、事業の 中断など)に関して、当社は責任を負いかねますのであらかじめご了承ください。
- 本書の記載内容を守らないことにより生じた損害に関して、当社は責任を負いかねますので あらかじめご了承ください。
- 当社が関与しない接続機器、ソフトウェアとの組み合わせによる誤動作などから生じた損害に関して、 当社は責任を負いかねますのであらかじめご了承ください。

# <span id="page-12-0"></span>02 本書の見方

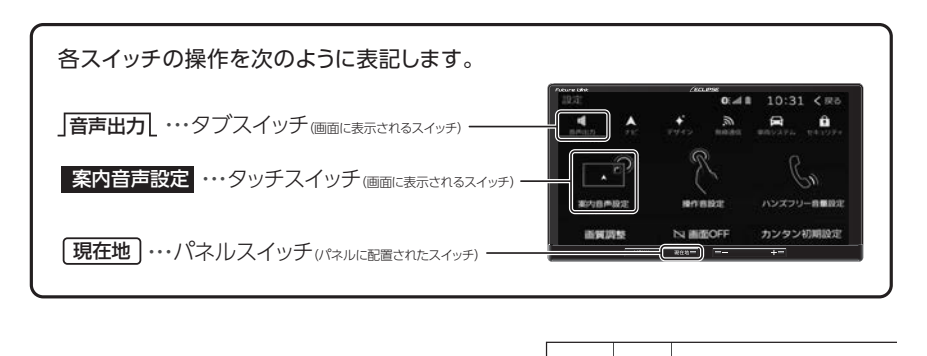

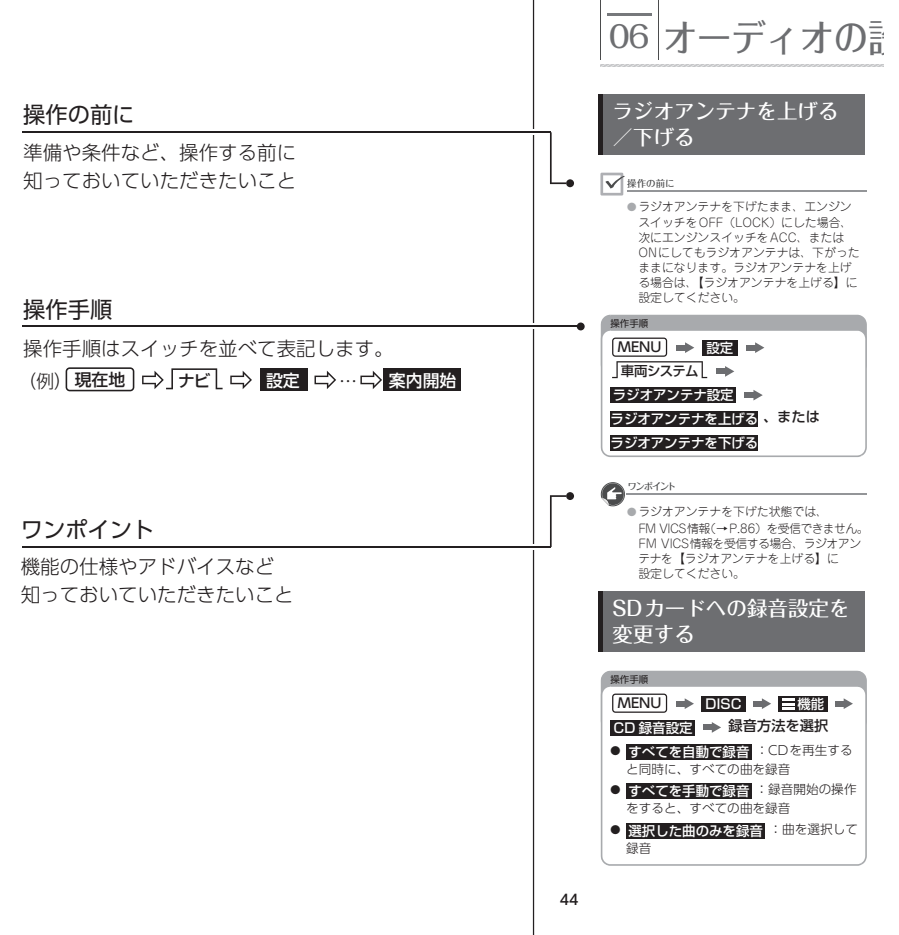

# <span id="page-13-6"></span><span id="page-13-1"></span><span id="page-13-0"></span>まず、はじめに

電源を入れる

<span id="page-13-7"></span><span id="page-13-4"></span><span id="page-13-3"></span><span id="page-13-2"></span>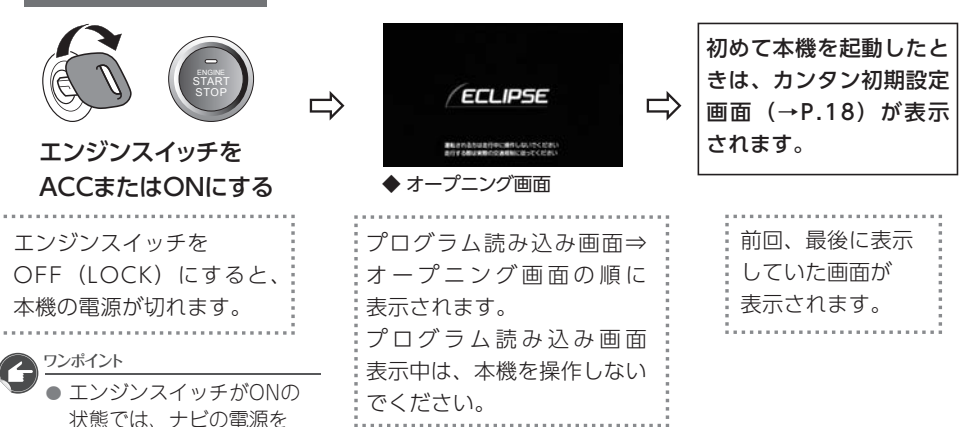

本体について

<span id="page-13-5"></span>切ることができません。

■ AVN-S8/AVN-D8/AVN-R8 ■ AVN-S8W/AVN-D8W/AVN-R8W

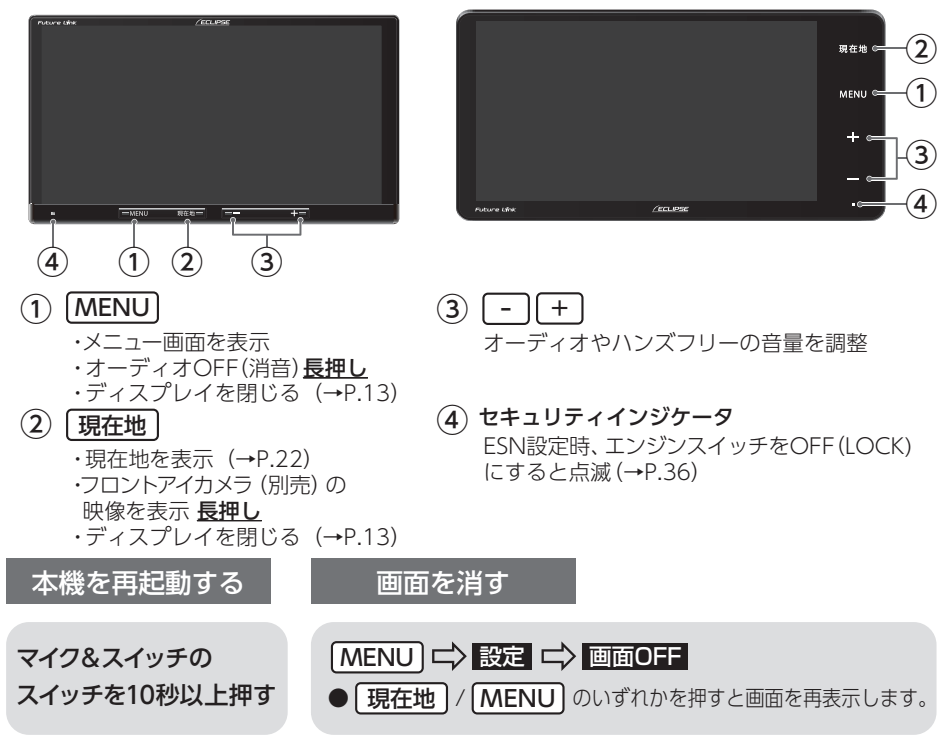

<span id="page-14-2"></span><span id="page-14-1"></span><span id="page-14-0"></span>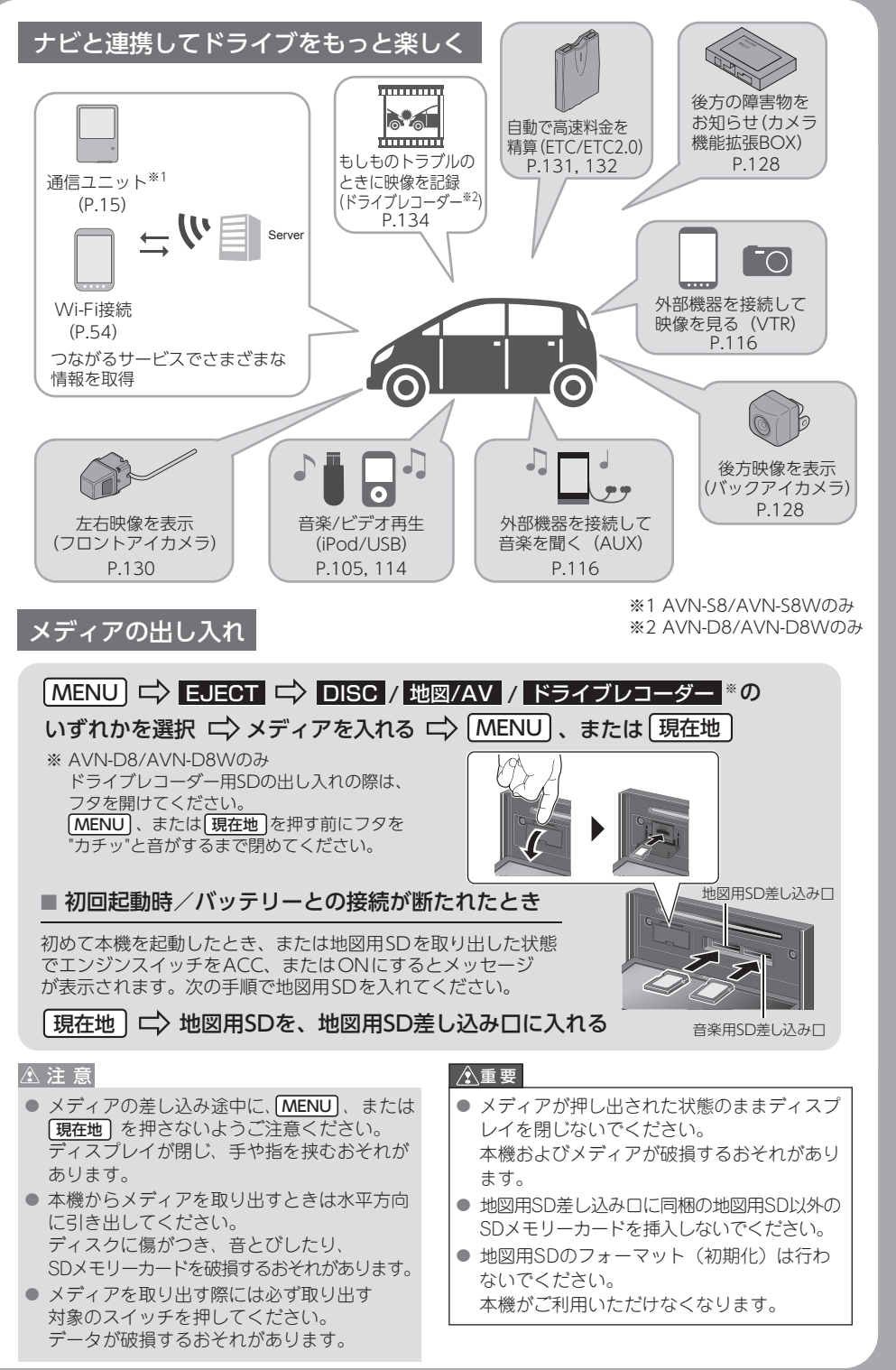

 $\mathbf{r}$ 

13

### つながるサービスについて

<span id="page-15-0"></span>本機は、通信ユニットやWi-Fi機器を使用して、

当社のつながるサービス Fubure Link® を利用することができます。

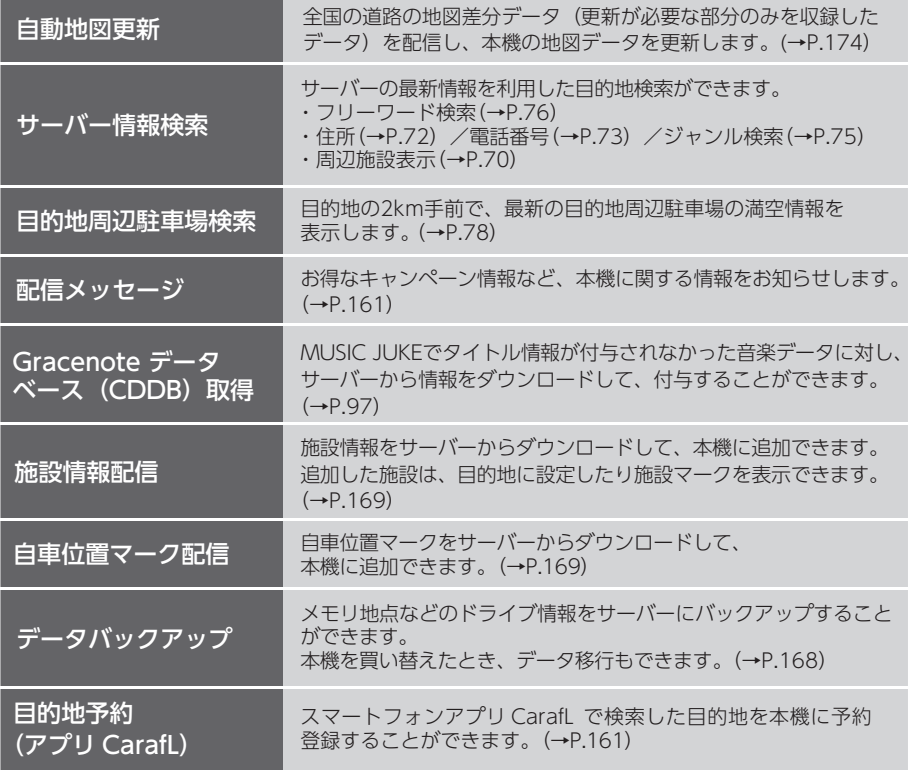

通信方法や有効期限については、「つながるサービスの通信方法および期限について」[P.159を](#page-160-4)ご覧ください。

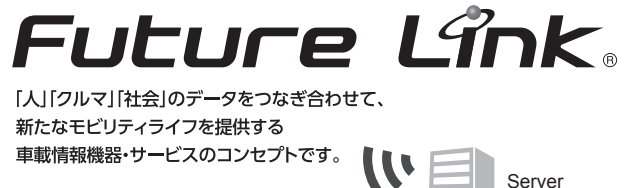

### まず、はじめに

<span id="page-16-2"></span><span id="page-16-1"></span><span id="page-16-0"></span>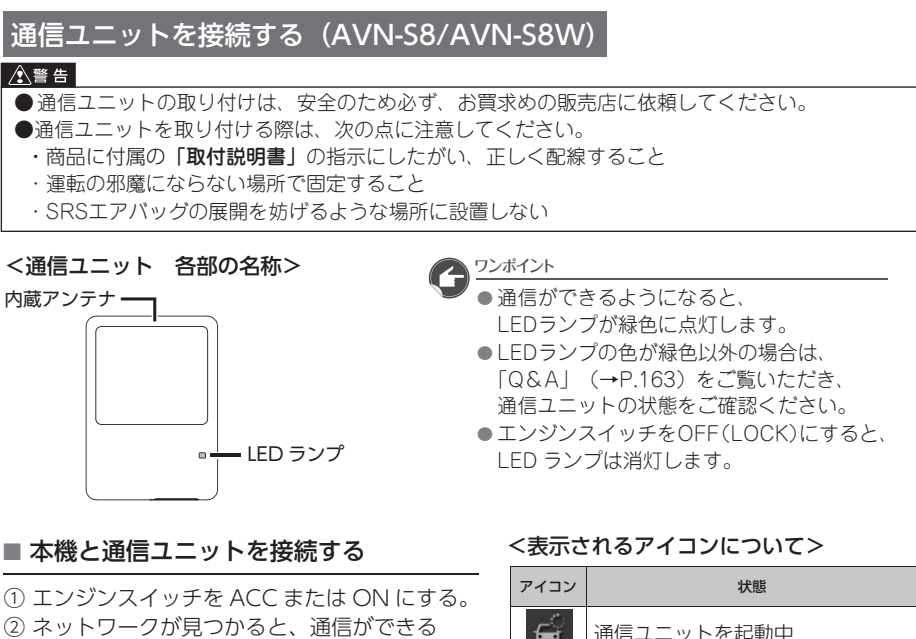

ようになり、次のアイコンが表示されます。

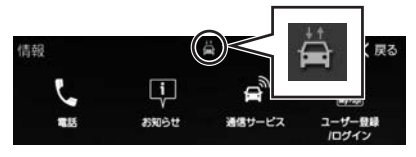

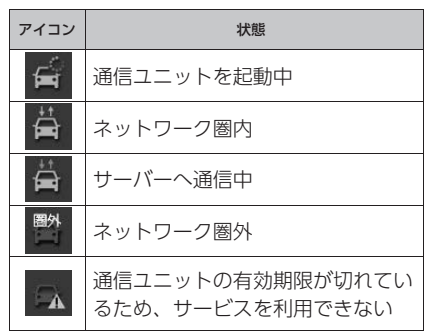

# $22 + 72 + 72$

- エンジンスイッチをACCまたはONにしてから、 通信ができる状態になるまで約30秒~60秒 かかることがあります。
- 接続が完了すると、自動的にデータ通信を開始する場合があります。
- システムチェック画面からサーバーと通信ユニットの接続状態を確認することができます。
- 屋内やトンネルなど、電波が届きにくい場所で利用している場合、通信が困難になることがあります。
- サーバーと接続ができない場合は、 ネットワーク圏内になる場所まで車を移動してください。

### 利用規約に同意する

本サービスを初めて利用するときは、利用規約 の同意が必要です。 通信ユニットを接続した状態で、エンジン

スイッチをACC またはON 、またはWi-Fi機器 を接続すると、利用規約が表示されます。

### 利用規約を確認する 同意する

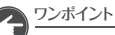

● 個人情報保護方針について にタッチすると、 個人情報保護方針の規約を表示します。 利用規約と個人情報保護方針をご確認・ ご理解のうえ、 同意する <mark>にタッチしてください。</mark> 個人情報保護方針の詳細、お問合せ先に ついては当社ホームページの 「個人情報保護方針」(https://www. denso-ten.com/jp/)をご覧ください。

### 画面を操作する

#### <span id="page-17-0"></span>重 要

- 画面保護のため、指でタッチしてください。
- ボールペンの先など、先端の硬いものや、とがったもので操作しないでください。 故障の原因となります。
- ●本機のタッチパネルは静電容量方式を採用していますので、使用時は下記にご注意ください。
	- ・手袋などを着用して操作したり、市販のフィルム等を貼ると、反応しなくなることがあります。 ・タッチパネルや指が濡れた状態では、タッチスイッチが正常に動作しない場合があります。 動作異常が起きた場合は、濡れた部分を拭き取り、エンジンスイッチをOFF(LOCK)にし、 再度エンジンスイッチをACCまたはONにしてください。

l 本機の近くで強力な電気的ノイズを発生する電気機器を使用すると、その影響でタッチ操作 不能などの異常が発生する場合があります。 その場合、電気機器を遠ざけるか、使用を控えてください。 例)インバータ、イオン発生器など

#### ■ 操作条件について

走行中は安全上の配慮から操作できない機能があります。 安全な場所に停車し、パーキングブレーキをかけてから操作を行ってください。

● 操作できないスイッチは色が変わり、選択することができません。

ワンポイント

● 地図画面のスライド・フリック操作のする/しないを設定できます。 「ナビ詳細設定を変更する」[\(→P.39\)](#page-40-1)

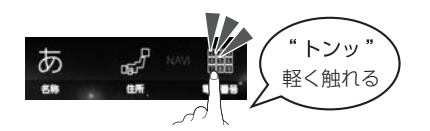

● ○○(タッチスイッチ)で記載した手順は、 タッチ操作で操作してください。

●地図画面でタッチ操作すると、タッチした 場所が画面の中心となるように地図が 動きます。

■ タッチ操作 ファイン アイド操作 あいしょう しょういん しょういん しゅうしょう

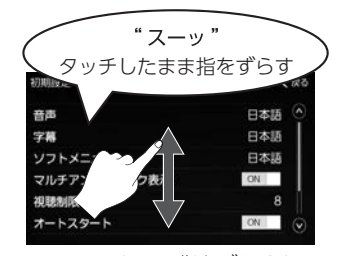

●画面にタッチしたまま指をずらすと、 指の動きにあわせて、画面が動きます。

### まず、はじめに

#### <span id="page-18-0"></span>■ フリック操作 けいしゃ アイエン エックス エンチ操作

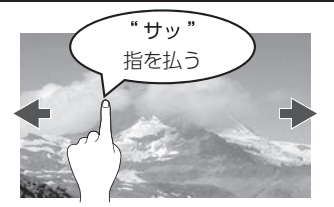

●画面にタッチし指を軽くはじくように払うと、 払った方向に画面が動きます。

#### ■ ドラッグ操作

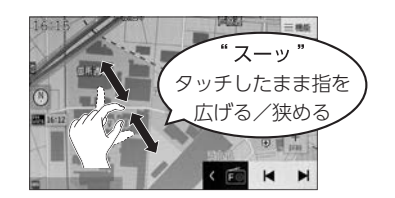

●画面に2本の指をタッチしたまま広げる (ピンチアウト)と、地図が拡大し、 狭める(ピンチイン)と、地図が縮小します。

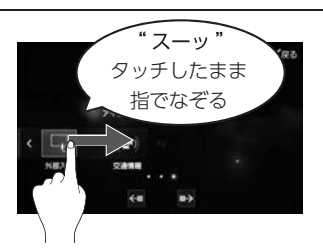

●画面にタッチしたままなぞると、 指の動きに合わせて、スイッチが動きます。

#### ■ リスト画面の操作

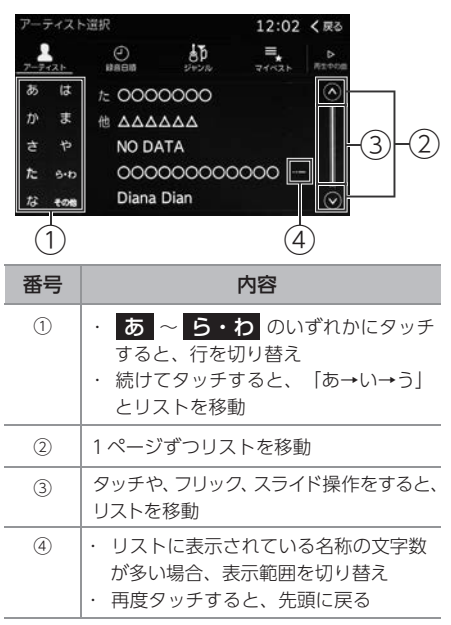

### ■ タブの切り替え

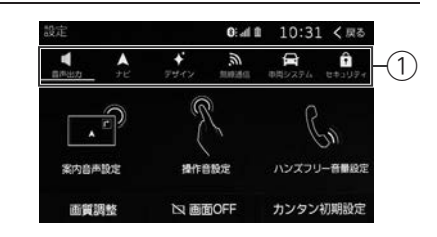

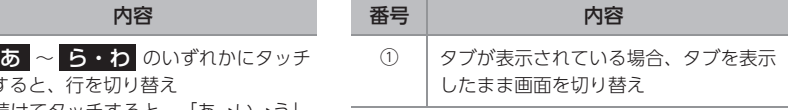

# <span id="page-19-1"></span><span id="page-19-0"></span>カンタン初期設定

まずはじめに、ナビの操作に必要な 初期設定をおこないます。

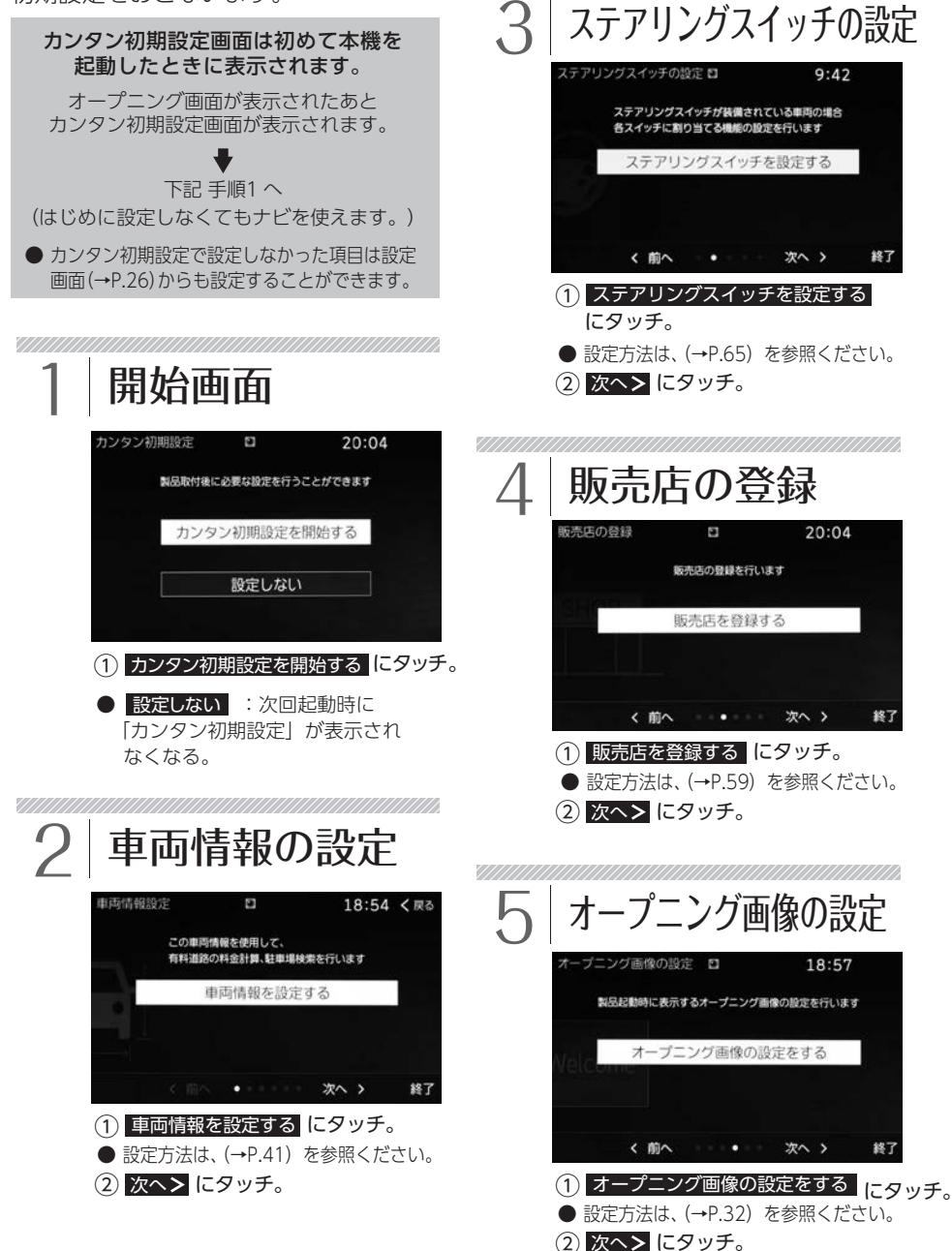

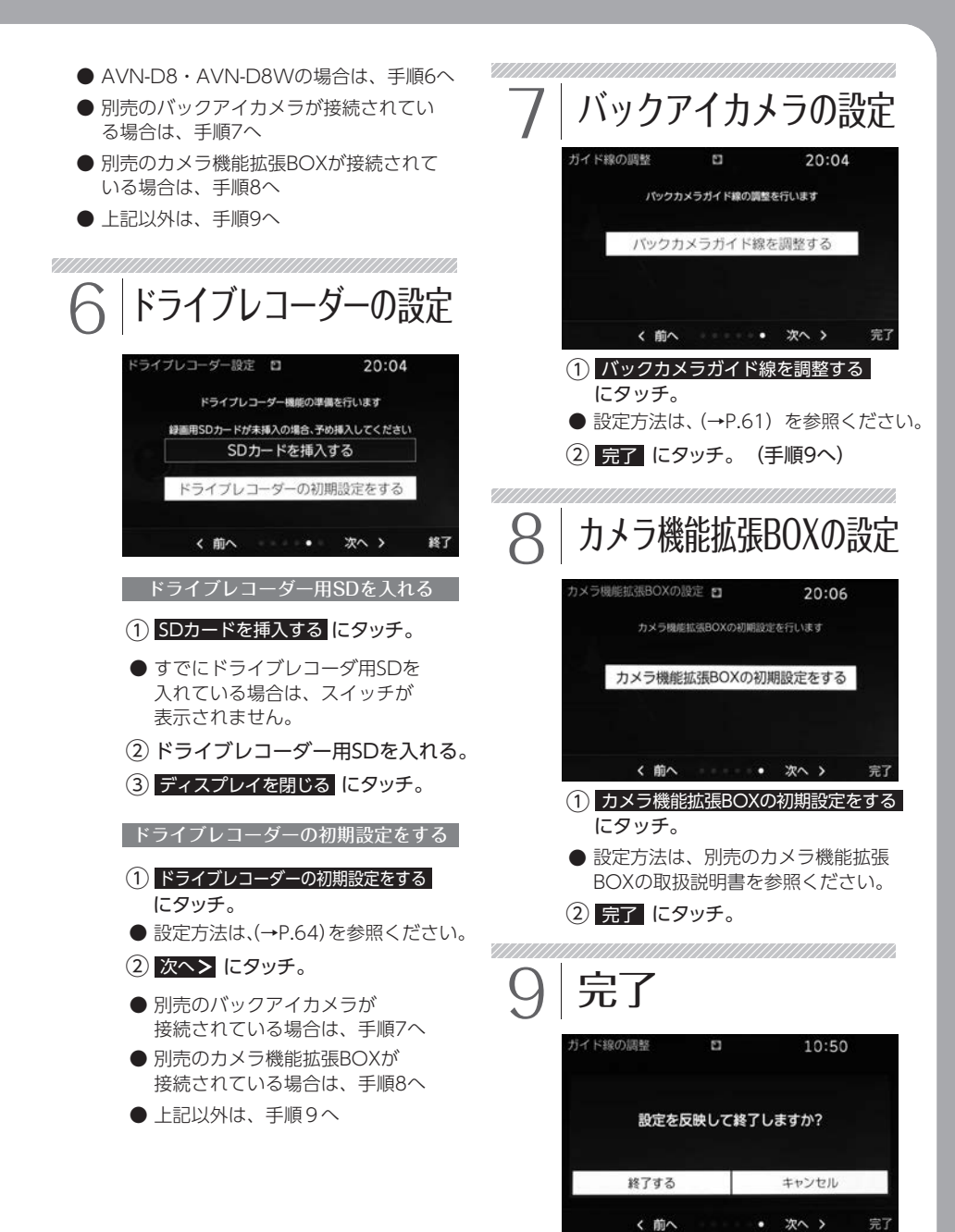

① 終了する にタッチ。

dv クイックガイド

# <span id="page-21-0"></span>メニュー画面

<u>MENU</u>」を押す ページを切り替え (スライド操作でも切り替えが可能) -∟ <u> 대립</u><br>연립<br>200 あ ඝ් 名称 住所 **THE** フリーワード  $\odot$ 囗 M|  $\rightarrow$  $TV$ **DISC** SD **MUSIC JUKE**  $n = \frac{1}{2}$ **① 股定 Q** ドライブ  $\triangle$  EJECT  $(1)$  AV OFF  $\equiv$ オーディオを OFFにする  $\Rightarrow$  P.25 )  $(\Rightarrow$  P.26 )  $(\Rightarrow$  P.24 オーディオメニュー 各オーディオソース画面を表示します。 テレビを受信 (o 音楽ディスク/DVDを再生  $(\rightarrow P.110)$  $(\rightarrow P.93, 100, 102)$  $(\rightarrow P.93, 100, 102)$  $(\rightarrow P.93, 100, 102)$  $(\rightarrow P.93, 100, 102)$ **DISC** 网 SDカードに収録した音楽や 音楽CDからSDカードに録音した 動画を再生([→P.107,](#page-108-2) [108\)](#page-109-1) 音楽を再生 ([→P.107\)](#page-108-2) **MUSIC JUKE** USBメモリやiPodに Л ラジオを受信 л A参 F 収録した音楽や動画  $(\rightarrow P.92)$ (USBメモリのみ)を再生 AM **FM** LISR iPod ([→P.105,](#page-106-2) [106,](#page-107-1) [115\)](#page-116-1)  $\circledast$ Bluetooth機器に収録した VTR機器、ポータブル機器を再生 Bluetooth Audio 音楽を再生 ([→P.119\)](#page-120-1)  $(\rightarrow P.117)$ 外部入力  $(\bigoplus)$ 各オーディオソースの並び替え 交通情報を受信  $(\rightarrow P.92)$ 交通情報 並び替え

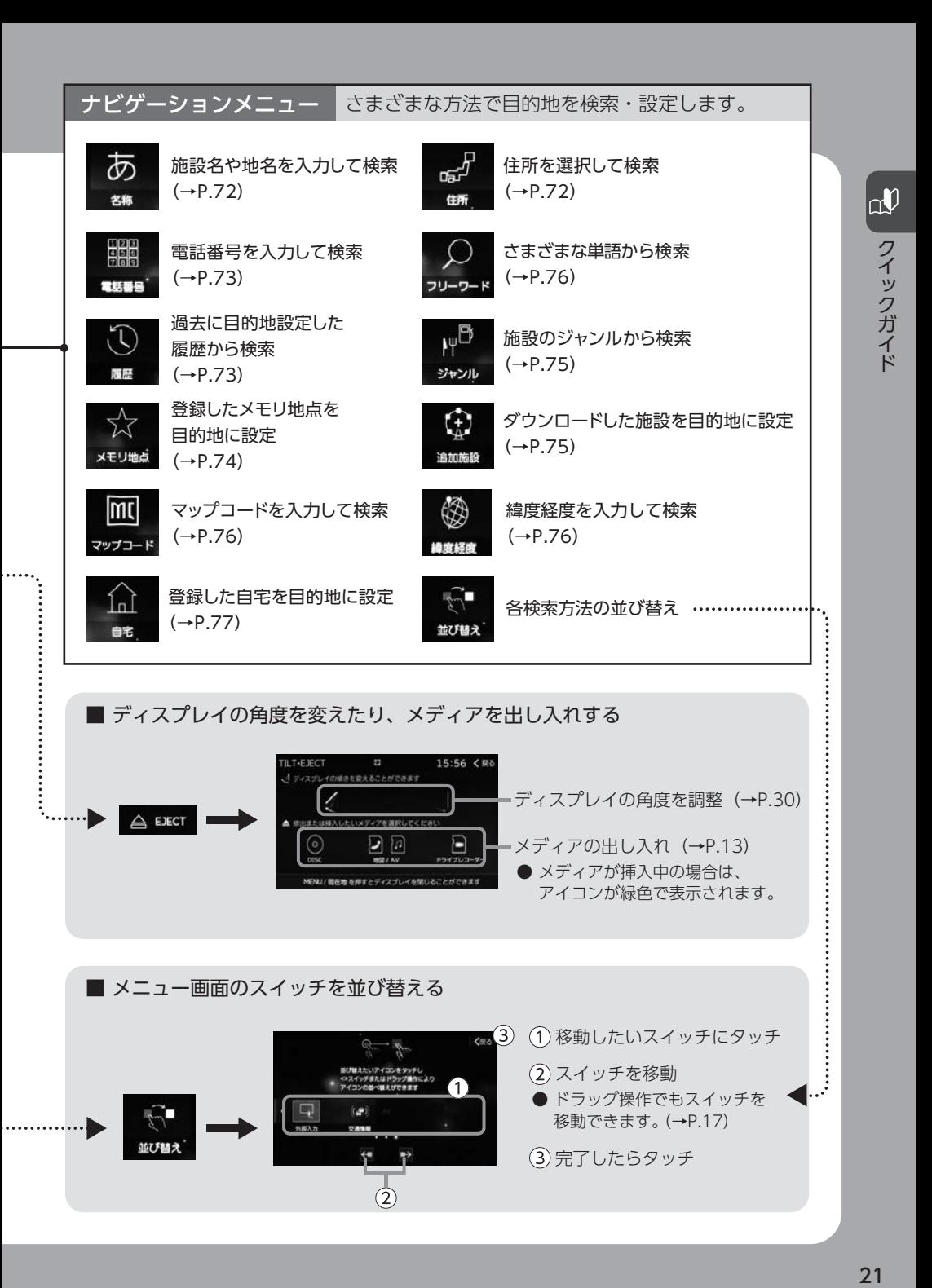

# <span id="page-23-1"></span><span id="page-23-0"></span>地図画面の見方

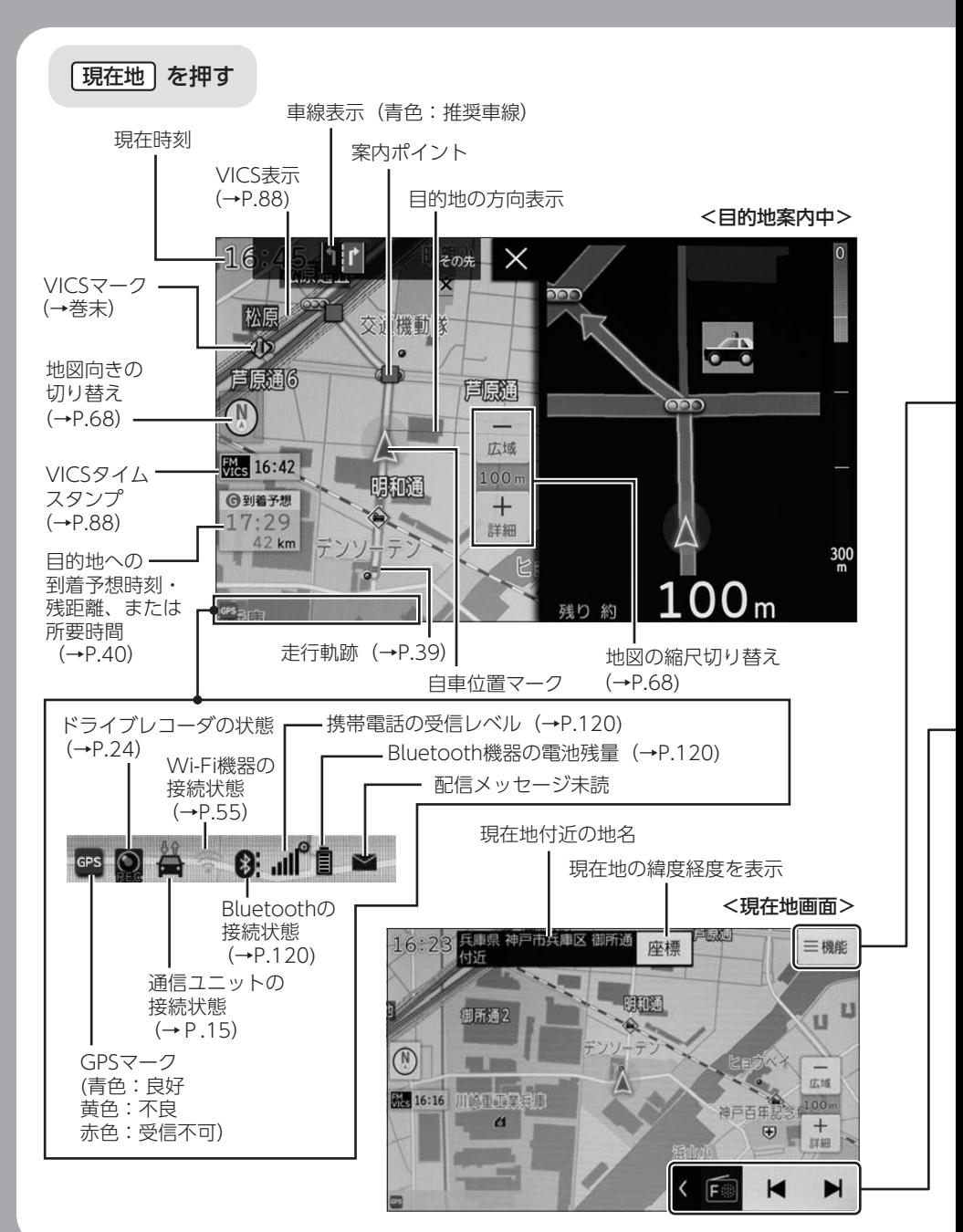

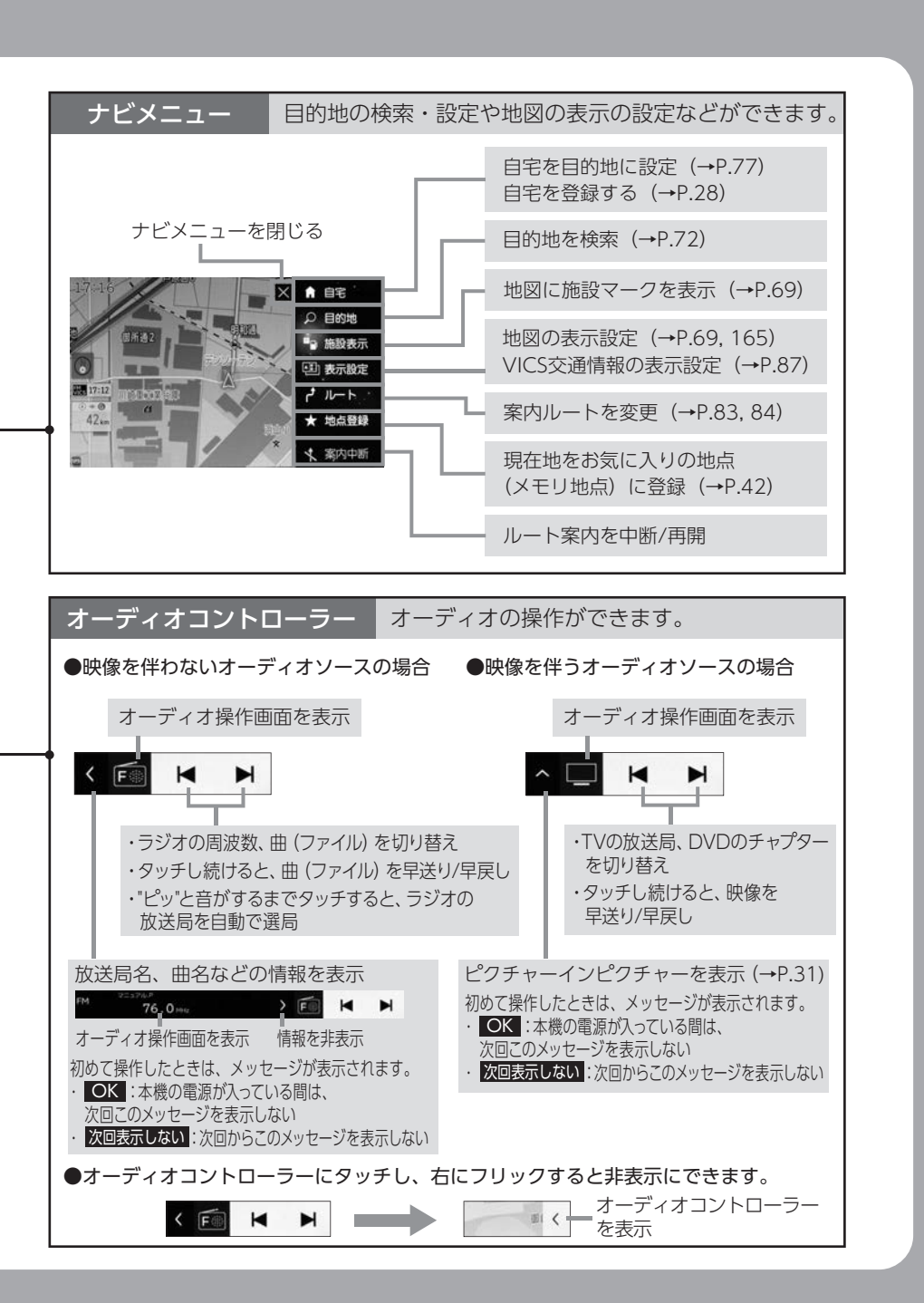

 $\boxed{\mathfrak{a}}$ クイックガイド 23クイングライト こうしょう こうしょう こうしょう こうしょう こうしょう こうしょう こうしょう こうしょう こうしょう こうしょう こうしょう こうしょう

# <span id="page-25-1"></span><span id="page-25-0"></span>ドライブレコーダー画面

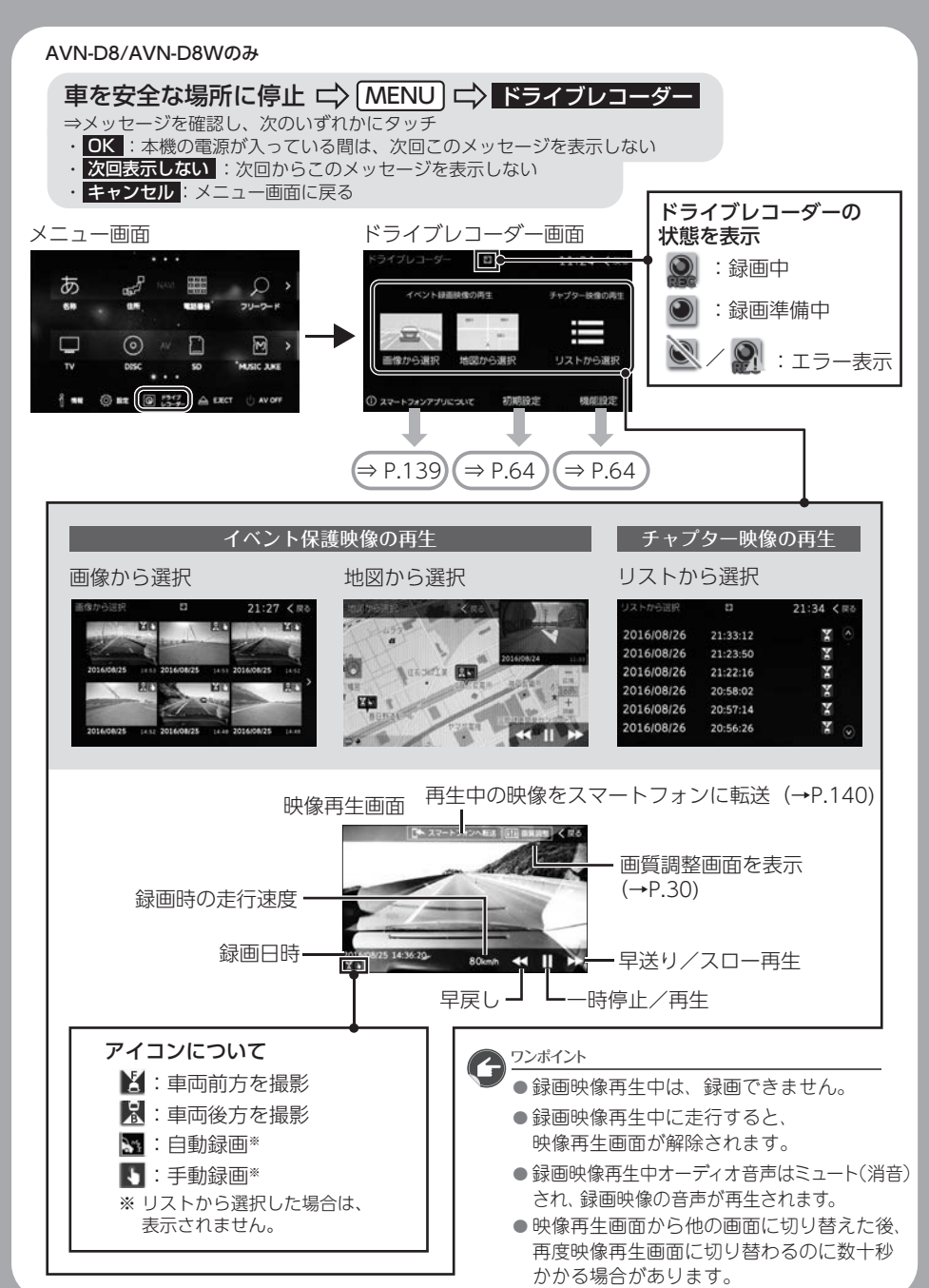

# <span id="page-26-1"></span><span id="page-26-0"></span>情報画面

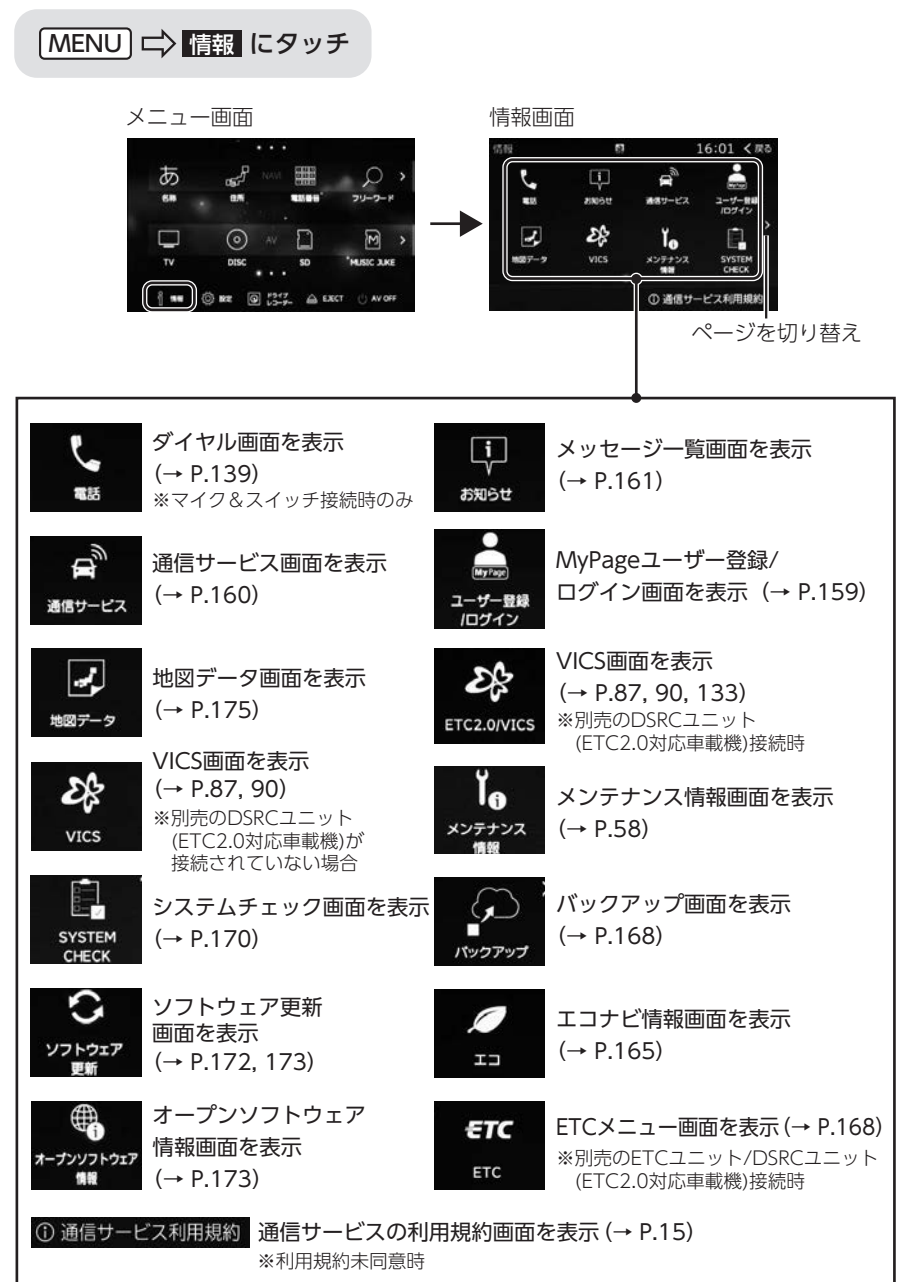

# <span id="page-27-1"></span><span id="page-27-0"></span>設定画 面

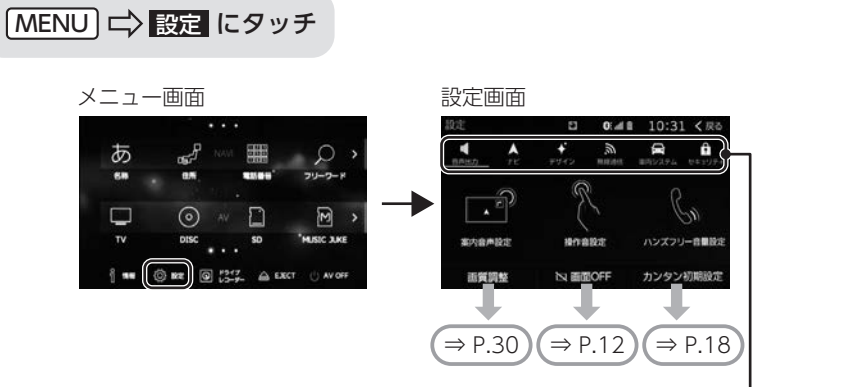

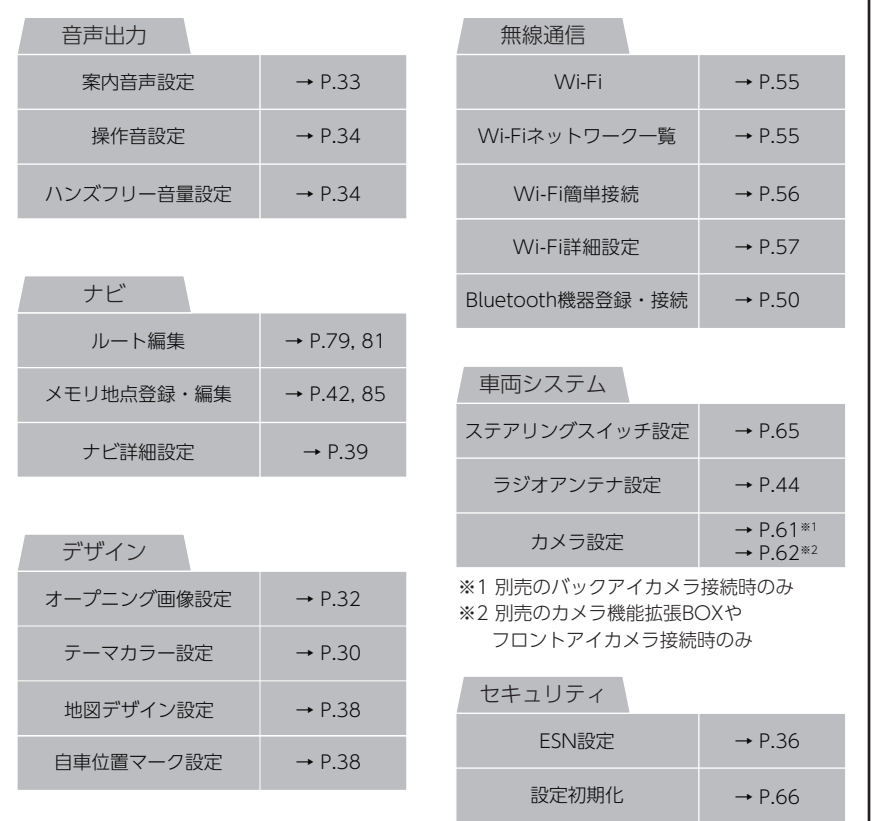

# <span id="page-28-0"></span>文字の入力方法について

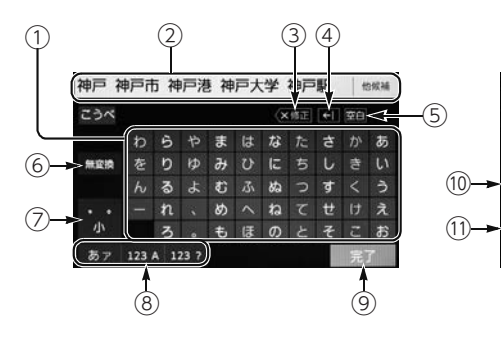

■かな・漢字入力時 ■ アルファベット・数字入力時

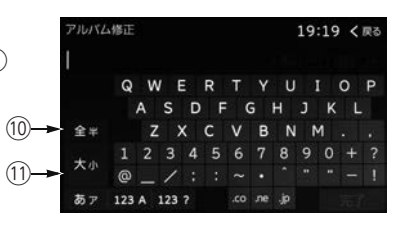

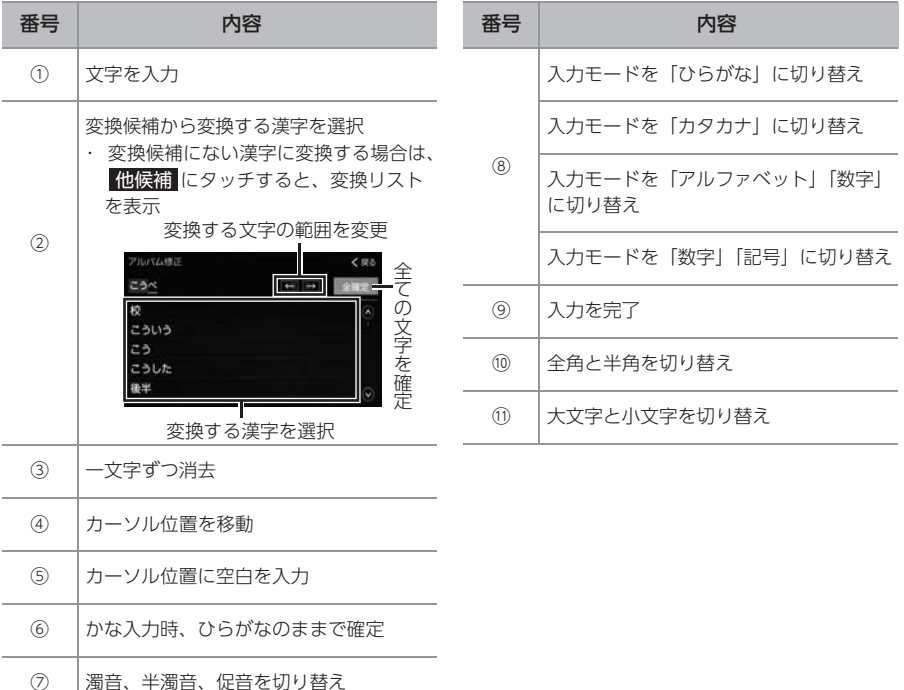

# <span id="page-29-1"></span><span id="page-29-0"></span>ナビの基本機能

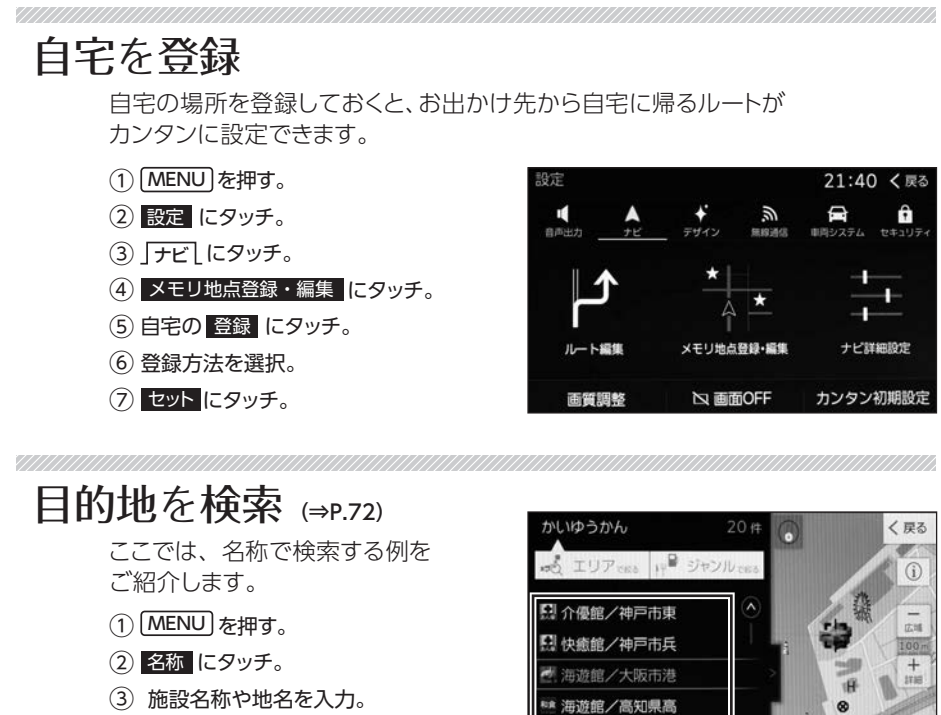

(4)検索 にタッチ。

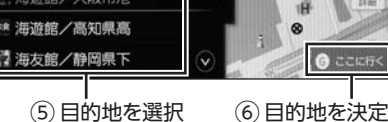

ルートを確認・選択 5つのルートを比較して選ぶことができます。

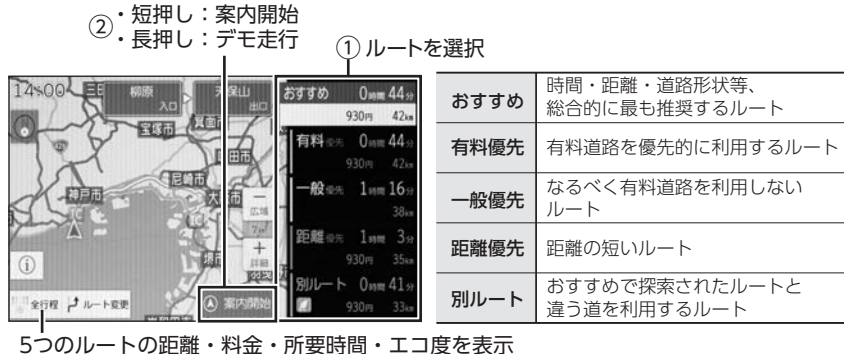

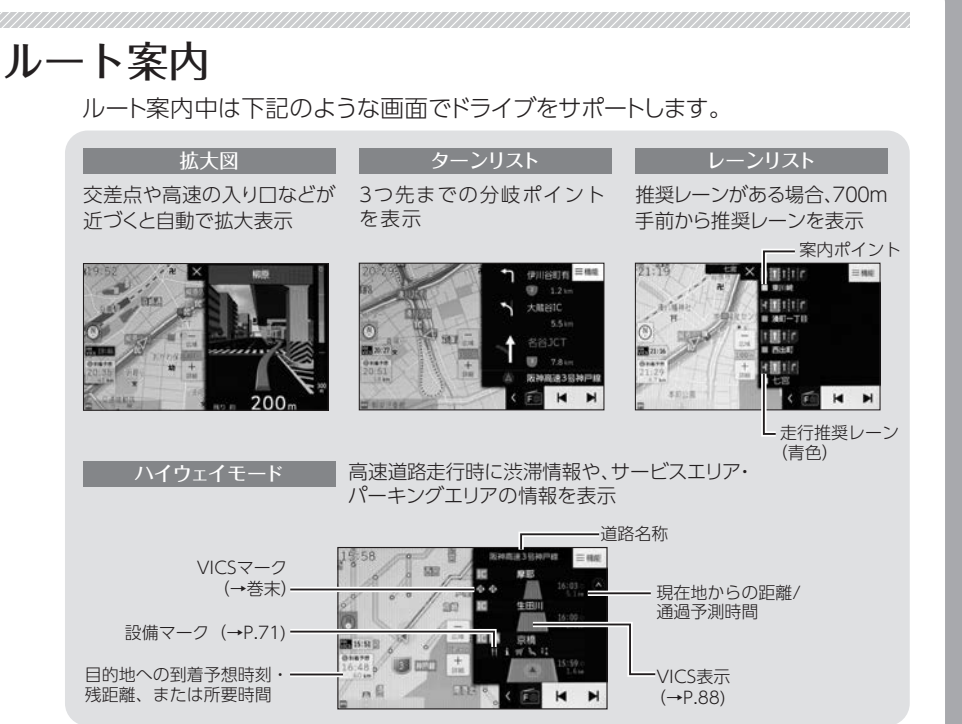

案内を中断・再開することができます。

- ① <u>【現在地</u>】にタッチ。
- (2) <mark>三機能</mark> にタッチ。
- ③ 案内中断 にタッチ。案内を中断中に 案内再開 にタッチすると案内を再開します。

# メモリ地点を登録 [\(⇒P.42\)](#page-43-4)

お気に入りの場所を登録しておくと、次回から目的地がカンタンに設定できます。

- (<u>1</u>) [<u>MENU</u>] を押す。
- ② にタッチ。 設定
- 3 フェビ にタッチ。
- (4)メモリ地点登録・編集 にタッチ。
- (5) メモリ地点の <u>登録</u> にタッチ。
- ⑥ 登録方法を選択。
- ⑦ にタッチ。 セット
- (8) 完了 にタッチ。

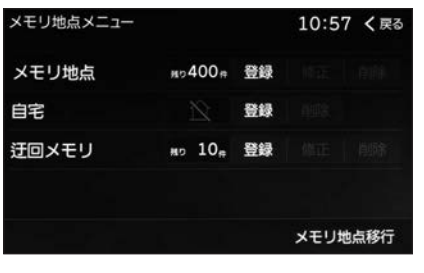

# <span id="page-31-6"></span><span id="page-31-1"></span><span id="page-31-0"></span>01 ディスプレイ・画面の設定

<span id="page-31-3"></span><span id="page-31-2"></span>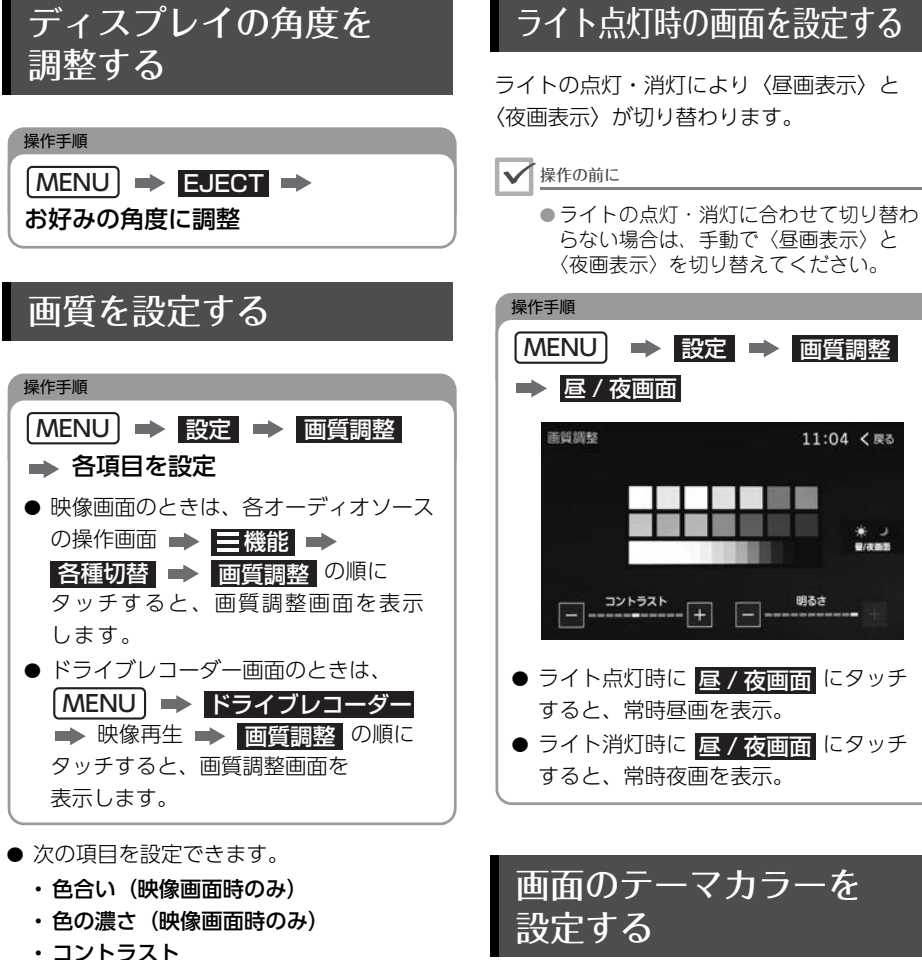

# <span id="page-31-4"></span>ライトの点灯・消灯により〈昼画表示〉と

11:04 く戻る

明るさ

<span id="page-31-5"></span>メニュー画面のデザインを変更できます。

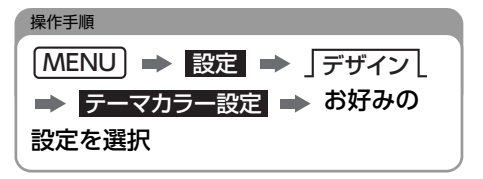

・明るさ ワンポイント

●昼画・夜画に分けて調整できます。

<span id="page-32-2"></span><span id="page-32-1"></span><span id="page-32-0"></span>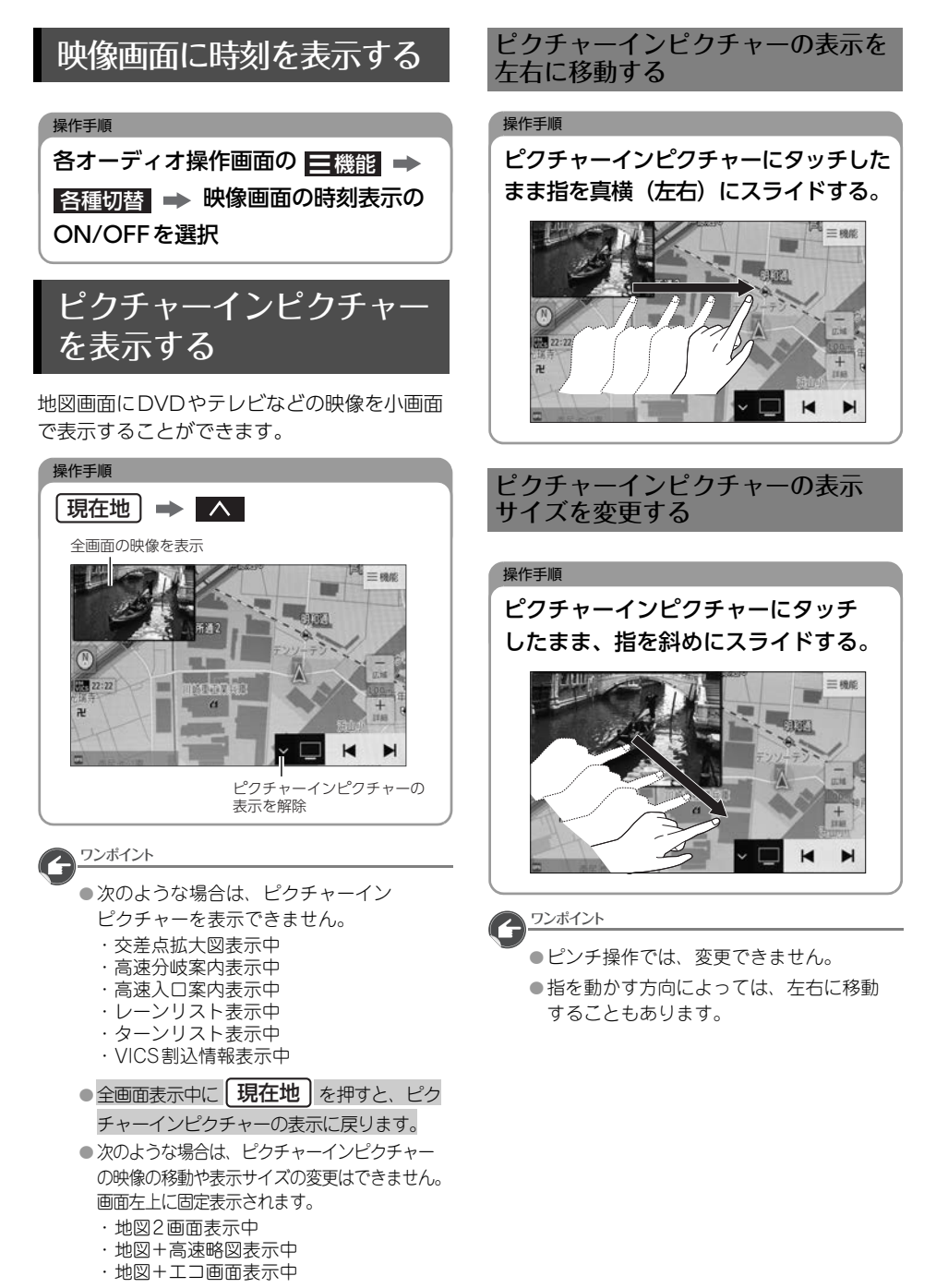

こうしょう かんじょう しょうかん しゅうかん しゅうかん しゅうかん しゅうかん しゅうかん しゅうかん しゅうかん しゅうかん しゅうかん しゅうかん しゅうかん しゅうかん しゅうかん しゅうかん しゅうかん しゅうかん

設定

۵Ļ

<span id="page-33-2"></span><span id="page-33-1"></span><span id="page-33-0"></span>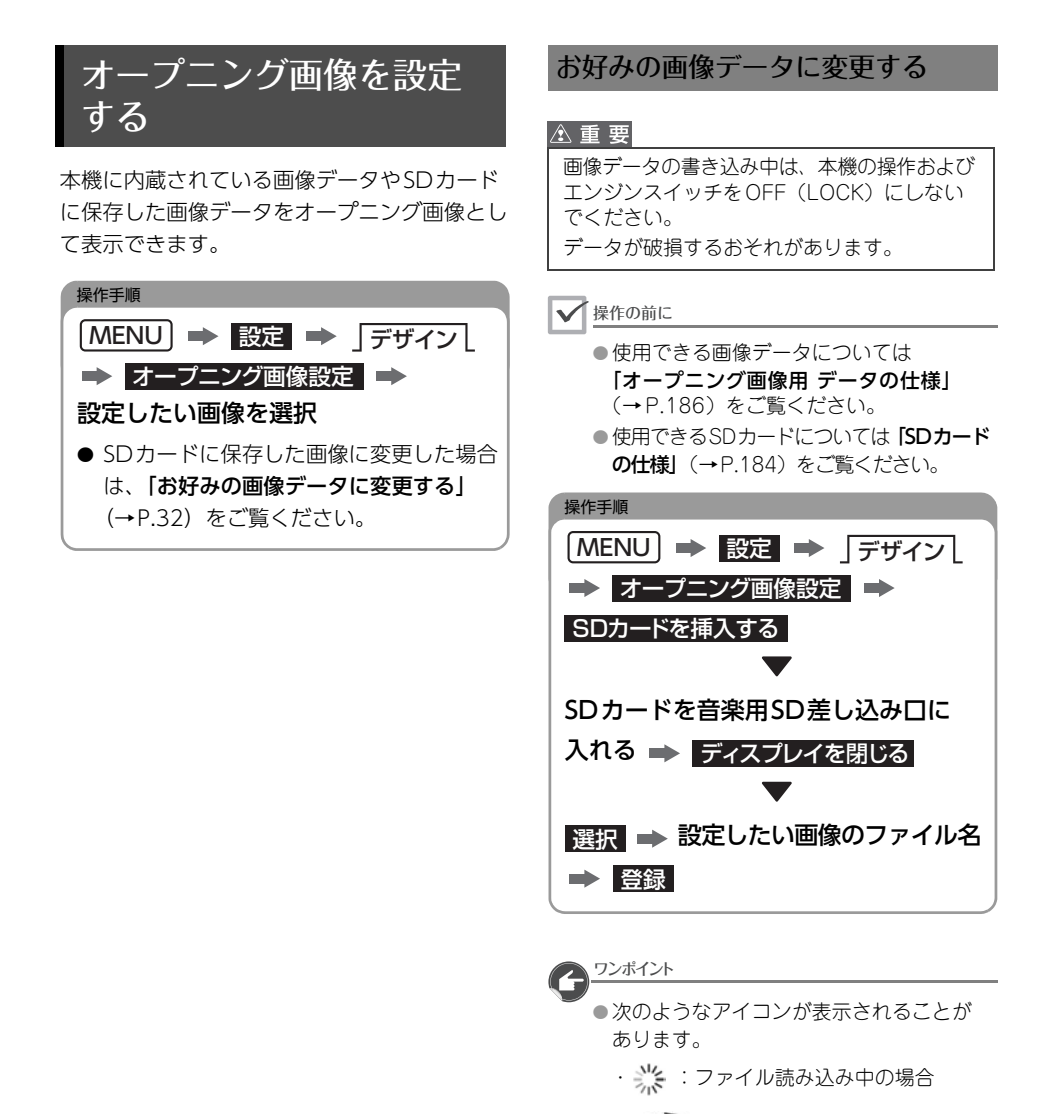

•■ : プレビューが表示されない ファイルの場合

# <span id="page-34-3"></span><span id="page-34-0"></span>02 音量を設定する

<span id="page-34-1"></span>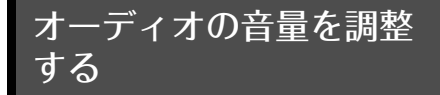

+ 、または ( - )を押す 操作手順

● オーディオOFF (消音)については、 [「本体について」](#page-13-7)(→P.12)をご覧ください。

# <span id="page-34-2"></span>音声案内の音量を調整する

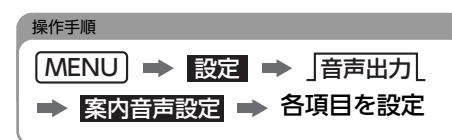

٩۶ 設定

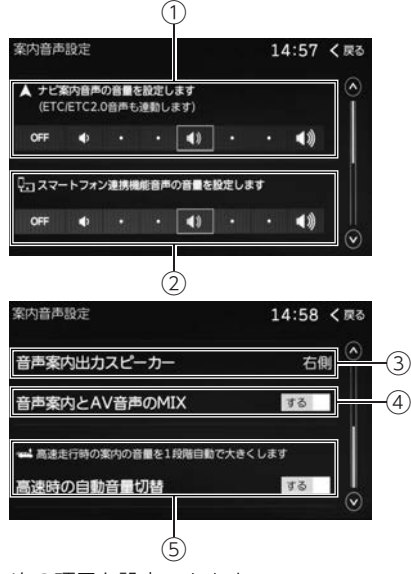

● 次の項目を設定できます。

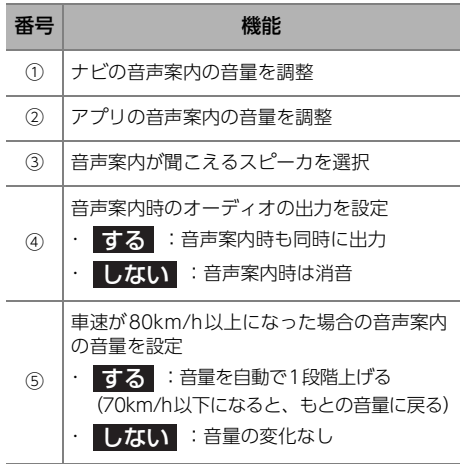

<span id="page-35-2"></span><span id="page-35-0"></span>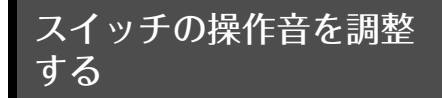

パネルスイッチやタッチスイッチの操作音量を 設定できます。

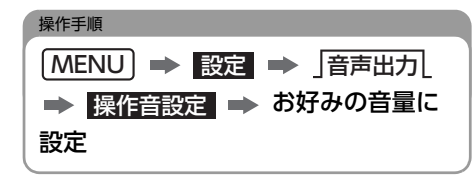

<span id="page-35-1"></span>ハンズフリーの音量を 調整する

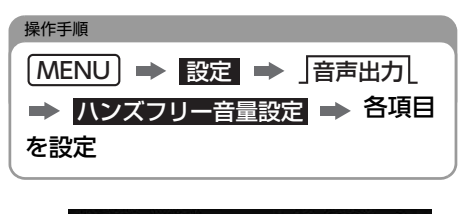

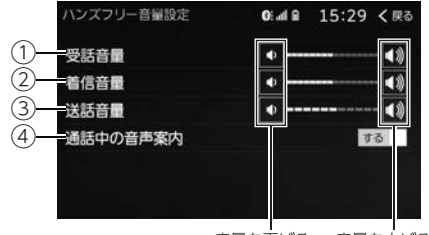

音量を下げる 音量を上げる

● 次の項目を設定できます

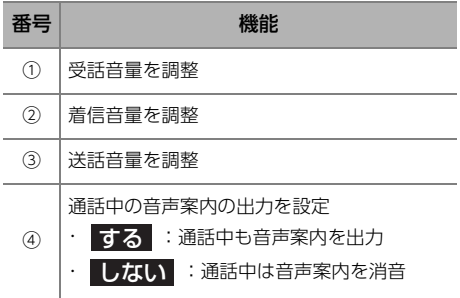
# 03 セキュリティ(ESN)を設定する

### ESNとは

ESN(ECLIPSE Security Network)は、バッテリーターミナルをはずしてもう一度接続した 場合に、本機をロックするセキュリティ機能です。

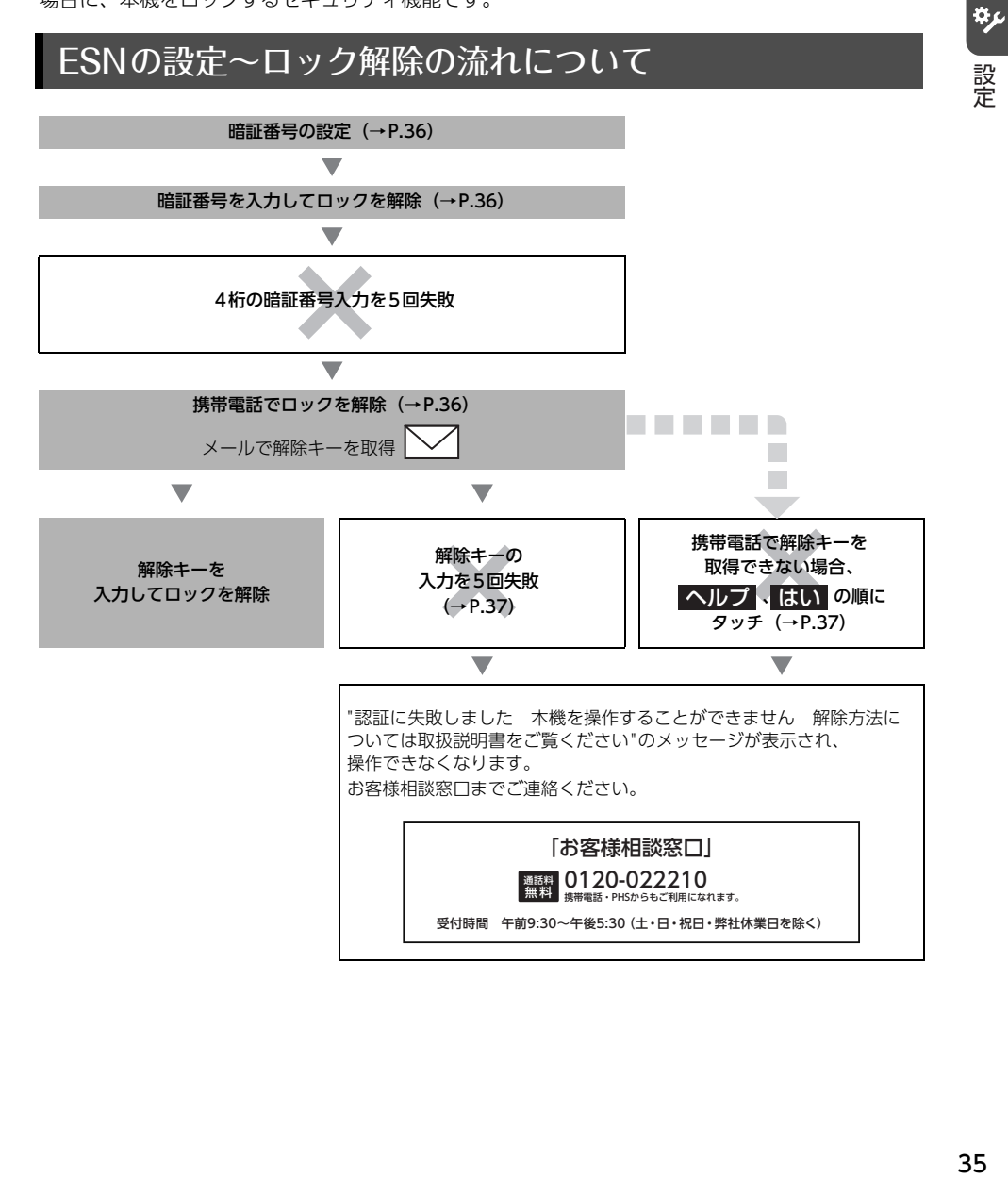

<span id="page-37-2"></span><span id="page-37-1"></span><span id="page-37-0"></span>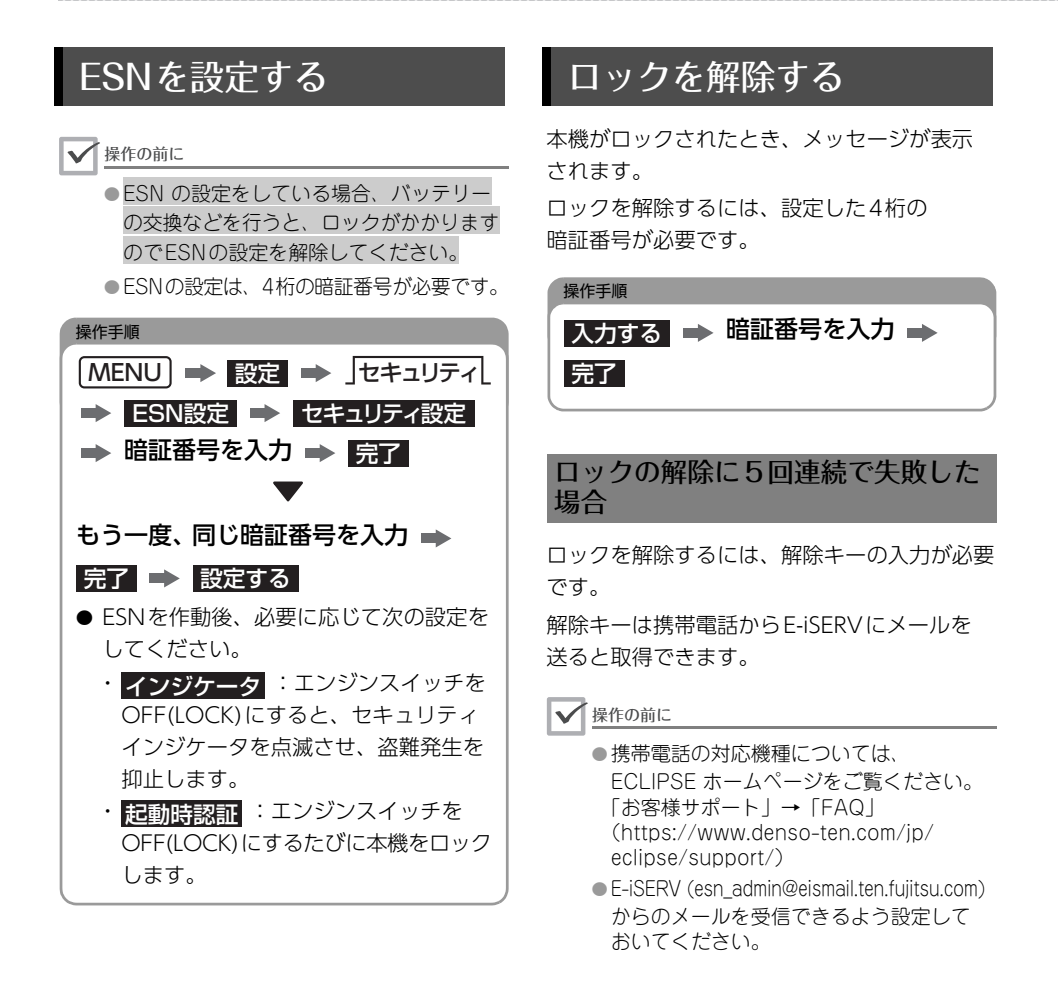

<span id="page-38-0"></span>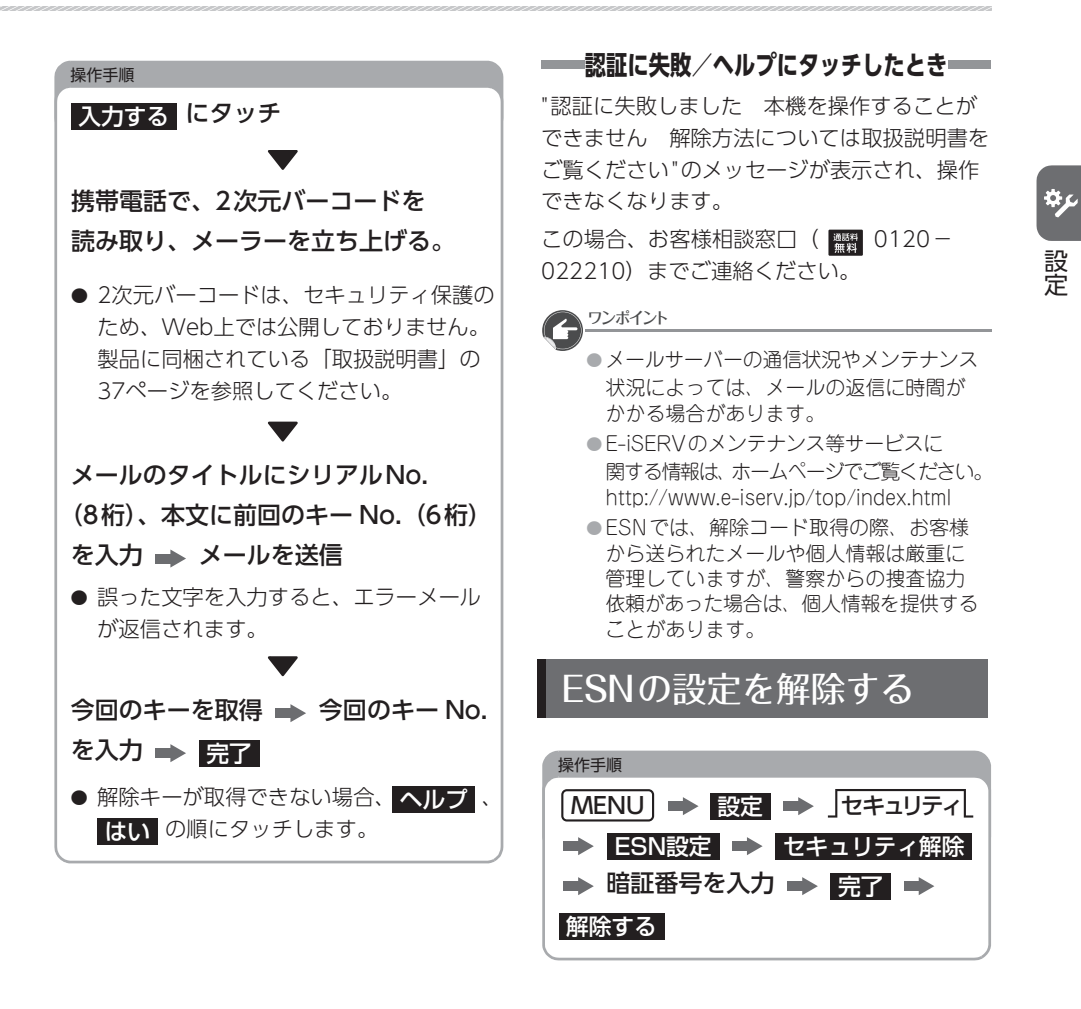

04 ナビゲーションの設定を変更する

### 地図デザインを設定する

昼画の地図色を変更する

お好みの地図色を選択 MENU 設定 デザイン 地図デザイン設定 地図色(昼) 操作手順

夜画の地図色を変更する

お好みの地図色を選択 MENU 設定 デザイン 地図デザイン設定 地図色(夜) 操作手順

案内ルート色を変更する

お好みの案内ルート色を選択 MENU 設定 デザイン 地図デザイン設定 案内ルート色 操作手順

### 自車位置マークを設定する

操作手順

<u>MENU</u> | 参 <mark>設定</mark> | ⇒ |デザイン| | ⇒ 自車位置マーク設定| ⇒ お好みの目車位 置マークを選択

● <mark>ダウンロード</mark>:サーバーからお好みの画像をダウンロードして追加できます。 (→P.169)

## ナビ詳細設定を変更する

MENU」⇒ <mark>設定</mark> ⇒ 」ナビ → ナビ詳細設定 ⇒ 設定したい項目を選択 各項目を設定 操作手順

- 次の項目が設定できます。
- ●設定値の太字が初期設定です。

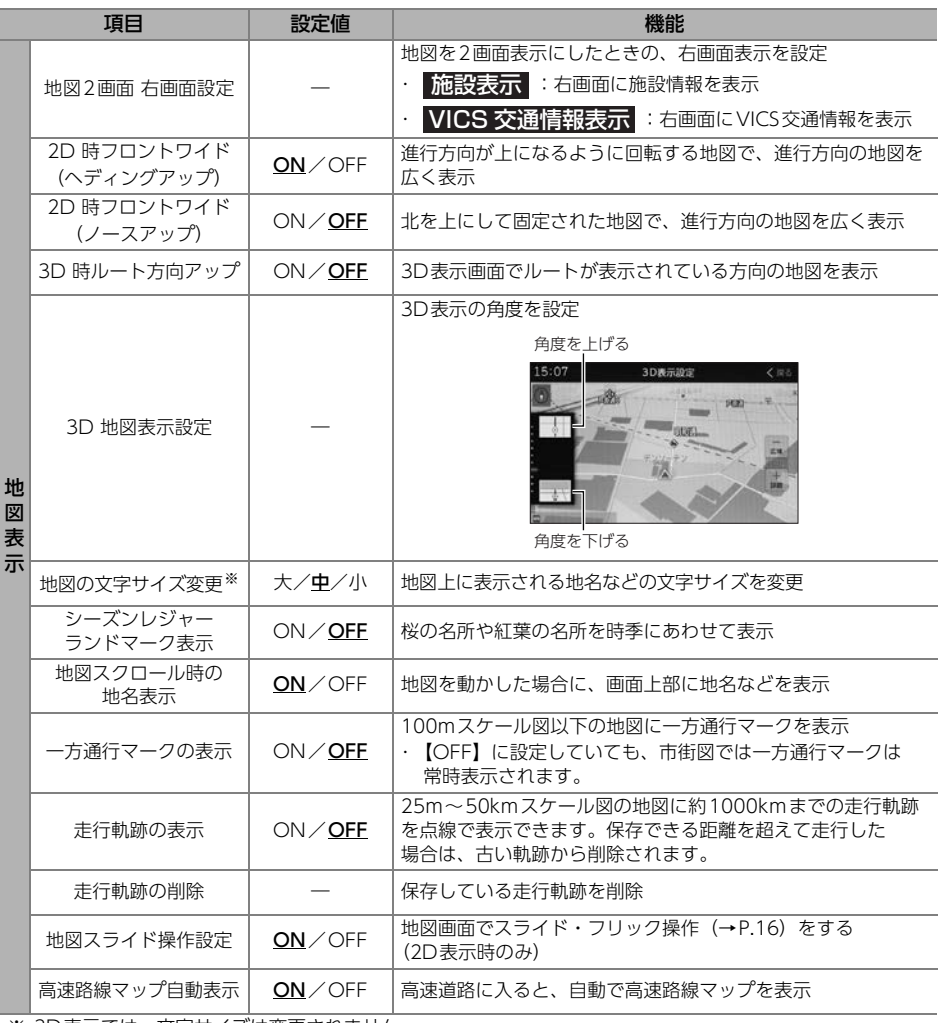

※ 3D表示では、文字サイズは変更されません。

こうしょう かんじょう しょうかん しゅうかん しゅうかん しゅうかん しゅうかん しゅうかん しゅうかん しゅうかん しゅうかん しゅうかん しゅうかん しゅうかん しゅうかん しゅうかん しゅうかん しゅうかん しゅうかん

設定

¢

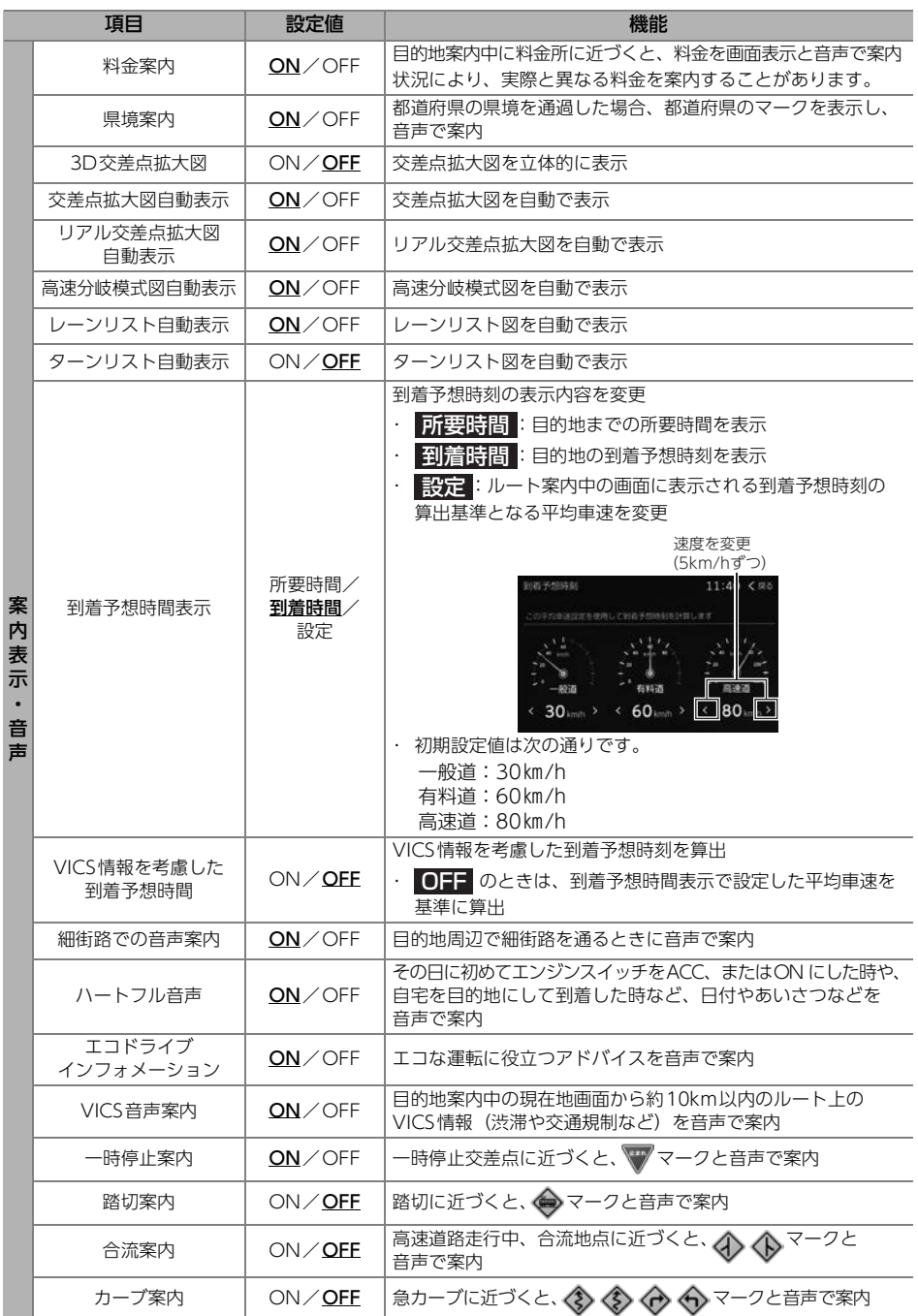

<span id="page-42-1"></span><span id="page-42-0"></span>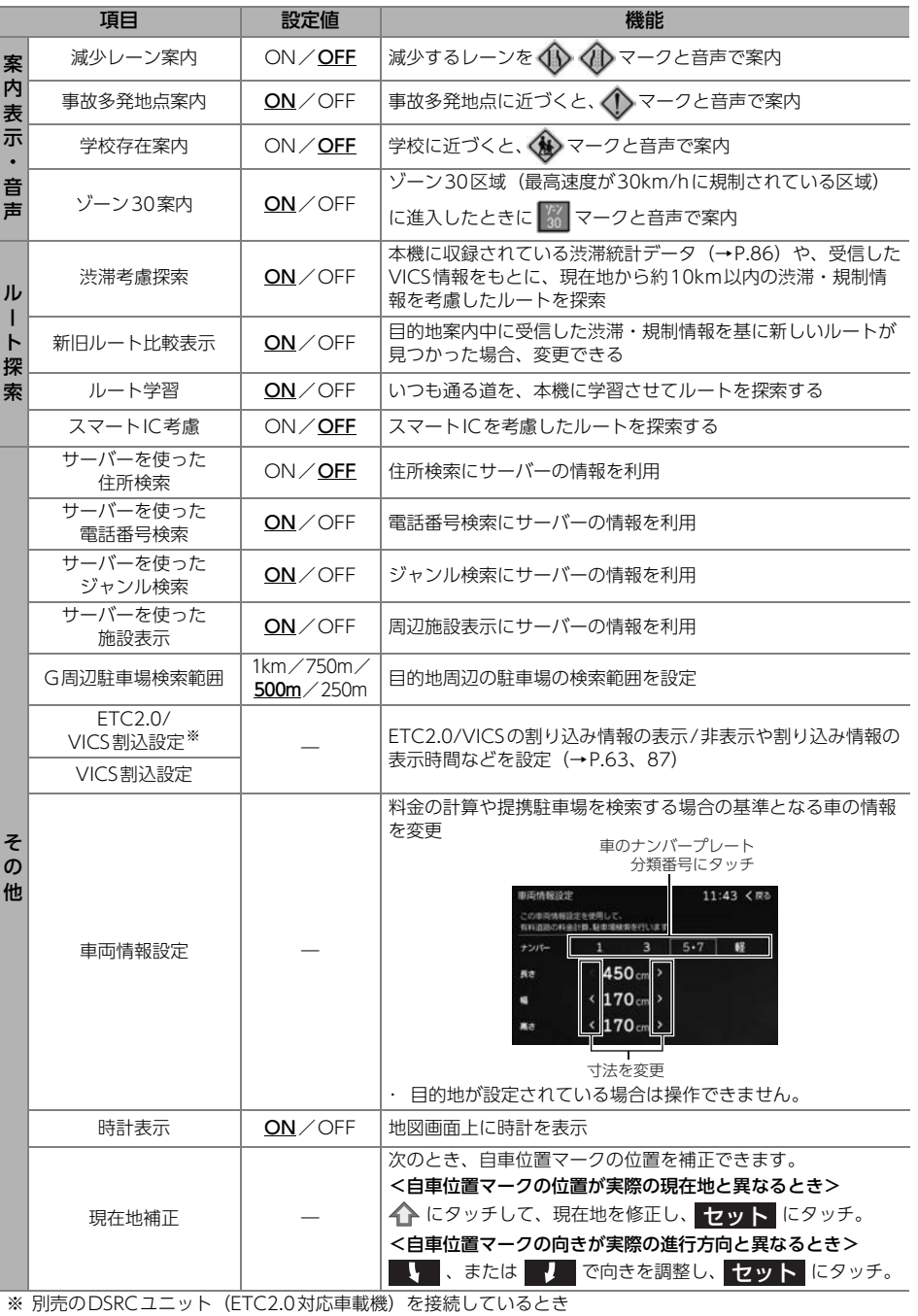

こうしょう かんじょう しょうかん しゅうかん しゅうかん しゅうかん しゅうかん しゅうかん しゅうかん しゅうかん しゅうかん しゅうかん しゅうかん しゅうかん しゅうかん しゅうかん しゅうかん しゅうかん しゅうかん

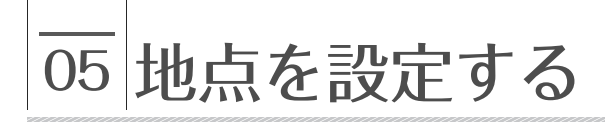

### メモリ地点について

- メモリ地点を登録すると、次の設定ができます。
	- ・地図にマークを表示
	- ・地点に近づいたときに音が鳴るように 設定[\(→P.85\)](#page-86-0)
	- ・メモリ地点から目的地を設定[\(→P.74\)](#page-75-0)

### メモリ地点を登録する

目的地を設定する時に、カンタンな操作で地図 を呼び出すことやルート探索を開始する事が できます。(最大400件登録)

### 地点を検索して登録する

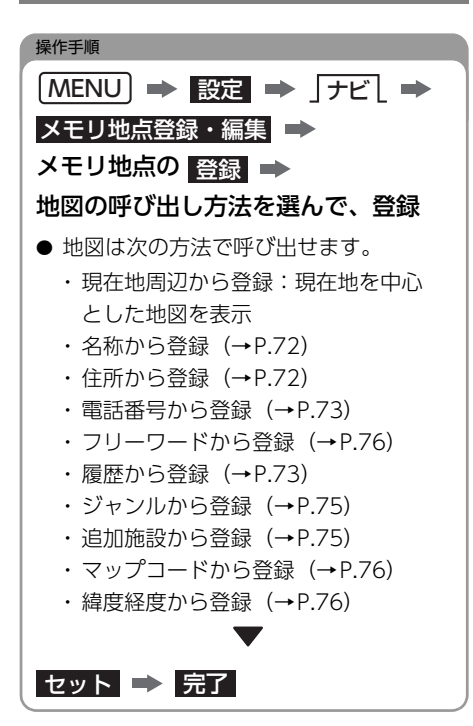

#### 現在地を地点登録する

### 現在地」 ➡ 〓機能 ■ 地点登録 ● 地図を動かして <mark>地点登録</mark> にタッチして も地点を登録できます。 操作手順

### 迂回メモリ地点について

迂回メモリ地点を登録しておくと、登録した 地点・エリアを迂回するルートを探索する ことができます。

工事や事故による通行止め・渋滞地点が わかっている場合などに便利です。

#### ワンポイント

● 高速道路 (都市高速・有料道路を含む) およびフェリー航路は、迂回させる 範囲内に設定しても迂回させることは できません。 迂回させたいときは、迂回地点を地図上 に設定してください。

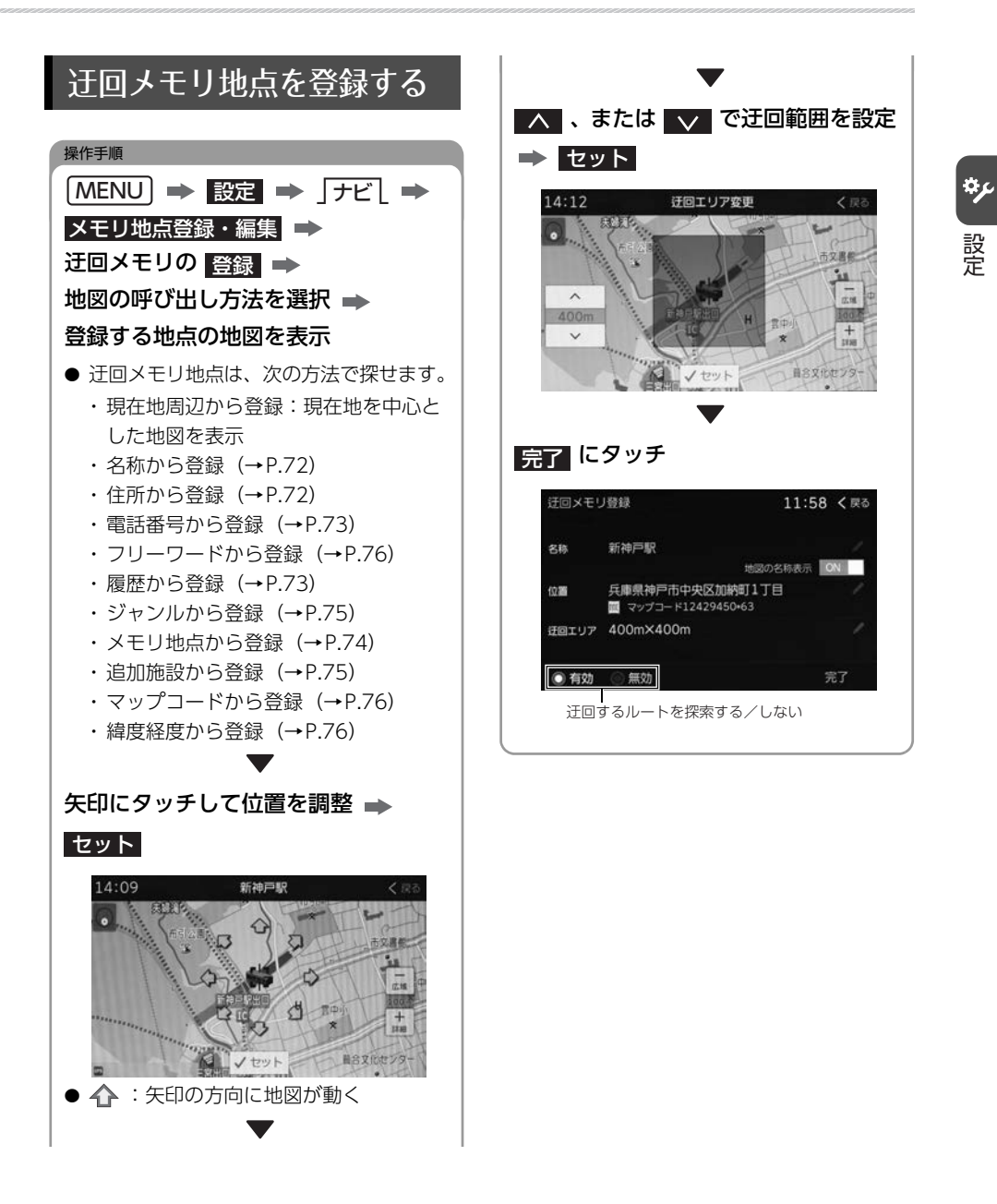

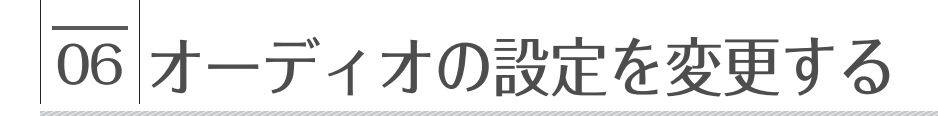

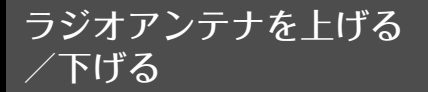

#### ■

●ラジオアンテナを下げたまま、エンジン スイッチをOFF(LOCK)にした場合、 次にエンジンスイッチをACC、または ONにしてもラジオアンテナは、下がった ままになります。ラジオアンテナを上げ る場合は、【ラジオアンテナを上げる】に 設定してください。

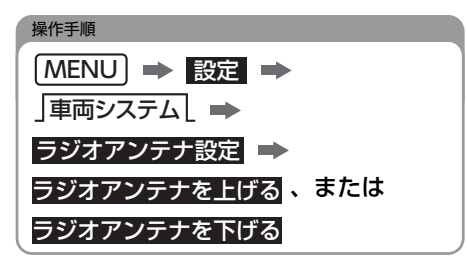

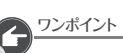

●ラジオアンテナを下げた状態では、 FM VICS情[報\(→P.](#page-87-1)86)を受信できません。 FM VICS情報を受信する場合、ラジオアン テナを【ラジオアンテナを上げる】に 設定してください。

SDカードへの録音設定を 変更する

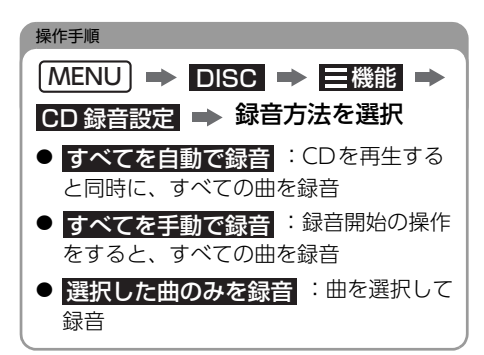

### テレビのホームプリセット を設定する

初めて起動した時や引越しでお住まいの地域が 変わった場合など、状況に合わせて設定して ください。

初めてテレビを起動したとき

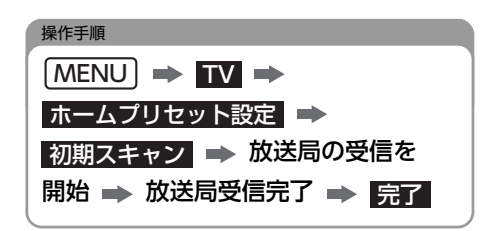

### 放送局の設定をやりなおす

現在のプリセットスイッチに記憶されている 放送局をすべて消去して、新たに放送局を記憶 させます。

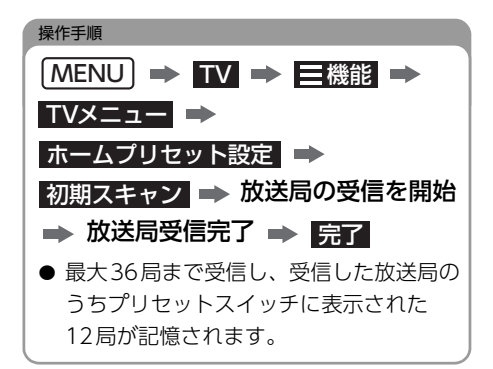

### 放送局を追加する

現在記憶されているプリセットスイッチに 新たに受信できる放送局を追加できます。

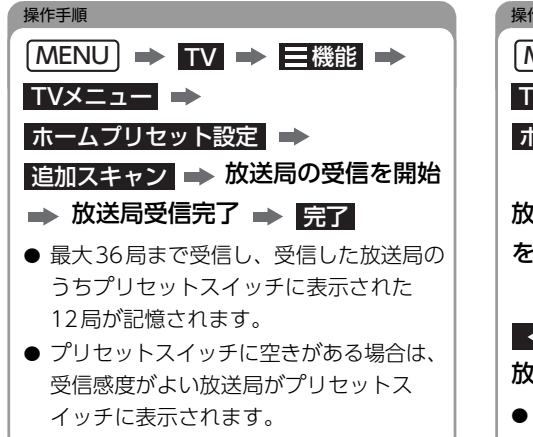

### プリセットスイッチの編集

プリセットスイッチの順番を変更したり、放送 局を追加できます。

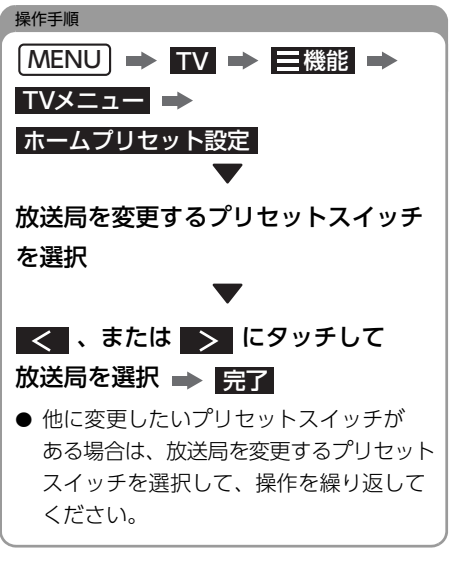

こうしょう かんじょう しょうかん しゅうかん しゅうかん しゅうかん しゅうかん しゅうかん しゅうかん しゅうかん しゅうかん しゅうかん しゅうかん しゅうかん しゅうかん しゅうかん しゅうかん しゅうかん しゅうかん

設定

عرجه

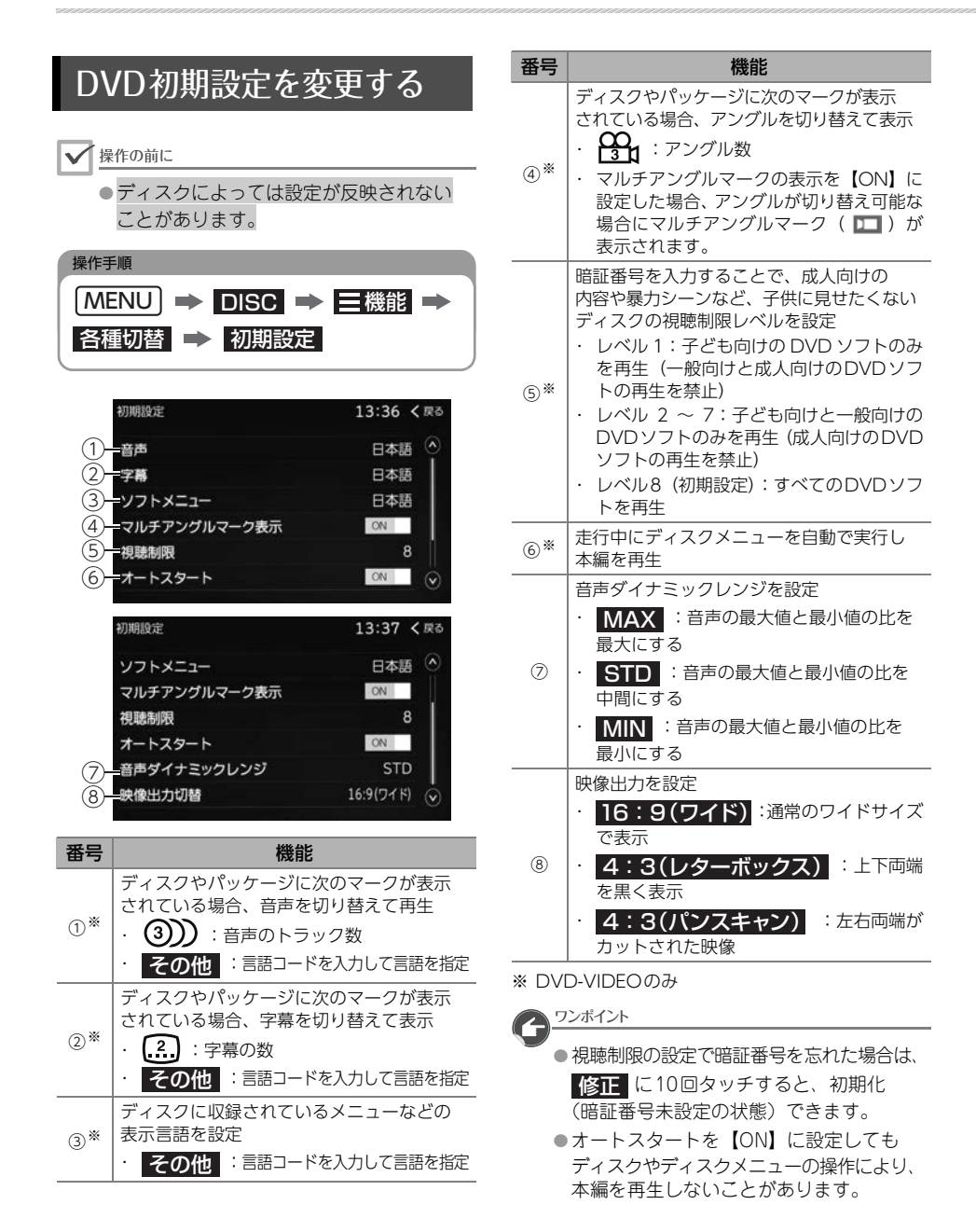

#### 音質を調整する あらかじめ設定されているイコライザーを 音質、音量バランスを調整することにより、 選択し、お好みの音質に設定できます。 最適な音響空間を作り出すことができます。 操作手順 操作手順 イコライザー イコライザーを選択 <u>MENU</u>] ➡ オーディオソースを選択 三機能 二】音設定 ① ② 設定したい項目を選択 音設定 車両設定 16 農  $\mathbb{H}_{\text{BAL}$ 車両を設定する  $\frac{1}{2}$  =  $\frac{1}{2}$  =  $\frac{1$  $\overline{P}$  (5) FLAT  $\overline{6}$  (5) 操作手順 車両設定 → 各項目を設定 80 160 400 1  $\times$  2.5  $\times$  6.3  $\times$  12.5 詳細設定 ⑦ 音設定 9:52 く戻る 番号 いっきょう 内容 車系選択  $25/17$ ① ① |高域を強調したパターン なし ② ② |低域高域を強調したパターン ③ |低域を強調したパターン ④ |低域高域を少し強調したパターン ⑤ |ボーカル帯域を強調したパターン ・ 短押し:補正なし ⑥ ・ 長押し:パラメトリックイコライザー 番号 あいしゃ 内容 [\(→P.48\)の](#page-49-0)設定を初期化 ① |車のボディタイプを選択

② | ツイーター有無を選択

### イコライザーを選択する

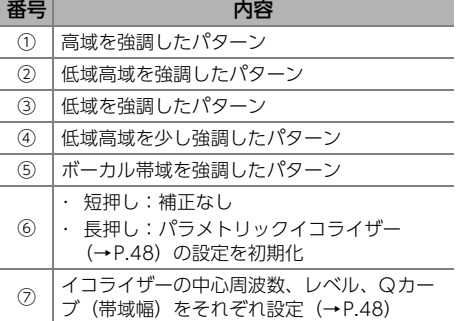

こうしょう かんじょう しょうかん しゅうかん しゅうかん しゅうかん しゅうかん しゅうかん しゅうかん しゅうかん しゅうかん しゅうかん しゅうかん しゅうかん しゅうかん しゅうかん しゅうかん しゅうかん しゅうかん

一設定

 $\phi_{\mu}$ 

<span id="page-49-0"></span>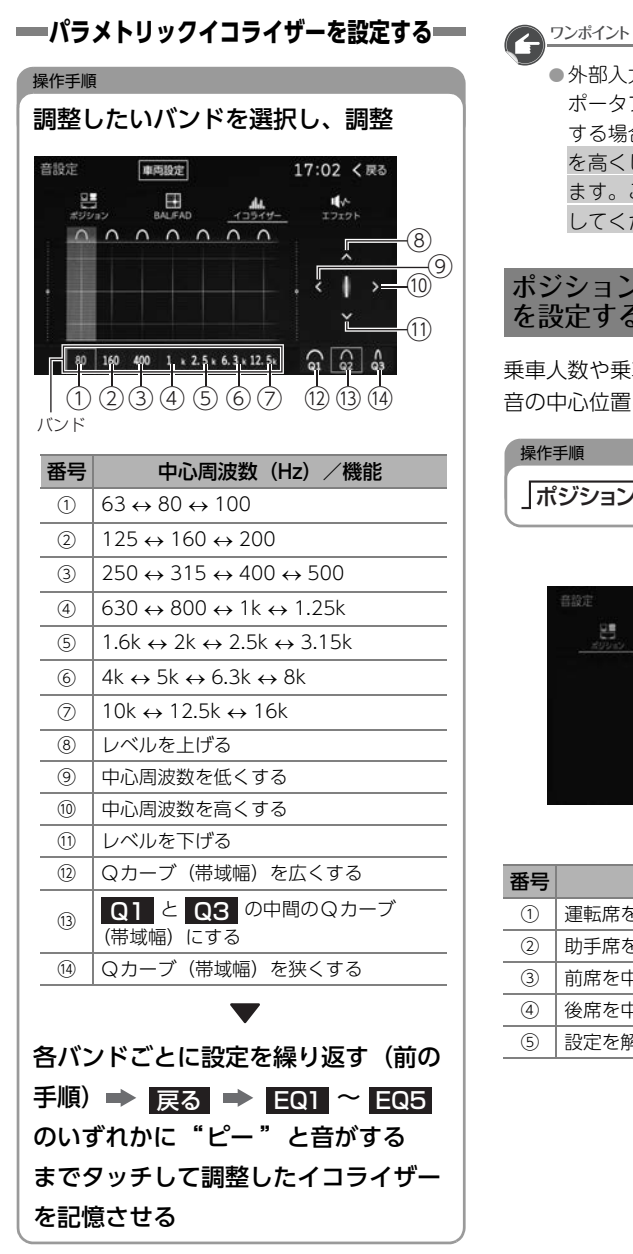

l外部入力機器(iPod、VTR機器、 ポータブルオーディオ機器など)を接続 する場合、外部入力機器のEQ設定レベル を高くしていると音が割れることがあり ます。この場合は、EQ設定レベルを低く してください。

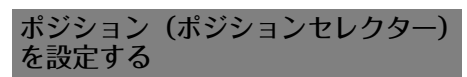

乗車人数や乗車位置などにあわせて、 音の中心位置を変更できます。

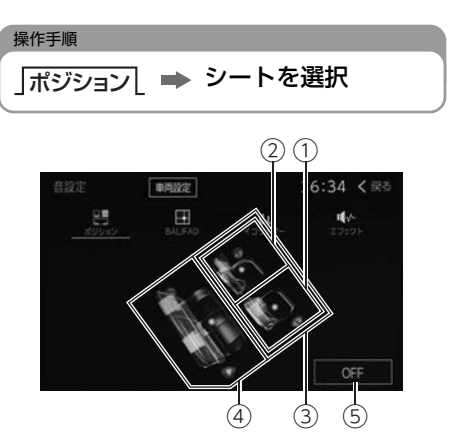

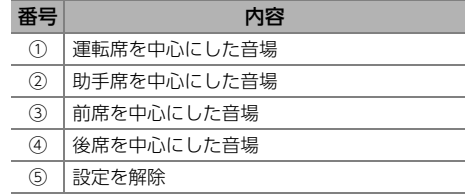

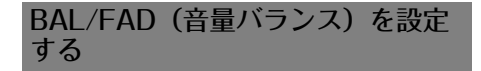

左右(バランス)・前後(フェダー)スピーカ の音量レベルを調整します。

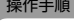

BAL/FAD[ ➡ 音場の中心にしたい ポイントにタッチ

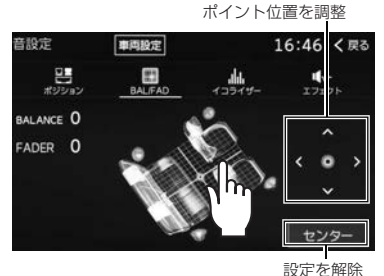

音質効果を設定する

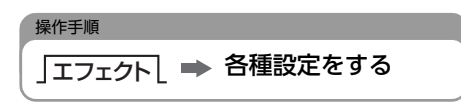

### **━バーチャルシアターを設定する━**

車に搭載されているスピーカや車内の状況に より、スピーカの位置などを擬似的に補正し、 低音や音の拡がりを感じることができます。

#### 操作の前に

● AM・FMラジオモードでは効果を得られ ません。

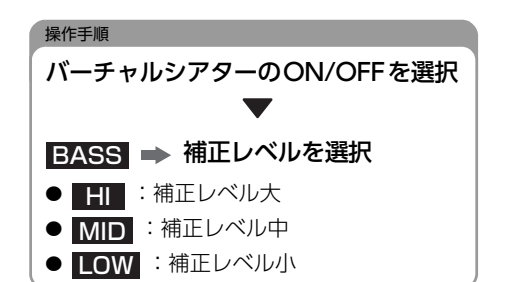

### **ハーモナイザーを設定する**

圧縮音楽データを作成する場合に失われた音の 響きや奥行き感などを自動で補正します。

操作の前に

lMP3/WMA/AAC/iPod/USBメモリ/ MUSIC JUKE/SDカード/Bluetooth Audioを再生する場合に効果があります。

操作手順

ハーモナイザーのON/OFFを選択

#### **━━━━ラウドネスを設定する━━**

聞きとりにくい低音・高音を補正することで、 小音量でも音を聞きとりやすくします。

√操作の前に

lAMラジオモードでは効果を得られません。

操作手順

#### ラウドネスのON/OFFを選択

こうしょう かんじょう しょうかん しゅうかん しゅうかん しゅうかん しゅうかん しゅうかん しゅうかん しゅうかん しゅうかん しゅうかん しゅうかん しゅうかん しゅうかん しゅうかん しゅうかん しゅうかん しゅうかん

設定

ىرتە

# <sup>07</sup> Bluetooth®機器を設定する

### Bluetooth**®**機能について Bluetooth**®**機器を登録

#### √ 操作の前に

● 使用できるBluetooth機器の仕様について は、「Bluetooth®の什様」[\(→P.1](#page-186-0)85)を ご覧ください。

Bluetoothの無線通信機能を使って、次の機能 を利用できます。

#### <ハンズフリー>

Bluetooth対応のスマートフォンや携帯電話を 直接操作せずに、電話機能を使用できます。  $(→P.120)$ 

※ 本書では、ハンズフリーに使用するBluetooth 機器を「携帯電話」の名称で記載します。

#### $<$  Bluetooth Audio  $>$

Bluetooth機器に収録されている音楽を再生で きます[。\(→P.118\)](#page-119-0)

● 各機能をご利用いただくには、Bluetooth 機器(スマートフォン・携帯電話・ポータ ブル機など)を本機に登録し、接続する必 要があります。

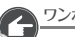

ワンポイント

l動作確認済の携帯電話の機種については、 ECLIPSEホームページをご覧ください。 「お客様サポート」→「携帯電話適合情報 (https://www.denso-ten.com/jp/ eclipse/support/)

## <span id="page-51-0"></span>する

Bluetooth機器は、本機に最大5台まで登録で きます。

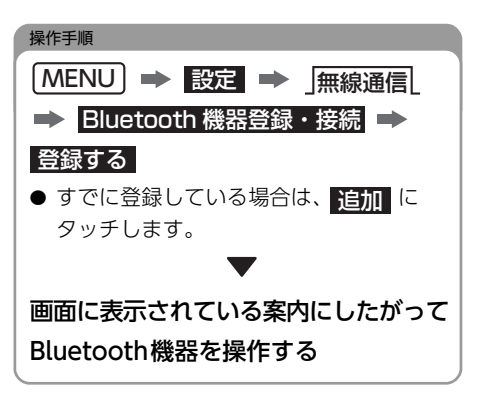

### PIN-Codeで登録する場合

#### 操作手順

本機に表示されているPIN-Codeを Bluetooth機器に入力する

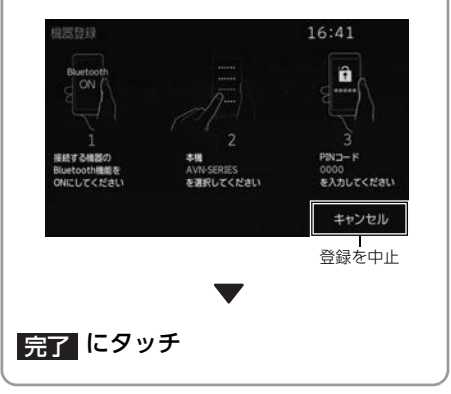

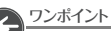

●Bluetooth機器でPIN-Codeが入力できない ときは、本機のPIN-CodeをBluetooth 機器のPIN-Codeに変更してから操作 してください[。\(→P.53\)](#page-54-0)

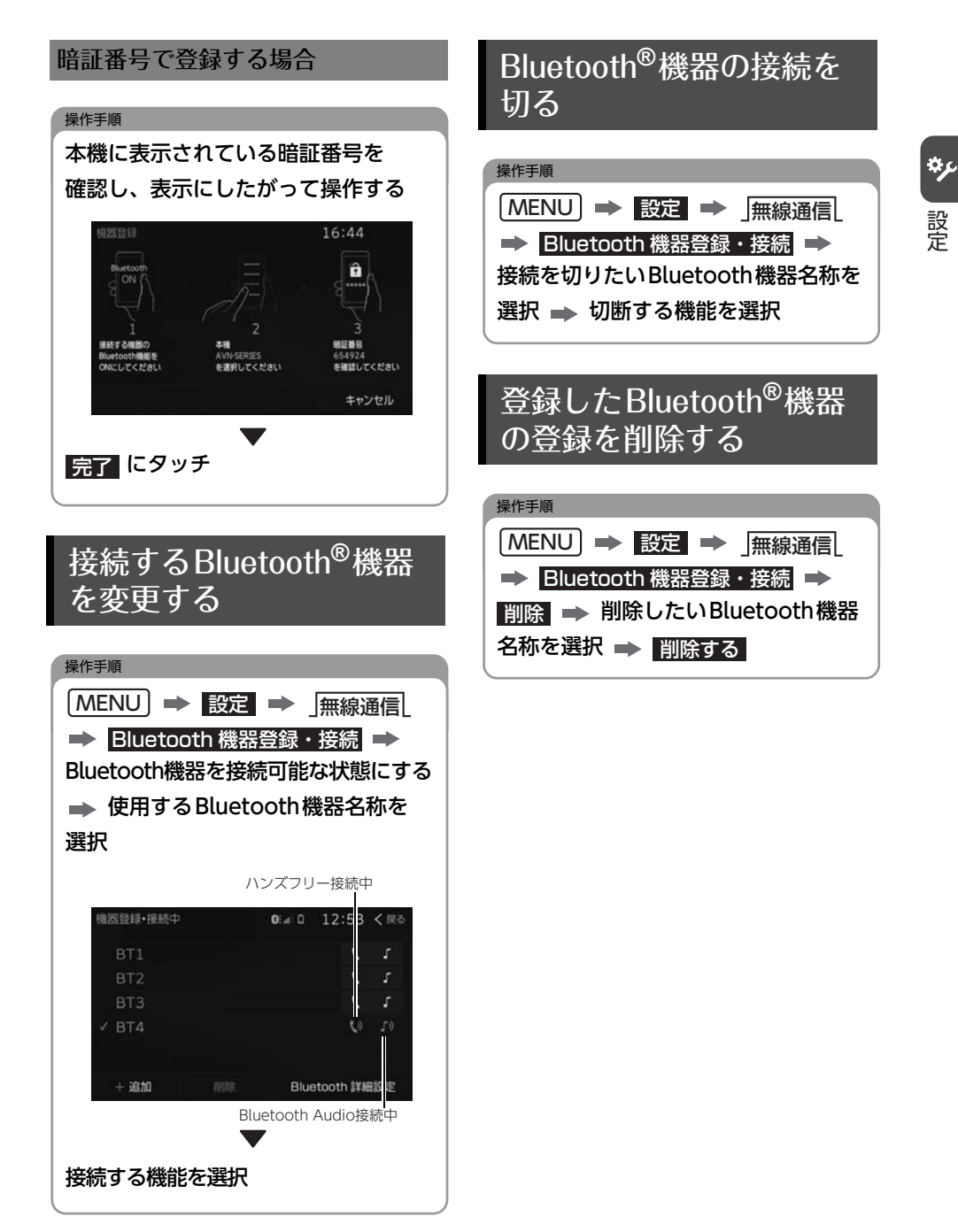

### 登録したBluetooth**®**機器の情報を確認・変更する

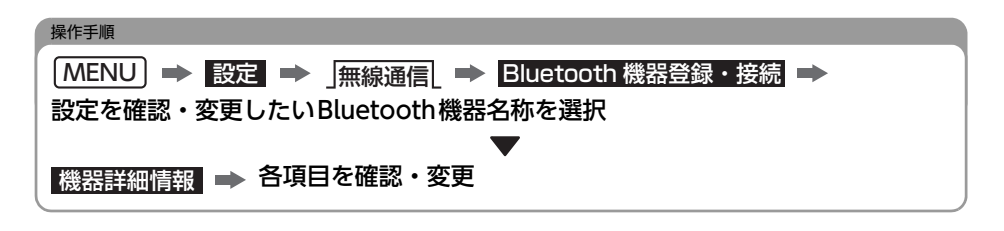

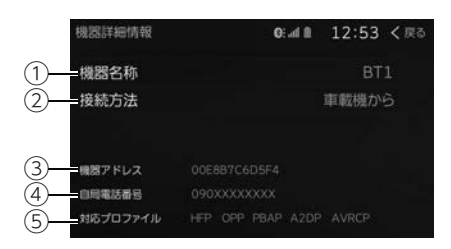

● 次の項目の設定を確認・変更できます。

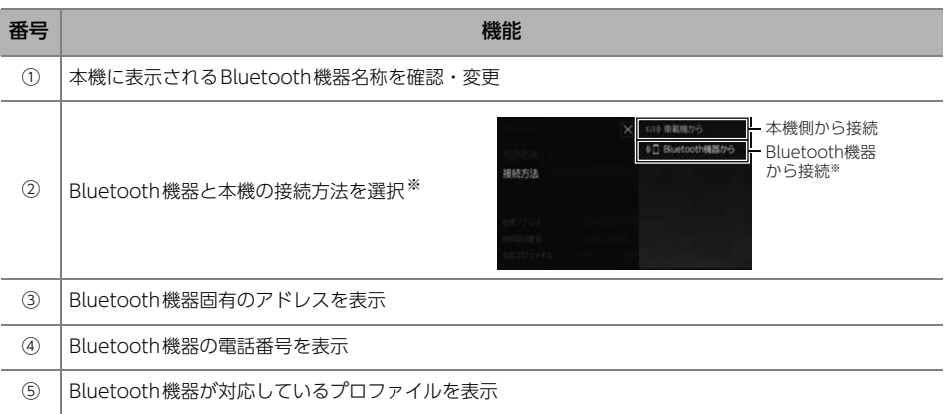

※【Bluetooth機器から】を選択した場合、自動接続を【する】に設定[\(→P.53\)](#page-54-0)しても自動接続は行いません。 接続方法は機器により異なります。Bluetooth機器の説明書をご覧ください。

## <span id="page-54-0"></span>Bluetooth**®**機能の設定を確認・変更する

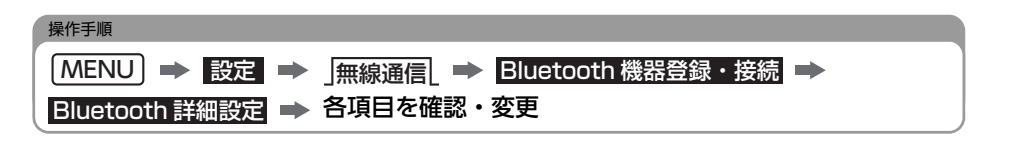

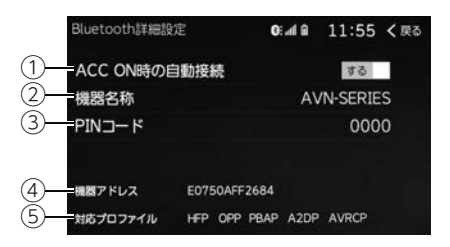

● 次の項目の設定を確認・変更できます。

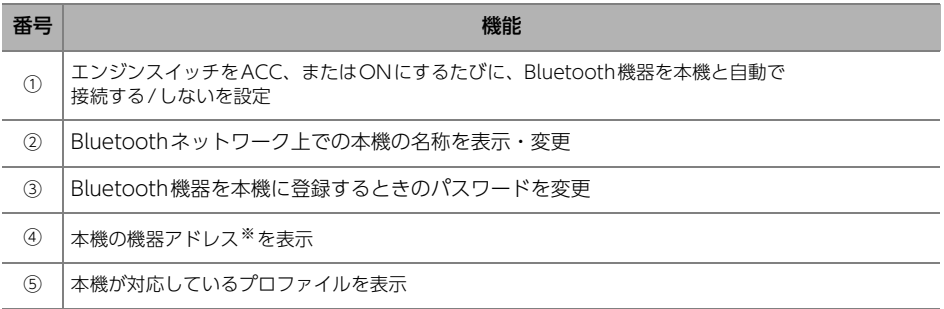

※ 機器名称やPINコード(バスキー)を他のBluetooth 機器と同じにしてしまい、ネットワーク内での本機の<br>- 区別がつけられなくなってしまった場合に参考にできます。

こうしょう かんじょう しょうかん しゅうかん しゅうかん しゅうかん しゅうかん しゅうかん しゅうかん しゅうかん しゅうかん しゅうかん しゅうかん しゅうかん しゅうかん しゅうかん しゅうかん しゅうかん しゅうかん

設定

عرجة

## 08 Wi-Fi機器を設定する

### Wi-Fi接続について

テザリングに対応しているスマートフォンを使用してWi-Fi接続することにより、次の機能を利用 できます。

#### <アプリ連携>

Wi-Fi接続に対応したアプリをスマートフォンにインストールすることで、本機とスマートフォン を連携させることができます。

事前に「App Store」、または「Google Play」にて対応アプリをスマートフォンにインストール してください。

Wi-Fi接続で利用できるアプリの詳細は、次のサイトをご確認ください。

<2次元バーコード>

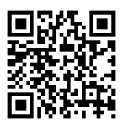

<直接入力用アドレス>

https://www.denso-ten.com/jp/eclipse/product/app/

#### <つながるサービス>

つながるサービスについては、「つながるサービスについて」[\(→P.14\)、](#page-15-0)「つながるサービスの 通信方法および期限について」[\(→P.159\)](#page-160-0)をご覧ください。

#### √ 操作の前に

● Wi-Fi通信機器がWi-Fi接続できる状態になっていることを確認してください。

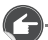

ワンポイント

**● 使用できるWi-Fi機器の仕様は、[「Wi-Fiの仕様」](#page-187-0)(→P.186) をご覧ください。** 

● 対応のスマートフォン機種やOSバージョンについては、ECLIPSEホームページをご覧ください。 「お客様サポート」→「Wi-Fiテザリング適合情報」 (https://www.denso-ten.com/jp/eclipse/support/) 機種により、一部の機能に対応していない場合があります。 「制限内容」などの利用条件も併せてご確認ください。

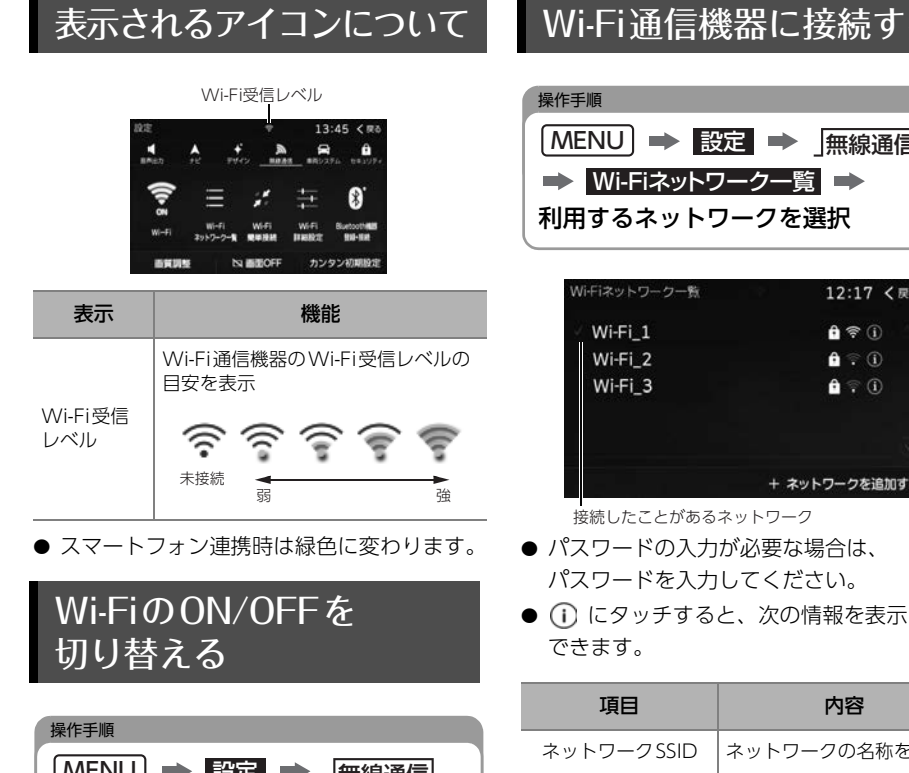

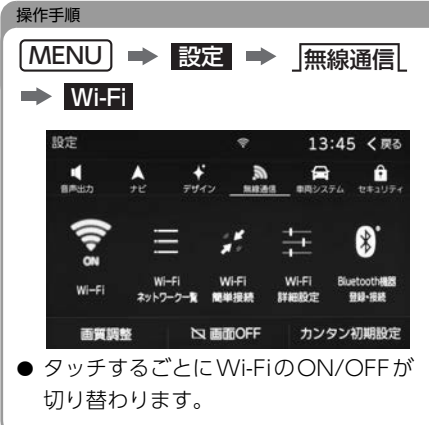

### Wi-Fi通信機器に接続する

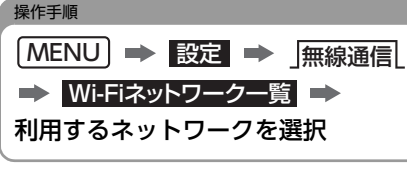

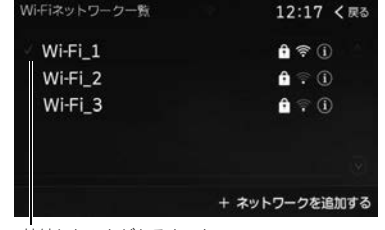

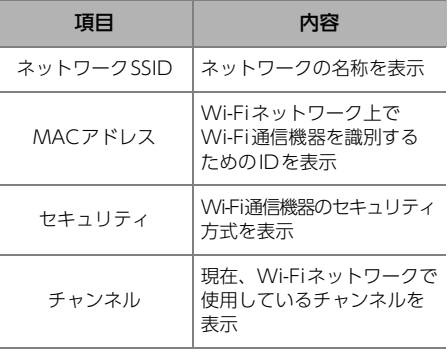

こうしょう かんじょう しょうかん しゅうかん しゅうかん しゅうかん しゅうかん しゅうかん しゅうかん しゅうかん しゅうかん しゅうかん しゅうかん しゅうかん しゅうかん しゅうかん しゅうかん しゅうかん しゅうかん

設定

عزفة

Wi-Fi接続するネットワーク を追加する

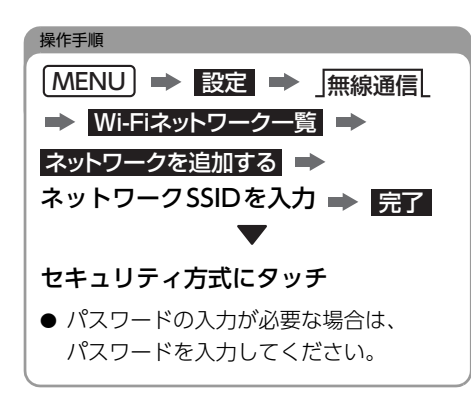

簡単設定からWi-Fi接続 する

PINコード入力、またはプッシュボタン操作に 対応している、Wi-Fi通信機器で接続できます。

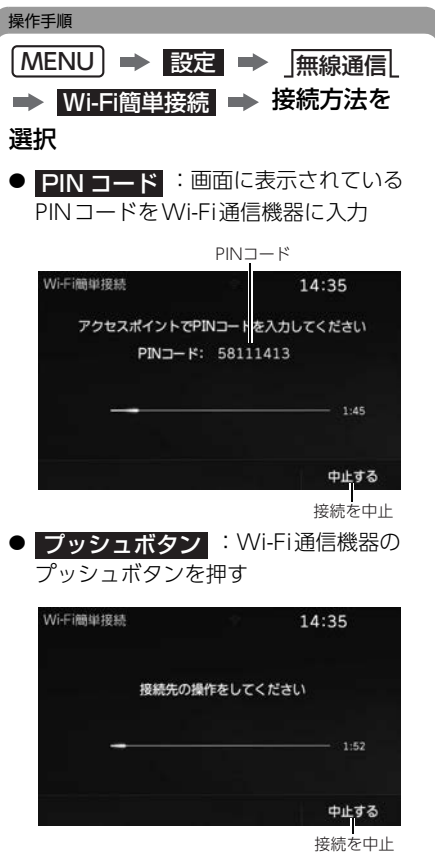

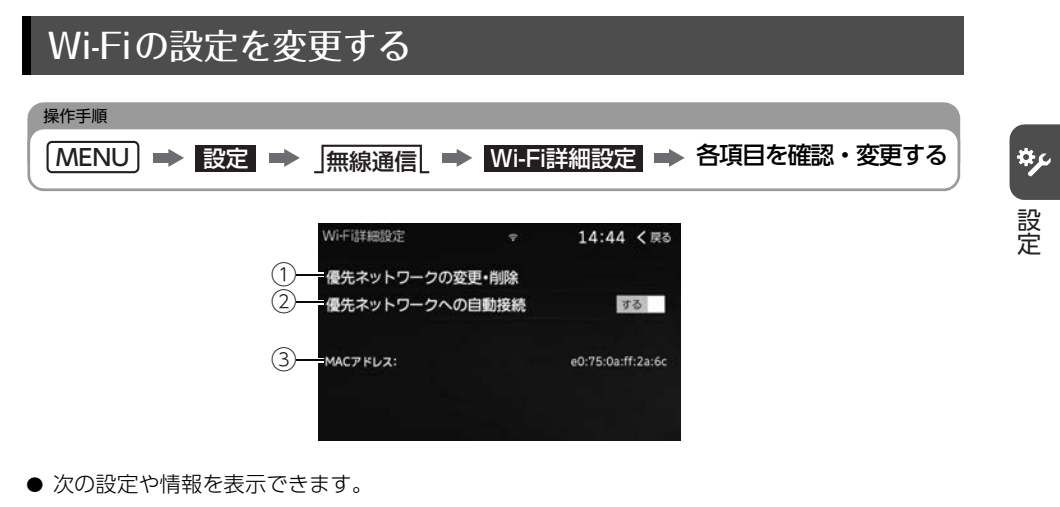

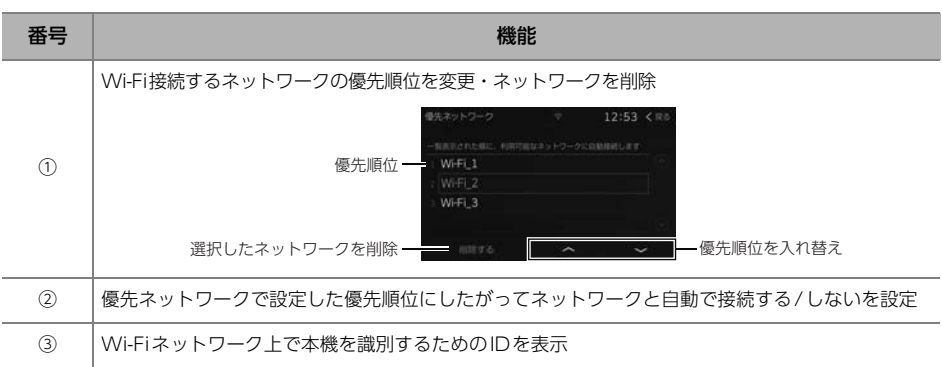

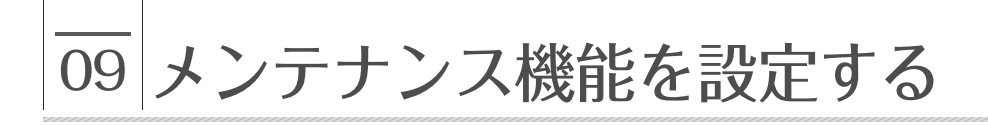

### メンテナンス機能について メンテナンス項目を設定する

メンテナンス機能は、GPS情報と車速信号を 使用して、車のエンジンオイル交換や車検など の時期を画面と音声(初回のみ)でお知らせ します。

### メンテナンスの案内表示について

設定した日をすぎる、または設定した距離を 走行すると、エンジンスイッチをACC、 またはONにするたびに案内されます。

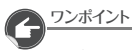

● メンテナンス内容および時期の設定は お買い上げの販売店へご相談ください。

MENU | ➡ 情報 メンテナンス情報 ■▶ 設定する項目を 選択 操作手順

- 自動通知:タッチするごとに、 エンジンスイッチをACC、またはON にしたときのメンテナンス案内情報を 表示する/しないを切り替え
- 次の項目を設定できます。
	- ・エンジンオイル交換
	- ・オイルフィルター交換
	- ・定期点検
	- ・車検
	- ・タイヤローテーション
	- ・タイヤ交換
	- ・バッテリー交換
	- ・運転免許証更新

お知らせ日、またはお知らせ距離を

人力 ➡ 完了

ワンポイント

●すでに設定されている項目にタッチすると、 設定内容を修正できます。

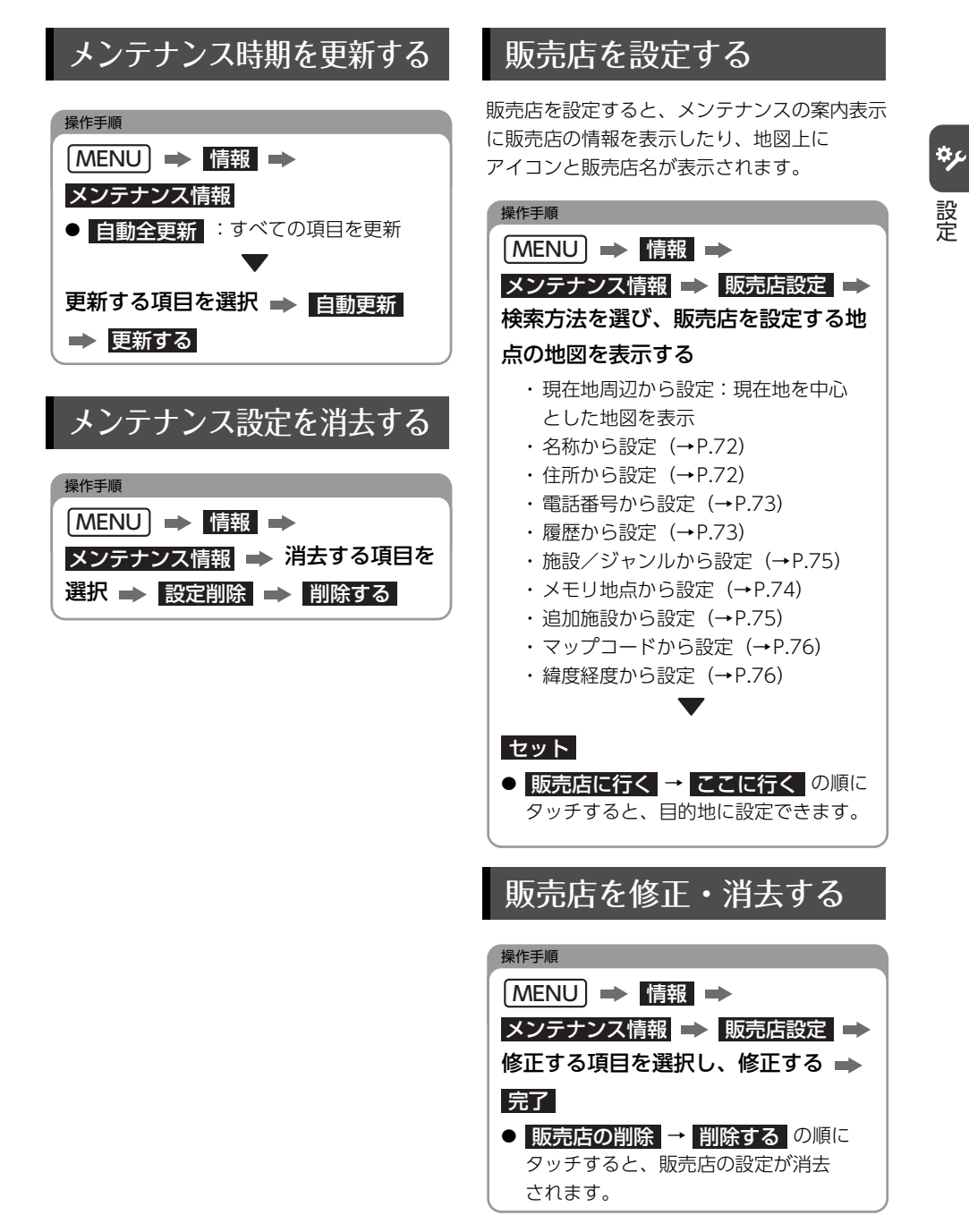

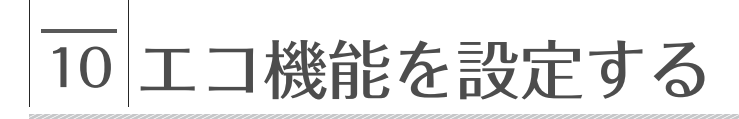

### エコ機能について

エコ機能とは、燃料消費量の少ないルートに アイコンを表示したり、運転内容をエコな 観点で評価したりすることで、環境にやさしい 運転をサポートする機能です。

### 燃費を計算する

給油した量と給油した時点での走行距離から 燃費が計算され、燃費の履歴から平均燃費が 計算されます。

#### √ 操作の前に

●満タンに給油しない場合、燃費が正確に 計算されません。

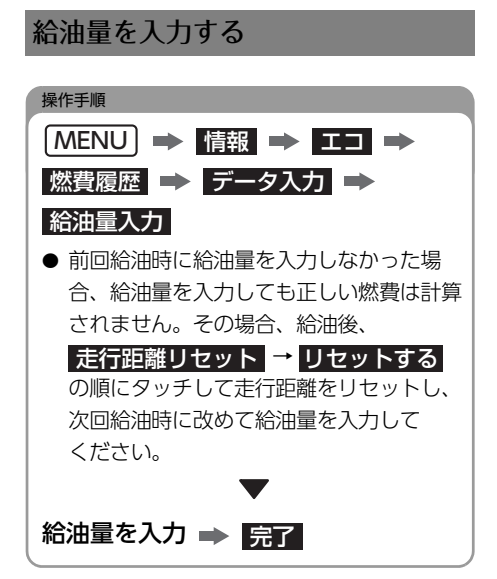

### 燃費を設定する

平均燃費などを参考に燃費を設定すると、 全ルート画面のルートの中で最も エコなルートに ノ が表示されます。

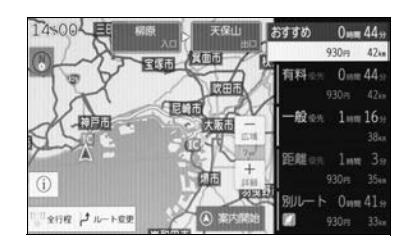

また、全行程一覧表画面にはルートごとに エコ度が3段階で表示されます。

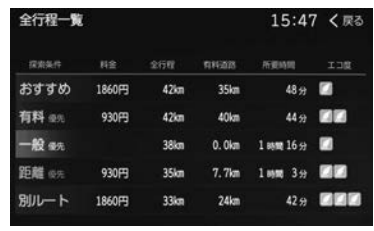

#### ◆全行程一覧画面

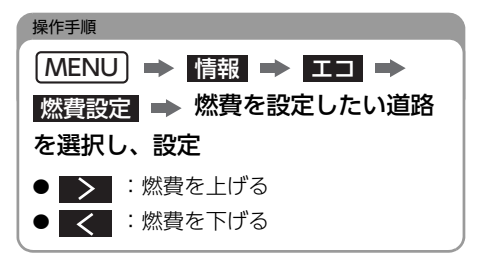

## 11 外部機器を設定する

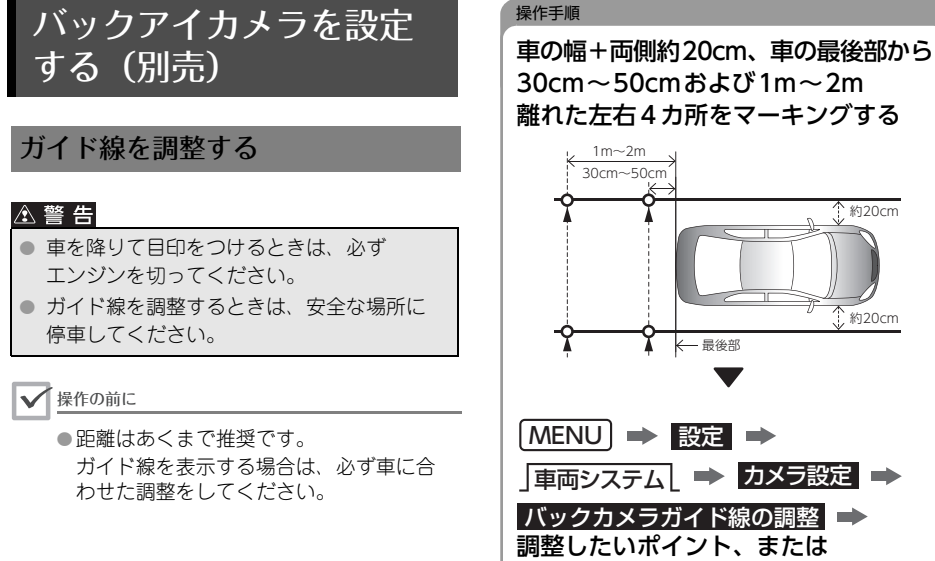

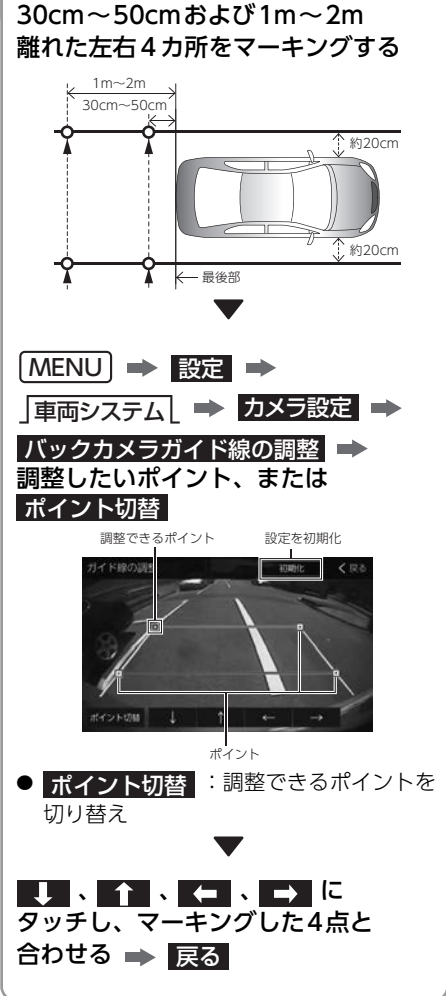

عزجة 設定

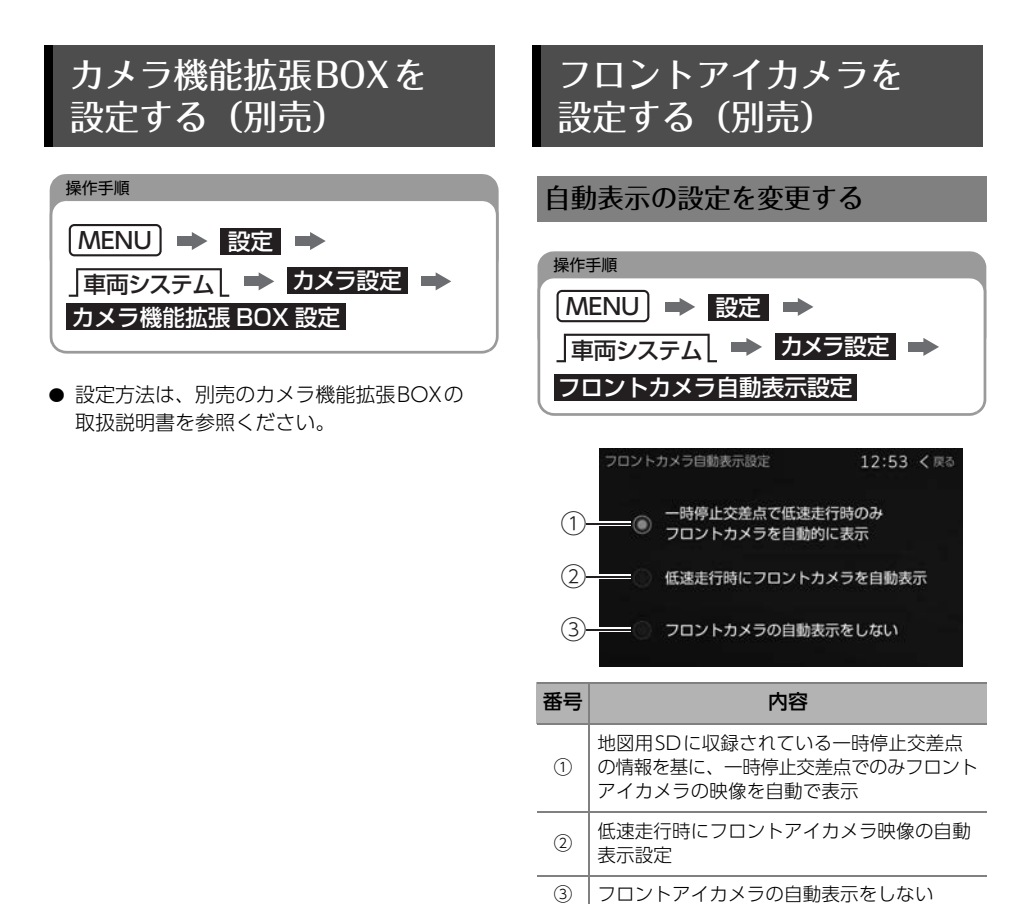

## ETCを設定する(別売)

### ETCの設定を変更する

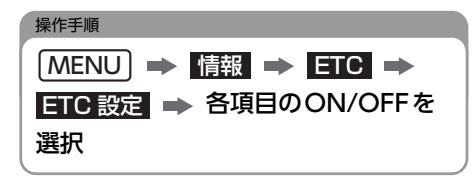

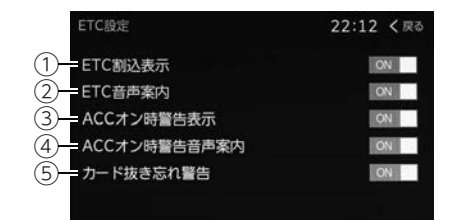

● 次の項目を設定できます。

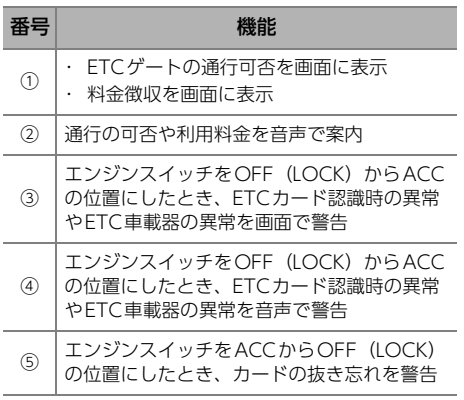

### ETC2.0サービスを設定 する(別売)

### <span id="page-64-0"></span>割込情報を設定する

ETC2.0/VICS割込設定を設定す[る\(→P.41\)](#page-42-0)

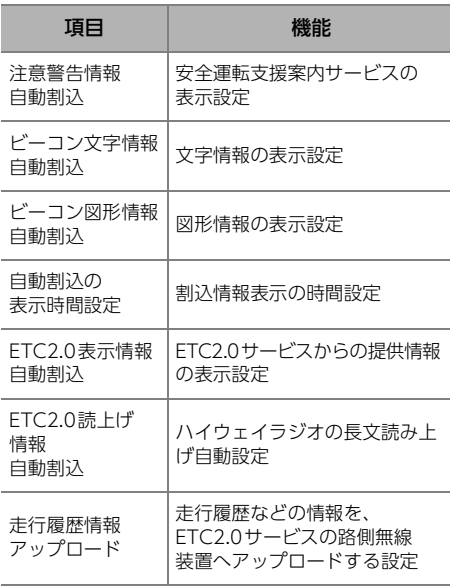

#### ワンポイント

●走行履歴情報のアップロードに関して、 [「道路管理者等からのお知らせとお願い」](#page-188-0) [\(→P.1](#page-188-0)87)をご覧ください。

こうしょう かんじょう しょうかん しゅうかん しゅうかん しゅうかん しゅうかん しゅうかん しゅうかん しゅうかん しゅうかん しゅうかん しゅうかん しゅうかん しゅうかん しゅうかん しゅうかん しゅうかん しゅうかん

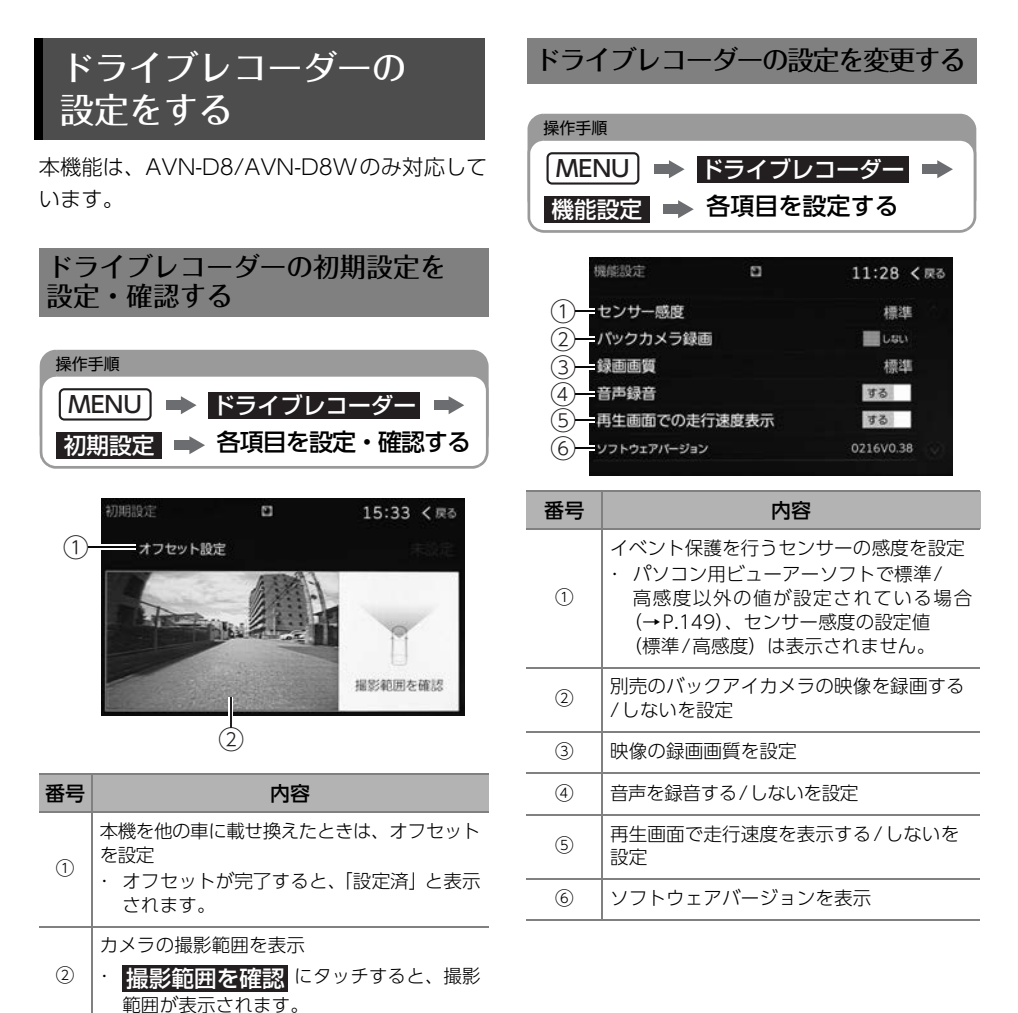

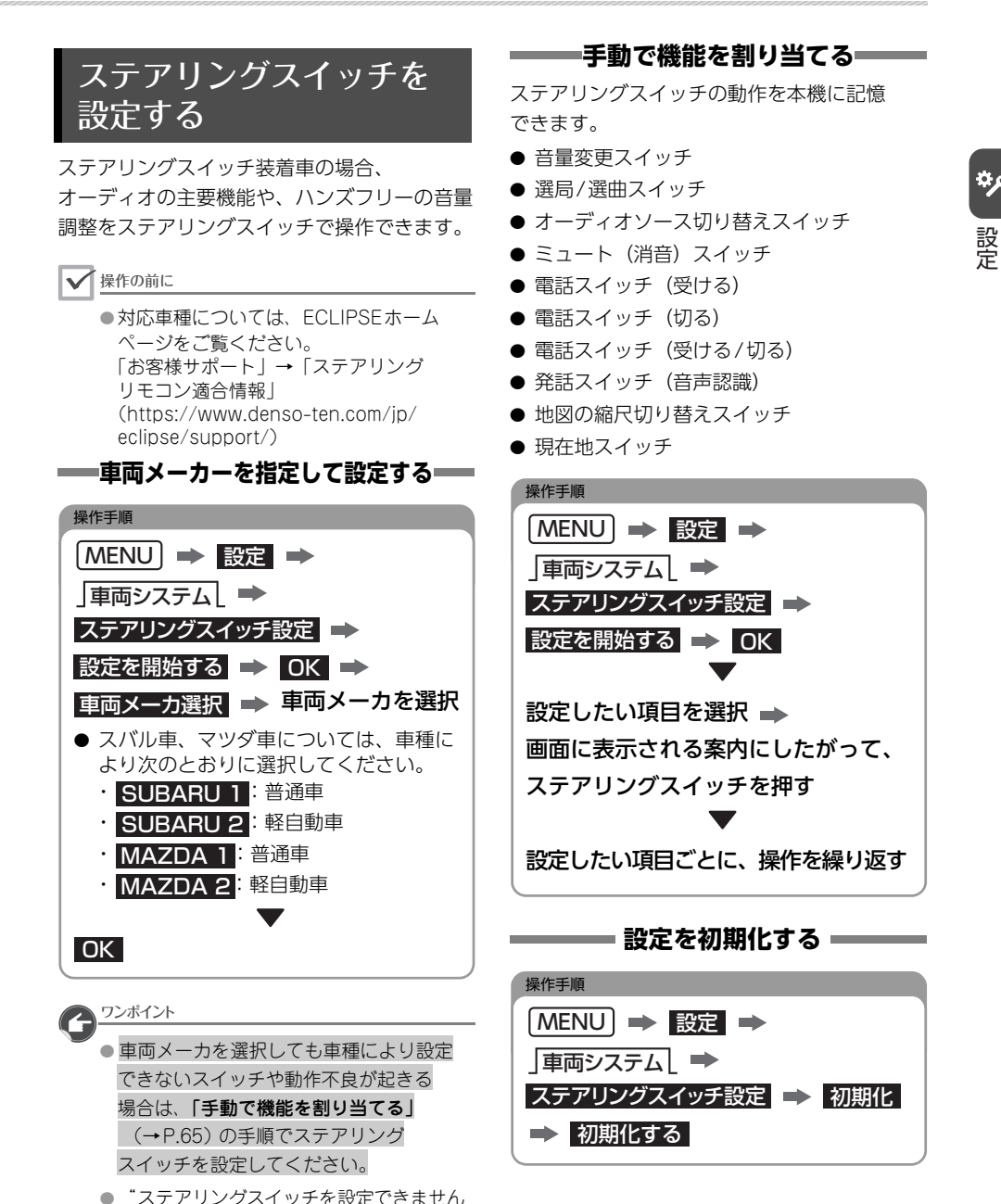

でした 設定内容もしくは接続状態に 不備がある可能性があります"の メッセージが表示された場合 お買い上げの販売店にご相談ください。 こうしょう アルファイル しょうかん しゅうしょう しゅうしゅう しゅうしゅう しゅうしゅう しゅうしゅう しゅうしゅう しゅうしゅうしゅうしゅうしょ

<span id="page-66-0"></span>نربه

## 12 設定を初期化する

#### √操作の前に

- l初期化された内容は元に戻すことが できません。
- ●Bluetooth機器を登録している場合は登録 が削除されますので再度登録をおこなって ください[。\(→P.50\)](#page-51-0)

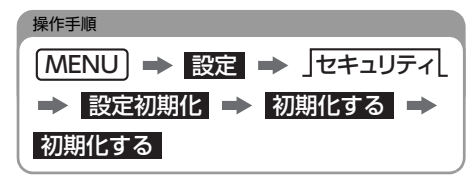

次の項目を初期化します。

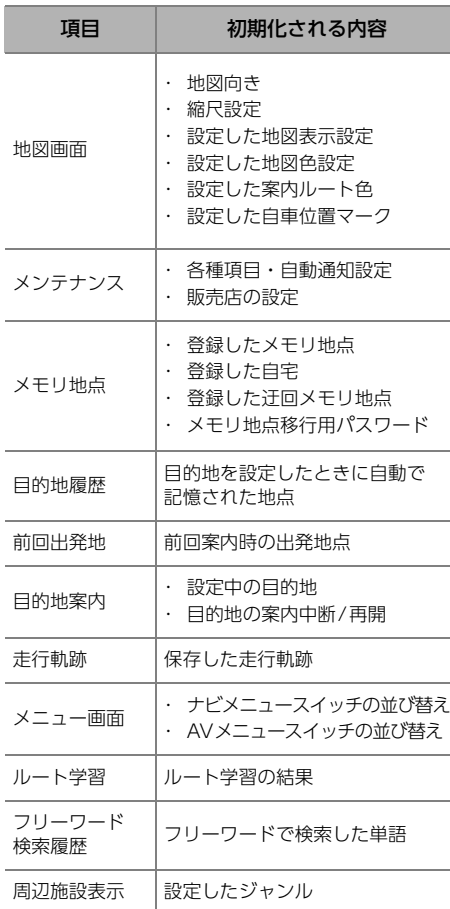

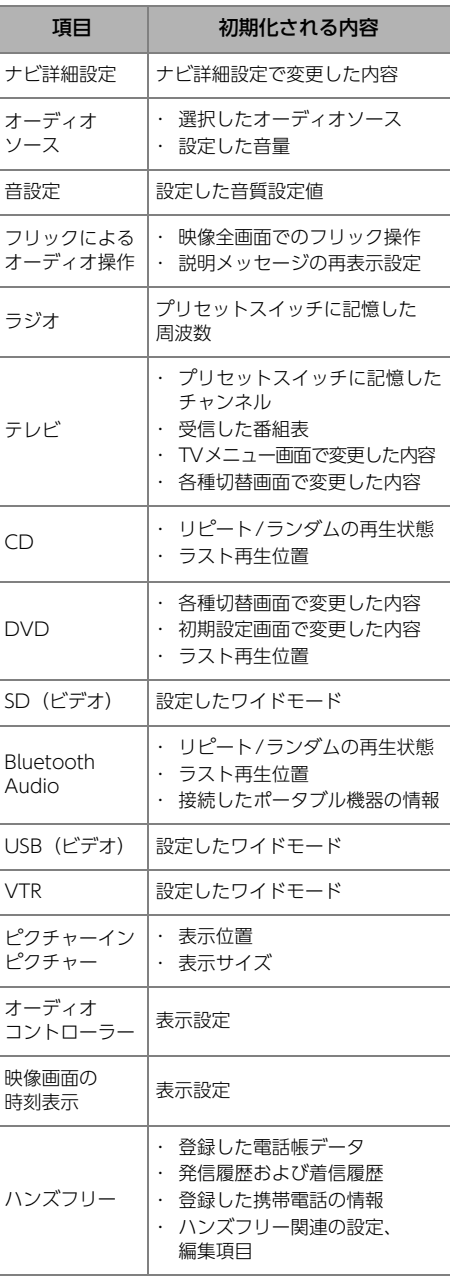

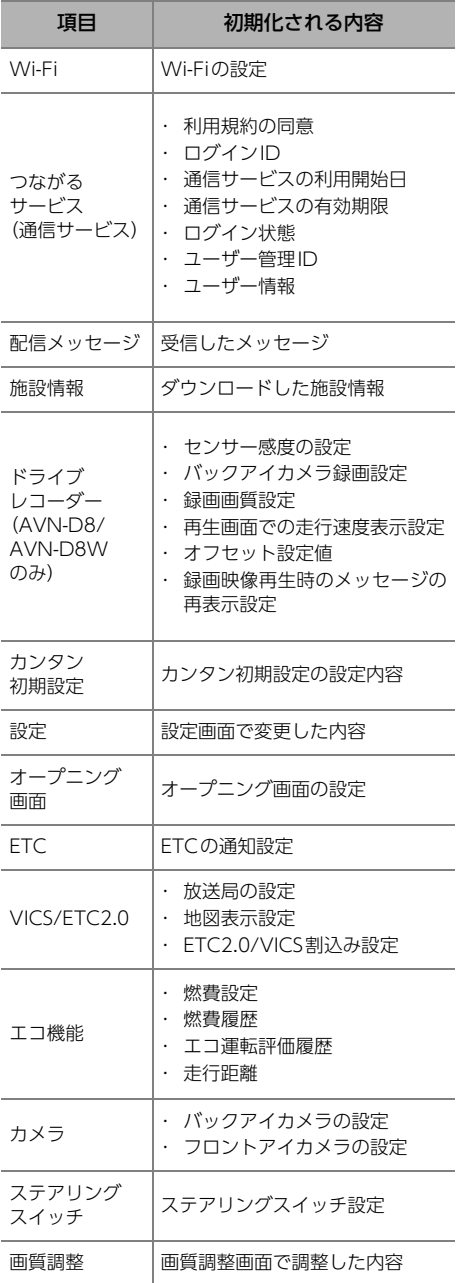

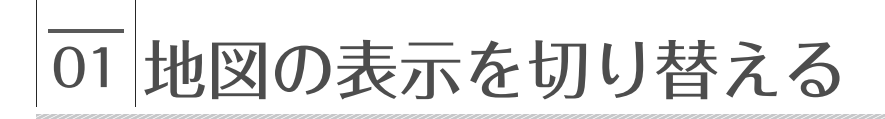

### 地図の縮尺を切り替える

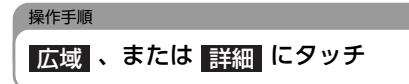

### 市街図を表示する

市街図が収録されている地域では25m スケール図と50mスケール図の市街図表示に 切り替えることができます。

#### 操作手順

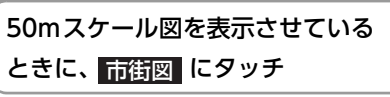

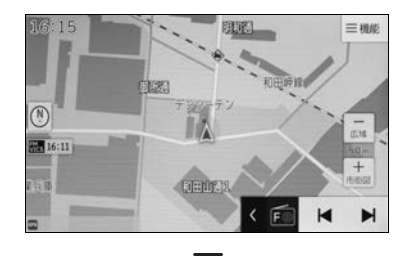

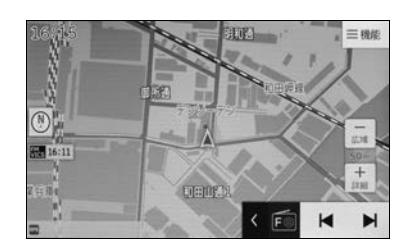

### 地図の向きを切り替える

次の向きで地図を表示できます。

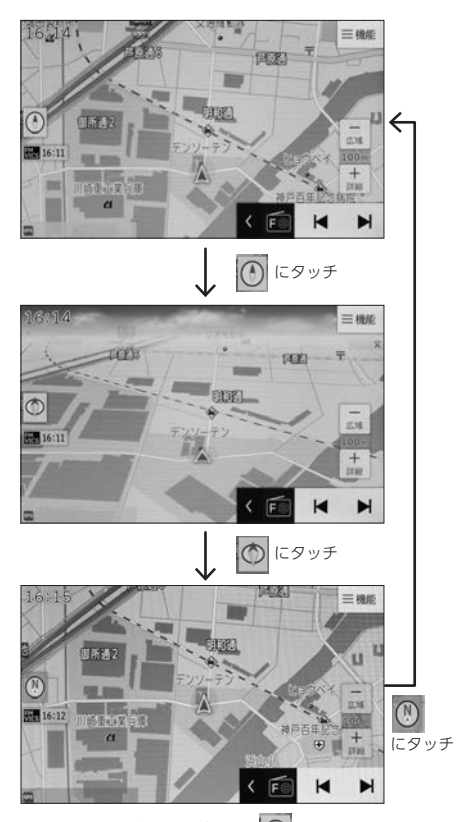

- ヘディングアップ表示 (1) 地図の向き:進行方向が上になるように 回転
- 3D表示 © 地図の向き:ヘディングアップ表示が 立体的に表示
- ノースアップ表示 (!) 地図の向き:北を上にして固定

● (自車位置)、または【: (カーソル) マーク

施設マークを表示する

#### から半径約6km以内にあるお好みの施設マー クを最大100件表示できます。 操作手順 つながるサービス(通信サービス)でサーバー 現在地」 → 三機能 → 表示設定 に接続すると、本機のデータベースに収録され ➡ 表示したい案内図を選択 ていない最新の情報を取得できます。 操作の前に 拡大図を非表示にする l「サーバーを使った施設表示」を【ON】 に設定[\(→P.41\)し](#page-42-1)たときにサーバーか らの情報を取得できます。 操作手順 X にタッチ 操作手順 現在地 機能 施設表示  $-1111116$  $\cos$   $\times$  表示させる施設を選択 ● その他施設 :ほかに表示したい施設が ある場合にタッチ ● <mark>追加施設</mark> :つながるサービスでダウン ロードした施[設\(→P.169\)を](#page-170-1)表示  $\mathbf{1}$  $\Omega_{\rm m}$ ● すべて解除 :施設マークを地図から消す 局田神社園 三機能 更层池  $0.1km$  $\blacksquare$  $\blacksquare$ 拡大図を再表示 ※拡大図の種類により、 スイッチのデザインが異なります。

自動表示を設定していない場合は、手動で切り

案内図を切り替える

替えることができます。

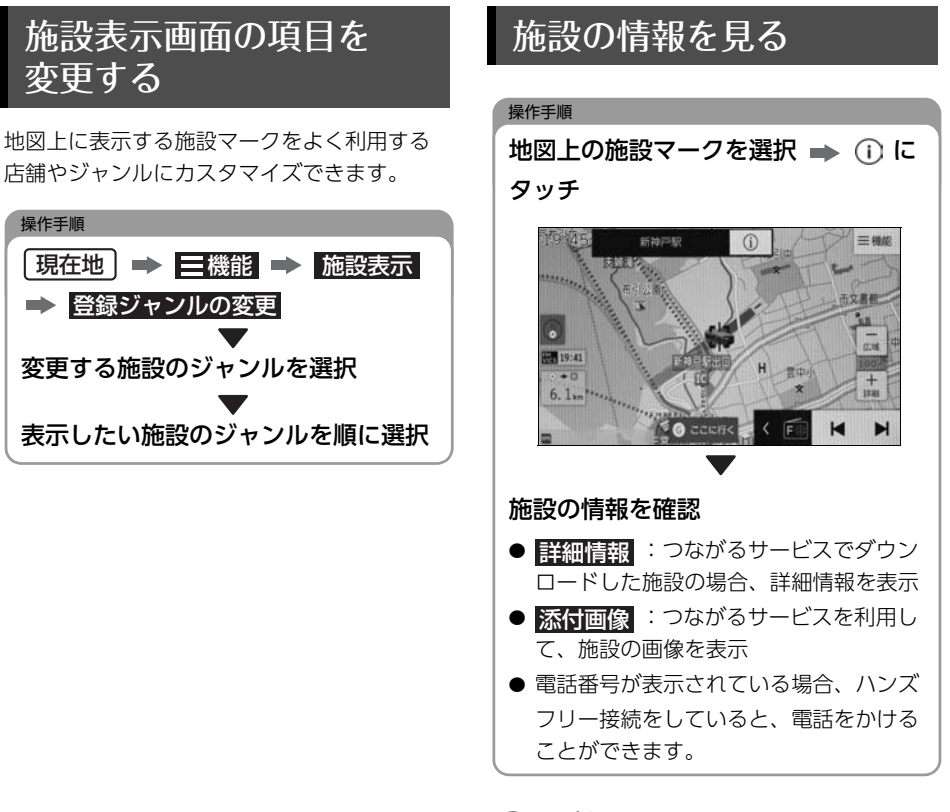

ワンポイント

●同じ建物に複数の施設がある場合、 施設マークにタッチするごとに、 施設名称が切り替わります。
## ハイウェイモード画面の 見方

高速道路・都市高速・有料道路では自動で ハイウェイモード画面が表示されます。

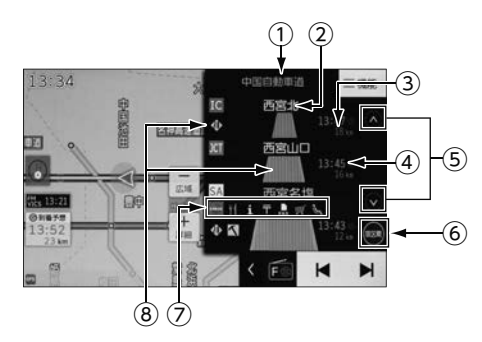

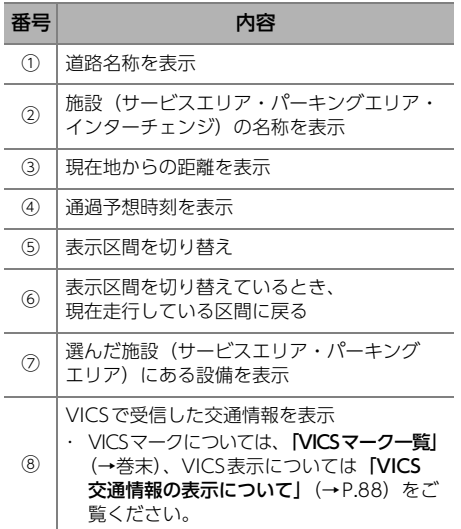

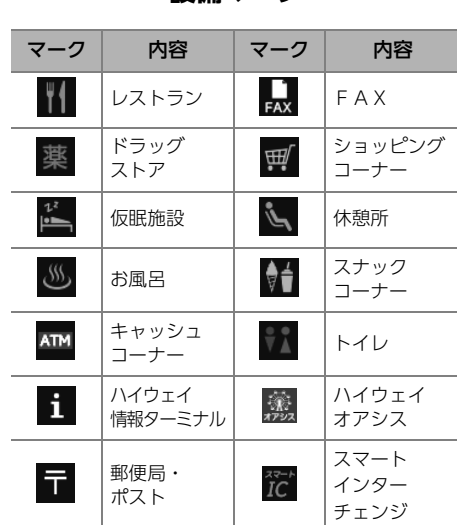

**設備マーク**

● ガソリンスタンドは、ロゴマークが表示 されます。

### ハイウェイモード画面を解除する

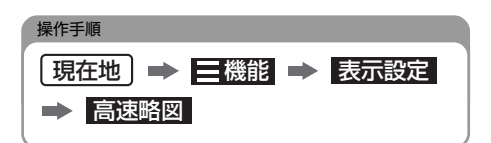

<span id="page-73-2"></span>目的地検索後の案内開始の操作については、「ナビの基本機能」の「目的地を検索」、「ルートを 確認・選択」[\(→P.28\)を](#page-29-0)ご覧ください。

## <span id="page-73-0"></span>名称で探す

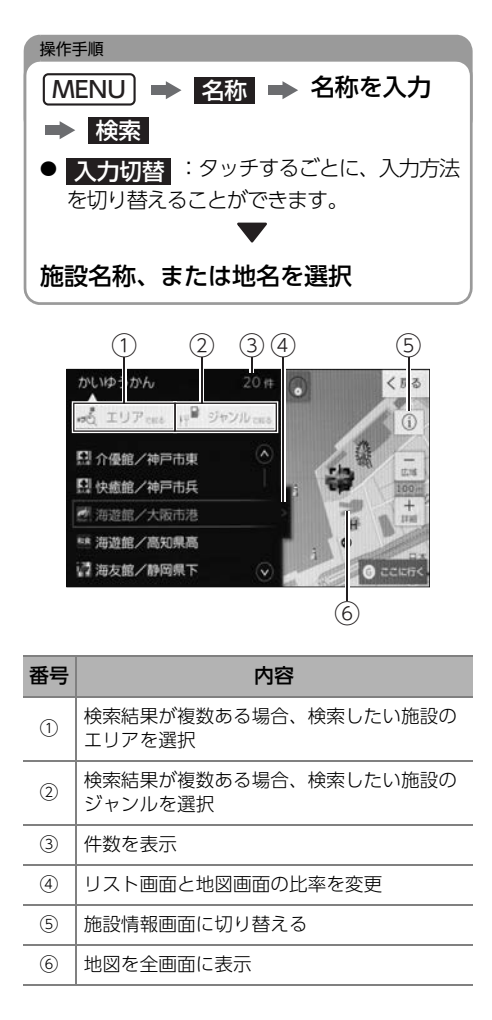

## <span id="page-73-1"></span>住所で探す

施設名称や地名から、地図を呼び出せます。 住所を入力すると、周辺の地図を呼び出せます。 つながるサービス(通信サービス)でサーバー に接続すると、本機のデータベースに収録 されていない最新の情報を取得できます。

操作の前に

l「サーバーを使った住所検索」を【ON】 に設[定\(→P.41\)し](#page-42-0)たときにサーバーか らの情報を取得できます。

#### 操作手順

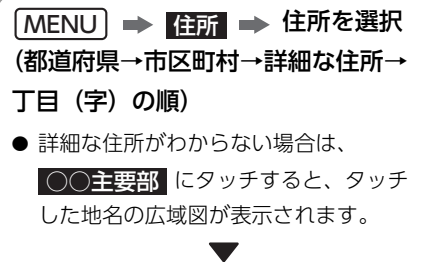

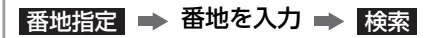

- 入力した番地に、該当する住所がない 場合は、その丁目(字)の広域図を 表示します。
- <mark>周辺住所</mark> にタッチすると、番地リスト から詳細住所を選択できます。

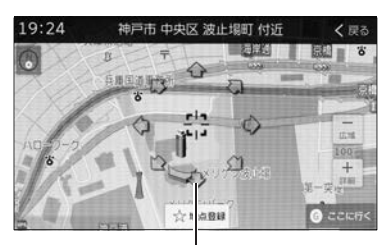

位置を調整

## <span id="page-74-1"></span>履歴で探す

過去に目的地設定した履歴から地図を呼び出せ ます。

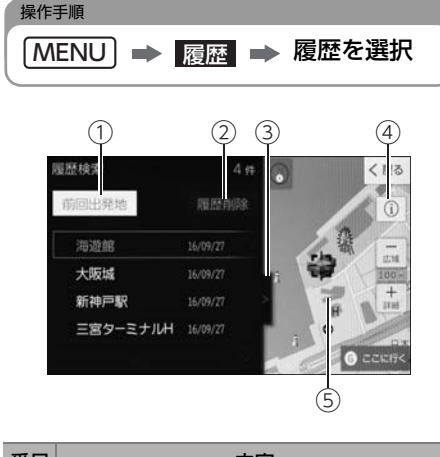

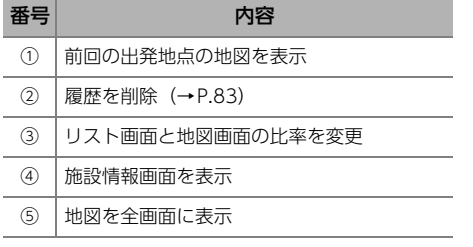

## <span id="page-74-0"></span>電話番号で探す

電話番号を入力すると、周辺の地図、またはその 局番を使用している地域の地図を呼び出せます。 つながるサービス (通信サービス)でサーバーに 接続すると、本機のデータベースに収録されて いない最新の情報を取得できます。

#### </u>

●「サーバーを使った電話番号検索」を 【ON】に設定[\(→P.41\)し](#page-42-1)たときに サーバーからの情報を取得できます。

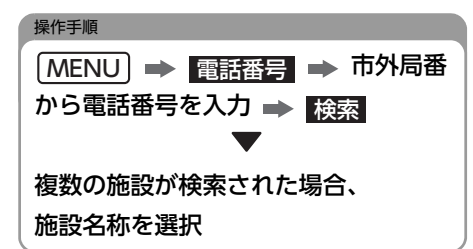

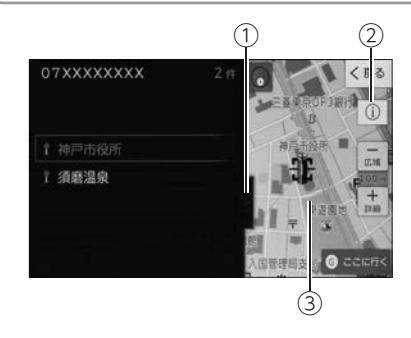

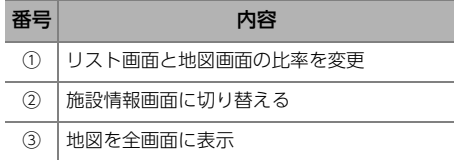

#### ワンポイント

- ●同じ施設名称が、複数表示されることが あります。
- ●一般情報誌などに記載されているデパート の美術館・アミューズメントパーク・ホール などの電話番号は、実際の場所と問い合わ せ先や管理会社の場所が離れていることが あります。この場合、問い合わせ先や管理 会社の電話番号で検索すると、実際の場所 と違う地図が表示されます。
- ●収録されていない電話番号を検索した場 合、市内局番付近の地図を表示します。
	- 住所一覧 から住所を指定することがで きます。
- ●収録されていない電話番号を入力して 地図を表示し、メモリ地点として登録 した地点は、最大400件記憶され、 次に同じ番号を入力すると記憶された 地点の地図が表示されます。

## <span id="page-75-0"></span>メモリ地点から探す

メモリ地点の登[録\(→P.42\)](#page-43-0)

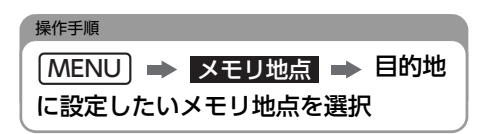

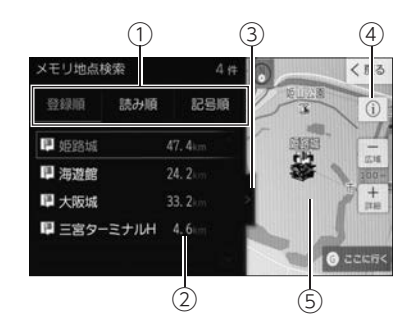

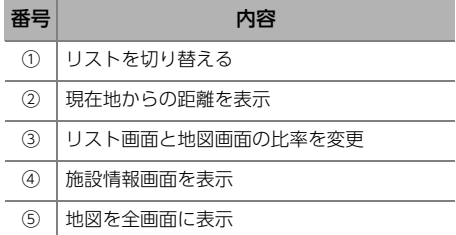

## <span id="page-76-0"></span>施設/ジャンルで探す

⑥ 地図を全画面に表示

つながるサービス(通信サービス)でサーバー に接続すると、本機のデータベースに収録され ていない最新の情報を取得できます。

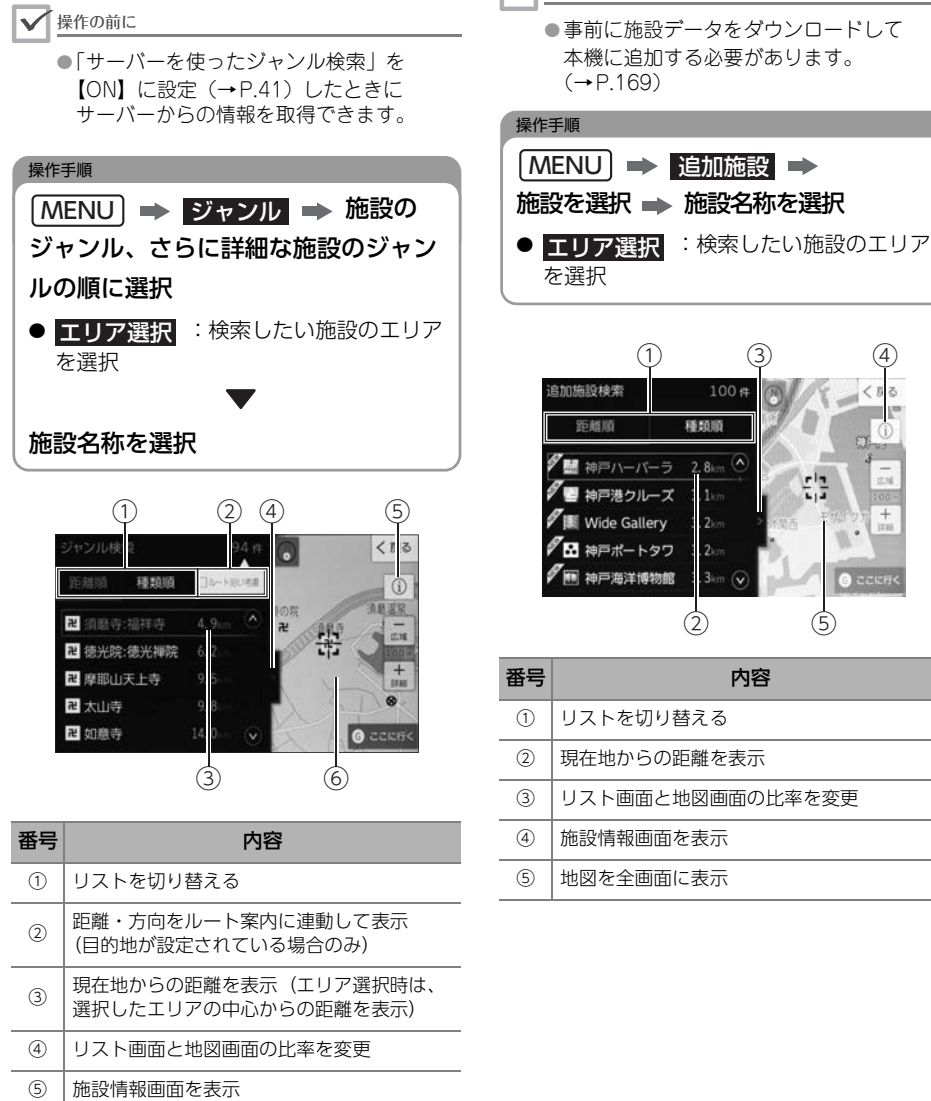

## <span id="page-76-1"></span>追加施設から探す

操作の前に

つながるサービスでダウンロードした施設を、 目的地に設定できます。

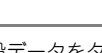

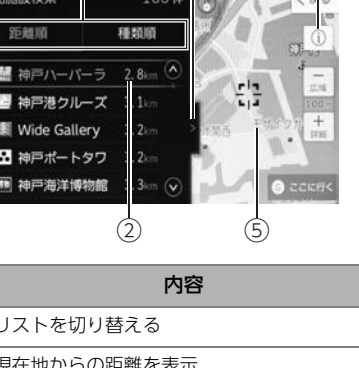

<span id="page-77-2"></span><span id="page-77-1"></span><span id="page-77-0"></span>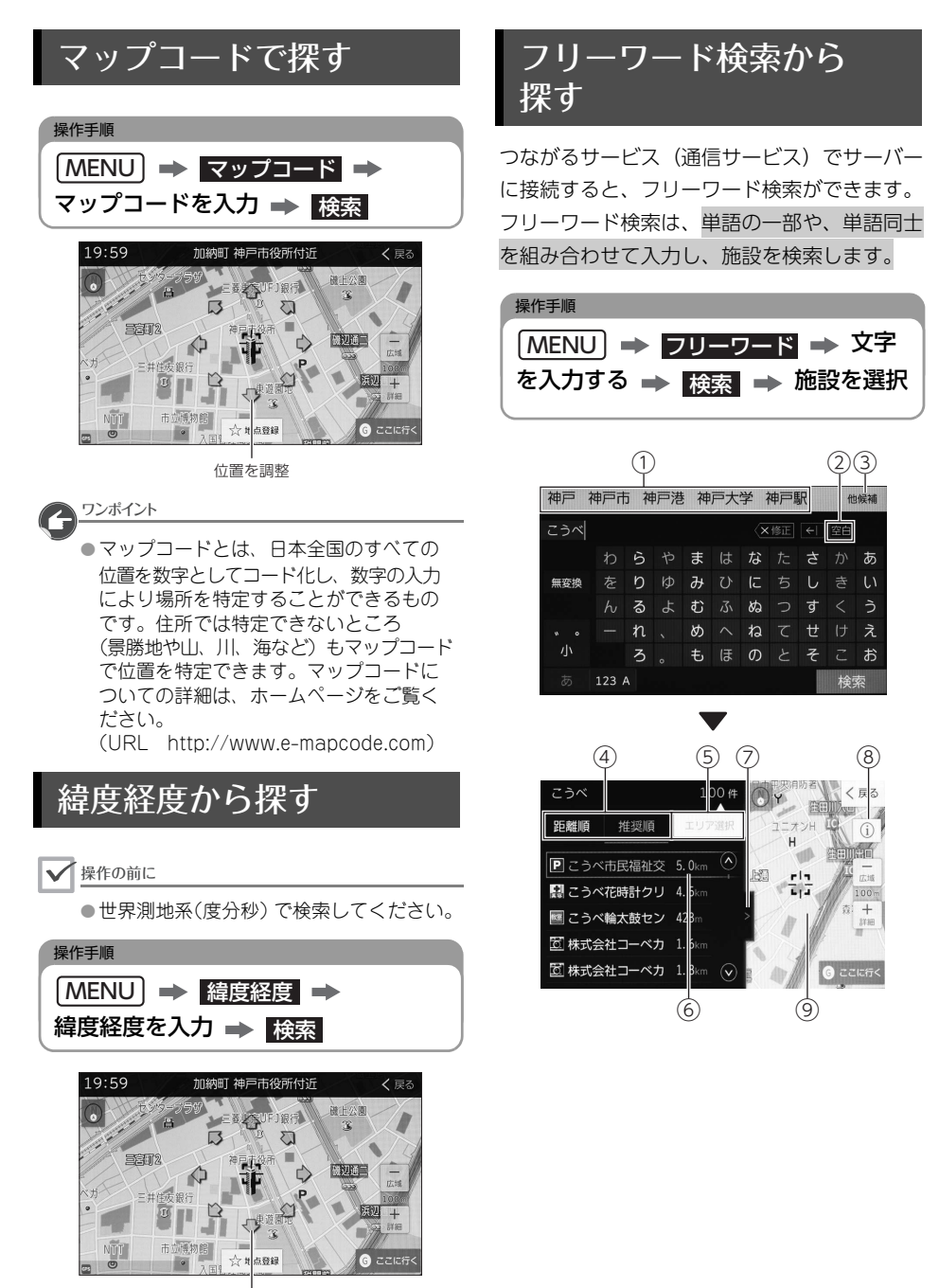

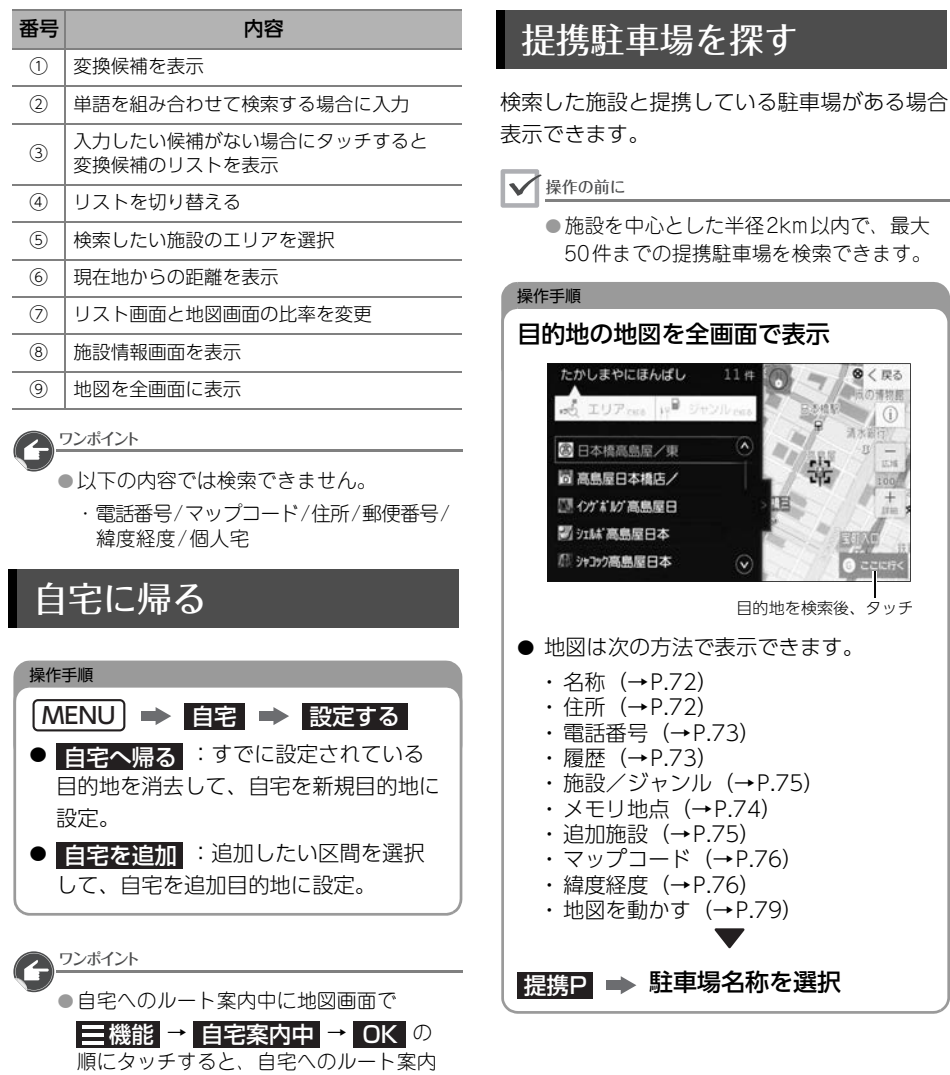

<span id="page-78-0"></span>を終了します。

◎ ナビゲーション

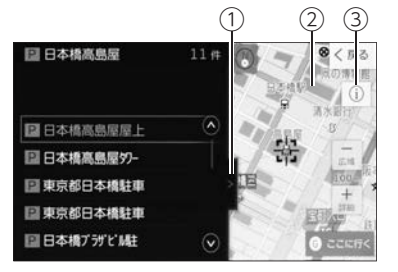

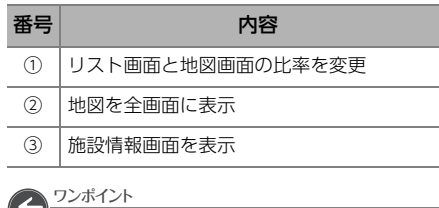

●設定した車の情報(→P41)から該当す る提携駐車場を検索します。設定されて いない場合は、提携する駐車場がすべて 検索されます。

## 日的地周辺の駐車場を 探す

つながるサービス(通信サービス)でサーバー に接続すると、目的地周辺の駐車場を検索する ことができます。目的地に近づいたときに周辺 の駐車場を表示できます。

#### 操作手順

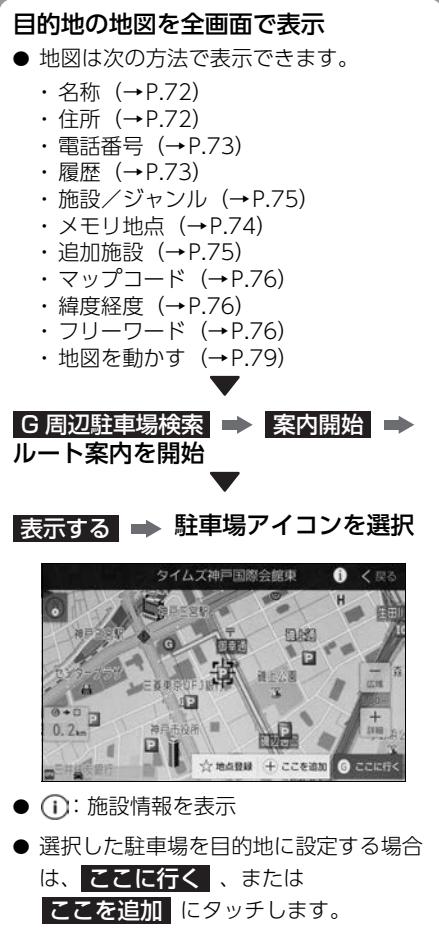

<span id="page-80-0"></span>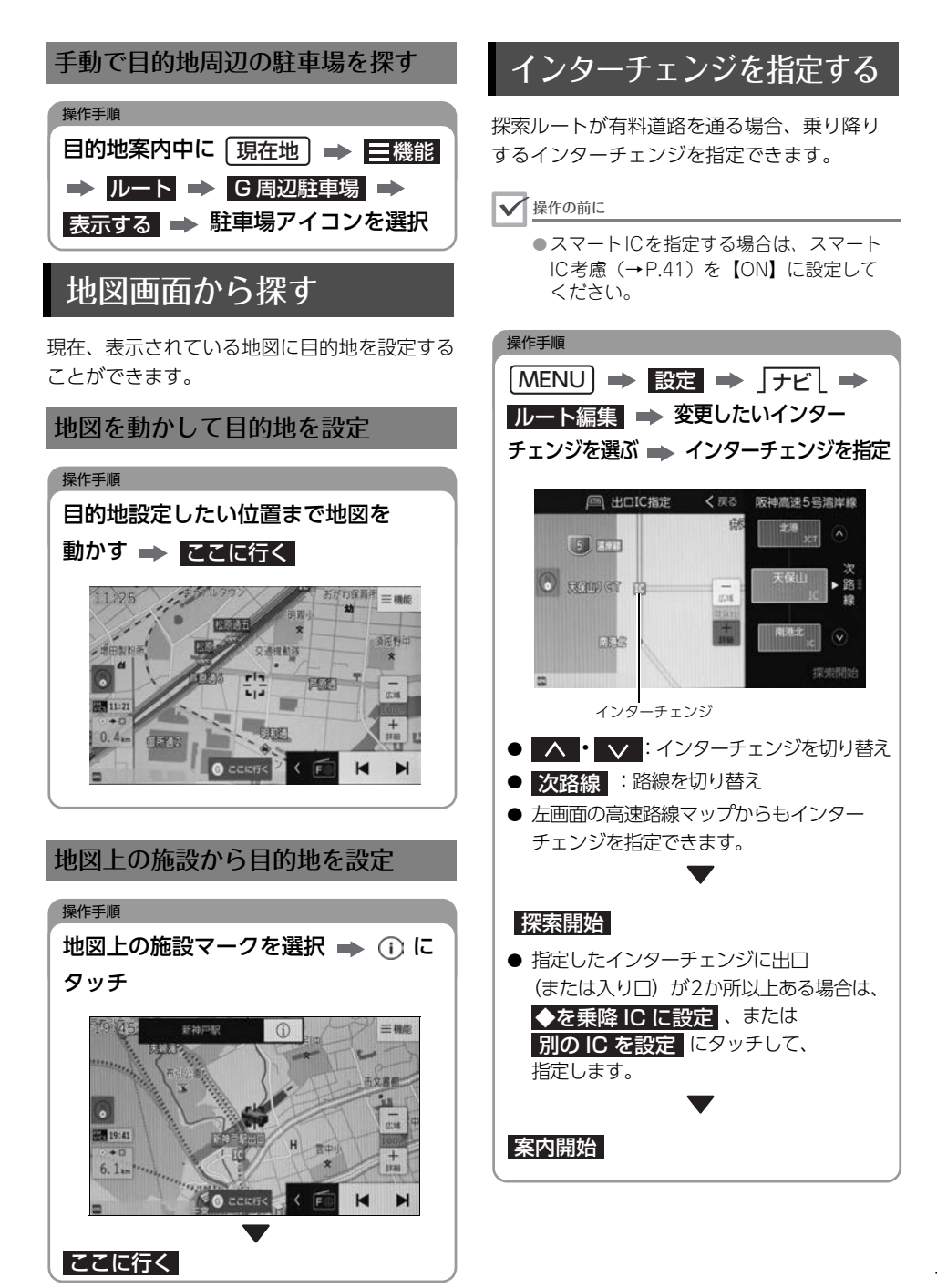

 $\circledcirc$ 

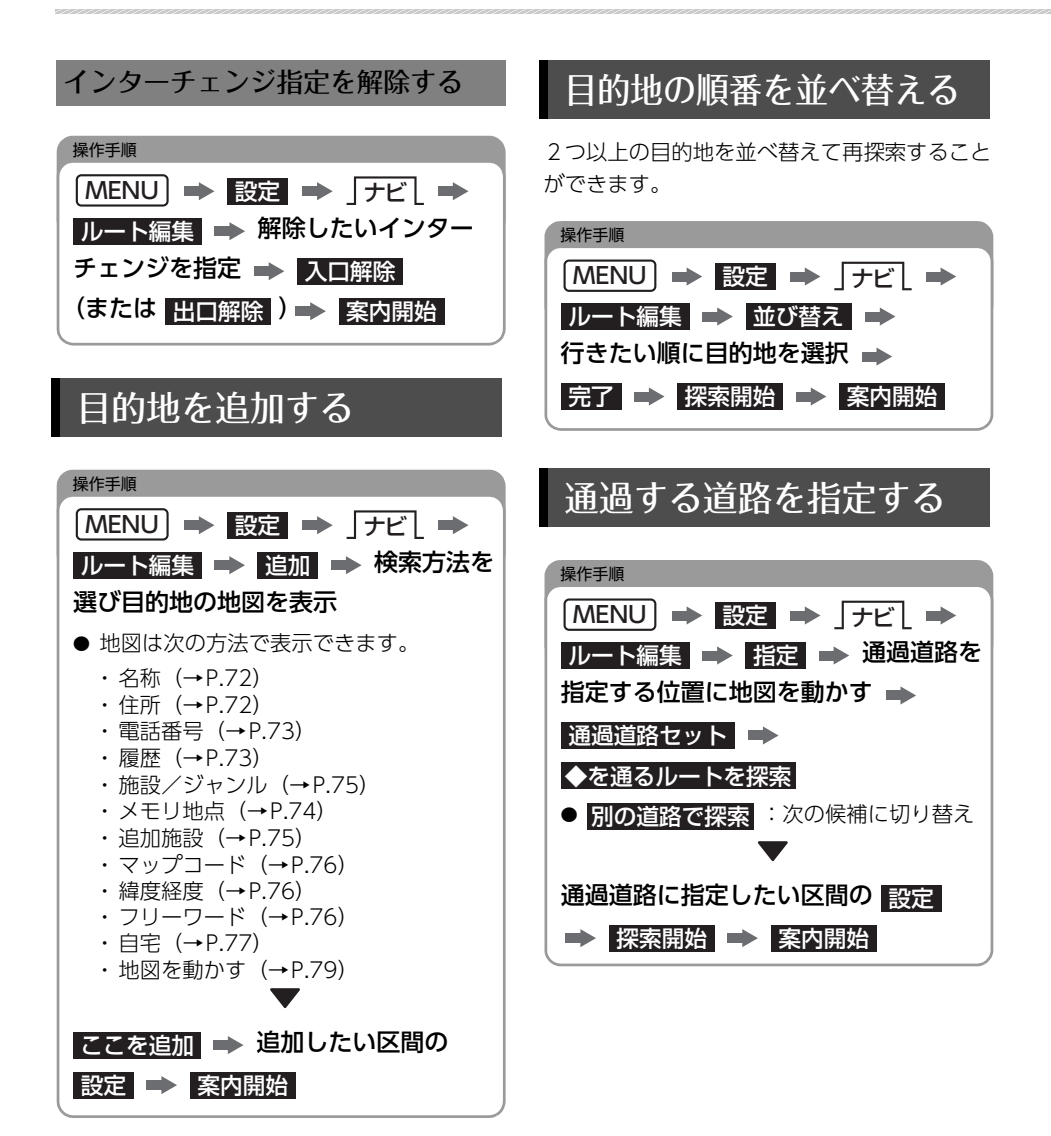

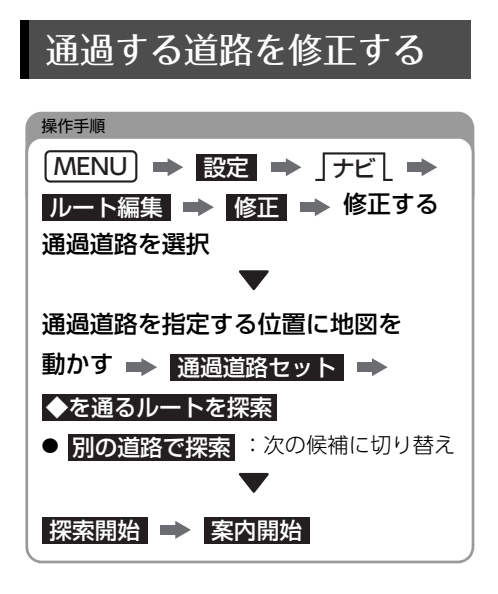

## 通過する道路指定を解除する

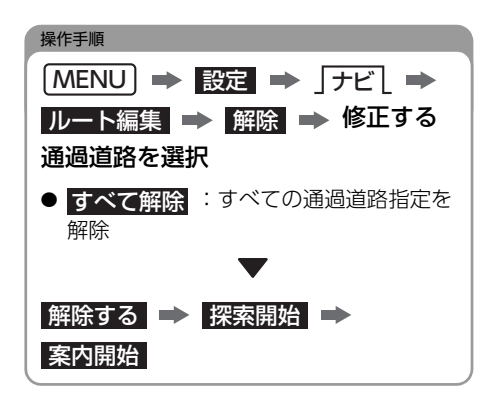

03 目的地を決めてルートを探索する

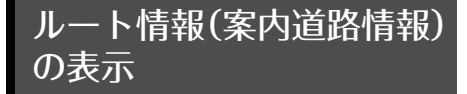

目的地設定後のルート情報(道路名称・距離・ 料金・通過予想時刻)を表示できます。

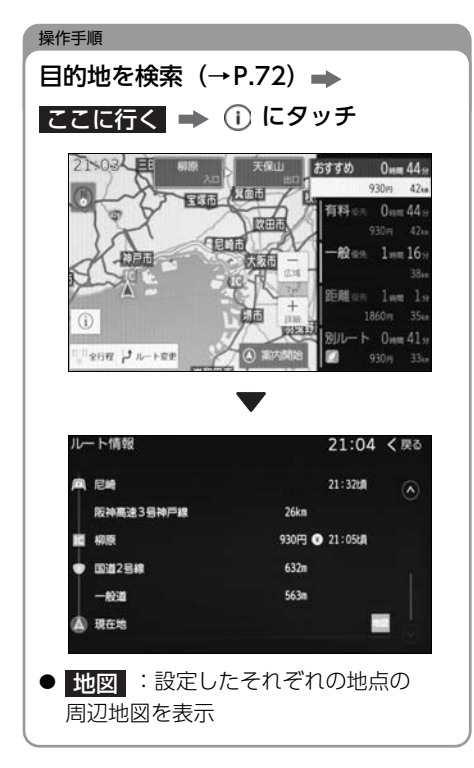

## 到着予想時刻/残距離表 示を切り替える

目的地を複数設定している場合、目的地ごとの 到着予想時刻と残距離表示を切り替えることが できます。

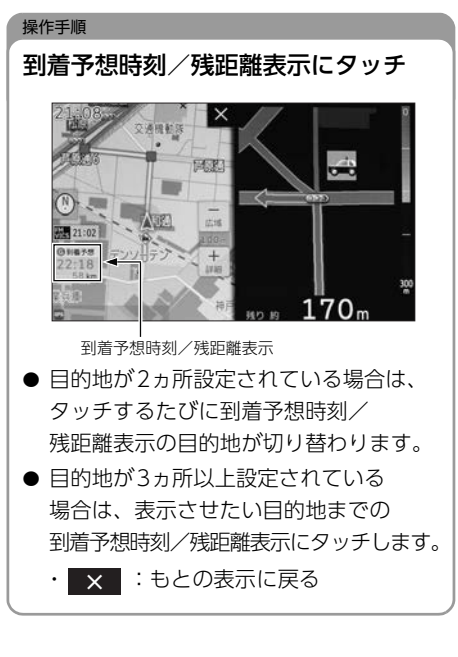

ワンポイント

- ●状況により目的地までの残距離表示が 異なります。
	- ・現在地がルート上にある場合:表示さ れているルートを通っての距離
	- ・ルートからはずれた場合:現在地から 目的地までの直線距離
- 到着予想時刻の表示方法(所要時間/到着 予想時刻)を切り替えることができます。  $(\rightarrow P.40)$

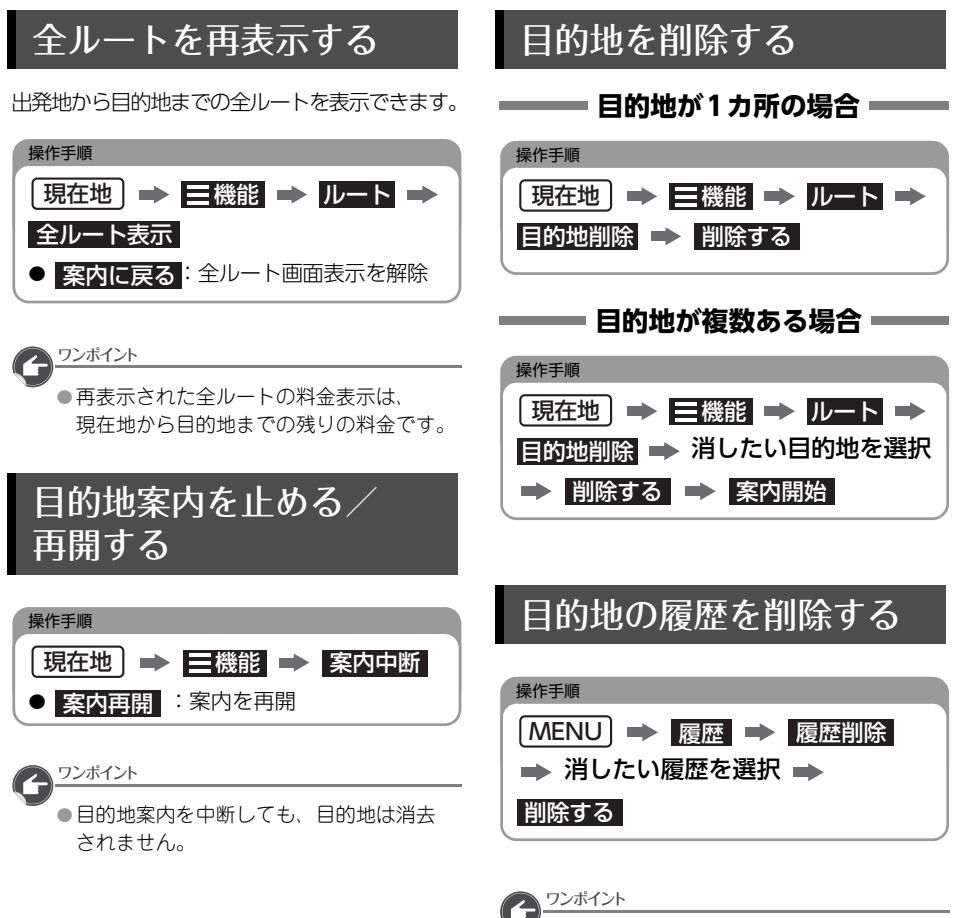

ーナビゲーション

 $\circledcirc$ 

<span id="page-84-0"></span>■目的地に設定した地点は、最大100件まで 自動で記憶されます。100件を超えた場合は、 古いものから自動で削除されます。

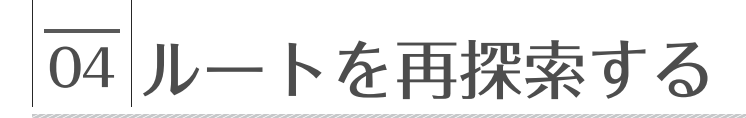

## ルートを自動で再探索する

目的地案内中にルートから外れた場合は自動で 再探索します。

再探索されるルートは、ルートから外れたとき の状況により異なります。

<span id="page-85-0"></span>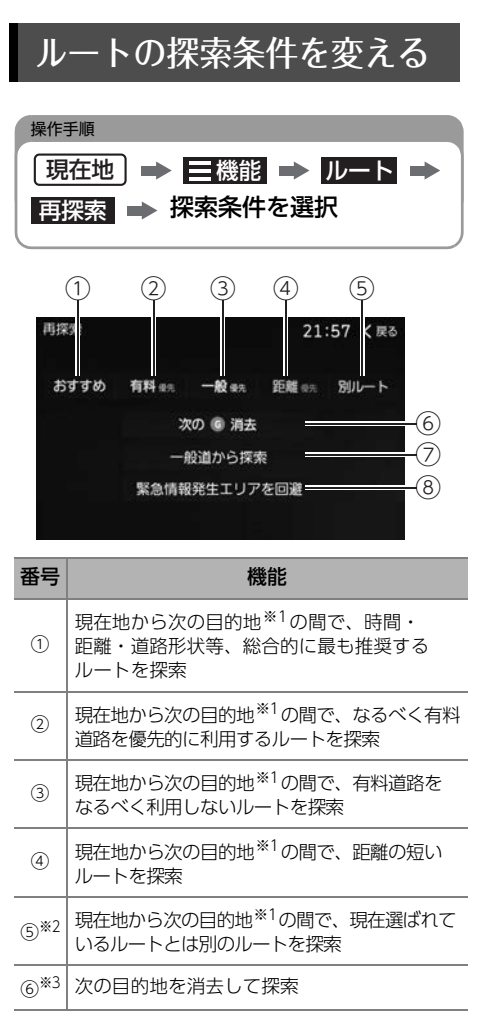

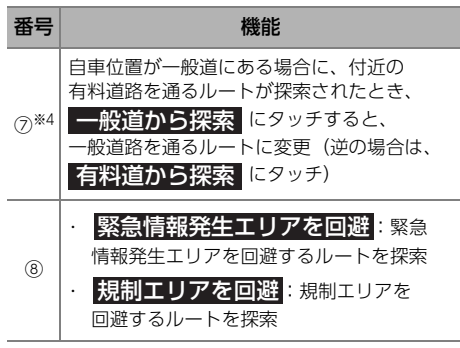

- ※1 現在地と次の目的地の間にインターチェンジが 指定されている場合は、現在地から指定されて いるインターチェンジの間で、ルートが探索 されます。
- ※2 全ルート画[面\(→P.28\)](#page-29-0)から選んだ場合は、<br>おすすめルートとは別のルートが探索されます。
- ※3 2つ以上、目的地を設定している場合のみ表示
- されます。 ※4 有料道路と一般道が並行している場所のように、 案内可能な別の道路がある場合のみ表示されます。

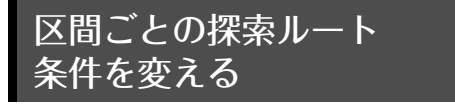

目的地を複数設定、または通過道路を指定して いるときは、それぞれの区間で探索条件を選択 することができます。

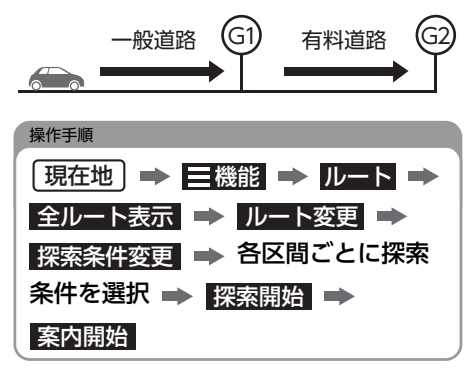

## 05 地点を編集する

## メモリ地点を修正する <u>MENU</u> ➡ 設定 ➡ 」ナビ 操作手順

## メモリ地点登録・編集 メモリ地点の <u>修正</u> 修正したい地点を選択 修正したい 項目を選択して、修正・入力

- 記号: 希望の記号を選択
	- ・ <mark>記号無し</mark> :マークを表示しない ・ 音声付き :メモリ地点に約500m まで近づくと音が鳴る[\(→P.85\)](#page-86-0)
- 名称:名称を修正
- 地図の名称表示:地図に名称を表示 ・タッチするごとにON/OFFを切り替え
- 名称読み:名称読みを修正
- 位置:位置を修正

戻る 完了

- ヘ にタッチして位置を修正し、 セット にタッチ
- 電話番号:電話番号を修正

完了

<span id="page-86-0"></span>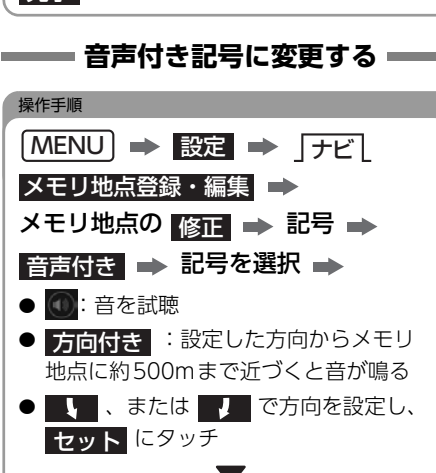

## メモリ地点を消す

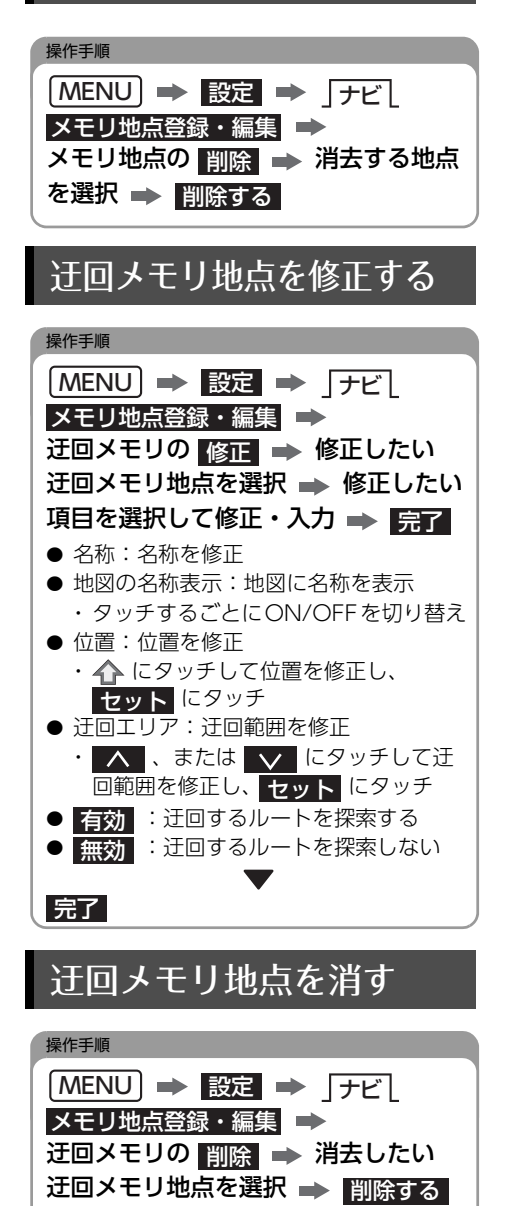

# 06 VICS機能について

## VICSについて

道路交通情報通信システム (VICS: Vehicle Information and Communication System) は 渋滞や事故、工事、所要時間、駐車場の道路交通情報をリアルタイムに送信し、地図画面等に 表示するシステムです。また、道路交通情報の提供をとおして、安全性の向上、交通の円滑による 環境の保全等を促進することを目的としています。

VICSは大きく分けて、「情報収集」「情報処理/編集」「情報提供」「情報活用」の4つのブロック からなります。

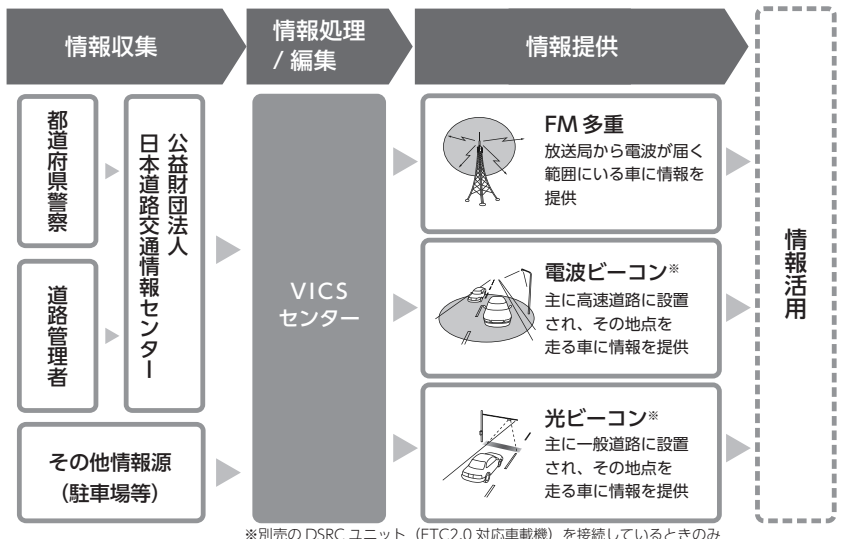

## VICS WIDEについて 統計データについて

本機はVICS WIDEに対応しています。 従来のVICS に加えて、次のようなサービスを 利用することができます。

- ・プローブ情報に対応した渋滞情報の提供 拡大
- ・緊急情報(特別警報(地震を除く))の表示
- ・気象・災害情報エリアの表示
- ・FM-VICSでの渋滞を考慮した探索

本機には、渋滞の統計データが収録されています。 収録された統計データは、ルート探索時に使用 されます。また、統計データを地図上に表示 することができます[。\(→P.87\)](#page-88-0)

表示された統計データの見方は、[「VICS交通情](#page-89-0) [報の表示について」](#page-89-0)(→P.88)をご覧ください。

### VICS情報の提供内容に ついて

VICS情報は文字表示(レベル1)、簡易図形 表示(レベル2)、または地図表示(レベル3) から渋滞・交通規制等を表示します。

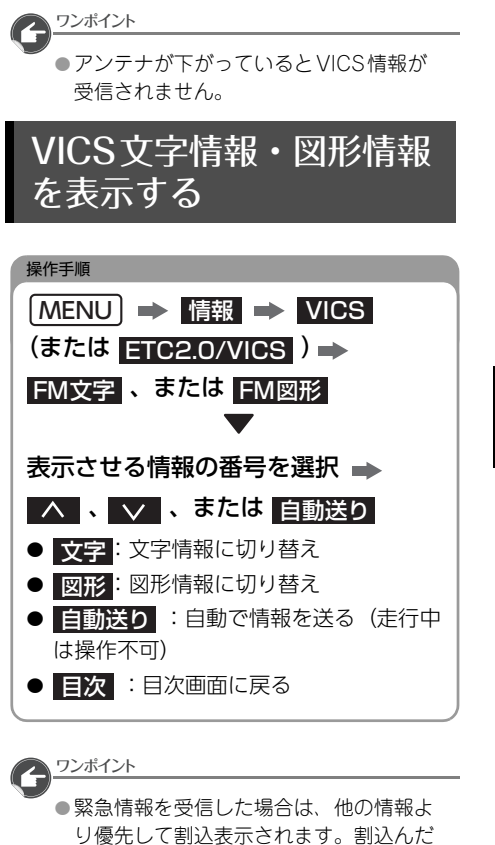

情報は <mark>割込情報</mark> から再表示できます。

## <span id="page-88-0"></span>VICS交通情報の表示を 設定する

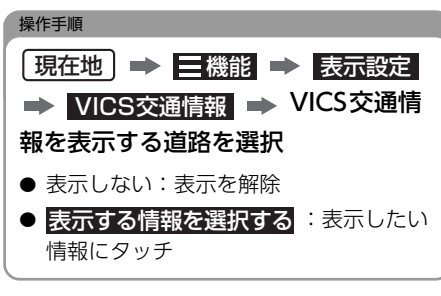

#### ワンポイント

lVICSマーク(→巻末)は、事象・規制 情報の表示、または駐車場が選択されて いないと表示されません。

## VICS割り込み情報を 設定する

VICS割込設定を設定する[\(→P.41\)](#page-42-5)

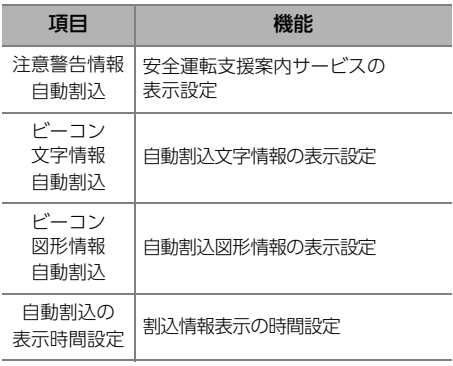

## <span id="page-89-0"></span>VICS交通情報の表示について

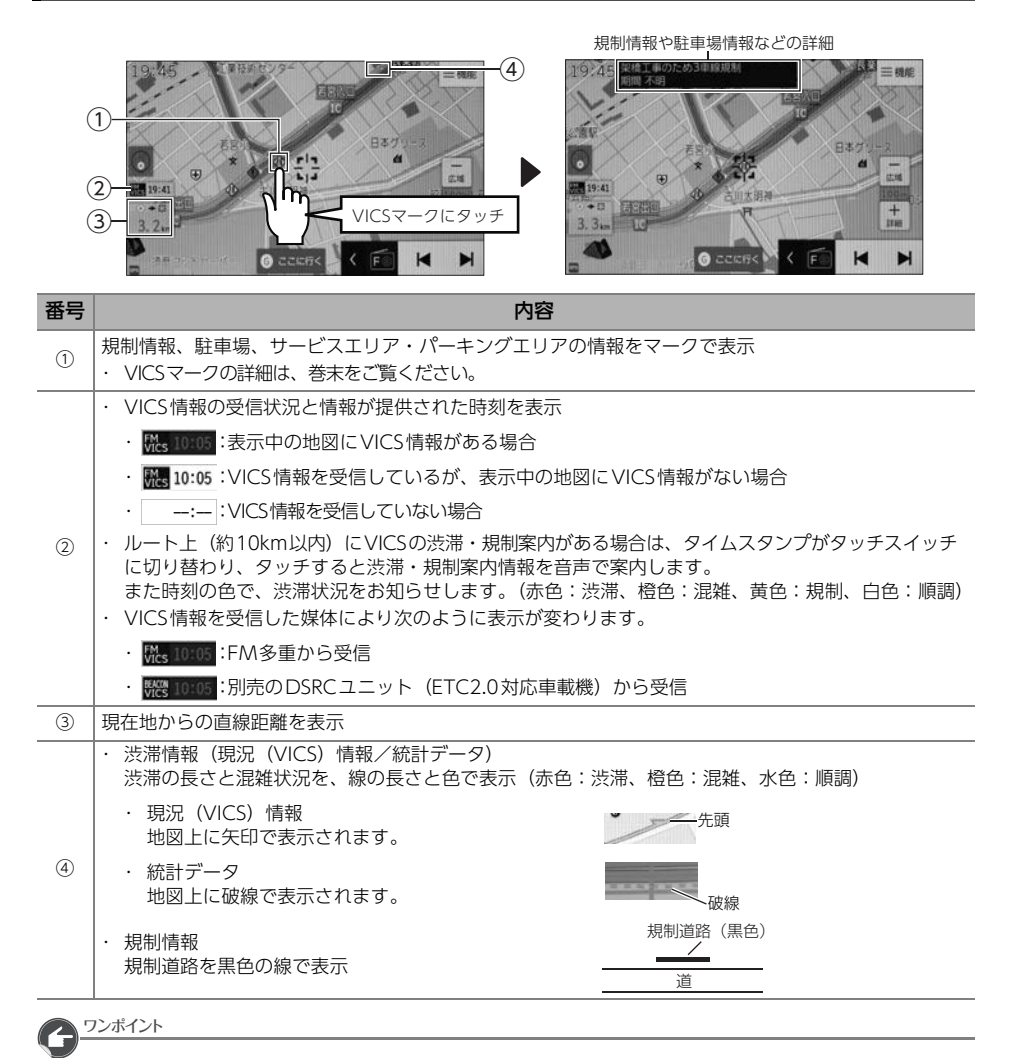

●VICS情報は継続して受信されないと、提供時刻の約30分後に自動で消去されます。

## 緊急情報の表示について

緊急情報※を受信すると自動的に表示します。

[「緊急警報放送\(EWS\)を受信した場合は」](#page-110-0) [\(→P.109\)と](#page-110-0)は異なります。

※ 気象・津波・火山噴火(地震を除く)の特別警報 表示を解除

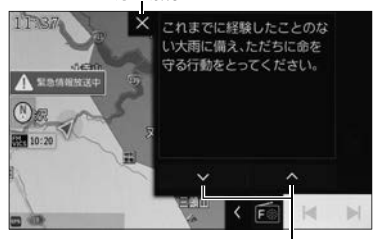

ページを切り替え

#### 公重要

● 災害発生時に、万一、本機の不具合やお取 り扱いの誤りなどにより、情報伝達が行わ れなかった場合でも、災害により発生した 損害について補償するものではございませ んので、予めご了承ください。

#### 緊急情報を再表示する

一度表示した緊急情報を再度表示することが できます。

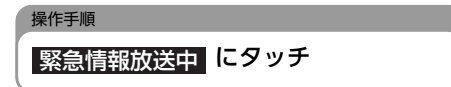

## 気象・災害情報エリアの 表示について

気象・災害情報を受信すると地図上に該当 エリアを強調して表示します。

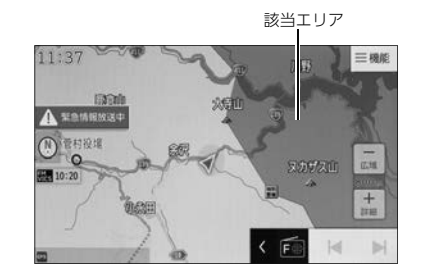

● 気象・災害情報エリアを回避するルートを 探索することができます[。\(→P.84\)](#page-85-0)

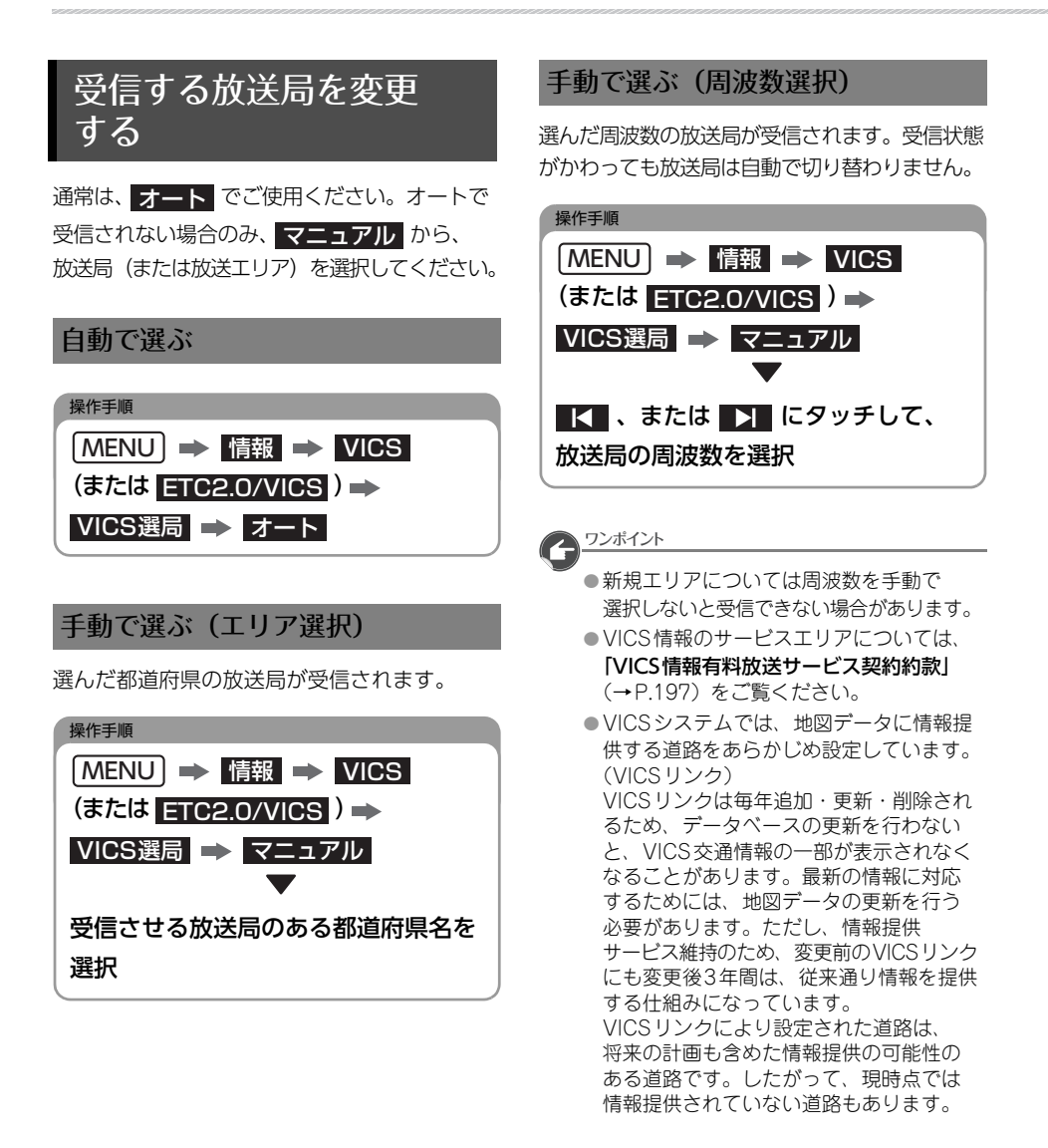

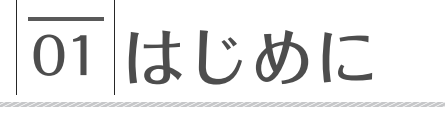

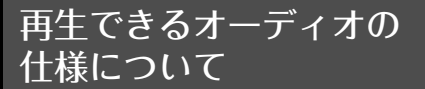

#### ディスクについて

#### ● 次のディスクを再生できます。 <音楽ディスク>

・CD

・MP3/WMA/AACを記録したディスク <映像ディスク>

- ・DVD-VIDEO
- ・DVD-VR

#### 操作の前に

●詳細の仕様については以下をご覧ください。

- ・再生できるディスクの種類、記録方式: [「ディスクの仕様」](#page-181-0)(→P.180) ・再生できる圧縮データの記録方式:
- 「再生できる圧縮ファイルと対応 メディア」[\(→P.176\)、](#page-177-0)「再生できる 圧縮ファイルの什様について!  $(\rightarrow P 177)$

#### USBメモリについて

USBメモリに保存した次の圧縮データを再生 できます。

<音楽ファイル>

- ・MP3
- ・WMA
- $. AAC$

<動画ファイル>

- ・WMV
- ・AVI
- ・MPEG4

■

- ●別売の「USB接続コード」をお買い求め ください。
- ●詳細の什様については以下をご覧ください。 ・使用できるUSBメモリ:[「USBメモリの](#page-184-0) 仕様」[\(→P.1](#page-184-0)83)
	- ・再生できる圧縮データの記録方式: 「再生できる圧縮ファイルと対応 メディア」[\(→P.176\)、](#page-177-0)「再生できる 圧縮ファイルの什様について!  $(\rightarrow P 177)$

#### SDカードについて

パソコンで記録した音楽データと本機で録音 した音楽データを再生できます。

パソコンで記録した場合、次の圧縮ファイルを 再生できます。

<音楽ファイル>

- ・MP3
- ・WMA
- ・AAC
- <動画ファイル>
	- ・WMV
	- ・AVI
	- ・MPEG4

#### **<br />
<<br />
面**

録音用フォルダ (SDA) 内のデータをパソコ ンなどで編集すると、再生できなくなったり、 データが破損するおそれがあります。

#### 操作の前に

- ●詳細の仕様については以下をご覧ください。
	- ・使用できる音楽用SD:「SDカードの 仕様」[\(→P.1](#page-185-0)84) ・再生できる圧縮データの記録方式:
		- 「再生できる圧縮ファイルと対応 メディア」[\(→P.176\)、](#page-177-0)「再生できる 圧縮ファイルの什様について!  $(\rightarrow P.177)$

 $\overline{02}$ ラジオを聞く

## ラジオを聞く

ラジオ操作画面を表示[\(→P.20\)](#page-21-0)

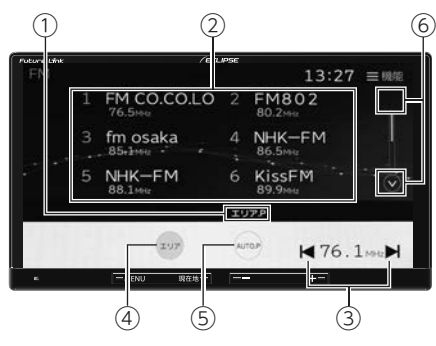

◆ラジオ操作画面

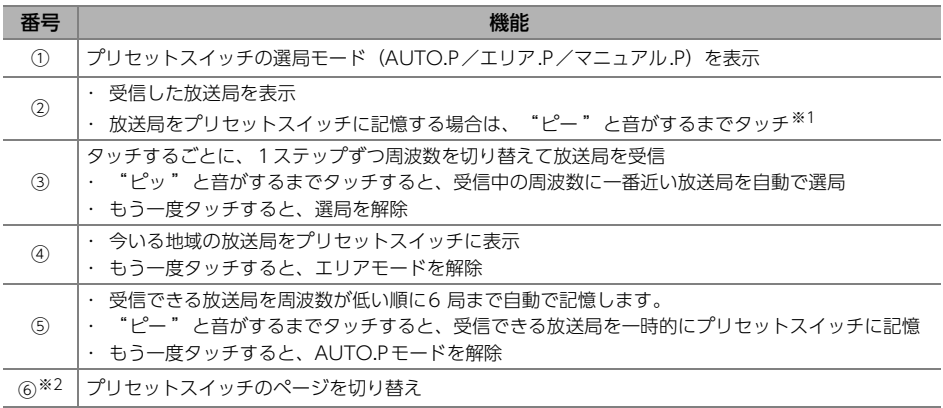

※1 選局モードがエリア.Pの場合は、記憶できません。 ※2 FMラジオのみ。

## 交通情報放送を聞く

交通情報局(1620kHz、または1629kHz)を受信します。

MENU 交通情報 1620 kHz 、または 1629 kHz 操作手順

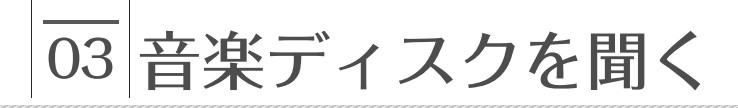

## 音楽ディスクを聞く

DISC操作画面を表[示\(→P.20\)](#page-21-0)

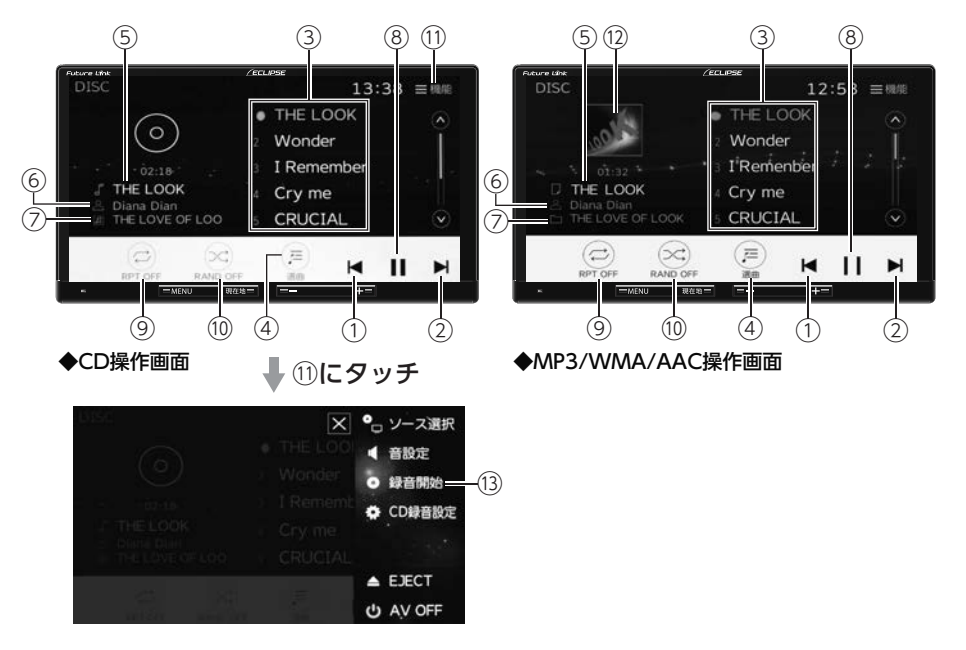

ワンポイント

●録音中は一部の機能が使用できなくなります。

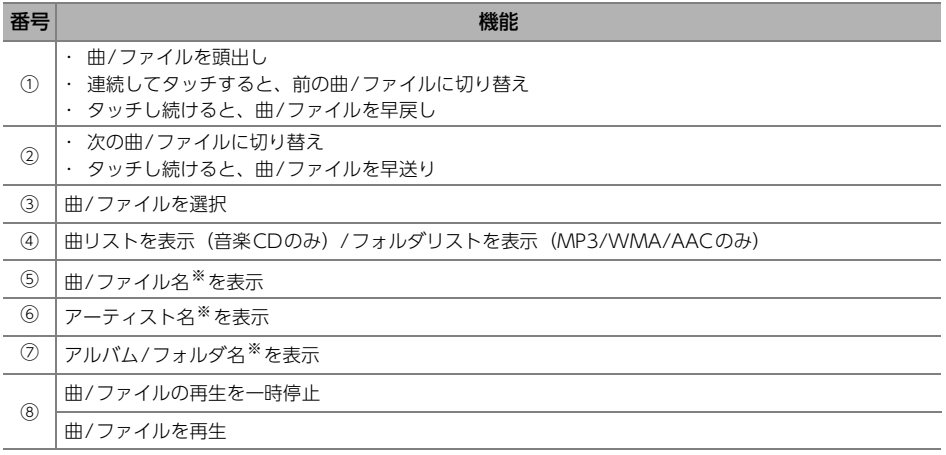

「コーディオ ーラ・ス<br>93

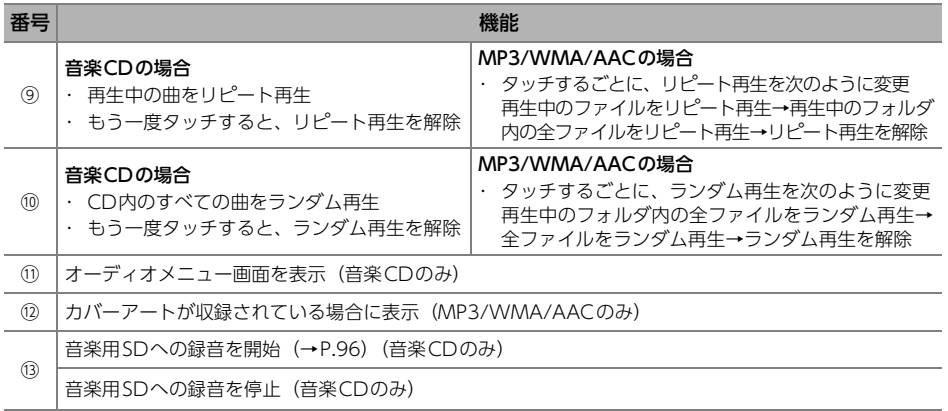

## SDカードへの録音について

音楽CDをAAC(Advanced Audio Coding) 圧縮技術で圧縮し、音楽用SDに録音できます。 CDを録音すると、「Gracenote音楽認識 サービス」により、アーティスト名やアルバム名 を検索し、該当する名称のグループを自動で 作成します。

#### 録音ができないCD

- **オーディオ機器を使用して録音したCD-Rや** CD-RW(パソコンを使用して作成、または 複製したCD-RやCD-RWは、ライティング ソフトウェアの仕様に依存されます)
- 録音が禁止されている音楽CD
- 圧縮ファイルを記録したCD-RやCD-RW
- $\bullet$  DTS-CD

#### 録音の仕様

- 録音されたデータは暗号化されて音楽用SD に記録されるため、本機以外では再生でき ません。
- 録音したデータは、パソコンに保存できま す。保存したデータは、録音時に使用した 音楽用SDであれば、同じフォルダ構成で もう一度データを保存できます。
- 録音中でも他のオーディオソースに切り替え ることができます。
- 音飛びなど、何らかの原因で録音が完了して いない場合、その曲の文字が赤色で表示 されます。

#### 録音についての注意

- 本機の故障、誤作動または不具合により 録音できなかった録音内容、および消失 した音楽データについては保証できません。
- 録音した音楽データは、個人として楽しむ などのほかは、著作権法上、権利者に無断 で使用できません。
- 音楽作品は、著作権法により保護されてい ます。

したがって、本機で録音した音楽用SDを 売ったり、配ったり、譲ったり、貸したり する場合、および営利(店のBGMなど)の ために使用する場合には、著作権法上、 権利者の許諾が必要です。

- 使用条件は、場合によって異なりますので、 詳しい内容や申請、その他の手続きについ ては、「日本音楽著作権協会」(JASRAC) 等権利者に直接お尋ねください。
- **エンジンスイッチをACCにして緑音してい** るときに、エンジンスイッチをONにすると、 録音したデータが消失するおそれがあります。
- ノンストップCD (曲と曲の間の無音部分が 無いCD)を録音すると、曲間に無音部分が 録音され、不自然な音切れが発生すること がありますが、録音するディスクに依存 しますのでご了承ください。
- バッテリーターミナルをはずし、もう一度 接続した場合、地図画面を表示してから 約2分間は録音ができません。

## データベースについて

データベース情報は、Gracenoteデータベース [\(→P.199\)を](#page-200-0)使用しています。

#### オートタイトリング機能について

CDを音楽用SDに録音した場合、地図用SDに 収録されているデータベースの中から、 アルバム名やアーティスト名、タイトルを 検索し、各名称がデータベースに収録されてい ると、録音したデータに自動で付与します。

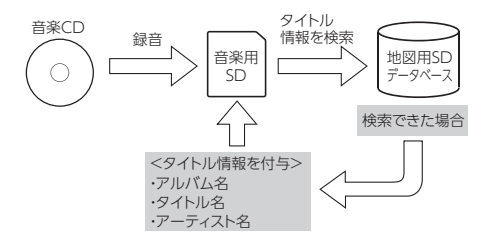

■ ワンポイント

- ●自動で付与されたタイトル情報は、実際 のタイトル情報と異なる場合があります。
- l「Gracenote音楽認識サービス」によって 提供されたデータについては内容を100% 保証するものではありません。
- ●本機で音楽用SDに録音したCDの音楽 情報がデータベースにない場合、 アーティスト名は「NO DATA」、 アルバムタイトルは録音した日時、 曲名は「TRACK1、TRACK2…」と 表示されます。

## SDカードへ録音する

#### **<br />
<<br />
面要**

● 録音中に車のエンジンスイッチをOFF (LOCK)にする場合は、録音を停止して ください。音楽用SD内のデータが破損する おそれがあります。

#### 自動で録音する

「CD録音設定」を『すべてを自動で録音』に 設定している場[合\(→P.44\)、](#page-45-0)CDを差し込む と、自動で録音を開始します。

## 手動で録音する

「CD録音設定」を『すべてを手動で録音』に 設定している場[合\(→P.44\)、](#page-45-0)録音開始の操作 をすると、すべての曲の録音を開始します。

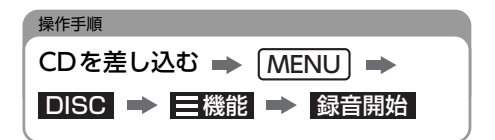

#### <span id="page-97-0"></span>お好みの曲を選んで録音する

「CD録音設定」を『選択した曲のみを録音』に 設定している場[合\(→P.44\)、](#page-45-0)お好みの曲を 選んで録音できます。

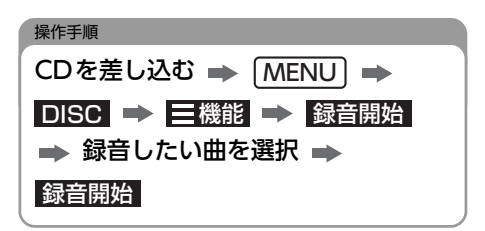

## <span id="page-98-0"></span>タイトル情報を取得する

タイトル情報が付与されていない音楽データは、 次の方法でタイトル情報を取得できます。

- **SDカードでタイトル情報を取得する**
- つながるサービスでタイトル情報を取得する

#### <span id="page-98-1"></span>SDカードでタイトル情報を取得する

専用のアプリケーションからタイトル情報を 取得し、付与できます。専用のアプリケーション ソフトの動作環境や、タイトル情報のダウン ロード方法についてはECLIPSEホームページ をご覧ください。「お客様サポート」⇒ 「GracenoteデータベースCDタイトル情報 更新サービス」(https://www. denso-ten.com/jp/eclipse/support/)

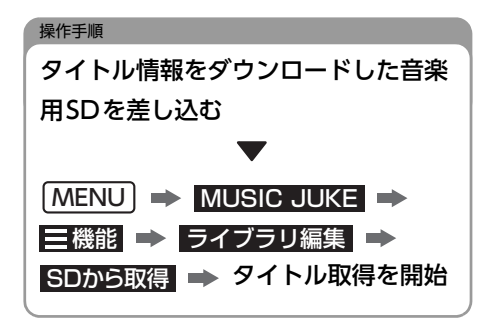

<span id="page-98-2"></span>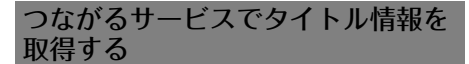

サーバーからタイトル情報をダウンロード して、付与することができます。

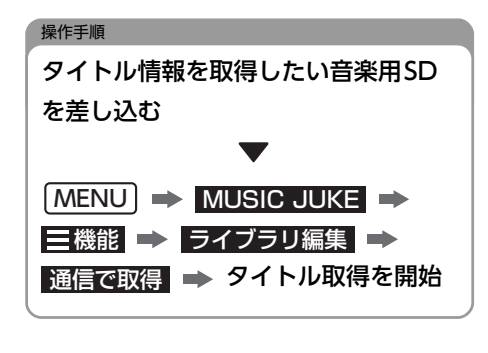

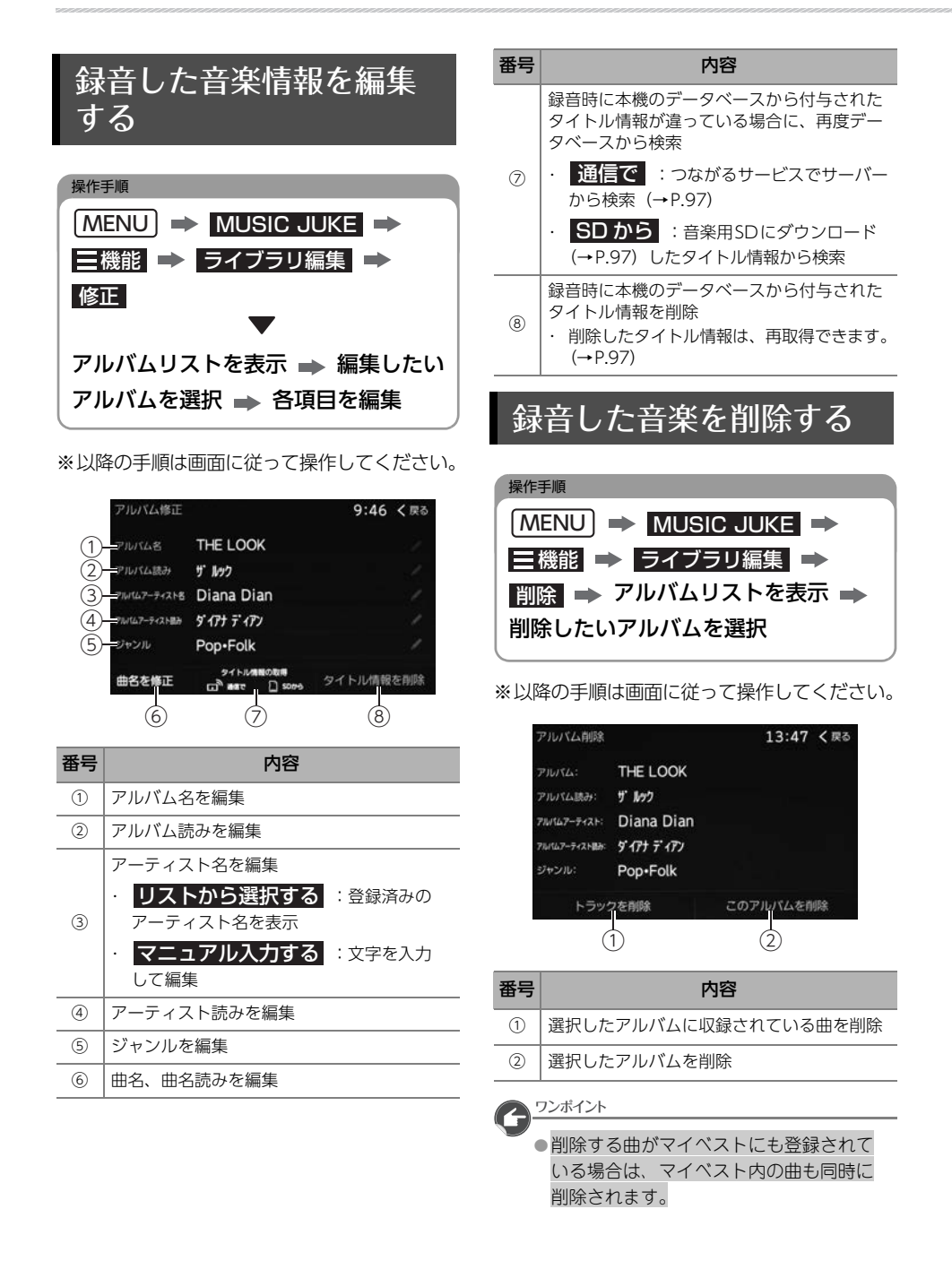

## マイベストについて

録音した曲の中からお気に入りの曲を集めた マイベストを作成できます。

ワンポイント

● マイベストは999個作成できます。

●1つのマイベストには99曲まで登録できます。

## マイベストを作成する

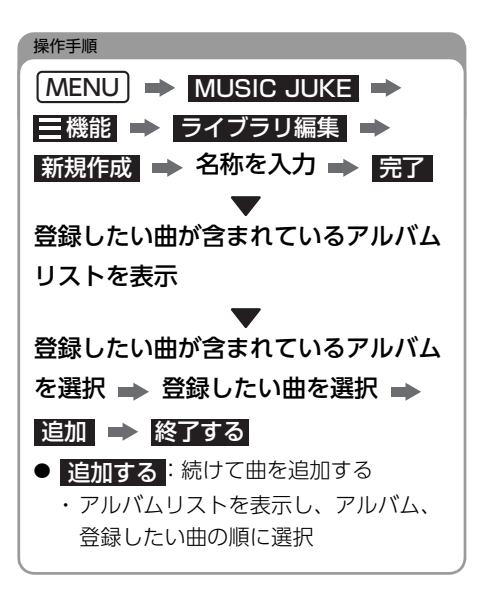

## マイベストを編集する

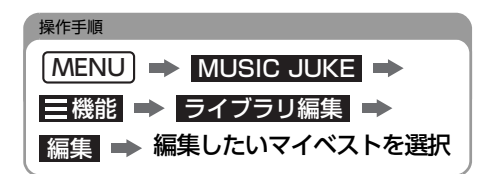

#### ※以降の手順は画面に従って操作してください。

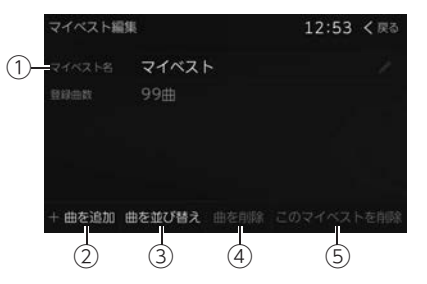

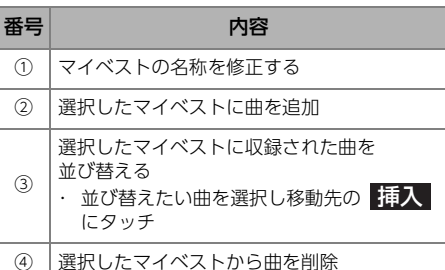

⑤ 選択したマイベストを削除する

## SDカードの容量を確認 する

使用中の音楽用SDの録音アルバム数や曲数 などを確認できます。

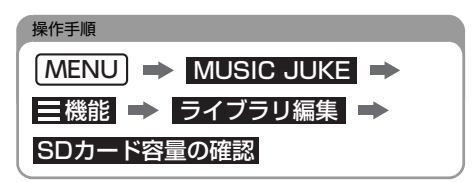

# **05 DVDを見る**

## 操作画面(VIDEOモード)

DISC操作画面を表示 [\(→P.20\)](#page-21-0)

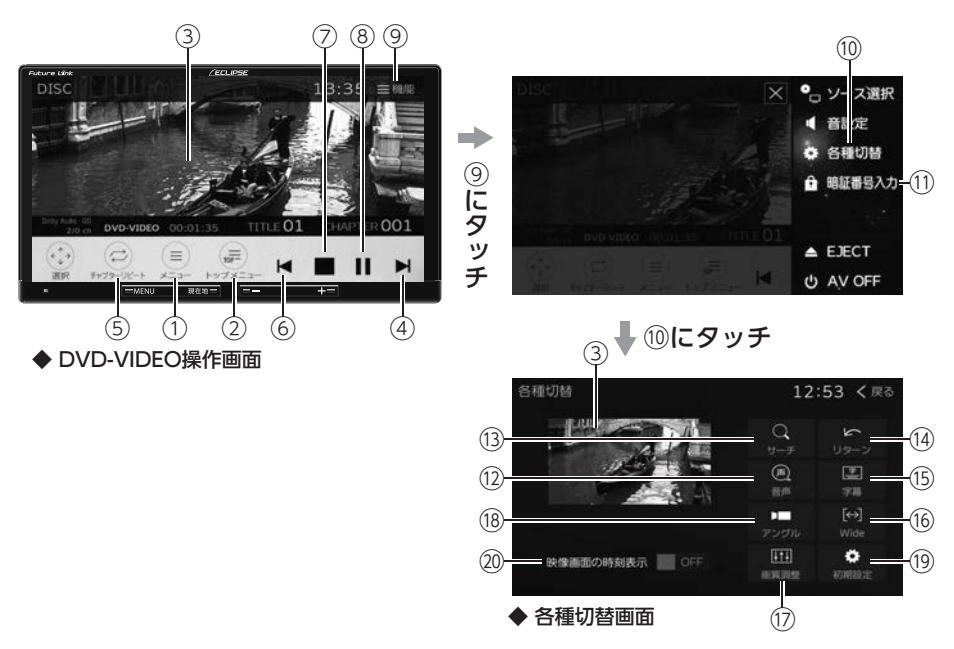

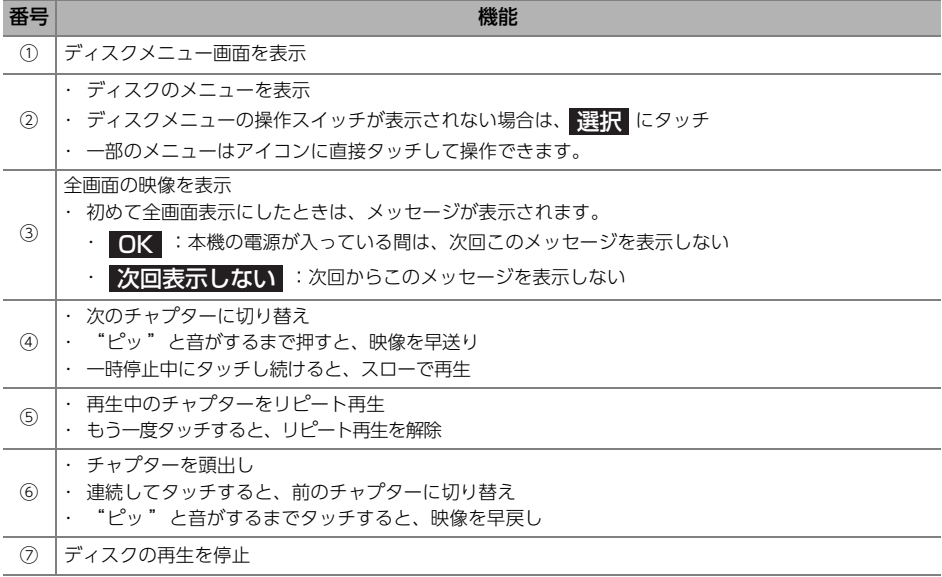

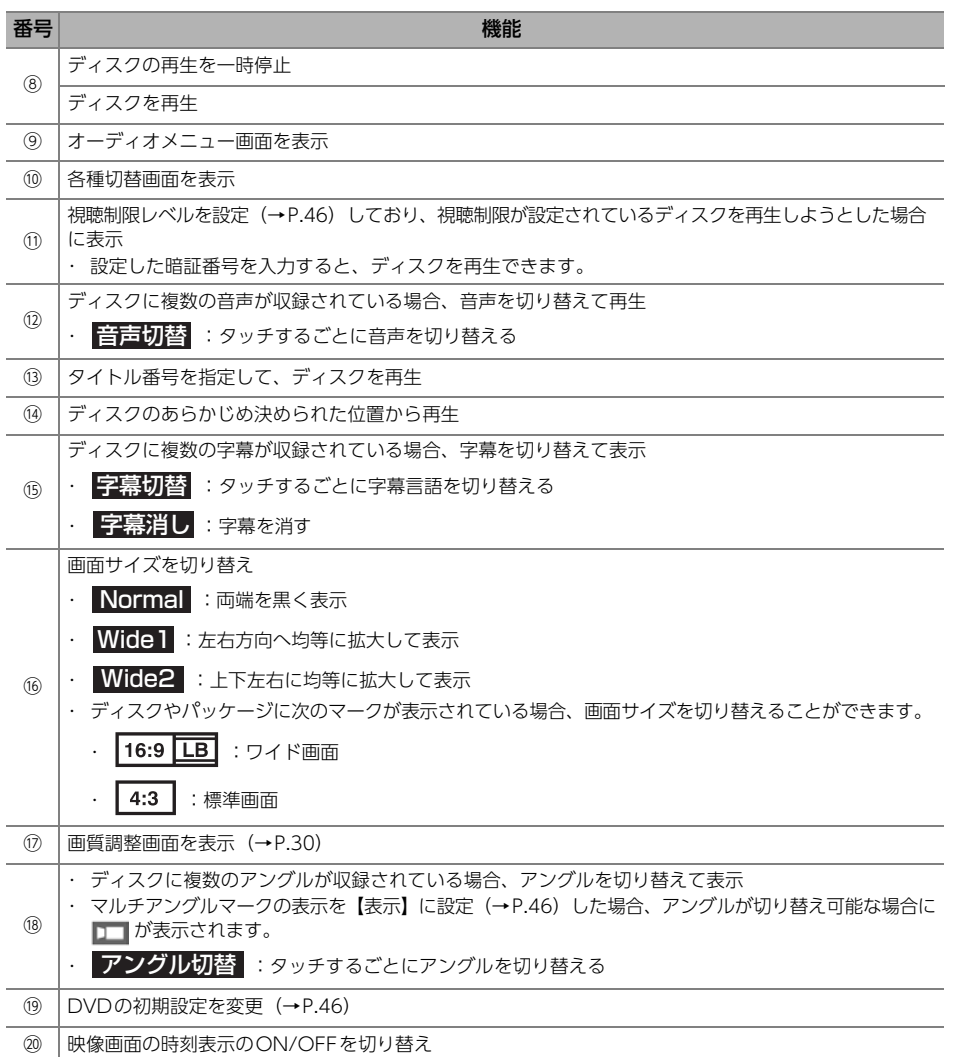

## 操作画面(VRモード)

DISC操作画面を表示 [\(→P.20\)](#page-21-0)

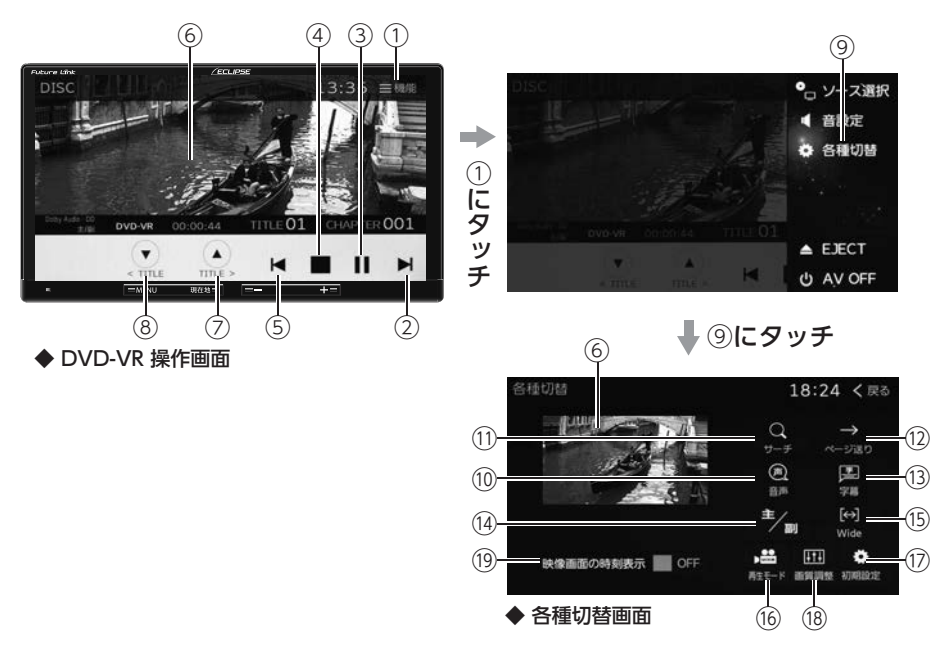

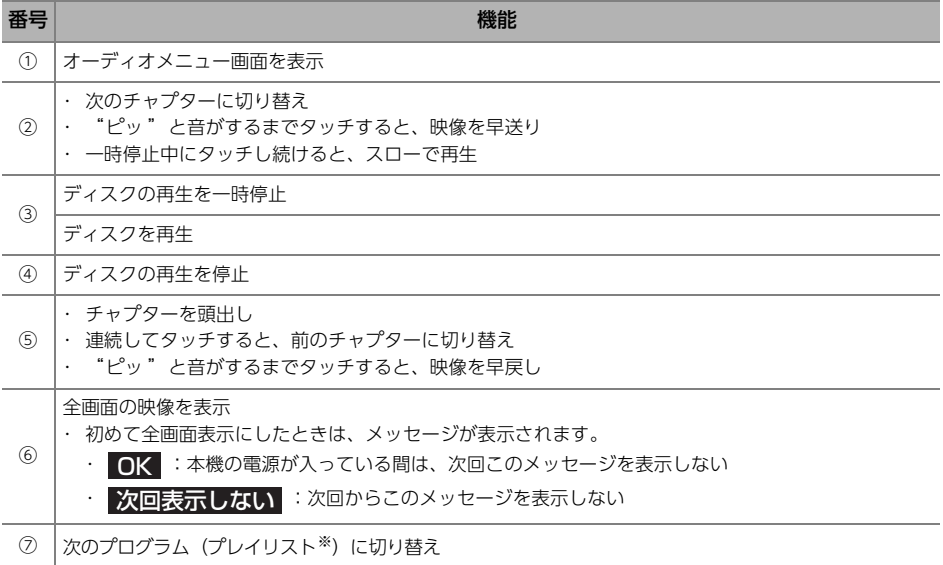

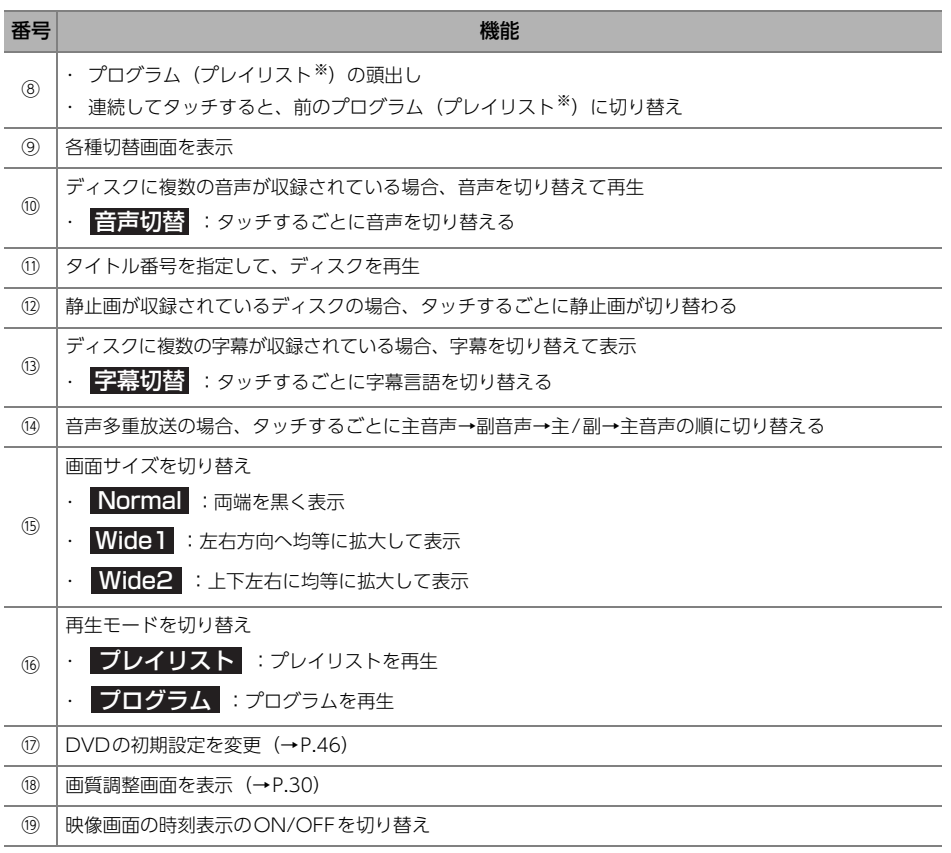

<span id="page-104-0"></span>※ プレイリストを切り替える場合、再生モードを【プレイリスト】に設定します[。\(→P.103\)](#page-104-0)

20ンポイント

lディスクの収録内容によっては表示されない機能や、操作できない機能があります。

## 言語コード一覧

「音声」、「字幕」、「ソフトメニュー」の言語は、 次のコード番号から選択できます。

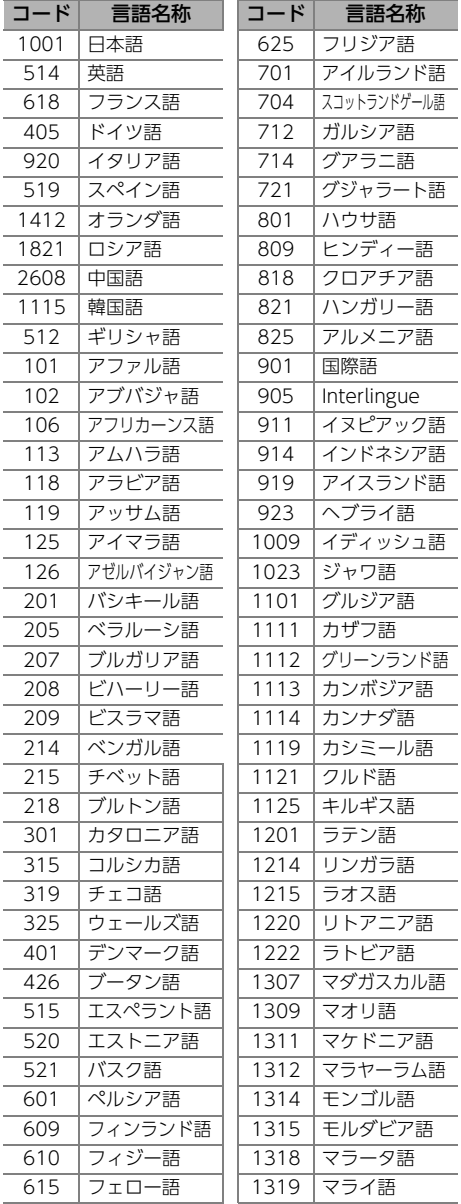

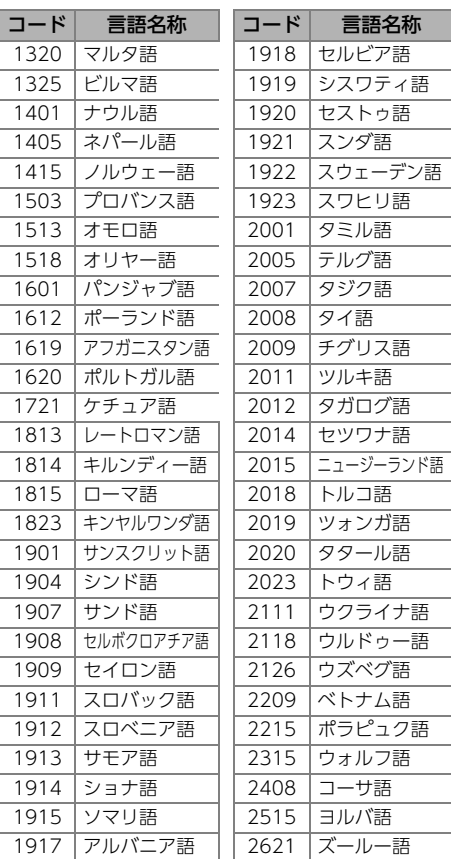

104

## 06 USBメモリの音楽を聞く/動画を見る

#### △ 重要

● USBメモリを取りはずすときは、オーディオソースをUSB以外に変更してください。 USBメモリのデータが破損するおそれがあります。

## <span id="page-106-0"></span>操作画面(音楽)

USB操作画面を表示 (→P.20)

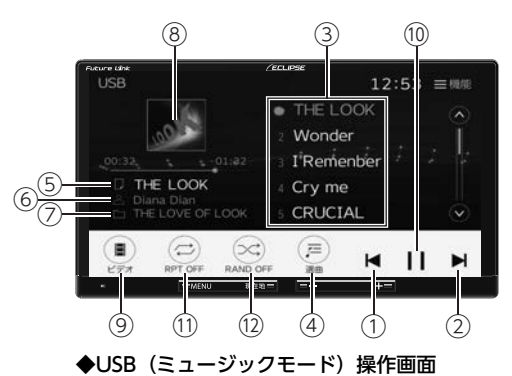

※ タグ情報がある場合のみ曲名が表示されます。 番号 機能  $(1)$ ・ ファイル(曲)を頭出し ・ 連続してタッチすると、前のファイル (曲) に切り替え ・ タッチし続けると、ファイル(曲)を早戻し ② | 次のファイル (曲) に切り替え ・ タッチし続けると、ファイル(曲)を早送り ③ ファイル(曲)を選択 ④ | フォルダ (アルバム) リストを表示 ⑤ ファイル名/曲名※を表示 ⑥ アーティスト名※を表示 ② | フォルダ名/アルバム名※を表示 ⑧ カバーアートが収録されている場合に表示 **⑨ | USB (ビデオモード) 操作画面 (→P.106) を表示** ⑩ ファイル(曲)の再生を一時停止 ファイル(曲)を再生 ⑪ タッチするごとに、リピート再生を次のように変更 再生中のファイル(曲)をリピート再生→再生中のフォルダ(アルバム)内の全ファイル(曲)を リピート再生→リピート再生を解除 ⑫ タッチするごとに、ランダム再生を次のように変更 再生中のフォルダ(アルバム)内の全ファイル(曲)をランダム再生→全ファイル(曲)を ランダム再生→ランダム再生を解除

 $\sqrt{2}$ ーオーディオ | international<br>| ランス<br>| 105

## <span id="page-107-0"></span>操作画面(動画)

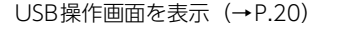

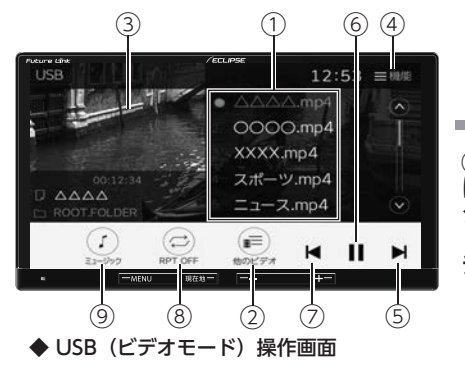

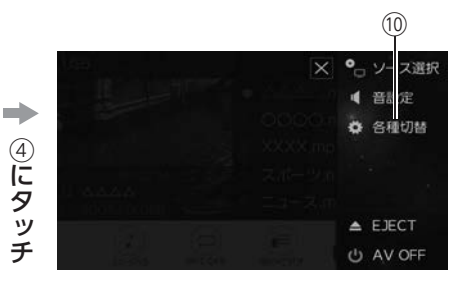

⑩にタッチ

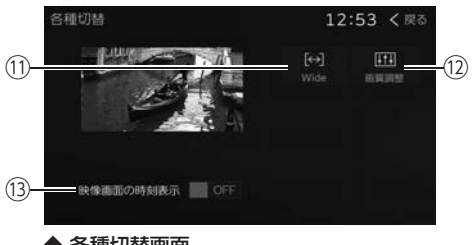

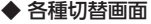

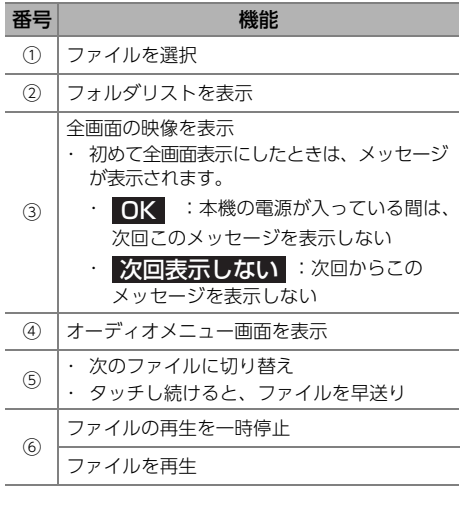

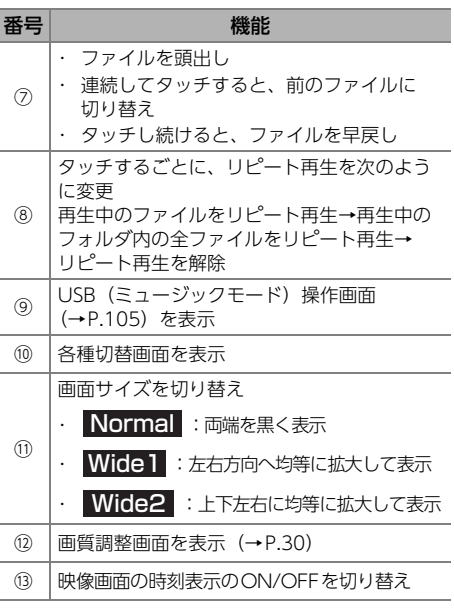
# $\overline{O7}$  SDカードの音楽を聞く/動画を見る

# <span id="page-108-0"></span>操作画面(音楽)

MUSIC JUKE操作画面を表示[\(→P.20\)](#page-21-0) SD操作画面を表示[\(→P.20\)](#page-21-0)

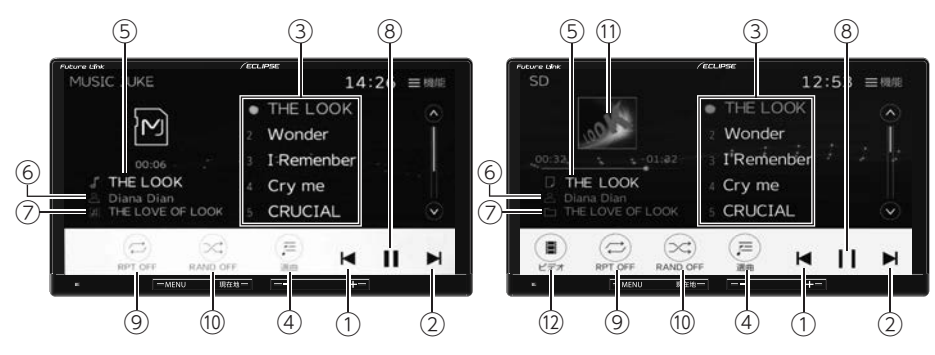

◆MUSIC JUKE操作画面 インジング → SD (ミュージックモード) 操作画面

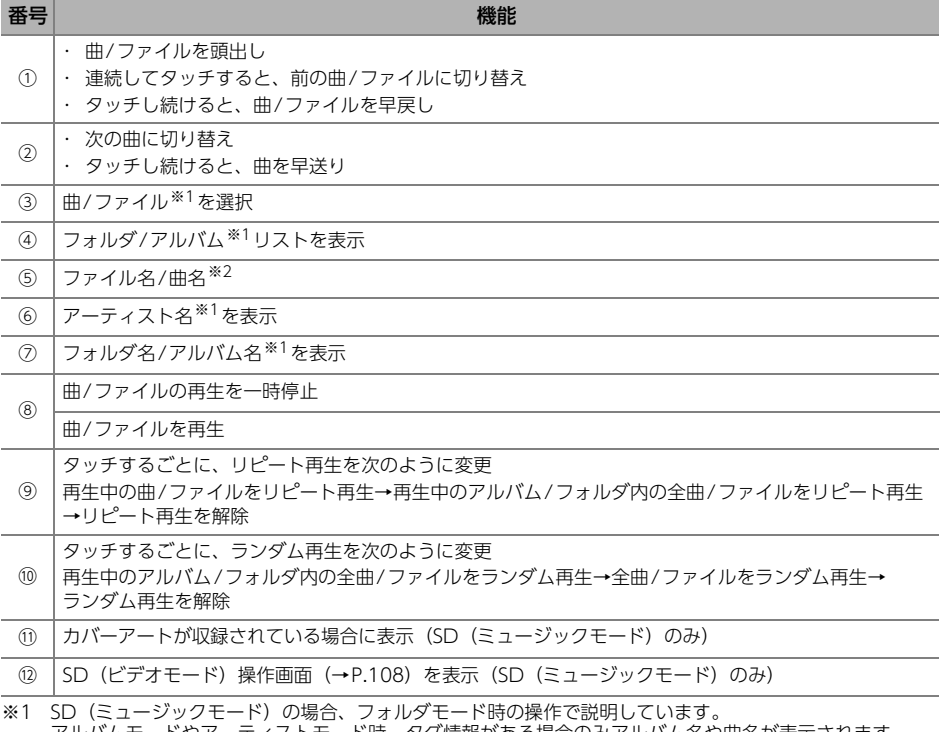

アルバムモードやアーティストモード時、タグ情報がある場合のみアルバム名や曲名が表示されます。

※2 SD (ミュージックモード) の場合、曲/ファイルにタグ情報があると、表示されます。

# <span id="page-109-0"></span>操作画面(動画)

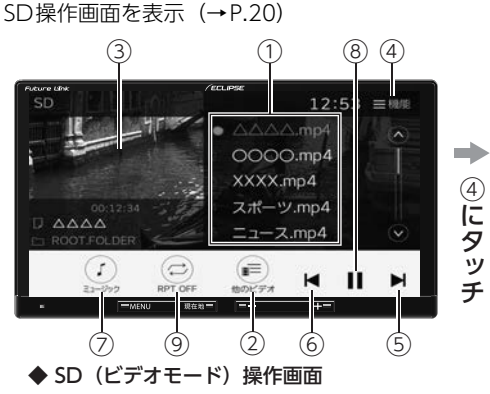

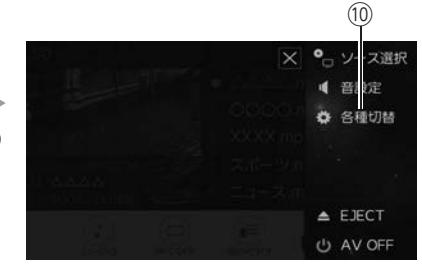

⑩にタッチ

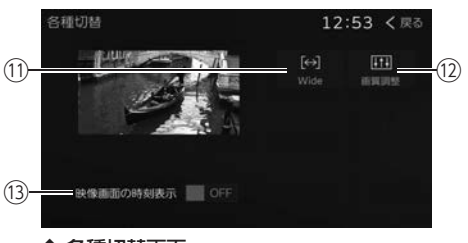

#### ◆ 各種切替画面

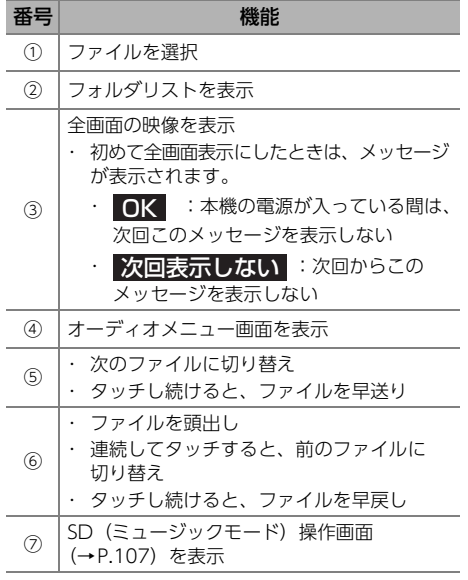

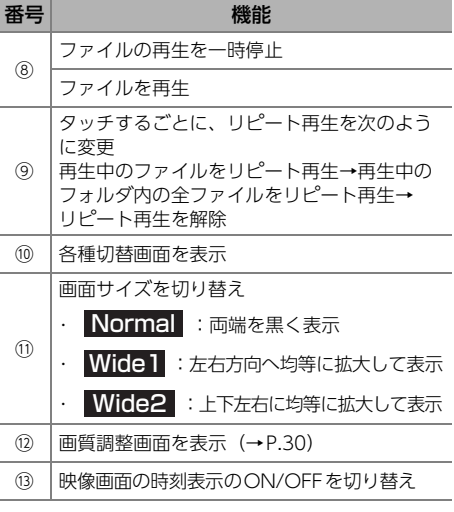

# 緊急警報放送(EWS)を受信した場合は

EWS (Emergency Warning System) とは、緊急警報信号を送信し、地震や津波などの情報を お知らせする放送です。

緊急警報放送は、警戒宣言、津波警報、知事からの要請があった場合に放送されます。

緊急警報放送を受信した場合、メッセージが表示されます。<mark> OK</mark> 、または <mark>視聴する</mark> にタッチ すると緊急警報放送をご覧いただけます。

# こんなメッセージが表示されたときは

次のようなメッセージが表示された場合、原因と処置を参考にもう一度確認してください。

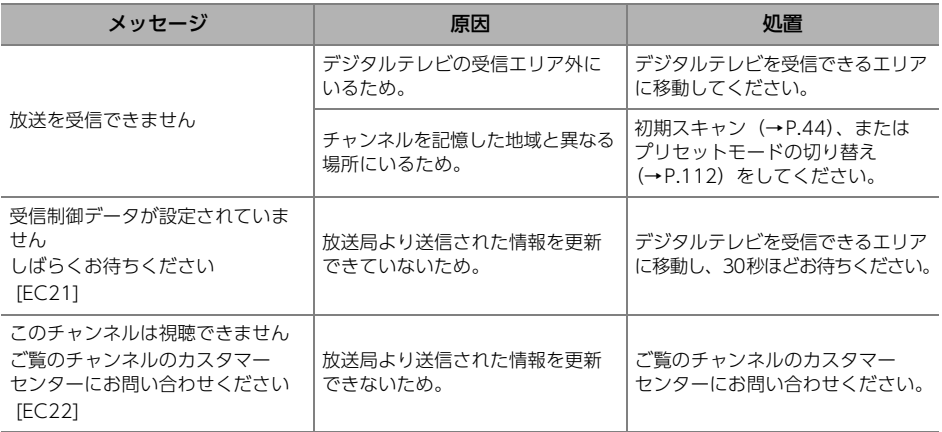

# テレビを見る

TV操作画面を表示[\(→P.20\)](#page-21-0)

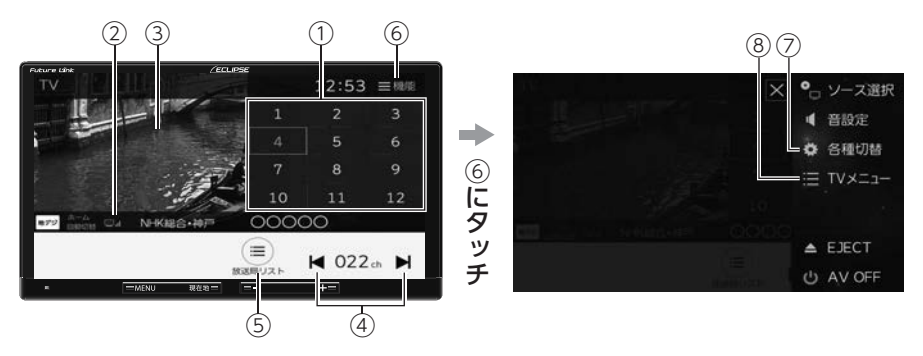

◆TV操作画面

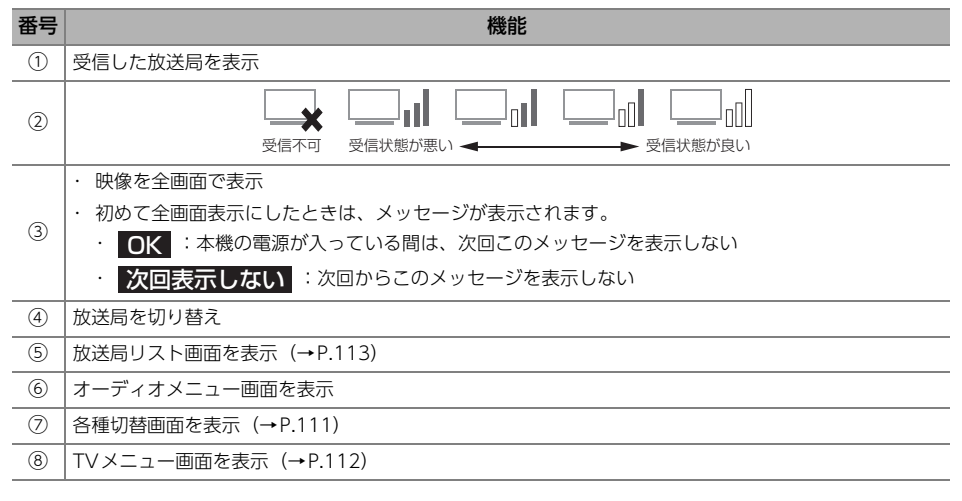

### <span id="page-112-0"></span>各種切替画面を操作する

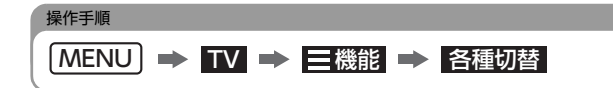

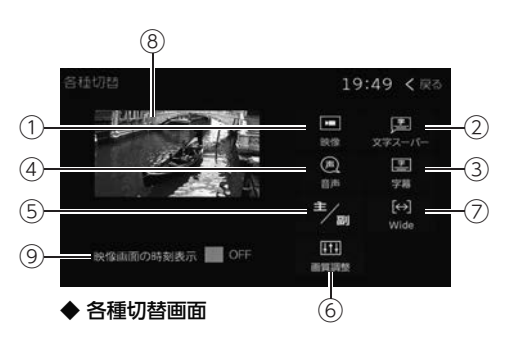

● 次の項目を設定できます。

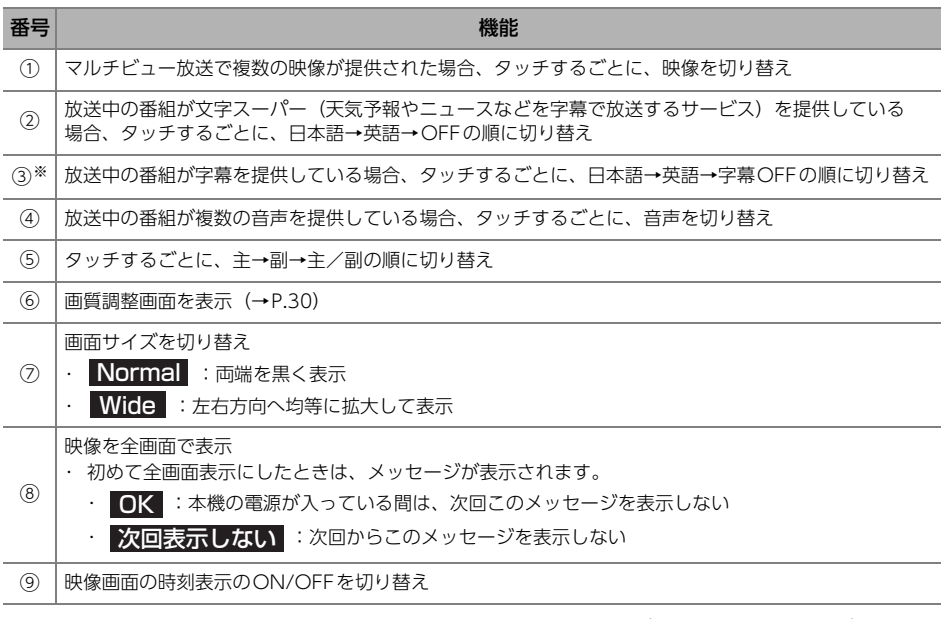

※ 副、または主/副を選択している場合、受信状態によって主音声・副音声が頻繁に切り替わることがあります。

<span id="page-113-1"></span>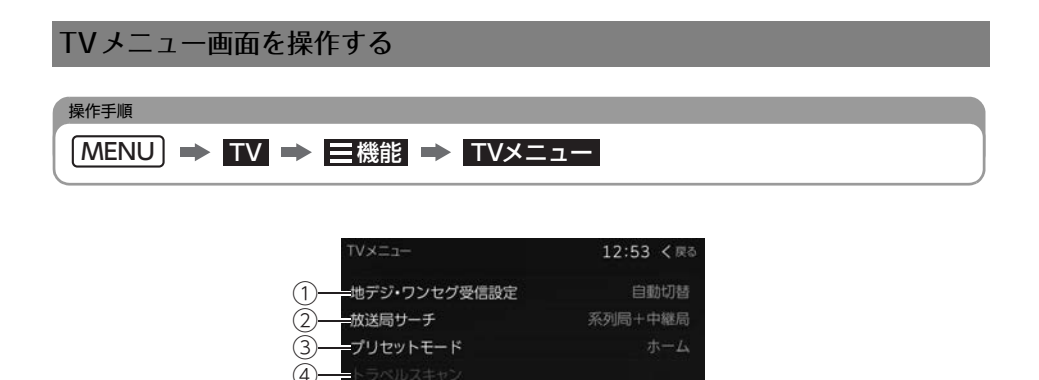

⑤  $(6)$ 

ホームプリセット設定 デバイスID表示

<span id="page-113-0"></span>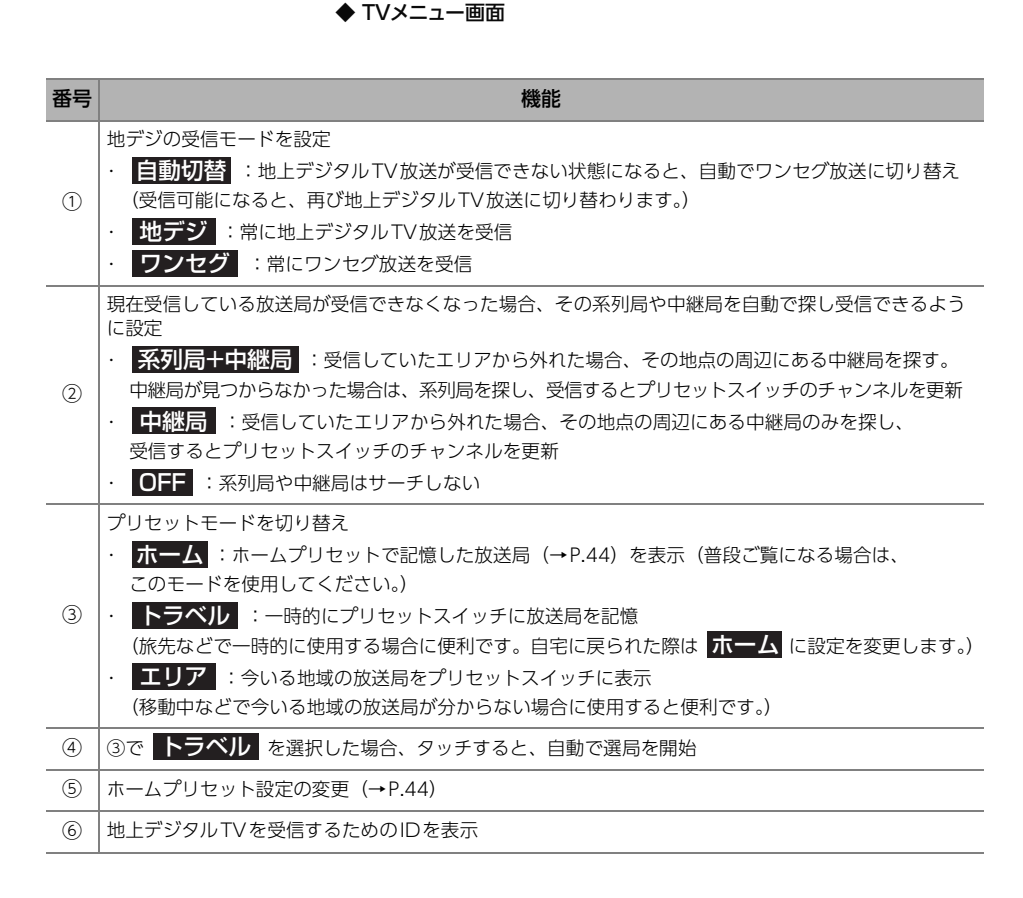

# <span id="page-114-0"></span>番組を選ぶ

番組はプリセットスイッチ以外にも次の方法で 選ぶことができます。

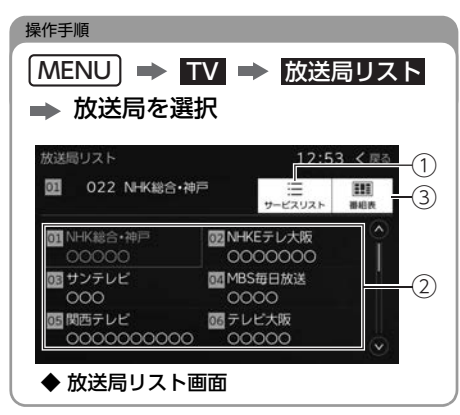

● 放送局リスト画面で次の操作ができます。

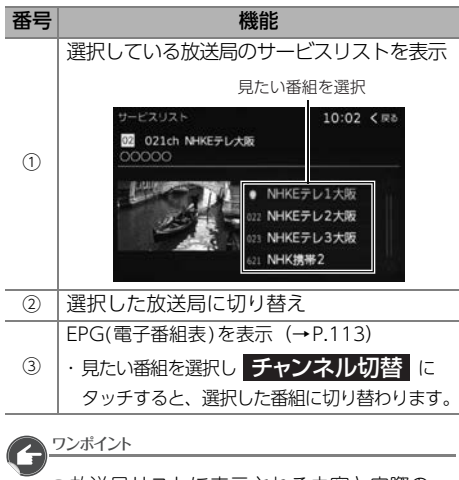

●放送局リストに表示される内容と実際の 放送が異なる場合があります。

#### <span id="page-114-1"></span>番組表画面を操作する

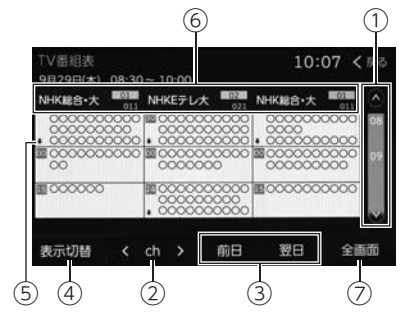

● 次の操作ができます。

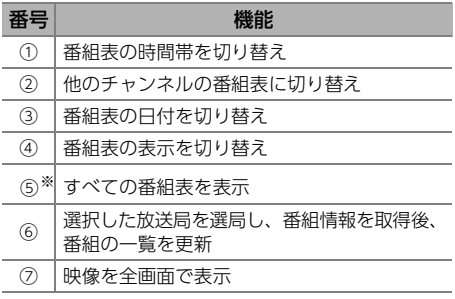

※ 1時間枠内に3番組以上の番組がある場合に表示さ れます。

# 「ノ オーディオ

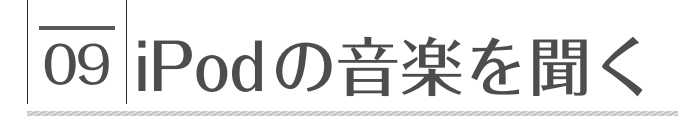

# iPodについて

iPodを接続するとiPodの音楽ファイルを再生 できます。

#### ∧ 重 要

- ●音楽の再生中は、iPod保護のため、iPodか らケーブルのコネクタを取りはずさないで ください。
- ●車内の直射日光の当たるところにApple 純正ケーブルを長時間放置すると、高温に より変形、変色したり、故障するおそれが あります。

#### √ 操作の前に

- ●iPodを接続する場合は、別売の「USB接続 コード」をお買い求めください。
- ●iPodを取りはずすときは、エンジン スイッチをOFF(LOCK)にする、 またはオーディオソースをiPod以外に 切り替えてください。
- Apple純正ケーブルを使用してください。
- ●対応しているiPodの種類(世代)に ついては、ECLIPSEホームページを ご覧ください。 「お客様サポート」→「iPod/iPhone適合 情報」 (https://www.denso-ten.com/jp/ eclipse/support/)

ワンポイント

- ●写直表示、ビデオ映像表示には対応して いません。
- ●ポッドキャスト機能に対応していますが、 iPod/iPhone 本体と異なる動作になる 場合があります。
- ●iTunes Radioに対応していますが、 iPod/iPhone本体と異なる動作になる 場合があります。
- ●iTunes Uに対応していますが、iPod/ iPhone本体と異なる動作になる場合が あります。
- ●エンジンスイッチをOFF (LOCK)に した後は、必ずiPodを取りはずして ください。iPodを接続したままにすると、 iPodの電源が切れず、iPodのバッテリー を消費する場合があります。
- ●音楽の再生中にiPod本体を操作すると、 iPod本体とは動作が異なる場合があります。

# 操作画面

iPod操作画面を表示[\(→P.20\)](#page-21-0)

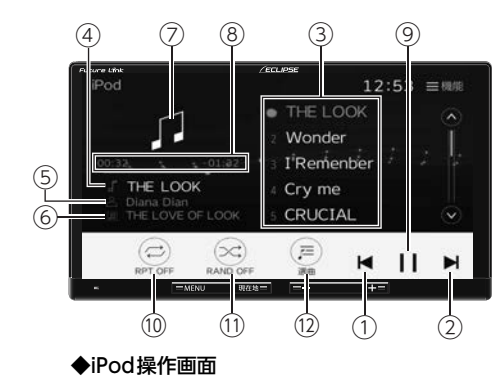

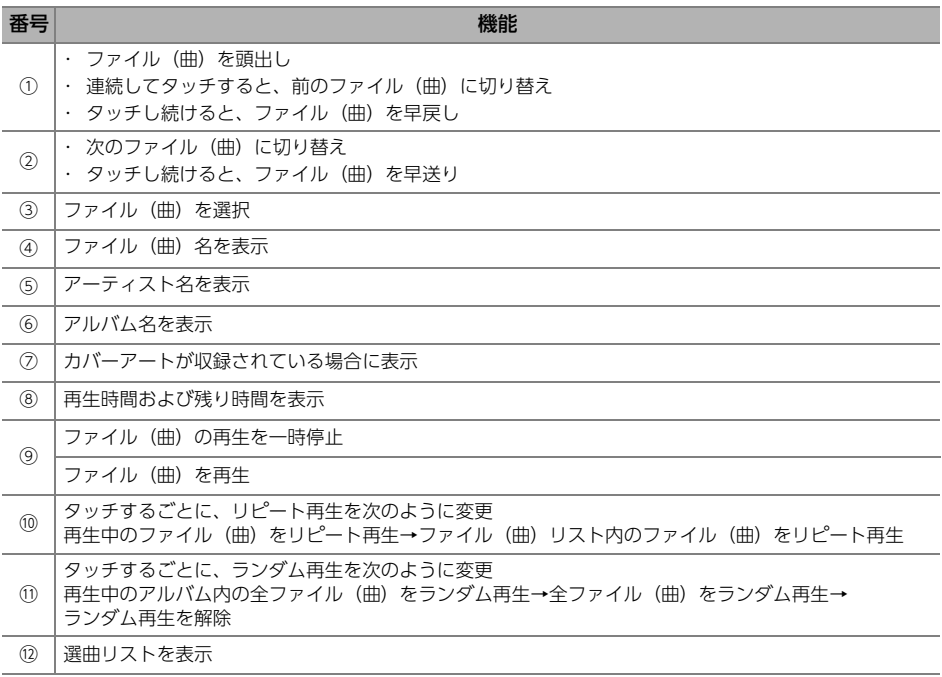

ワンポイント

●iPodに収録されているファイル数、ソフトウェアバージョンによっては、操作画面による操作を 行っても、すぐに反応しなかったり、異なる動作をする場合があります。

# 10 AUXを聞く/VTRを見る(外部入力)

外部入力操作画面を表示 [\(→P.20\)](#page-21-0)

VTR機器を接続して映像を見たり、ポータブルオーディオ機器をAUX入力(RCA)端子に接続し て音楽を再生することができます。

#### √操作の前に

●外部入力機器を接続するには別売の「拡張配線コード」をお買い求めください。

●外部機器を接続/取りはずすときは、次のことを確認してください。

- ・外部機器の電源が切れていること
- ・オーディオソースが外部入力以外になっていること

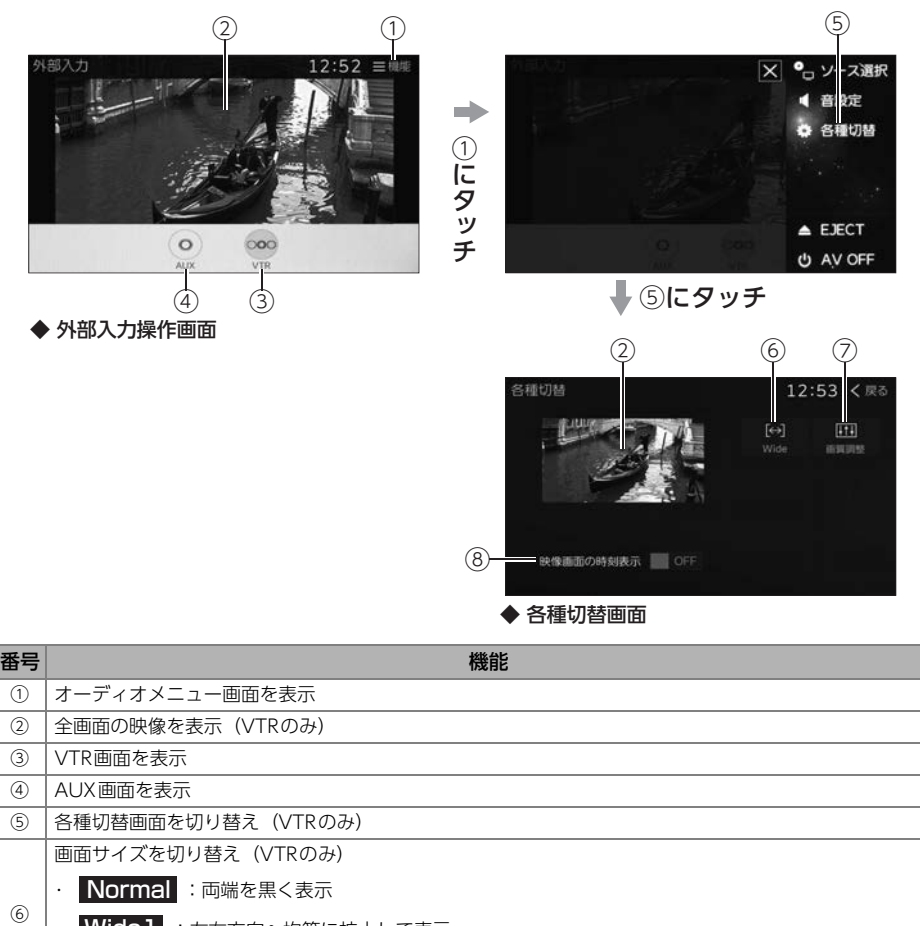

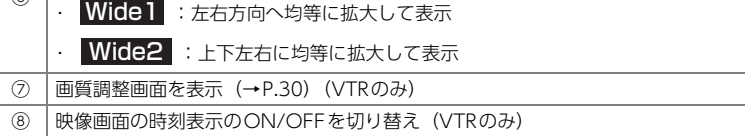

#### ワンポイント

●接続されたポータブルオーディオによって音量レベルが異なります。

●ポータブルオーディオの電源は、ポータブルオーディオに付属されているバッテリー等を使用 してください。車に装着されているシガーライターソケットやアクセサリーソケットなどで充電 しながら再生すると、雑音が出ることがあります。

「1」 オーディオ

# $\overline{11}$  Bluetooth<sup>®</sup>オーディオを聞く

# Bluetooth®機器を接続する

#### 本機から接続する

接続方法を【車載機から】に設定した場合 [\(→P.52\)、](#page-53-0)本機を操作して接続します。

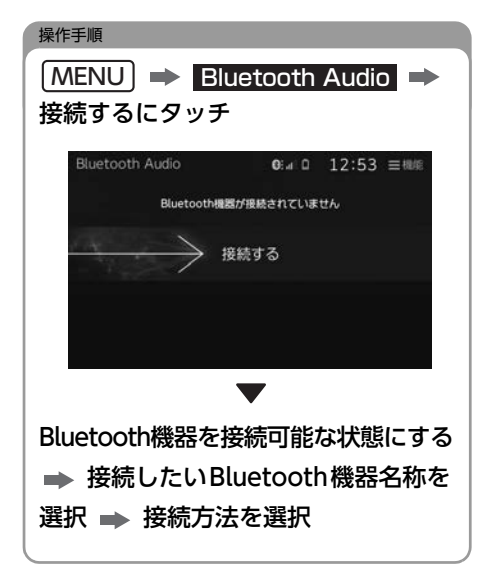

#### Bluetooth**®**機器から接続する

接続方法を【Bluetooth機器から】に設定した 場[合\(→P.52\)、](#page-53-0)Bluetooth機器を操作して 接続します。

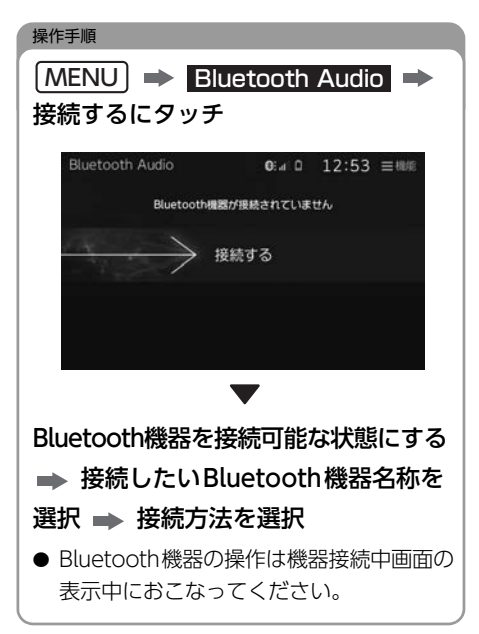

# 操作画面

#### Bluetooth Audio操作画面を表示 [\(→P.20\)](#page-21-0)

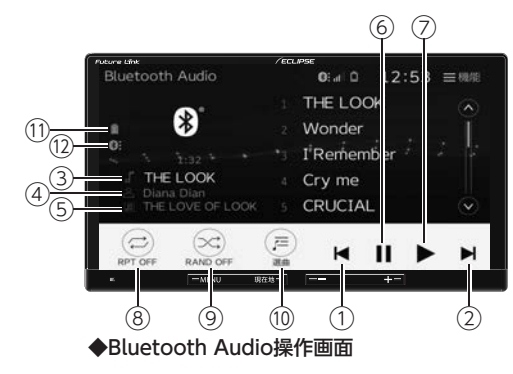

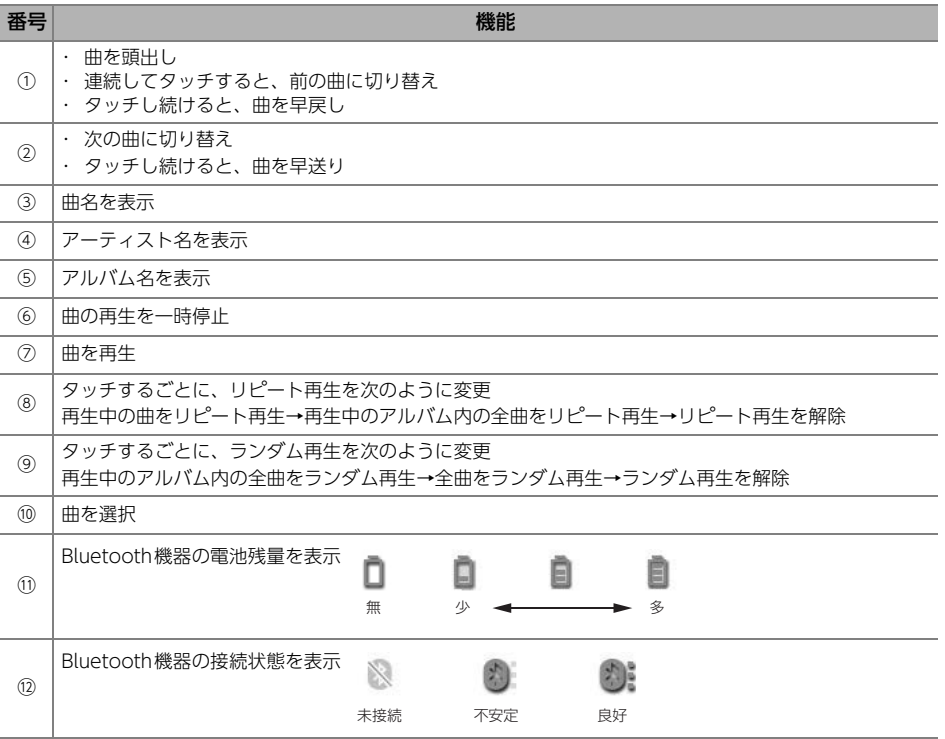

ワンポイント

●Bluetooth機器に収録されている音楽ファイル構成やソフトウェアパージョンにより、 画面の表示や動作が異なる場合があります。

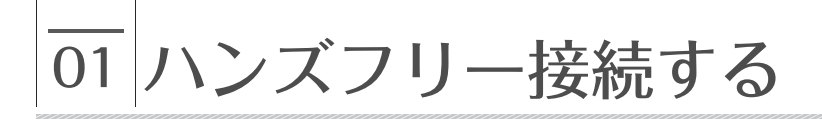

# ハンズフリーについて

#### 操作の前に

●同梱の「マイク&スイッチ」が接続されて いないと通話することができません。

#### ワンポイント

- ●携帯電話の設定によっては、Bluetooth 接続後にダイヤルロックがかかることが あります。携帯電話のオートロック機能 を解除してください。
- ●携帯電話の三者通話を契約している場合 は、携帯電話本体で三者通話を解除して からお使いください。
- ●本機は、割り込み通話には対応していま せん。

# 電話帳データについて

携帯電話1台につき、2500名分のデータを 登録できます。

ワンポイント

- ●本機と接続している携帯電話の電話帳の み表示できます。
- ●電話帳は、1名につき最大4件の電話番号 が登録できます。

#### 表示されるアイコンについて

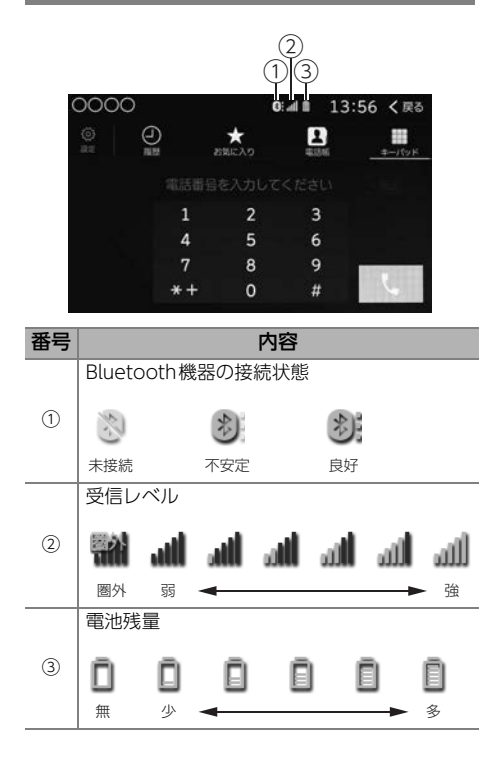

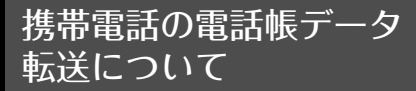

携帯電話に登録されている電話帳データを、 本機に転送できます。

#### .<br>|操作の前に

●転送する場合はバッテリー上がり防止の ため、エンジンスイッチをONにした状態 で行ってください。

#### ワンポイント

- ●電話帳データを転送するときは、 次のような制限があります。
	- ・1名につき、5件以上の電話番号を登録 していると、本機の電話帳に同じ名称 で4件ずつに分けて登録されます。
	- ・名称・名称読みは機種によって、転送 されないことや、正しく表示されない ことがあります。
	- ・シークレットメモリは転送されません が、機種によっては転送される場合が あります。
	- ・携帯電話に登録しているグループ名は 転送されません。
	- ・本機に表示される電話帳アイコンは 携帯電話の情報を基に自動で付与され ます。

携帯電話の機種や使用環境によっては、 すべて同じアイコンが表示されること があります。

- ・機種によっては、携帯電話の暗証番号 および認証パスワードの入力を求めら れることがあります。この場合、認証 パスワードは"1234"を入力してくだ さい。
- ●一括転送可能な機種は、次のような特徴 があります。
	- ・転送には10分程度かかる場合があります。
	- ・電話帳データ転送画面が表示されてい る場合でも他画面に切り替えることが できます。

# 手動で接続する

携帯電話との自動接続に失敗した場合や自動 接続を【しない】に設[定\(→P.53\)](#page-54-0)したとき は手動で接続してください。

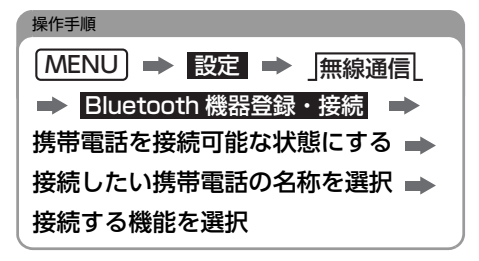

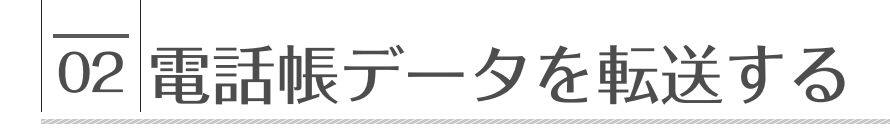

<span id="page-123-0"></span>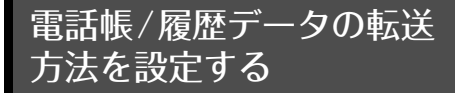

PBAPに対応した携帯電話で、電話帳/履歴 自動転送を【する】に設定した場合、エンジン スイッチをACC、またはON にし、初めて携 帯電話がBluetooth 接続されたときや使用す る携帯電話を切り替えて、Bluetooth接続され たときに、携帯電話の電話帳データを自動で転 送します。

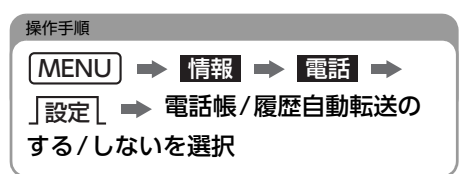

# PBAPに対応している 携帯電話の場合

#### 自動で転送する

- 次の場合、自動で転送します。
	- ・電話帳/履歴自動転送を【する】に設定
	- ・初めて携帯電話をBluetooth接続したとき
	- ・使用する携帯電話を切り替えたとき 転送失敗画面が表示されたら次の手順で 再度転送してください。

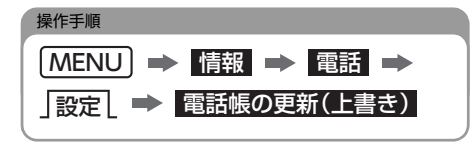

#### 手動で転送する

- 次の場合、手動で転送します。
	- ・電話帳/履歴自動転送を【しない】に設定

#### √操作の前に

● PBAPとOPPの両方に対応している電話機 のみ手動で転送できます。

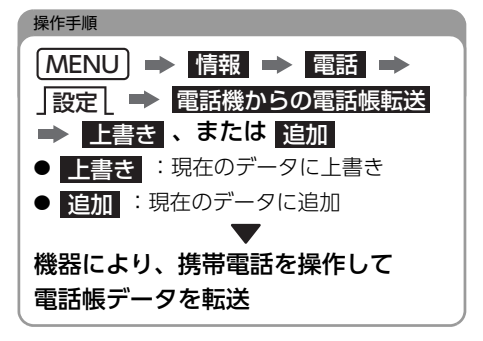

# OPPに対応している携帯 電話の場合

#### **━━初めて手動で転送する場合━**

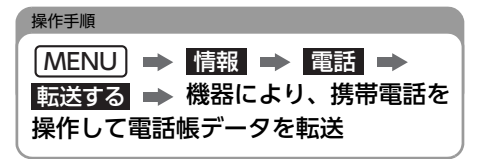

#### **すでに電話帳データが転送されている場合**

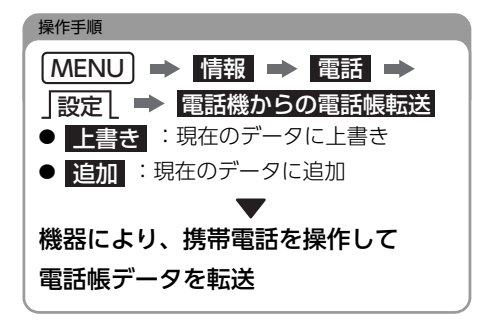

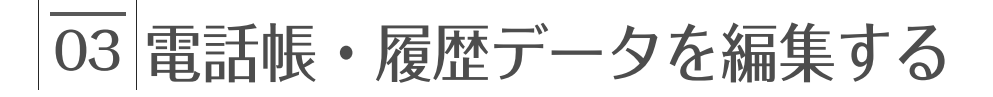

次の機能はPBAPに対応している携帯電話では 編集できません。事前に「電話帳/履歴自動転 送」を【しない】に設定してください。  $(\rightarrow P.122)$ 

- ・電話帳データを入力する
- ・電話帳データを編集する
- ・電話帳データを削除する
- ・履歴データから登録する
- ・履歴データを削除する
- - ●「電話帳/履歴自動転送」を【しない】に設 定して編集した場合、再度【する】に設定 すると、本機で編集したデータは削除さ れ、携帯電話のデータで上書きします。

# 電話帳データを入力する

本機の電話帳に直接データを入力して電話帳を 作ることができます。

- 次の項目を登録できます。
	- ・名称
	- ・名称読み
	- ・電話番号(最大4件)
	- ・アイコン(各電話番号にそれぞれ1つ)

操作手順

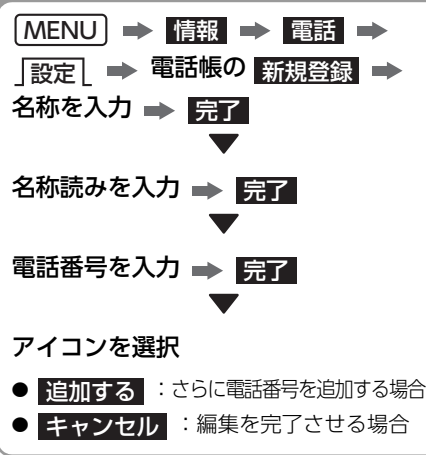

### 電話帳データを編集する

本機の電話帳に登録済みのデータを編集できます。

- 次の項目を登録できます。
	- ・名称
	- ・名称読み
	- ・電話番号
	- ・アイコン

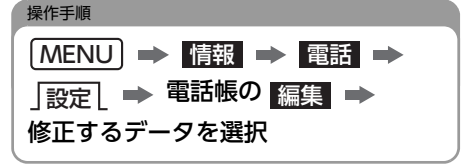

# 電話帳データを削除する

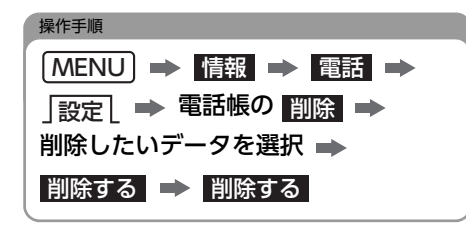

123

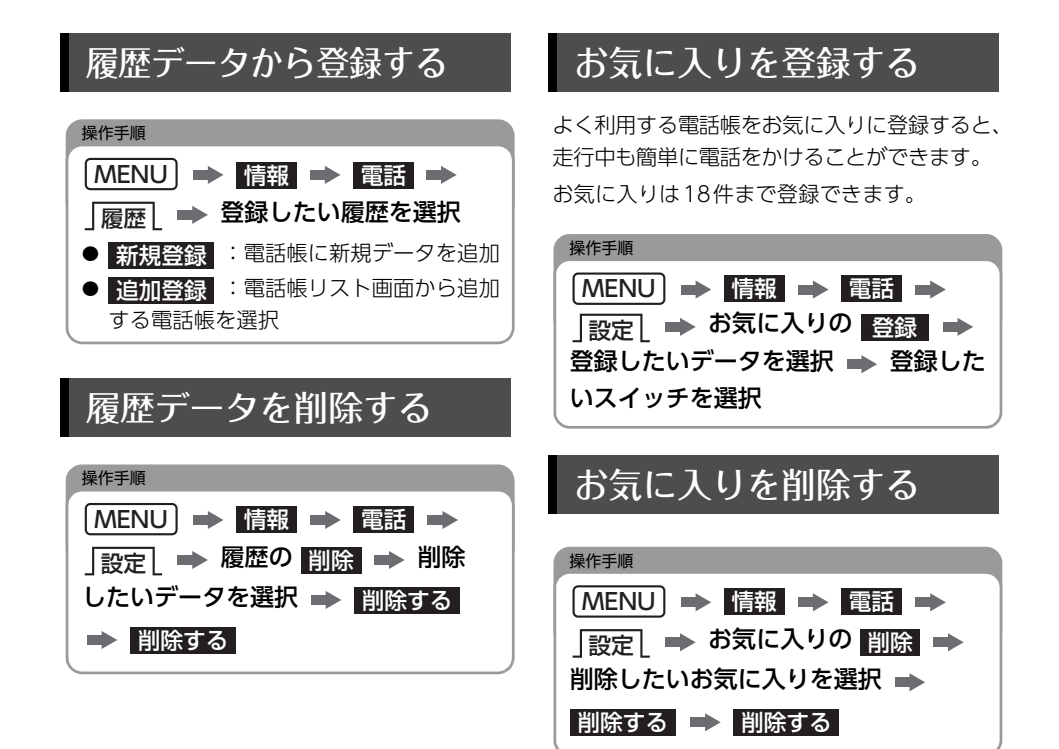

# 04 電話をかける・切る・受ける

# 電話をかける

本書では例として電話帳からかける方法を記載 しています。

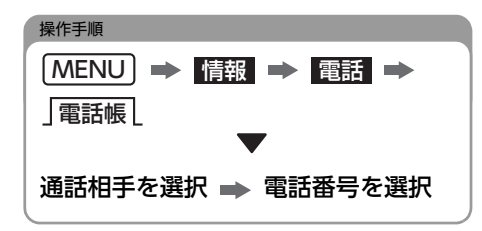

● 次の方法でも電話をかけることができます。

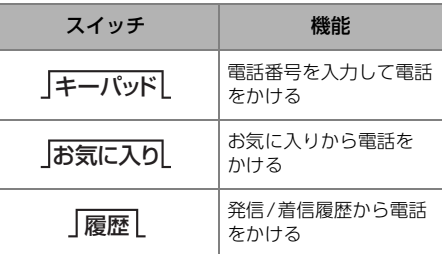

# 電話を切る

 にタッチ 操作手順

# 電話を受ける

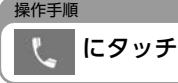

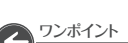

● マイク&スイッチのスイッチでは、電話を 受けることはできません。

# 05 着信中・通話中画面

# 操作画面(着信中)

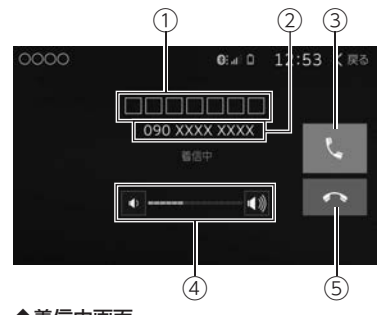

◆着信中画面

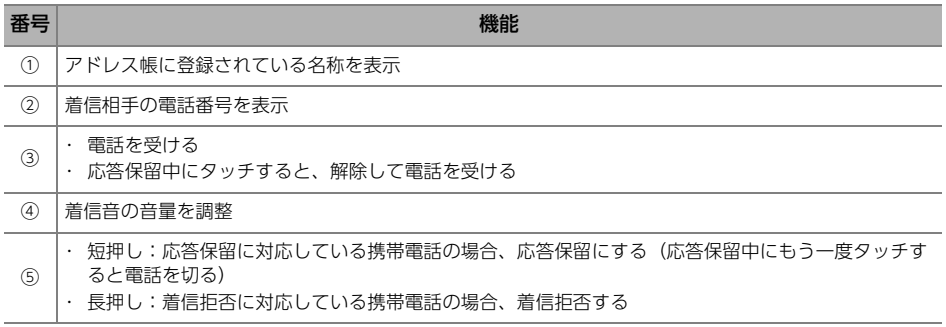

# 操作画面(通話中)

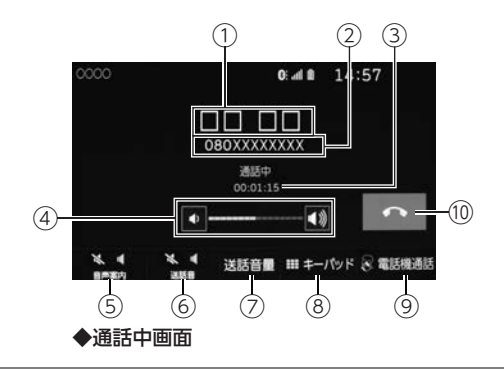

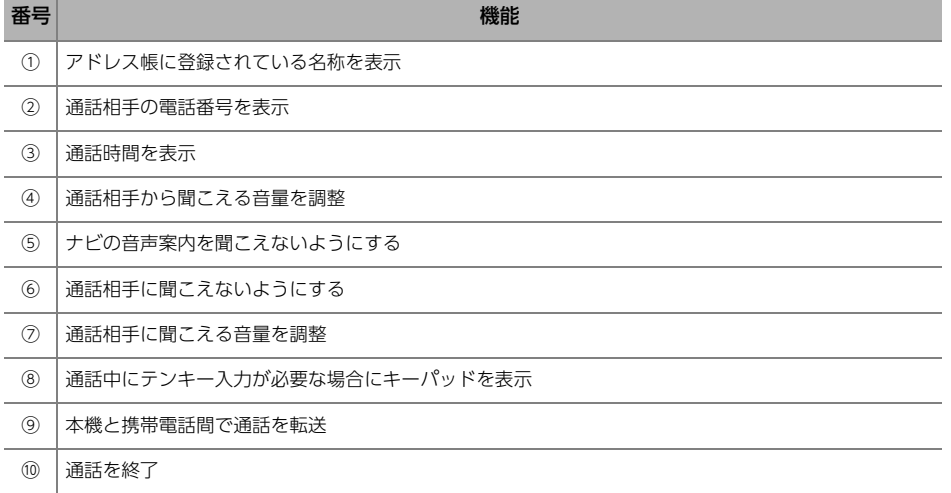

ールー (ハンドランド・ランド・ランド)

◎ 電話を使う(ハンズフリー)

ズフリー)

01 バックアイカメラを使う

# バックアイカメラ

#### バックアイカメラについて

#### △ 注意

- バックアイカメラは、障害物等を確認する ための補助手段として使用してください。
- ディスプレイだけを見ながら後退することは 絶対にしないでください。必ずルームミラー、 ドアミラーを併用し、後方および周囲の安全 を十分確認してください。
- バックアイカメラの映像はバックミラーや サイドミラーで見るのと同じ左右反転させた 映像です。また、車により見え方が異なり ます。 十分にご注意ください。

#### ∧ 重 要

● 高圧洗車機を使用する場合、カメラ、また はカメラの周囲に直接ノズルを向けること は避けてください。カメラが脱落するおそ れがあります。

別売のバックアイカメラを装着した場合、 バックギアにシフトすると、ディスプレイに 後方のカメラ映像を映します。

#### **―― ガイド線の見方について ――**

カメラの位置や表示ガイド線の位置により、 車と立体物の距離が異なります。 バックギアにシフトすると、バックアイカメラ の映像に切り替わり、車幅や距離感覚を補う ガイド線が表示されます。

> 最後部より30cm~50cmの位置(赤色) 最後部より1m~2mの位置(橙色)

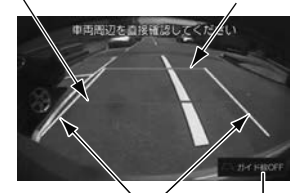

車幅+約20cmの目安(黄色) ガイド線表示のON/OFFを切り替える

# カメラ機能拡張BOXについて

別売のカメラ機能拡張BOXを接続した場合、 バックアイカメラの映像に加えて次の機能が 使用できます。

<障害物検知機能>

バックギアにシフトすると、車両後方にある 静止物や移動物を検知し、ドライバーにお知らせ します。

<視点変換機能>

カメラ映像の視点を切り替えることができます。 <進行方向予測線機能>

後退中に車両の進む方向の予測線を表示します。

#### 障害物検知機能について

静止物や移動物を検知すると、対象物に枠を 付けて表示されます。枠は検知した距離に 応じて色が変わります。

- ・バックアイカメラ取り付け位置からの 距離2m~10m:緑色
- ・バックアイカメラ取り付け位置からの 距離0m~2m:赤色

※ 距離はあくまで目安です。

バックアイカメラ取り付け位置から2m以内で 検知した場合は、画面上部に警告線が点滅し、 検知音が鳴ります。

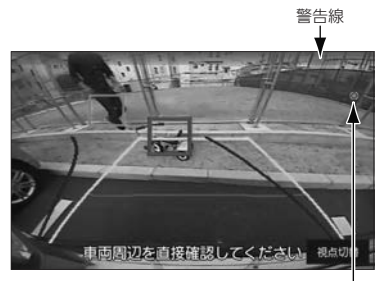

機能が正常のときに表示

#### 視点変換機能について

ディスプレイに表示する映像を、上から見た 表示に切り替えることができます。

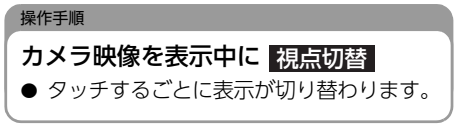

#### 進行方向予測線機能について

バックギアにシフトし、後退し始めると表示が 始まります。自車の動きを推定し、進行方向を 青線で表示します。車両停止後、約5秒後に 表示が消えます。

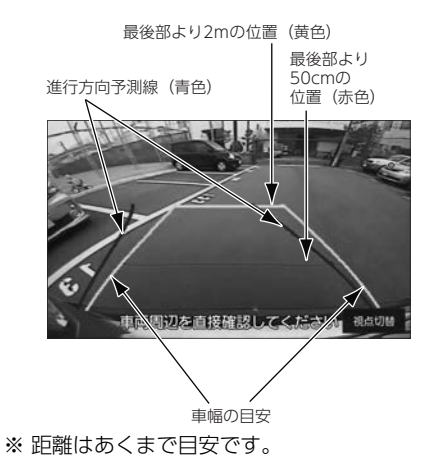

02 フロントアイカメラを使う

# フロントアイカメラ

#### フロントアイカメラについて

#### △ 注意

- フロントアイカメラは、障害物等を確認する ための補助手段として使用してください。
- フロントアイカメラで映し出す範囲は限ら れていますので、ディスプレイだけを見な がら移動することは絶対にしないでください。 必ず前方および周囲の安全を十分確認して ください。

#### 公重要

● 高圧洗車機を使用する場合、カメラ、また はカメラの周囲に直接ノズルを向けること は避けてください。カメラが脱落するおそ れがあります。

別売のフロントアイカメラを装着した場合、 ディスプレイに車の左右の映像を映します。

見通しの悪い交差点や丁字路等でも、車の先端 部に取り付けられたカメラで状況を確認でき、 安全な運転をサポートします。

フロントアイカメラの映像は次の方法で表示で きます。

- ・低速走行時にスイッチ操作で表示
- ・高速走行から低速走行に減速した時に 自動で表示

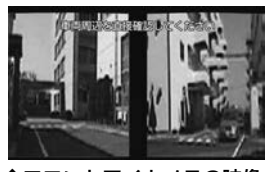

◆フロントアイカメラの映像

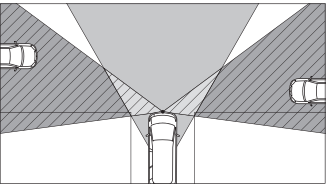

運転手からの視野範囲 フロントアイカメラによる視野範囲 (視野範囲は車や取り付け位置によって異なります)

#### フロントアイカメラの表示について

低速走行時に手動、または自動で表示できます。

- 自動表示および解除条件は次のようになり ます。
	- ・自動表示条件:車速が15km/h 以上から 13km/h以下になったとき
	- ・自動解除条件:車速が10km/h以上に なったとき

**A** 重要

● 高速走行時は安全のためフロントアイカメラ 映像を表示できません。低速走行時にのみ 表示できます。

#### **手動で表示する**

#### 操作手順

|現在地 を長押し

# <span id="page-132-0"></span>**03 ETCを使う**

# ETCについて **Management Management State**

ETC (Electronic Toll Collection) システムは、 有料道路の利用時に料金所、検札所の通過を スムーズに行うために、自動で料金を精算する システムです。

#### √ 操作の前に

●FTCシステムを使用するには、別売の ナビゲーション対応のETC車載器を接続 し、ETCカードを差し込んでください。 ETCカードについては、各ETCカード 発行会社へお問い合わせください。

#### 履歴を表示する

ETC車載器に挿入しているETCカードの利用 履歴を表示できます。

#### △警告

● 走行中は安全のため、運転者は利用履歴の 確認を行わないでください。わき見や前方 不注意により交通事故の原因になります。

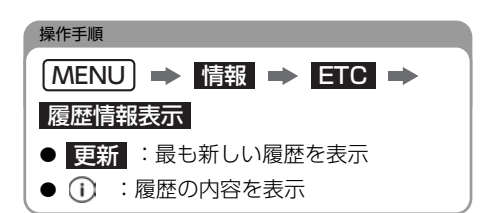

#### 操作手順

- $\text{MENU} \rightarrow$  Fig.  $\rightarrow$  Etc. 登録情報表示
- 統一エラーコードは、最後に表示された コードが表示されたままになります。 統一エラーコードについては別売のナビ ゲーション対応のETC車載器に同梱の 取扱説明書をご覧ください。

04 ETC2.0サービスを使う

# ETC2.0サービスについて

ETC2.0サービスは、従来のETCシステム [\(→P.131\)](#page-132-0)に加え、高速道路に設置された DSRC路側アンテナとDSRCユニット (ETC2.0対応車載機)が双方向通信を行う ことにより、道路上の渋滞や事故、合流などの 情報をリアルタイムで提供するサービスです。 サービスをご利用いただくためには、別売の DSRCユニット (ETC2.0対応車載機)が必要 です。

※ 今後サービスが追加された場合は、新しいサービ スに対応できないことがあります。

#### 長文読上げ情報

ハイウェイラジオの長文読上げ情報を受信した 場合、音声でお知らせします。

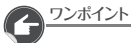

●読上げ情報は、1回読上げると終了します。

- ●もう一度読上げ情報を聞く場合は、 [「割込情報を呼び出す」](#page-134-0)(→P.133)を ご覧ください。
- | **現在地 |** を押すと、現在地画面を表示 させた状態で、読上げ情報を聞くことが できます。

### 割込情報について

VICS 文字情報・図形情報以外の割込情報を 受信できます。

ワンポイント

●割込情報の音量は、ナビの音量設定で 調整できます[。\(→P.33\)](#page-34-0)

#### **――― 施設情報提供サービス ―――**

進行方向先のサービスエリアやパーキング エリアの混雑情報や施設情報を画面や音声で 案内します。

#### **------ 電子標識情報 —**

標識の画像を表示して、自動車専用道路に 入ったことを知らせます。

### ビーコンについて

別売のDSRCユニット(ETC2.0対応車載機) のビーコンアンテナで、FM多重放送に加え 電波ビーコンと光ビーコンの情報を受信 できます。

- ビーコンが設置されている付近の道路交通 情報が提供されます。
- ビーコンから受信した最新の渋滞情報を 考慮したルート探索が可能です。
- ビーコンからの割り込み情報を受信できます。

# 割込情報(ビーコン即時案 内) を表示する

ビーコンからVICS 情報が受信された場合、 VICS 文字情報、または図形情報が自動で表示 されます。

### 操作の前に ●ビーコンユニットを装着していない場合 でも、緊急情報が受信された場合は、 割込情報が表示されます。 ■△■、または ■ ↓ にタッチして、 割込情報を切り替える ● <mark>文字</mark>:文字情報に切り替え 操作手順

- <mark>図形</mark>:図形情報に切り替え
- <mark>× </mark>:割り込み情報表示を解除

#### <span id="page-134-0"></span>割込情報を呼び出す

割込情報の表示を【OFF】に設定した場合、 受信された割込情報を手動で表示できます。

</u>

●提供時刻より約30分以上経過した割込 情報は、表示できません。

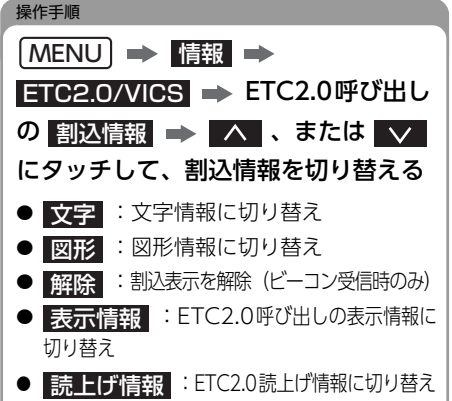

ドライブレコーダーを使う

# ドライブレコーダーについて

本機は、ドライブレコーダーのさまざまな機能 を利用できます。

本機能は、AVN-D8/AVN-D8Wのみ対応して います。

#### <イベント保護機能>

衝撃を感知した場合、またはマイク&スイッチ のスイッチを押したタイミングで録画映像を ドライブレコーダー用SDに保護します。

#### <再生機能>

ドライブレコーダー用SDに記録された映像を 本機で再生することができます。

本機能は走行中の映像、音声、本機からの位置 情報などをドライブレコーダー用SDに録画 します。

専用のパソコン用ビューアーソフトでは、映像、 音声を再生すると共に、Googleマップとの連携 により、走行位置を確認することができます。 また、Wi-Fi接続に対応したスマートフォン用 ビューアーアプリ(DR Viewer A)と連携すると、 録画した映像をスマートフォンで確認すること ができます[。\(→P.139\)](#page-140-0)

- - ■マイク&スイッチが接続されていないと、 音声の録音ができません。

# お使いになる前に

- 本機能は常時録画型の映像を録画する装置 ですが、全ての状況において映像を録画する ことを保証したものではありません。映像 を15件(衝撃検知:10件/スイッチ操作 5件)まで保護できますが、全ての状況に おいて映像を保護できることを保証したもの ではありません。以下の場合などは、映像 の録画ができないことがあります。
- a 本機にドライブレコーダー用SDを挿入して いない場合
- b 同梱または別売のドライブレコーダー用SD 以外を使用した場合
- 3 録画した古い映像が、新しい録画によって 上書きされてしまった場合
- d 大きな事故や水没などで本機やドライブ レコーダー用SDが損傷を受けた場合
- e 次の場合では、衝撃の検知による映像の 保護ができない場合があります。
	- ・大きな事故などで、バッテリーと本機間 の電源コードが断線した場合
	- ・バッテリーが損傷を受けた場合
	- ・低速で衝突、または、相手車両との相対 速度が小さい状態で衝突した場合※1
	- ・自車両、相手車両の衝撃緩和箇所に衝突 した場合※1
	- ・自車両に対して相手車両が軽い、または、 相手が人や自転車等の場合※2
	- ・相手車両の側面をこするように衝突した 場合※2
	- ・雪道や凍結路で急ブレーキをかけた 場合※3
	- ・衝撃が弱く、本機が検知するように設定 されたセンサー感度に満たない場合
	- ・カメラが固定されていなかったり、取付後 のオフセット設定が行われていないなど、 カメラの取付状態に問題がある場合
- ※1 バンパー、ドア、タイヤボックス等で衝撃が 緩和されるので、見た目より衝撃が発生しない ことがあります。エアバッグが開かないような 低衝撃の事故は検知できない場合があります。
- ※2 相手車両が軽かったり(自動車対人、自動車対 自転車等)、相手車両が回転すると、衝突時の 衝撃が受け流され、自車両への反発の衝撃が 小さくなります。
- ※3 雪道や凍結路では、タイヤと路面との摩擦が 少なく、小さい衝撃でもスリップしますので、 衝撃検知が困難になります。
- 本機では、録画のため映像圧縮機能を用いて います。山道(木が多い場所)など変化が多い 環境下では、映像圧縮による画質劣化が発生 する場合があります。
- 本機では、バックアイカメラを接続すること により、2カメラ録画可能となります。接続 するバックアイカメラによってカメラ特性が 異なるため、見え方が異なります。
- 映像が録画されなかった場合や録画された 映像ファイルが破損していた場合による損害、 本機能の故障や本機能を使用することに よって生じた損害については、弊社は一切 責任を負いません。
- 本機能は、事故の検証に役立つことも目的 の一つとした製品ですが、証拠としての 効力を保証するものではありません。
- 本機能で録画した映像は、その使用目的や 使用方法によっては、被写体のプライバシー などの権利を侵害する場合がありますので ご注意ください。また、本機能をイタズラ などの目的では使用しないでください。 これらの場合については弊社は一切責任を 負いません。
- 本機能は映像を録画しますが、必ずしも 信号機が確認できることを保証した装置 ではありません。環境によって信号機が 確認できない場合は、前後の映像や周辺の 車両の状況から判断願います。信号機が 確認できない件については、弊社は一切責任 を負いません。
- **ドライブレコーダー用SDを取り出す際に** は、取り出し方法にしたがって取り出して ください[。\(→P.13\)](#page-14-0)ドライブレコーダー用 SDが破損し、映像を録画できなくなる おそれがあります。ドライブレコーダー用 SDの破損による映像が録画できない件に ついて、弊社は一切責任を負いません。
- 事故などで録画した映像を残しておきたい 場合は、ドライブレコーダー用SDを手順に 従って取り出[し\(→P.13\)](#page-14-0)パソコンに保存 するなどの対応をお願いします。
- LED 式信号機は目に見えない速さで点滅 しているため、本機能で撮影すると、点滅 して撮影される場合があります。信号が 映っていない場合は前後の映像や周辺の 車両の状況から判断願います。LED 式 信号機が映らない件については弊社は 一切責任を負いません。
- 車両のバッテリーを外すと、GPSの情報を 受信した次回起動時から正しい時刻になり ますので、バッテリーから外した後は、 録画されている映像のファイル名や位置 情報でGPS情報が受信できたかどうかを 確認してください。
- 本機能で録画した映像は、本機のほかに スマートフォン用ビューアーアプリ(DR Viewer A) やパソコンの専用ビューアー ソフトで見ることができます。パソコンの専 用ビューアーソフトで見るには、次の スペックを満たすパソコンが必要です。 また、カードリーダーは含まれていません ので、ご使用のパソコンに接続可能なカード リーダーを別途ご購入願います。
	- ・OS:対象のOSについては、ホームページ より対象機種を選択してご確認ください。 http://www.e-iserv.jp/top/driverecorder/ driverecorder.html
	- ・CPU:2GHz 以上のプロセッサー/ Core i3 以上のCPU※
	- ・2GB 以上のRAM(4GB 以上推奨)※
	- ・1,024 × 768(XGA)ピクセル以上、 High Color(16 ビット) 以上
	- ・サウンド:Windows で使用可能なPCM サウンド再生機能
	- ・ブラウザ:Internet Explorer 9.0以降
	- ・インターネット接続環境(走行位置を 表示するために必要です)
- ※ Windows 7、Windows 8、Windows 8.1、 Windows 10については、Microsoft社の推奨 システム要件が必要です。

#### 使用上のご注意

#### △警告

- カメラコードにキズをつけないでください。 キズ部分からカメラ内部に湿気や水が吸い 込まれ故障や火災、感電の原因になります。
- 運転者は走行中に操作をしないでください。 必ず安全な場所に停車させてから操作して ください。
	- ・ 交通事故の原因となります。
- 雷が鳴りだしたら、カメラやカメラコード に触れないでください。
	- ・ 落雷により感電の危険性があります。

#### △ 重 要

- 極端な高温や低温でのご使用は、誤作動や 故障の原因となります。とくに夏期は車内 が高温になることがありますので、窓を 開けるなどして温度を下げてからご使用く ださい。
- 本機には、必ず同梱または別売のドライブ レコーダー用SDを使用してください。市販 のmicroSDHCカードでは正しく動作しない ことがあります。
- ドライブレコーダー用SDを挿入口に入れて お使いください。ドライブレコーダー用SD を挿入しない場合、本機能は動作しません。
- 本機に強い衝撃を与えないでください。
	- ・ 故障の原因となります。
- カメラレンズ部分が汚れている場合は、 水を含ませた柔らかい布などで軽く拭いて ください。乾いた布で強くこするとキズの 原因になります。
- フロントガラスやバックアイカメラに水滴が ついているとき、汚れているときなどは、 撮影した映像が見づらくなる場合があります。

#### △ 重要

● 太陽光やヘッドライトなど高輝度の被写体 がカメラに映ると、映像素子特有のブルー ミング現象※が発生したり、その光源中心 部分が黒く映ることがありますが、カメラ の異常ではありません。

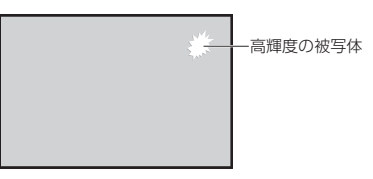

※ブルーミング現象:高輝度の被写体 (太陽やヘッドライトなど)がカメラに 映ると、光周辺に白飽和が発生する

● 本機能で録画されたデータの日時や位置を 定期的に確認してください。日時がずれて いる場合や、位置が変わらない場合は、 販売店にご相談ください。

# 映像の録画について

本機能は、次の方法で映像を録画します。

- **●常時録画:エンジンスイッチをACC、** またはONからOFF (LOCK) にするまで 常時録画します。 映像はファイル単位(チャプター)で記録さ れます。
- イベント保護:衝撃を検知した場合、 またはマイク&スイッチのスイッチを押し たタイミングの映像を保護します。
- 音声はマイク&スイッチのマイクにより、 映像と同時に録音されます。

#### コンポイント

lドライブレコーダー用SDの録画容量上限に 達したときは、チャプターのファイル単位 (イベント保護の映像ファイルを除く) で古い映像と音声を消して、新しい映像 と音声を上書きします。 ただし、衝撃を検知した映像10件、スイッチ 操作を検知した映像5件まで保護する機能 がありますが、それぞれの件数を超えた 場合は、古い映像から保護が解除されます。

#### バックアイカメラの録画について

別売のバックアイカメラを接続すると、バック アイカメラの映像も録画できます。 バックアイカメラの映像をそのまま録画する ため、意図した風景(角度)で録画され なかったり、夜間など周囲が暗いときは、 映像の明るさが不足する場合があります。 バックアイカメラの映像を録画するには、 「バックカメラ録画」を【する】に設定 [\(→P.64\)し](#page-65-0)てください。

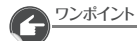

●別売のカメラ機能拡張BOXを接続した 場合、視点変換機能による上から見た 映像や予測進路線も録画されます。

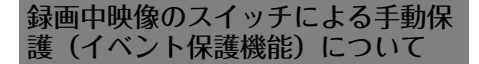

通常の録画中(衝撃検知なしの場合)にマイク &スイッチのスイッチを押すと、「ピッ」と 音が鳴り、スイッチを押した 時点から、前12 秒/後8 秒の合計20 秒の 録画映像が保護されます。

#### オフセット設定について

オフセットが設定されていない場合、本機の 起動時にメッセージが表示されますので、 オフセット設定を行ってください[。\(→P.64\)](#page-65-1)

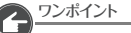

#### ●本機を他の車に乗せ換えたときは、 必ずオフセット設定を行ってください。

### メッセージ・ブザーによる通知について

メッセージ・ブザーによって本機の状態をお知らせする機能があります。

#### **異常通知**

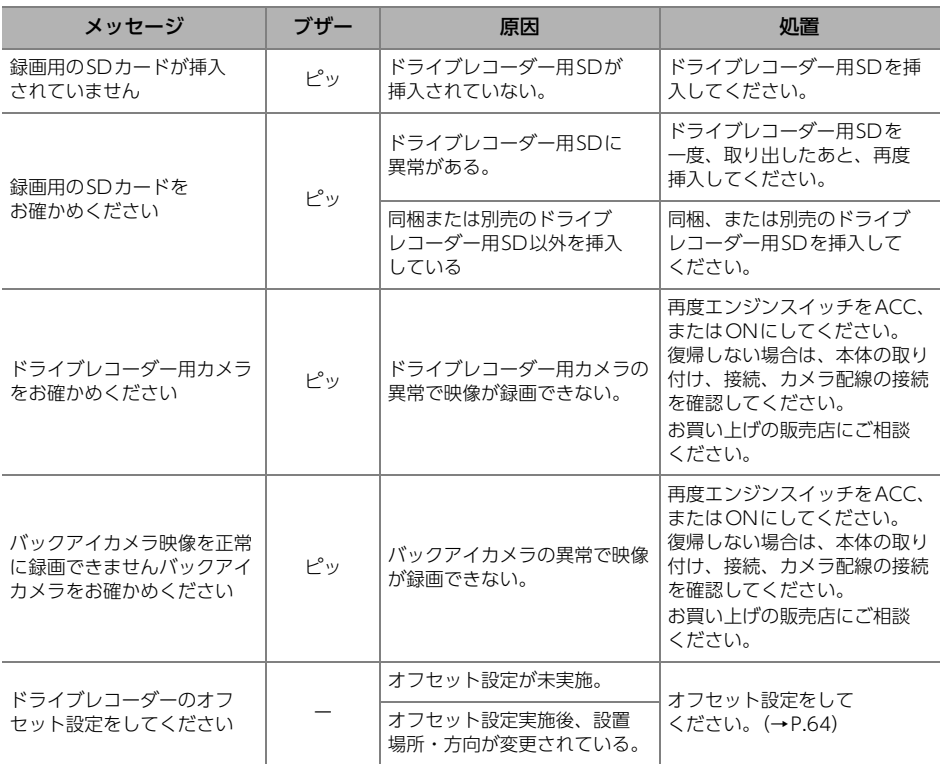

#### **正常通知**

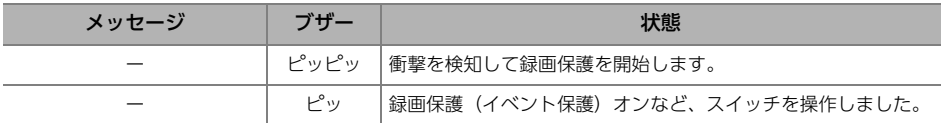

# ソフトウェアを更新する

快適にドライブレコーダーの機能を利用いただ くため、購入後の性能改善・操作性向上を目的 にソフトウェアの更新を行っています。更新 は、本機能で使用しているドライブレコーダー 用SDを使用して更新します。

#### △ 注 章

● ソフトウェアの更新は、安全な場所に停車 して行ってください。

#### ↑操作の前に

- ■ソフトウェアの更新をする場合、 インターネットに接続できる環境の パソコンと、本機能で使用している ドライブレコーダー用SDとSDカード リーダーが必要です。
- ●ソフトウェア更新はお客様の責任におい て実行してください。
- ●ソフトウェア更新を行うと、前の バージョンに戻すことはできません。
- ●ソフトウェア更新で適用されるソフトは 本機専用です。その他の機器で使用しな いでください。
- ●ソフトウェア更新中はドライブレコーダー の機能が全て使用できなくなります。
- ●ナビのソフトウェア更新については、 [「ナビのソフトウェアを更新する」](#page-173-0)(→ [P.172\)](#page-173-0)をご覧ください。

#### **更新データを準備する**

更新データのダウンロード方法については、 「My Page」(https://www.e-iserv.com/jp/ MyPage/Index.do)でご確認ください。

#### **ソフトウェアを更新する**

#### △注意

● ソフトウェア更新中は、ドライブレコーダー 用SDを抜いたり、エンジンスイッチをOFF (LOCK)にしないでください。

 $\text{\tiny{MENU}}\Rightarrow$  eject ドライブレコーダー ➡ フタを開ける **→ ドライブレコーダー用SDを入れる** つタを閉じる ➡ [<u>MENU</u>] 、 または <u>し現在地</u> 更新データを検知すると更新を開始 更新完了のメッセージが表示されたら <u>OK</u> にタッチ ● 更新失敗のメッセージが表示されたら、 <mark>OK</mark> にタッチして、もっ一度やり直し てください。  $\Rightarrow$  OK 操作手順

# <span id="page-140-0"></span>スマートフォン用ビューアー アプリ (DR Viewer A) な 利用する

Wi-Fi接続に対応したスマートフォンでDR Viewer Aと連携すると、録画した映像をス マートフォンで確認することができます。 DR Viewer Aの詳細は、ECLIPSEのアプリケー ションダウンロードサイトをご覧ください。  $(\rightarrow P.54)$ 

■

●事前に「App Store」または、「Google Play」にて対応アプリをインストールし てください。

<mark>MENU</mark> ■ ドライブレコーダー スマートフォンアプリについて 画面に表示された2次元バーコードを スマートフォンで読み取る、またはURL を入力する 操作手順

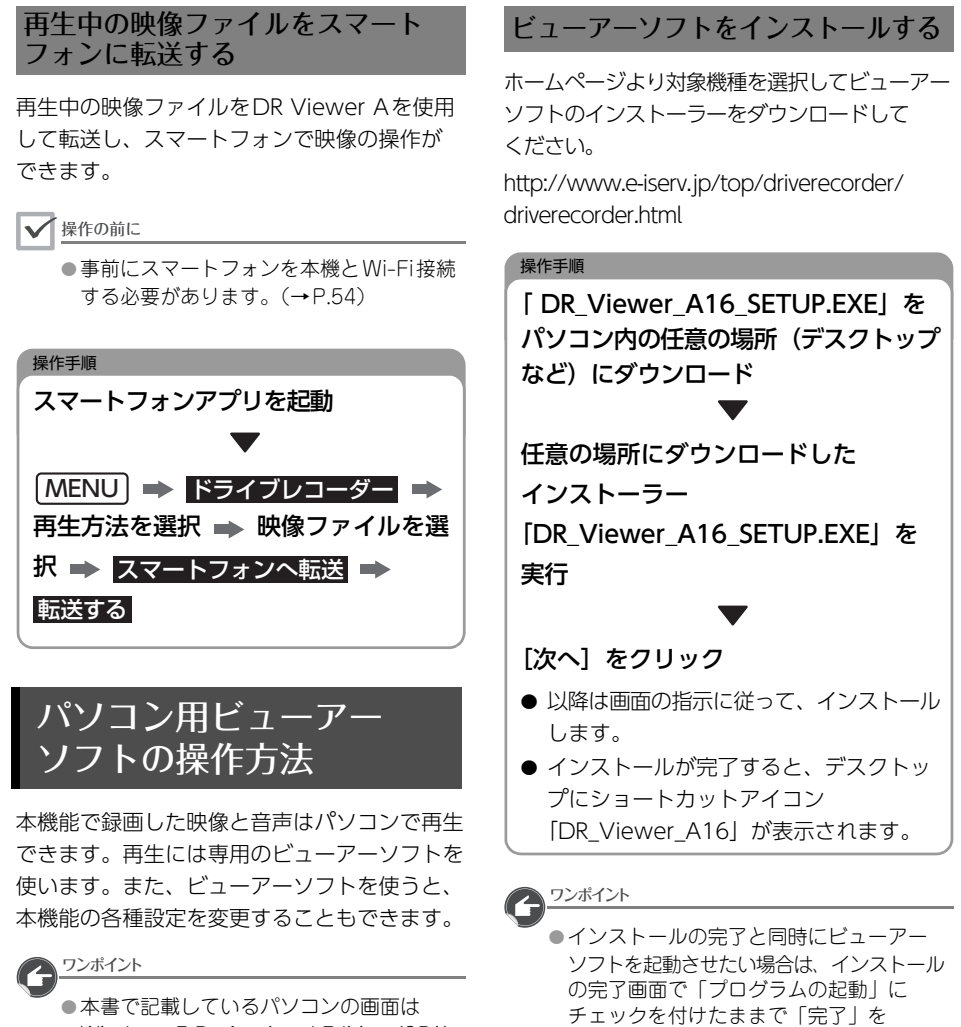

Windows 7 Professional Edition (SP1) のものです。OS や設定によって画面の表 示が異なる場合があります。

●お使いのパソコンによっては、インストール 中およびビューアーソフトの初回起動時に ユーザーアカウント制御のメッセージが 表示されます。画面の説明に従い、必ず 「はい」をクリックしてください。

クリックしてください。

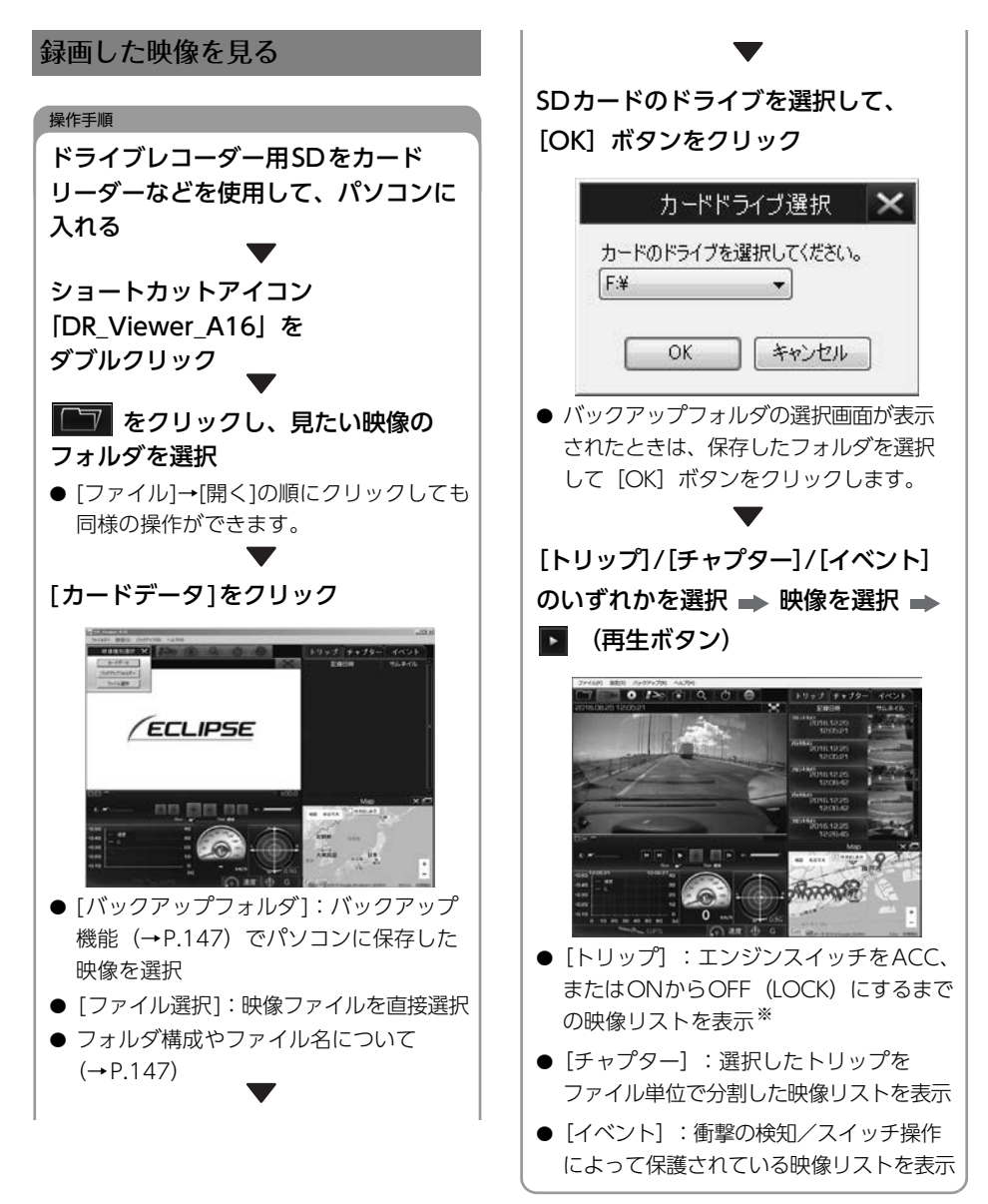

<sup>※</sup> 映像と音声の上書きにより、走行途中からの映像 が再生されることがあります。

トルール きょうしょう 外部機器をつなげる

⊕

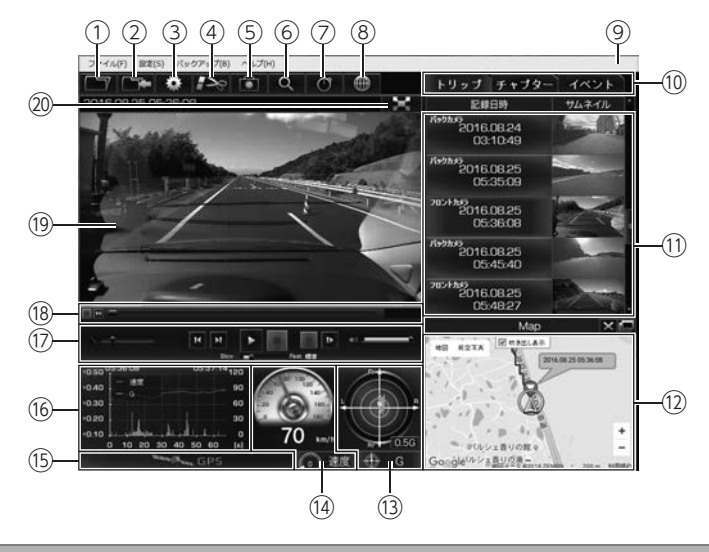

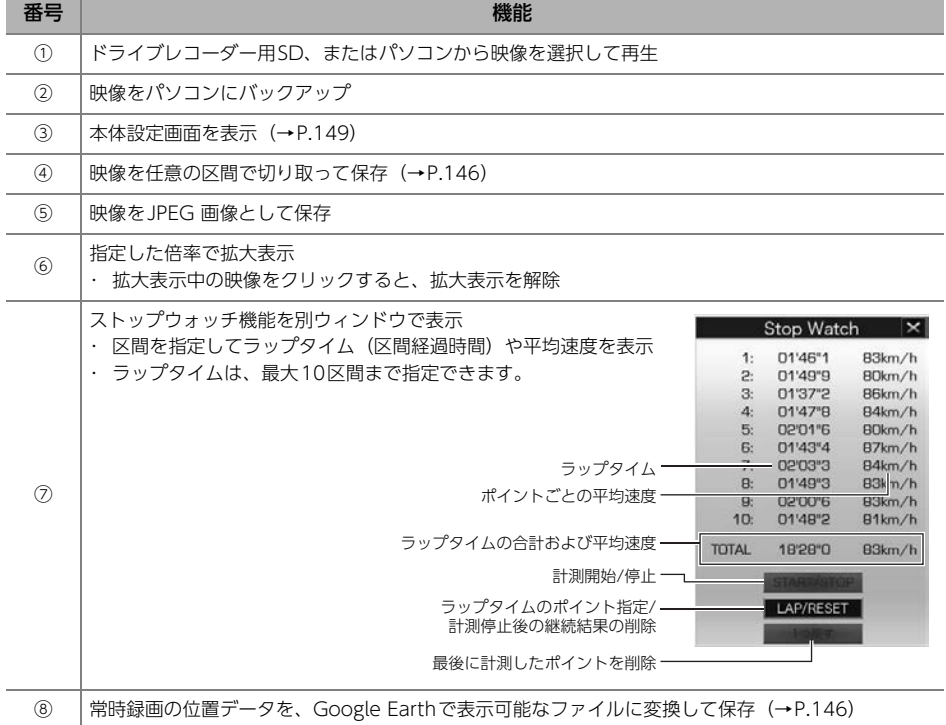
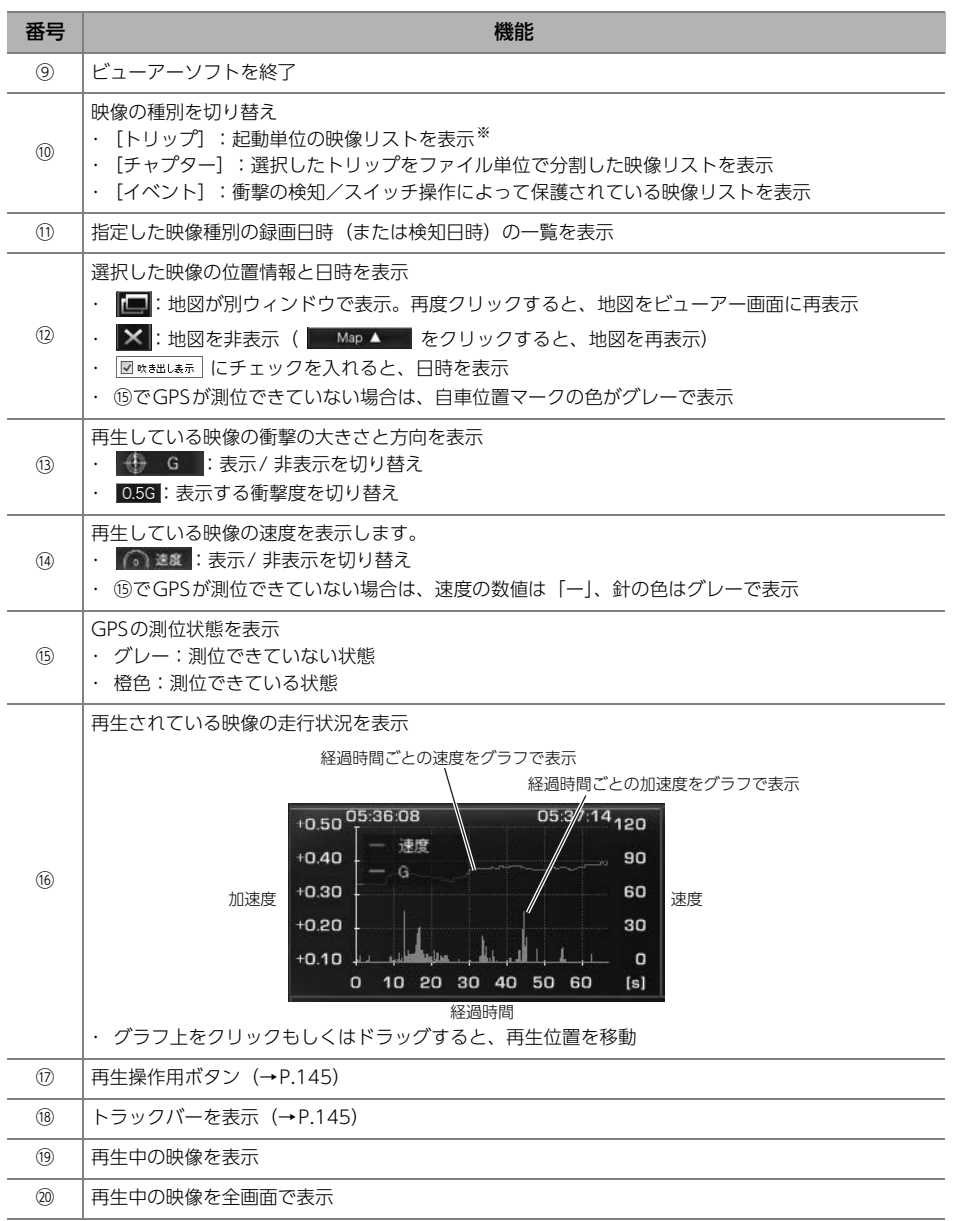

※ 映像と音声の上書きにより、走行途中からの映像が再生されることがあります。

#### ワンポイント

- lドライブレコーダー用SD に保存できる映像の数は限られています。 必要に応じて、パソコンに保存してください[。\(→P.147\)](#page-148-0)
- ●記動直後やトンネル、ビル街などの受信環境が悪い場合、GPS衛星の位置によっては、GPS の 信号を正しく取得できずに、地図上での自車位置のずれや速度が正しく表示されないことがあり ます。
- l衝撃度の大きさは、値が大きいほど中心から離れます。運転の状況による衝撃度の方向は次の とおりです。

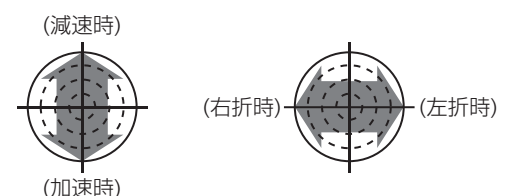

- l自車位置の進行方向がずれる場合は、手動で設定を行ってください[。\(→P.150\)](#page-151-0)
- l映像を読み込む時や再生している時にエラーメッセージが表示され、映像が正しく再生されない 場合は、映像データが破損している可能性があります。必要に応じてドライブレコーダー用SD の映像データをパソコンに保存[\(→P.147\)](#page-148-0)し、ドライブレコーダー用SDのフォーマット [\(→P.151\)](#page-152-0)を行ってください。
- lドライブレコーダー用SDを取り出すときは、必ずパソコンで安全な取りはずし操作を行って ください。
- ●コマ送り/コマ戻し操作時にストップウォッチの計測ポイントを指定できます。
- ●ラップタイムは、前のポイントから現在のポイント間の区間経過時間を表示します。
- ●再生終了/再生停止操作を行った場合にも、ストップウォッチの計測を停止して、最終ラップ タイムと平均速度を表示します。
- ●ストップウォッチ動作中、ファイルをまたいでトラックバーを移動させると、読み込みに時間が かかる場合があります。
- ●各ラップタイムの合計と全経過時間の間に誤差が発生する場合があります。
- ●ストップウォッチ画面の内容を保存することはできません。
- ●ストップウォッチ計測中に 【 ▽ ☆クリックし、映像種別を選択すると、計測結果消去の確認 画面が表示されます。別の映像を指定するときは[OK]をクリックしてください。 [キャンセル]をクリックして映像種別選択画面を閉じると、計測画面に戻ります。

## **再生操作用ボタン/トラックバーについて**

<span id="page-146-0"></span>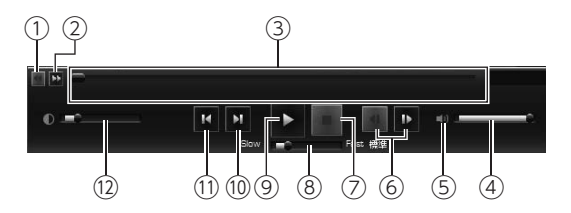

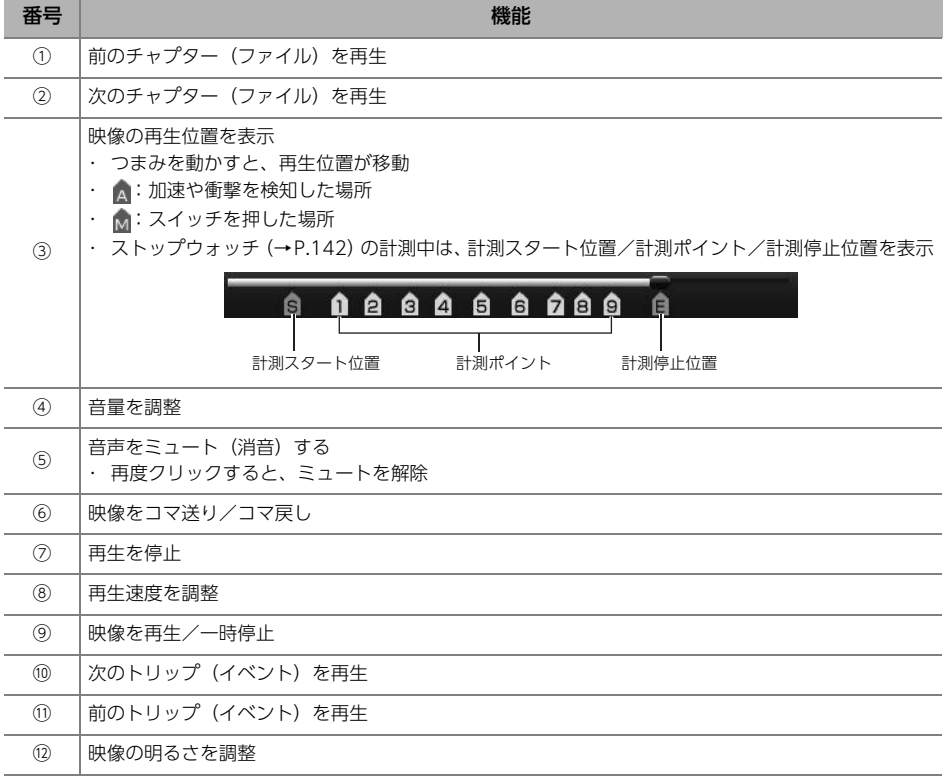

#### ワンポイント

- ●3倍速以上で再生している場合、音声は出力されません。
- ●ご使用のパソコンによっては、明るさ調整機能が使用できない場合があります。
- ●ストップウォッチの計測中は次のチャプターに切り替えたり、トラックバーのつまみを動かして も計測開始ポイント、または最後の計測ポイントより前に戻すことができません。

トルール きょうしょう

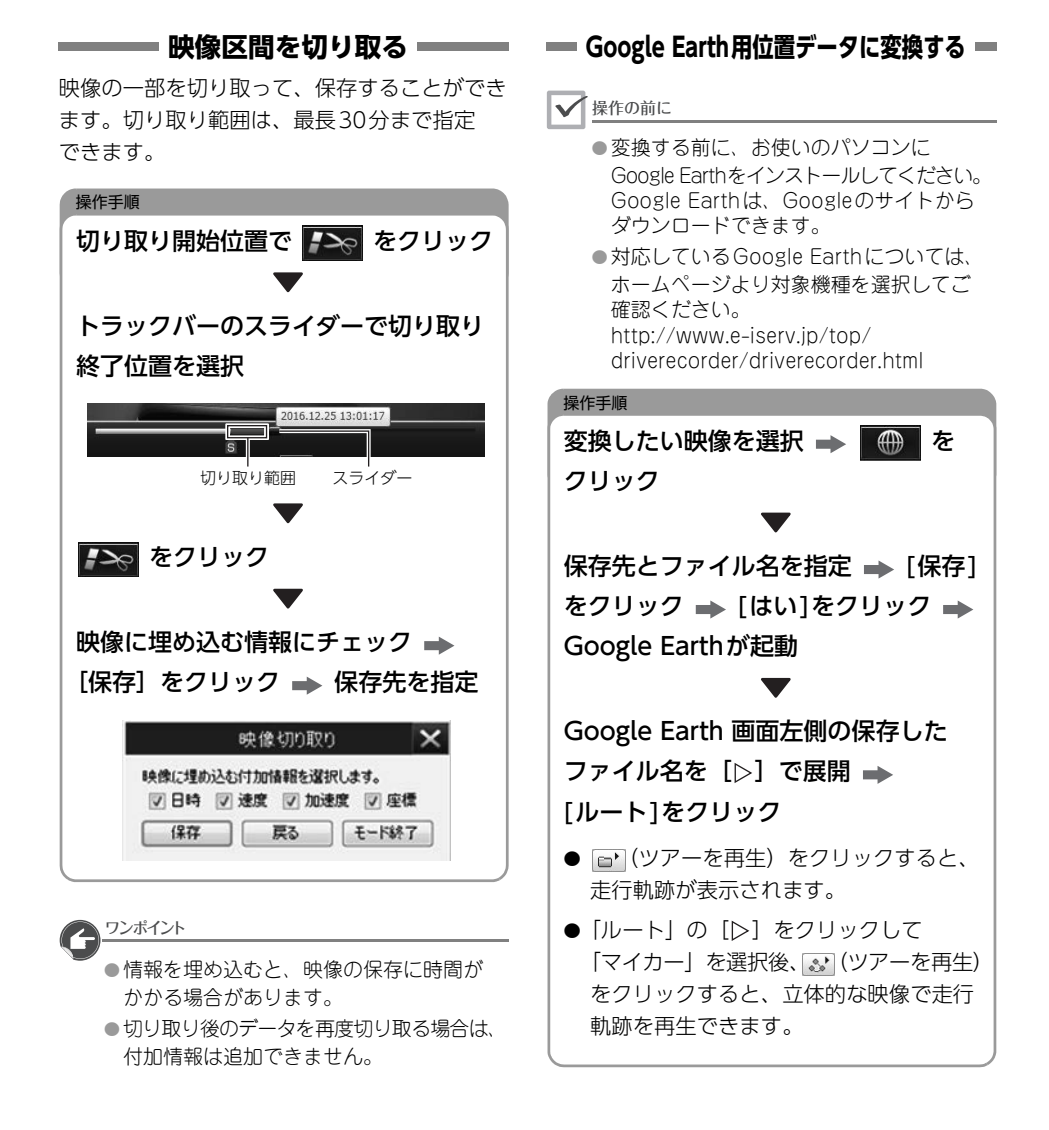

 $\alpha$  $\triangle$ 

**Exit** 

ø

凿

<span id="page-148-0"></span>ドライブレコーダー用SDのデータを

パソコンにバックアップする

## **フォルダ構成とファイル名について**

ドライブレコーダー用SD内は、次のように フォルダと録画データが保存されています。

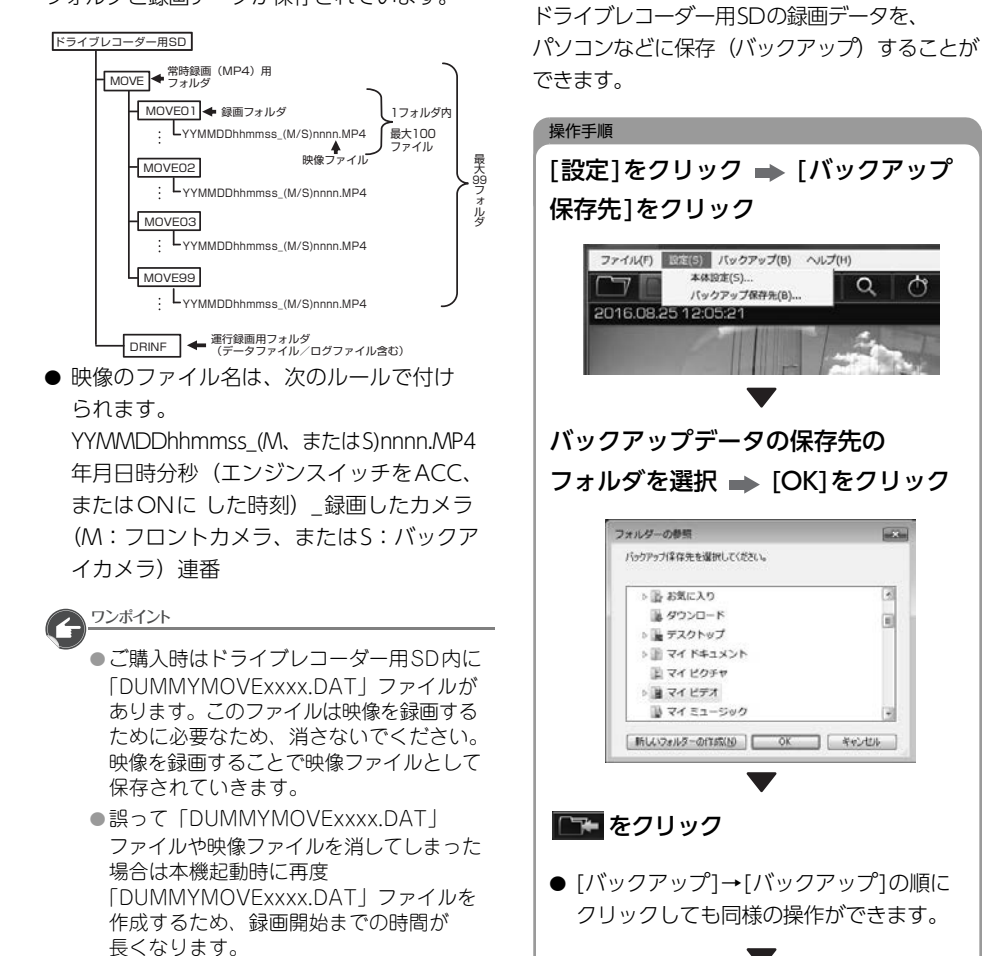

●映像のファイル名は、変更しないでくだ さい。ビューアーソフトで再生できなく なる可能性があります。また、フォルダ やファイル(ルート上のSETINF.DAT や GROUP.DAT など)は削除しないでくだ

さい。

147

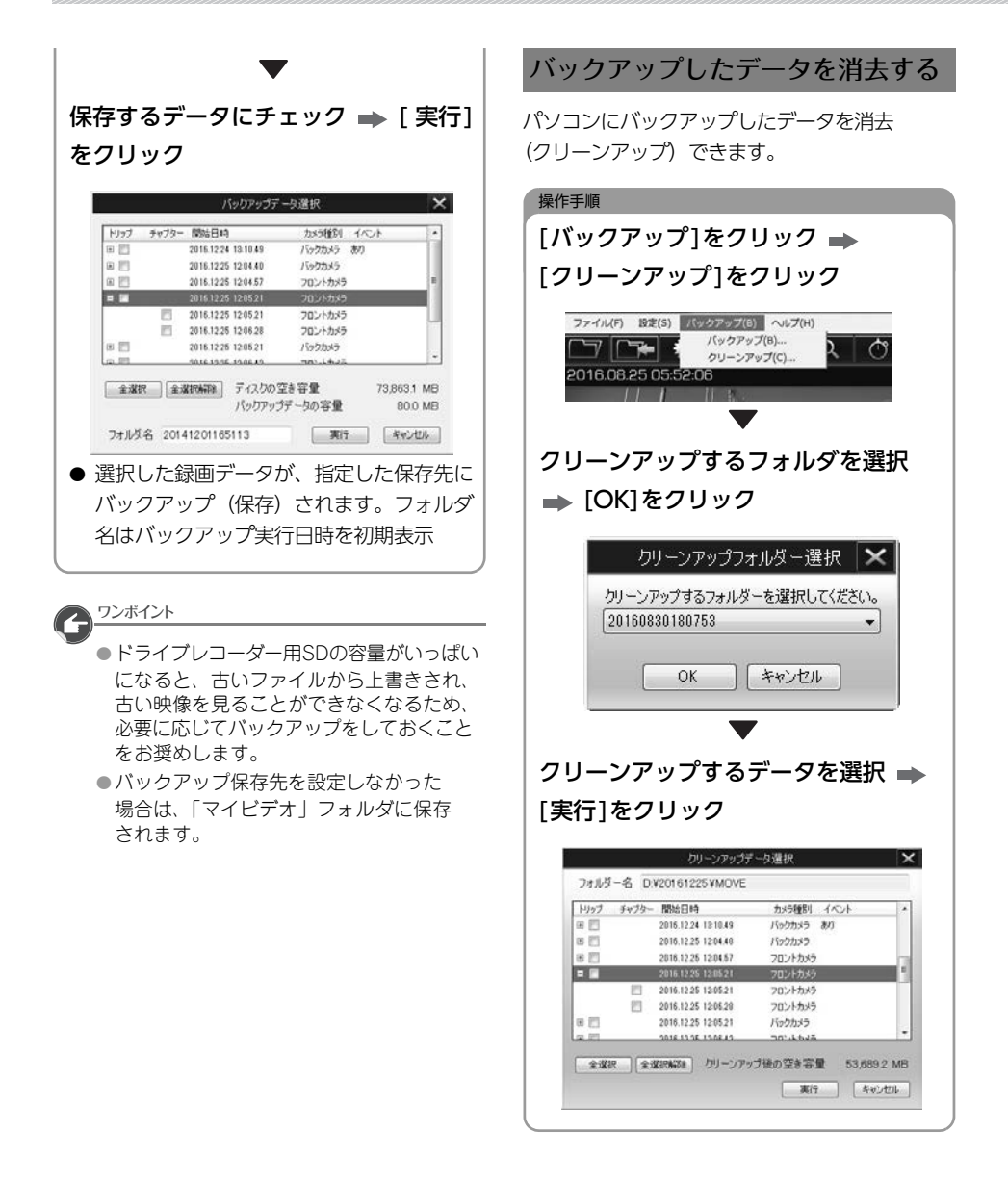

#### 本機の設定を変更する

ビューアーソフトで本機の設定を変更できます。 変更した設定値をドライブレコーダー用SDに 保存し本機に入れると、次回エンジンスイッチを ON、またはACCにしたときに本機の設定も変更 されます。

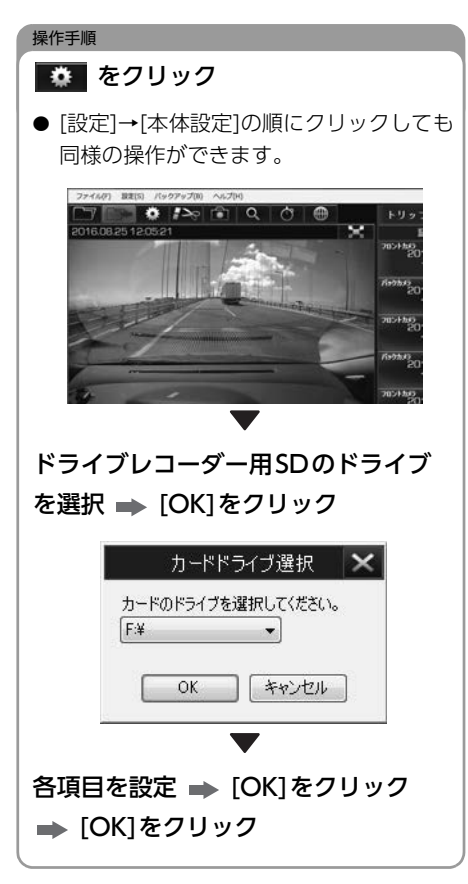

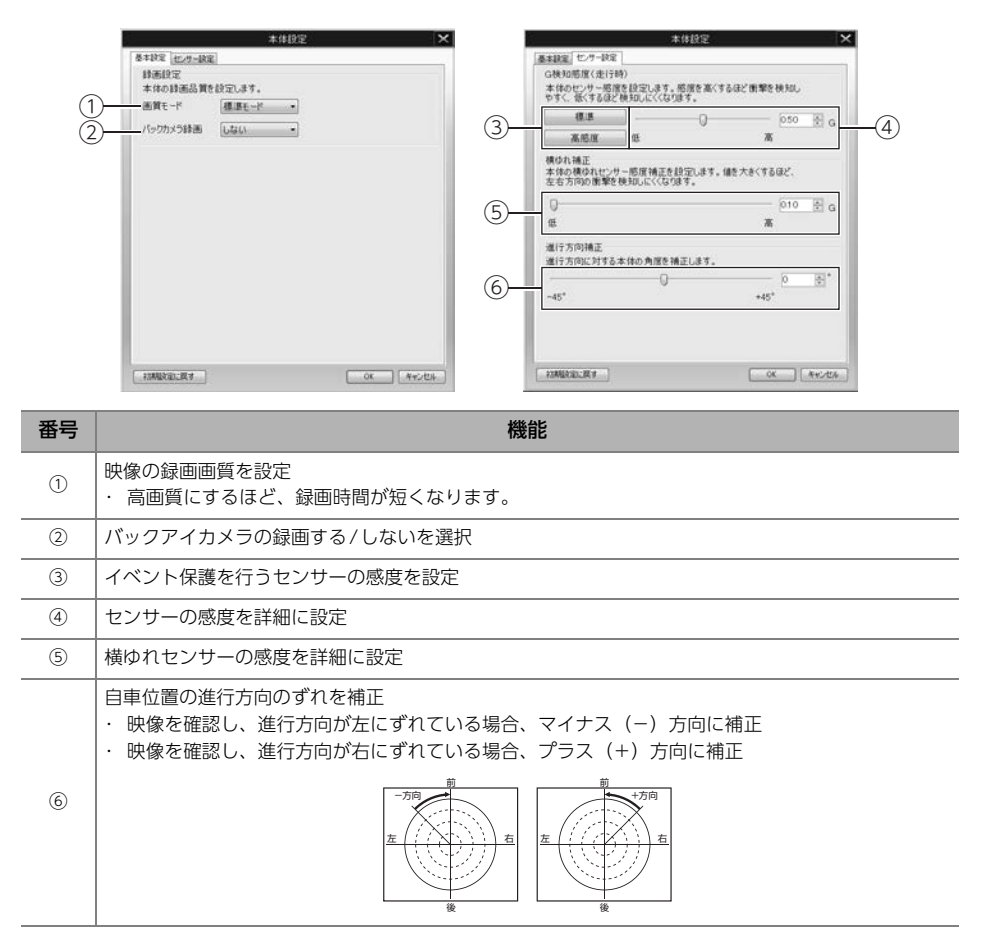

#### <span id="page-151-0"></span>△警告

● 設定変更後は、実際の運転と照らし合わせて、衝撃を検知しやすい/検知しにくいことが無いか 確認してください。その際、危険運転(急発進、急ブレーキなど)は絶対に行わないでください。

## ヘルプを表示する

ヘルプでは最新のビューアーソフトのインス トーラーと取扱説明書がダウンロードできます。

操作手順

[ヘルプ]をクリック ⇒ [ダウンロード サイト]をクリック

ビューアーソフトのバージョン情報 を表示する

#### 操作手順

[ヘルプ]をクリック → [バージョン 情報]をクリック

#### オープンソースソフトウェア情報を 表示する

#### 操作手順

[ヘルプ]をクリック ➡ [ダウンロー ドサイト]をクリック ➡ 「ビューアー ソフトで使用するオープンソースソフト ウェアについて]をクリック

#### <span id="page-152-0"></span>ドライブレコーダー用SDを フォーマットする

映像を再生したり、映像データをコピーしたり する際にエラーが表示される時は、ドライブ レコーダー用SDのデータが破損している可能 性があります。その場合は、ドライブレコーダー 用SDをフォーマットしてください。フォーマット をするには、専用のSDメモリーカードフォー マットソフトウェアを使用します。専用のSD メモリーカードフォーマットソフトウェアは ホームページよりダウンロードできます。

http://www.e-iserv.jp/top/driverecorder/ driverecorder.html

#### </u>

- l基本的にドライブレコーダー用SDの フォーマットは必要ありません。 ドライブレコーダー用SDで書き込み・ 読み込みエラーが発生する場合、または 本機能が起動しない場合のみフォーマット してください。
- ●フォーマットすると、映像データは削除 されます。必要な映像はパソコンへ保存 [\(→P.147\)し](#page-148-0)てください。

#### 操作手順

SDメモリーカードフォーマットソフト ウェアを起動 [フォーマット]をクリック SDFormatter 1 メディアがGD/SDHC/SDXDメモリー<br>カードであることを確認してくだきい。<br>SDフォーマットすると、テータますべ<br>て失われます。 旨 て失われます。<br>SD, SDHOお上びSDNOロココSD-10, LLOの商標<br>マイ  $\mathbb{E}[-100]$ Drive: J  $\frac{\times}{3.01}$  OD Volume Label :  $\frac{\pi}{10} \frac{1}{\pi} \frac{1}{\pi} \frac{1}{\pi}$ フォーフットオブリッシュ オプション設定 **ウイックフォーマット 論理サイズ開想OFF** フォーマット | #7 [OK]をクリック → [終了]をクリック

# Q&A

and the control of the control of the

**本機**

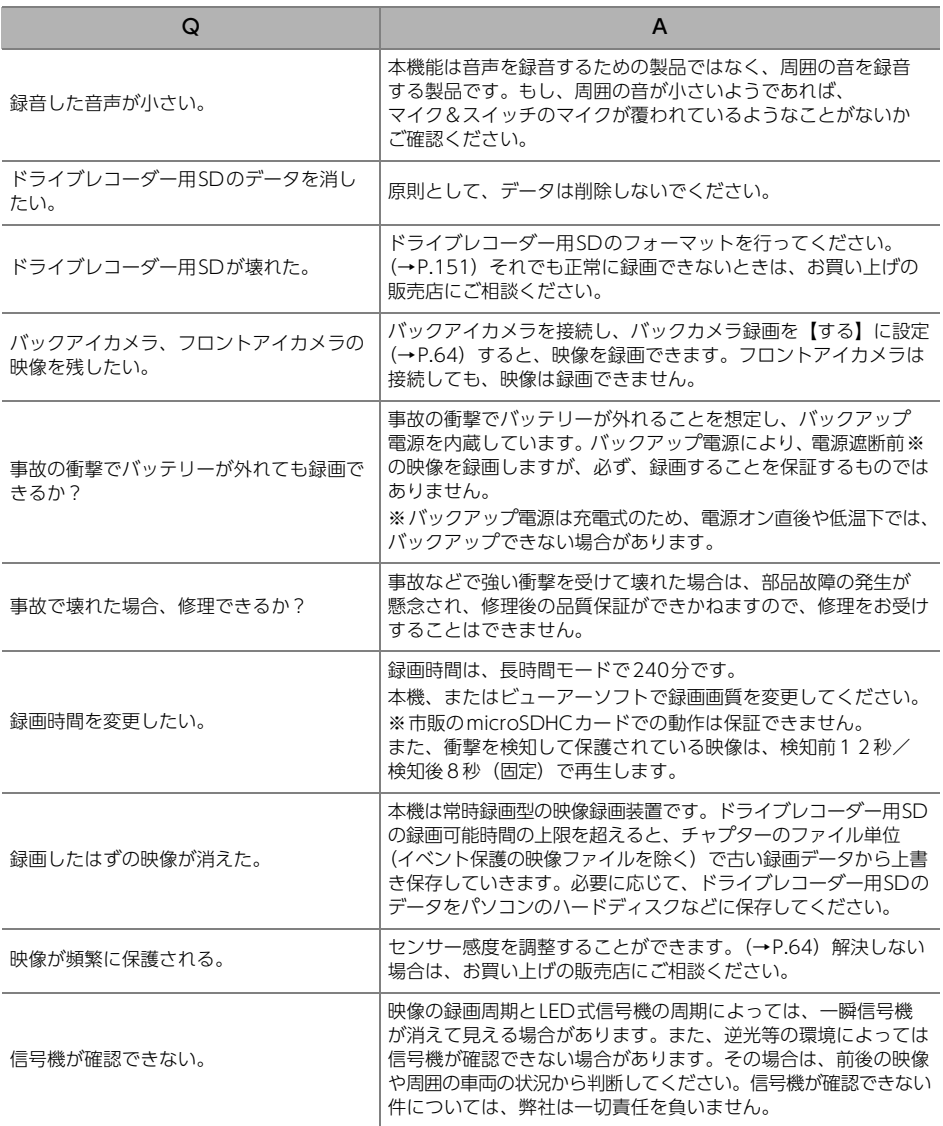

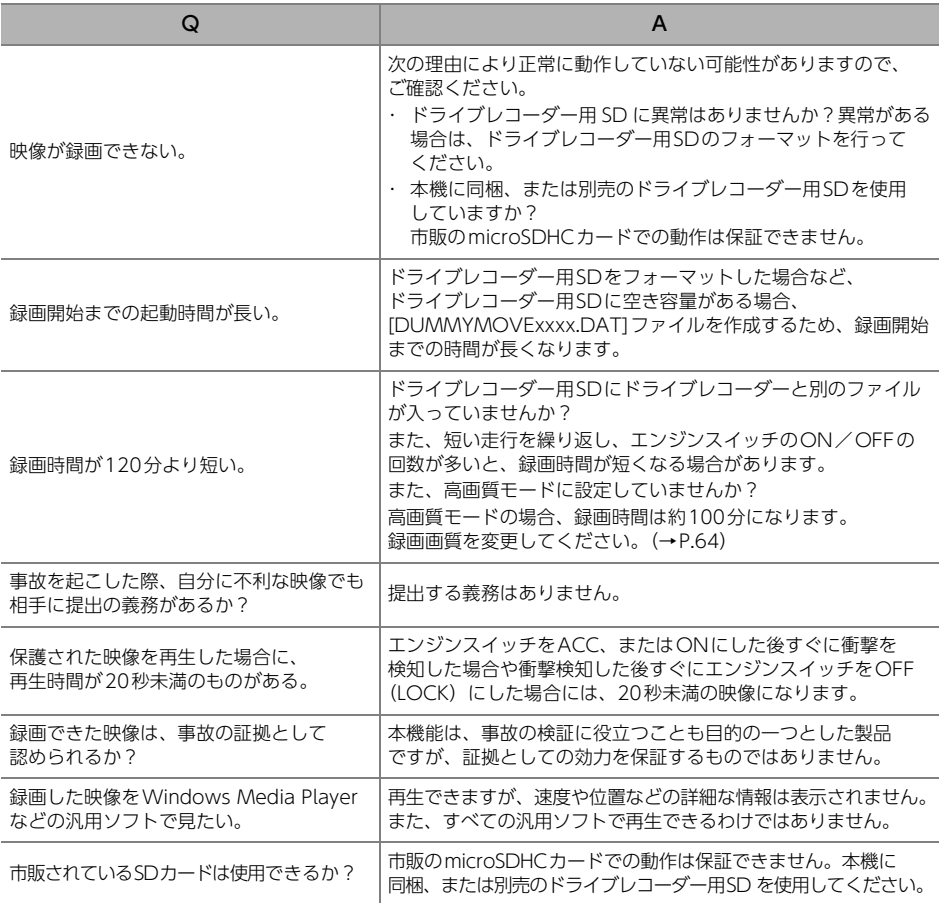

## **ビューアーソフト**

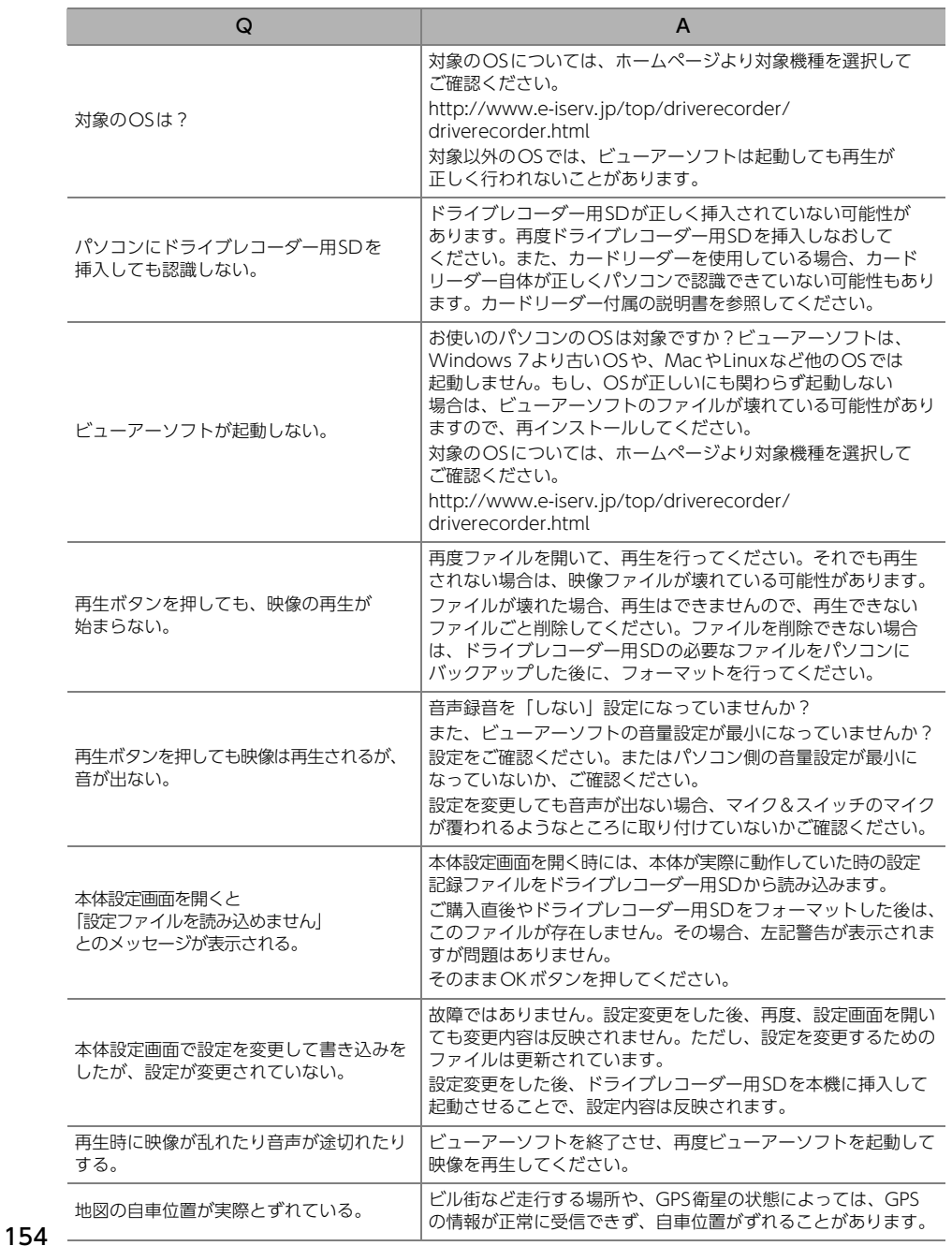

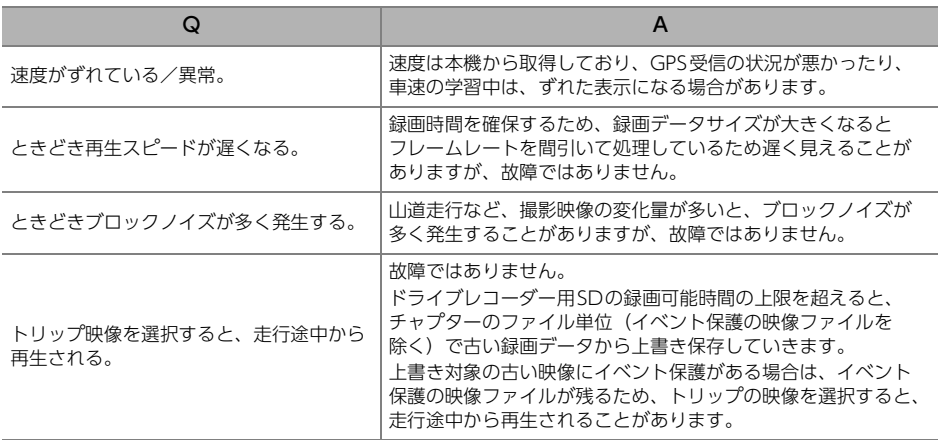

06 ステアリングスイッチを使う

# ハンズフリー・オーディオ機能共通の操作

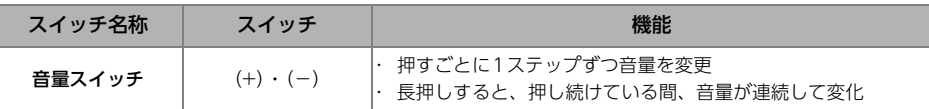

# オーディオ機能の操作

共通操作

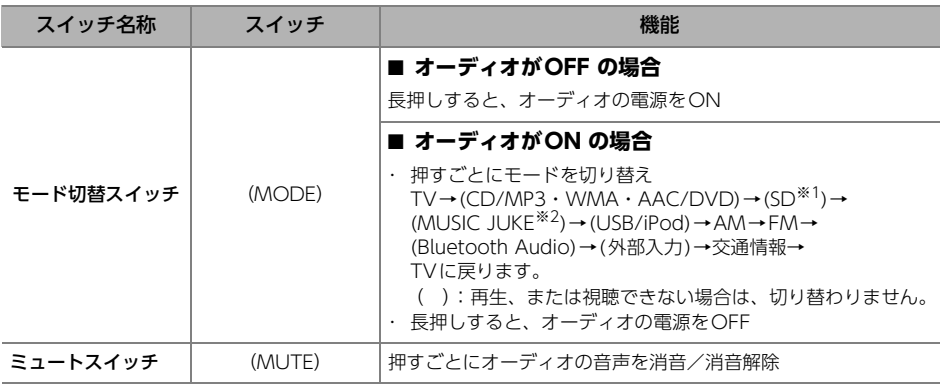

※1 パソコンで記録した音楽ファイルを再生

※2 本機で録音した音楽を再生

# 各オーディオ機能の操作

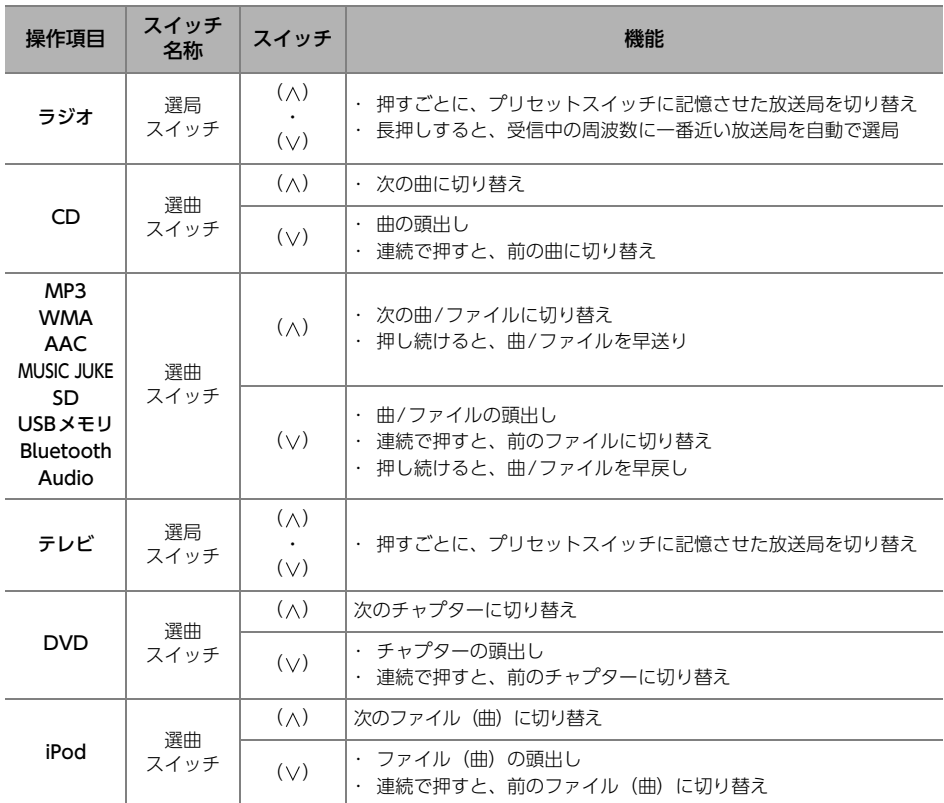

# ハンズフリー機能の操作

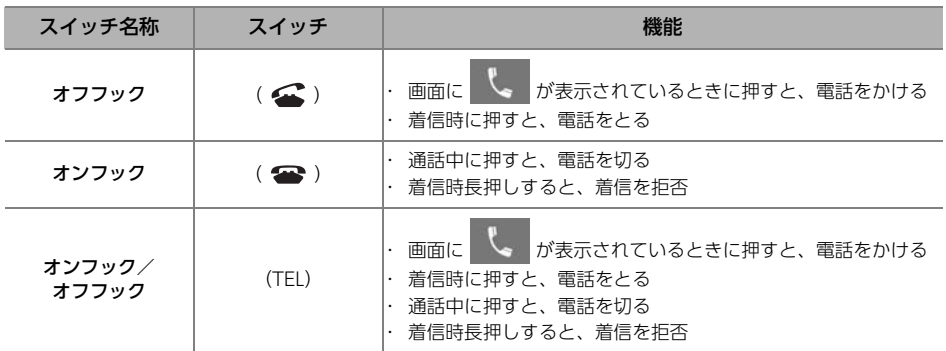

# スマートフォンアプリの操作

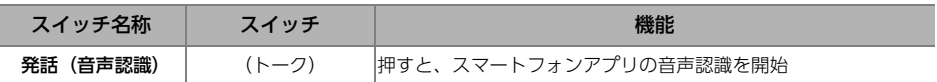

# 地図画面の操作

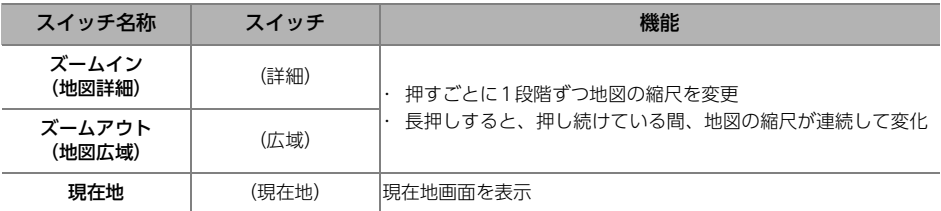

# ドライブレコーダーの操作

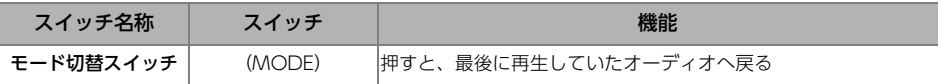

# 01 つながるサービスを利用する

# つながるサービスの通信方法および期限について

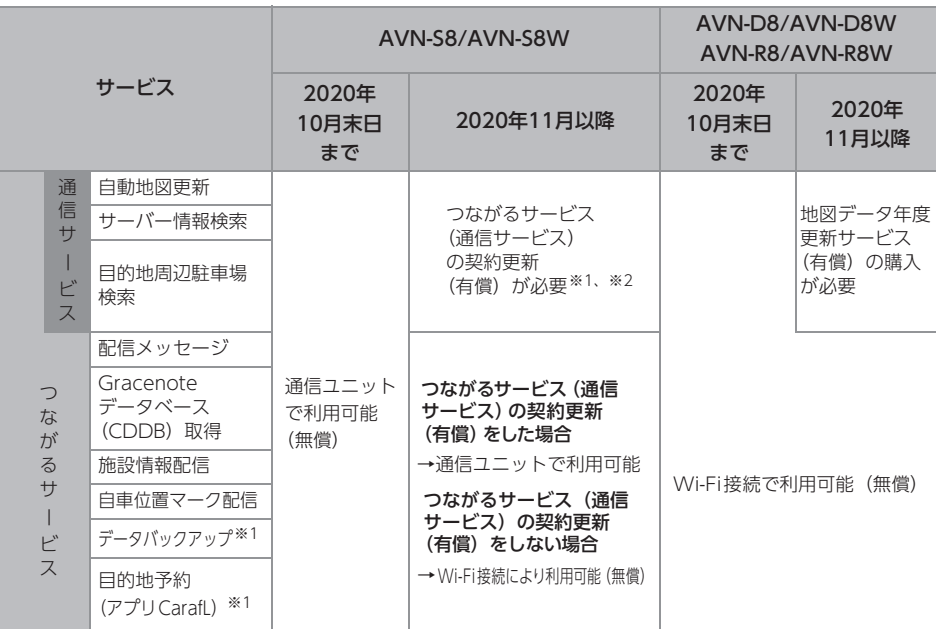

※1 「My Page」ユーザー登録、および本機でログイン操作が必要になります。

※2 契約を更新しない場合、地図データ年度更新サービス(有償)を購入することでWiFi接続により利用が 可能になります。

## ログインする

一部のサービスは、ご利用前にログイン操作が必要です。

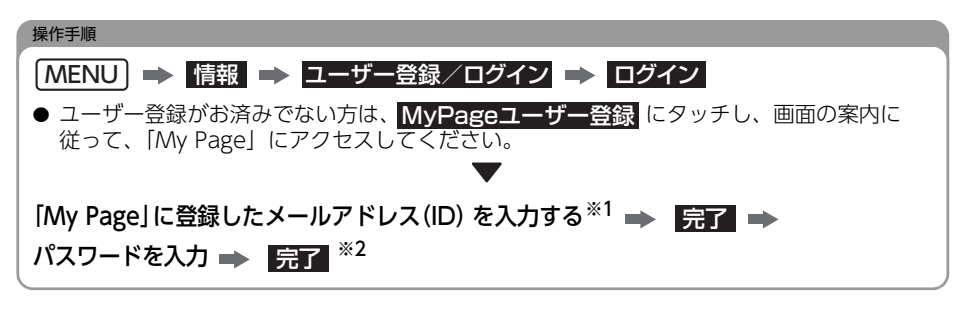

- ※1 ログイン時に自分のメールアドレス以外が表示された場合、他のユーザーが所有者として登録されています。 その場合、※2の操作(メールアドレスの初期化)を実施してください。
- ※2 "メールアドレス(ID)が違います。使用者が変わった場合は、メールアドレス(ID)を初期化してください。" のメッセージが表示されたらメールアドレスを初期化してください。

## メールアドレスの初期化

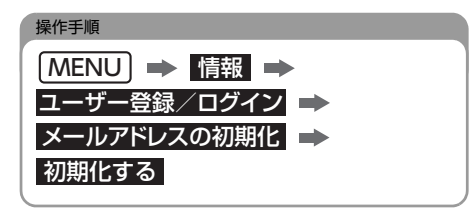

<span id="page-161-1"></span><span id="page-161-0"></span>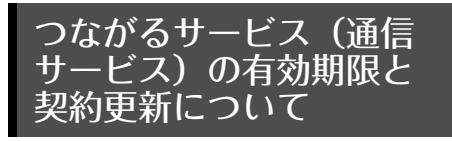

つながるサービス(通信サービス)の有効期限 は2020年10月末日までです。 2020年11月以降も継続してご利用いただく には次の対応が必要です。 詳細は、「My Page」(https://www.eiserv.com/jp/MyPage/Index.do) をご覧 ください。

#### $<$  AVN-S8/AVN-S8W $>$

- 通信ユニットを継続して使用する場合 有効期限内(2020年10月末日まで)に つながるサービス(通信サービス)の契約 更新手続き(有償)が必要です。
- 通信ユニットを継続して使用しない場合 2020年11月以降に地図データ年度更新 サービス(有償)を購入することで、Wi-Fi 接続により利用が可能になります。

#### <AVN-D8/AVN-D8W/AVN-R8/ AVN-R8W>

2020年11月以降に地図データ年度更新 サービス(有償)の購入が必要です。

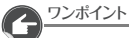

●つながるサービス (通信サービス)の 有効期限は、配信メッセージでも配信 されます[。\(→P.161\)](#page-162-0)

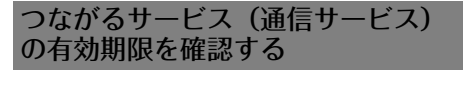

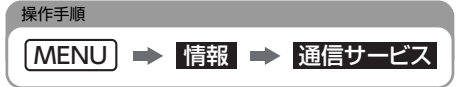

● サービス名と有効期限が表示されます。

# 目的地予約(アプリ Carafl)について

スマートフォンアプリCarafL で検索した 目的地を本機に予約登録することができます。 本機能は、アプリCarafL に、「My Page」で 登録したメールアドレス (ID) でログインす ることにより、利用できます。

#### ワンポイント

- ●サービスのご利用にあたっては、事前に 次の手続きが必要です。
	- ・ 「My Page」登録
	- ・ログイン操作 (本機で、一度でも) ログイン操作をしたことがある場合は 不要です。)
	- ・対応アプリのインストール(下記)
- ●事前に「App Store」または、 「Google Play」にて対応アプリを インストールしてください。
- ●アプリの使い方の詳細は、次のサイトを ご覧ください。
	- ・パソコンから確認する場合 <直接入力用アドレス> https://www.denso-ten.com/jp/ eclipse/support/pc/manual/ index.html
	- ・スマートフォンから確認する場合 <直接入力用アドレス> https://www.denso-ten.com/jp/ eclipse/support/smapho/manual/ index.html < 2 次元バーコード>

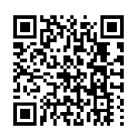

●サービス内容は予告なく変更されること があります。

# <span id="page-162-0"></span>配信メッセージについて

次のようなメッセージがサーバーから配信され ます。

- ・自動地図更新の完了通知
- ・キャンペーン情報
- ・サポート情報
- つながるサービス (通信サービス)の 有効期限
- · 目的地予約 (アプリCarafl) のメッヤージ

#### 操作の前に

●「My Page」に未登録でも配信メッセージ を受信できます。(一部、「My Page」に 登録しているお客様のみ配信される メッセージもあります。)

### <span id="page-162-1"></span>配信メッセージの通知設定をする

メッセージが配信されたときの受信案内表示の する/しないを設定できます。

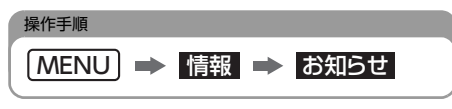

- **通知:タッチするごとにON/OFFが** 切り替わります。
- 重要なお知らせを受信した場合、通知を OFFにしている場合でも、受信案内が表示 されます。

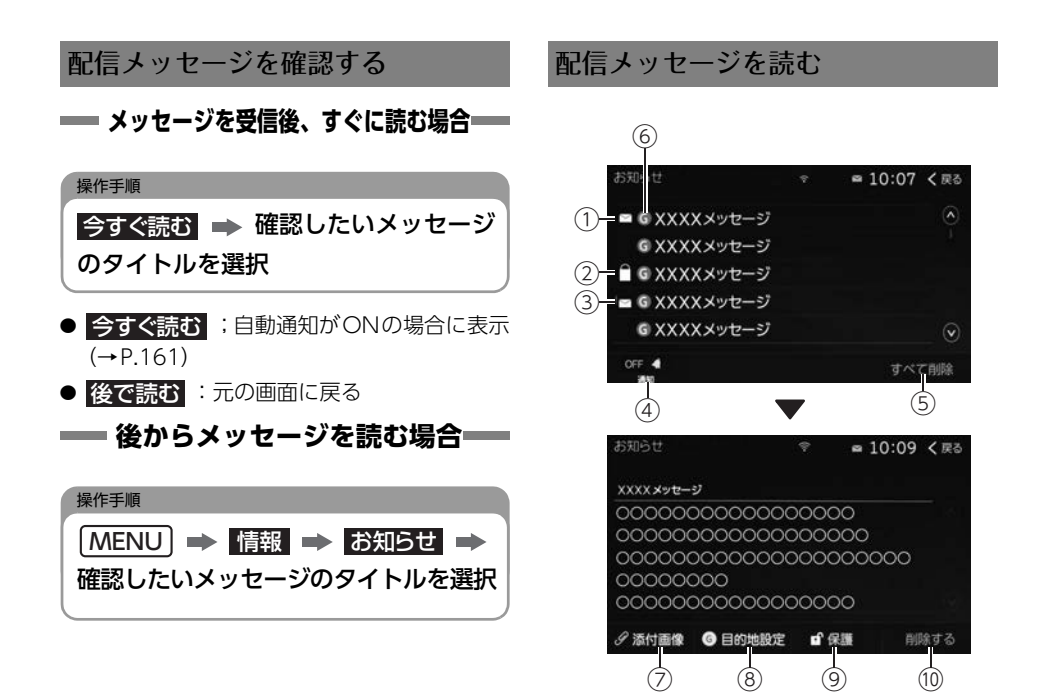

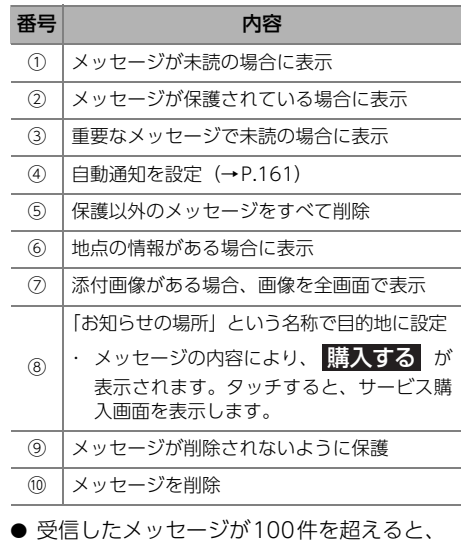

送信日時が古いデータから自動で消去され ます。

# Q&A

#### <通信ユニット>

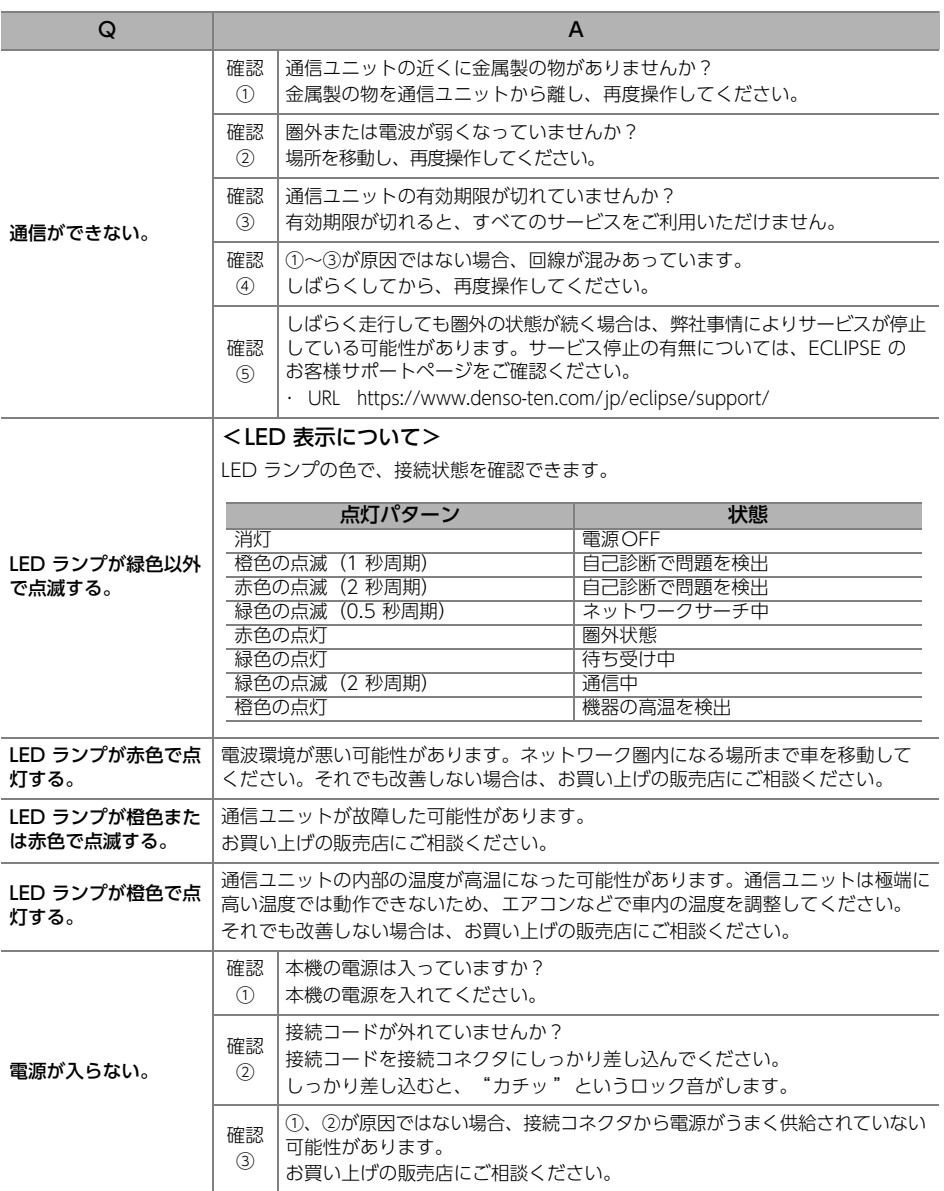

#### <その他 サービスに関わる質問>

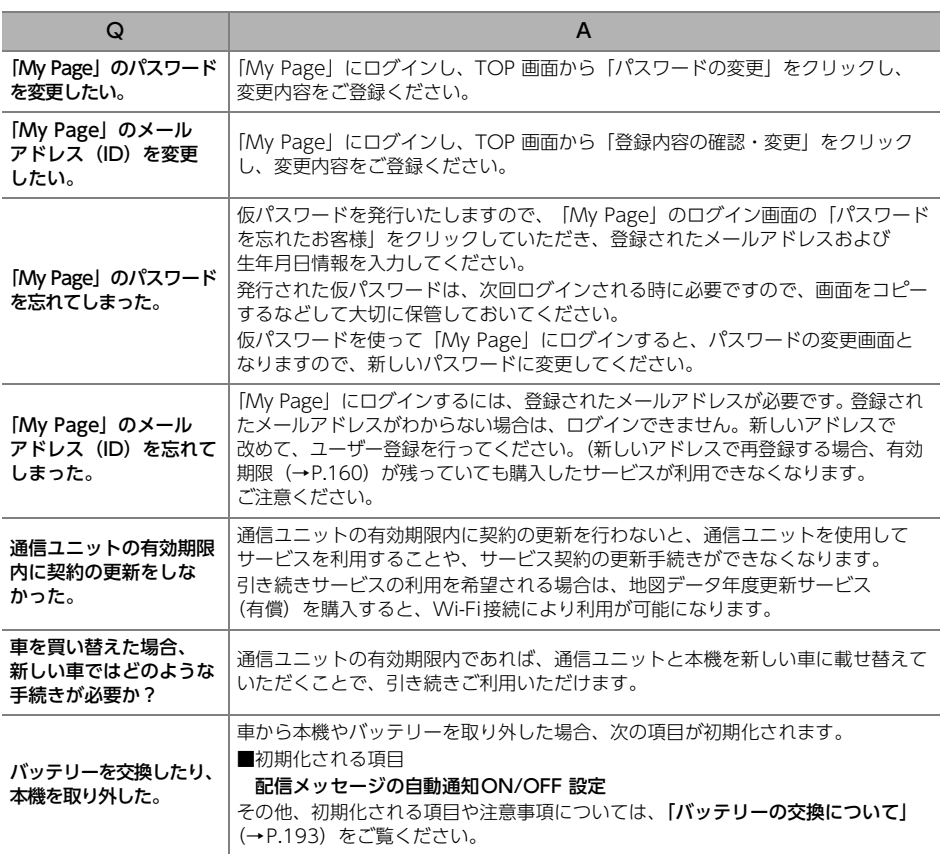

# 02 エコ機能を使う

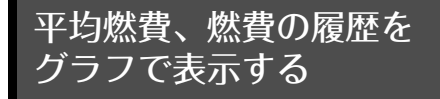

平均燃費や燃費の履歴を表示できます。

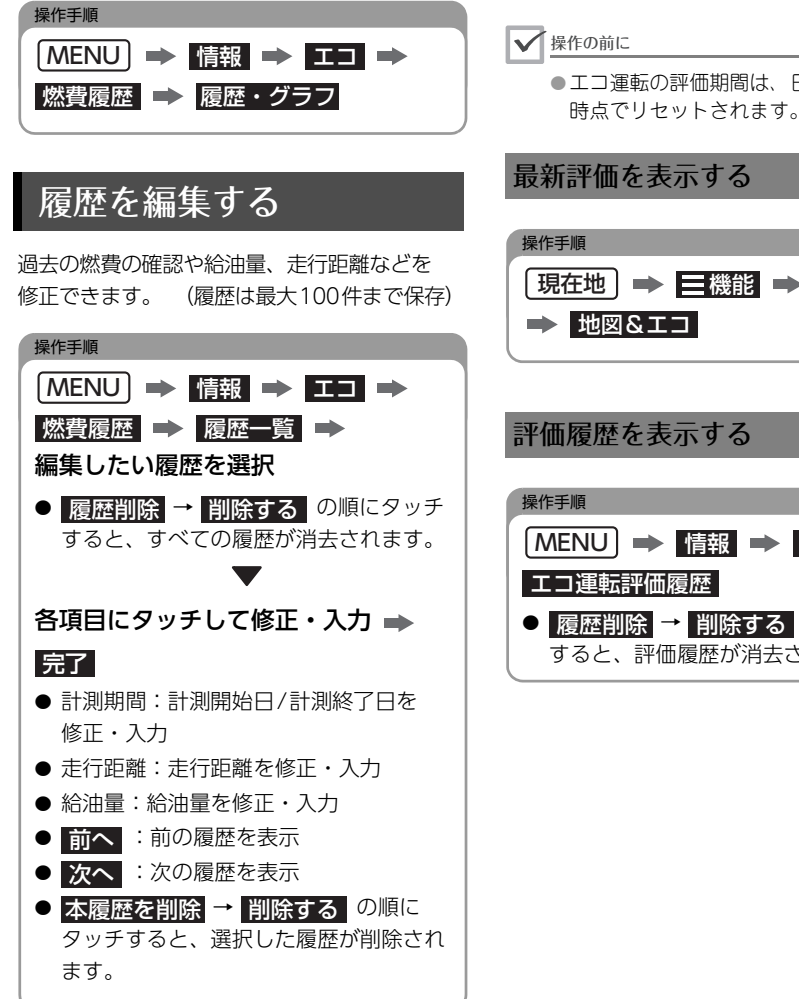

# エコ運転評価を表示する

全体の運転時間のうち、エコ運転ができた時間 の割合を計算し、評価結果を表示したり、エコ 運転に関するアドバイスを表示します。

●エコ運転の評価期間は、日付が変わった 時点でリセットされます。

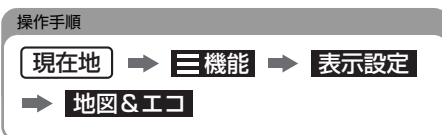

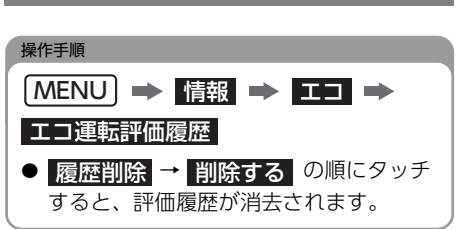

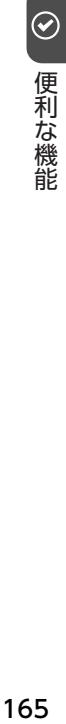

03 バックアップ機能を使う

本機はメモリ地点などのデータをバックアップ することができます。バックアップしている 場合、本機を買い替えたとき※にデータを引き 継ぐことができたり、本機の故障などにより、 データが破損したときにバックアップデータを 取り込むことができます。

次の2つの方法でバックアップできます。

- $\bullet$  SDカードにバックアップ [\(→P.166\)](#page-167-0) ⇒メモリ地点、迂回メモリ地点をバック アップできます。
- $\bullet$  サーバーにバックアップ [\(→P.168\)](#page-169-0) ⇒つながるサービスを使って、メモリ地点 情報(自宅/迂回メモリ地点含む)、目的地 履歴、ルート学習をバックアップできます。
- ※ 対応製品の詳細は、ECLIPSE ホームページを ご覧ください。 「お客様サポート」→「FAQ」(https:// www.denso-ten.com/jp/eclipse/support/)

# バックアップ機能について SDカードにバックアップ

<span id="page-167-0"></span>√操作の前に

- ●地点データの移行操作時は、他の操作は できません。
- 使用できるSDカードの什様は、 [「SDカードの仕様」](#page-185-0)(→P.184)を ご覧ください。

パスワードを設定する

#### 操作の前に

- ●地点データを読み込むときや移行すると きにはパスワードが必要です。
- ●パスワードを忘れた場合、初期化すると 再度パスワードを設定できますが、本機 に登録している地点データも消去されま すのでご注意ください。

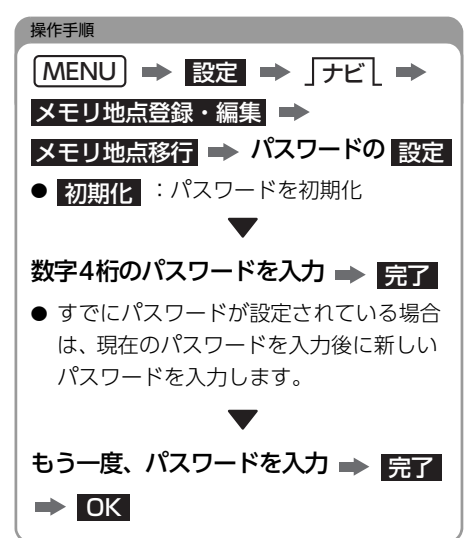

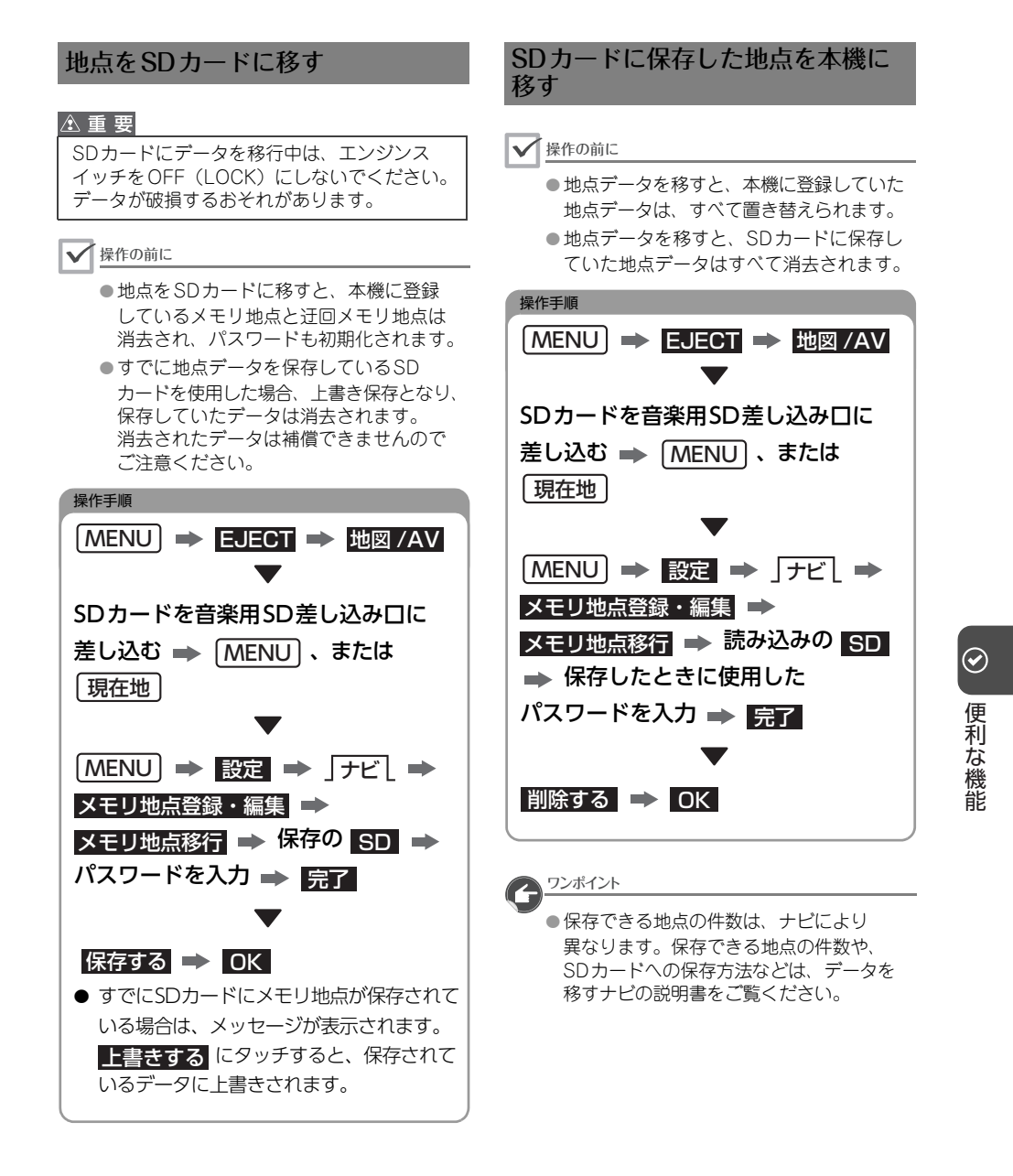

<span id="page-169-0"></span>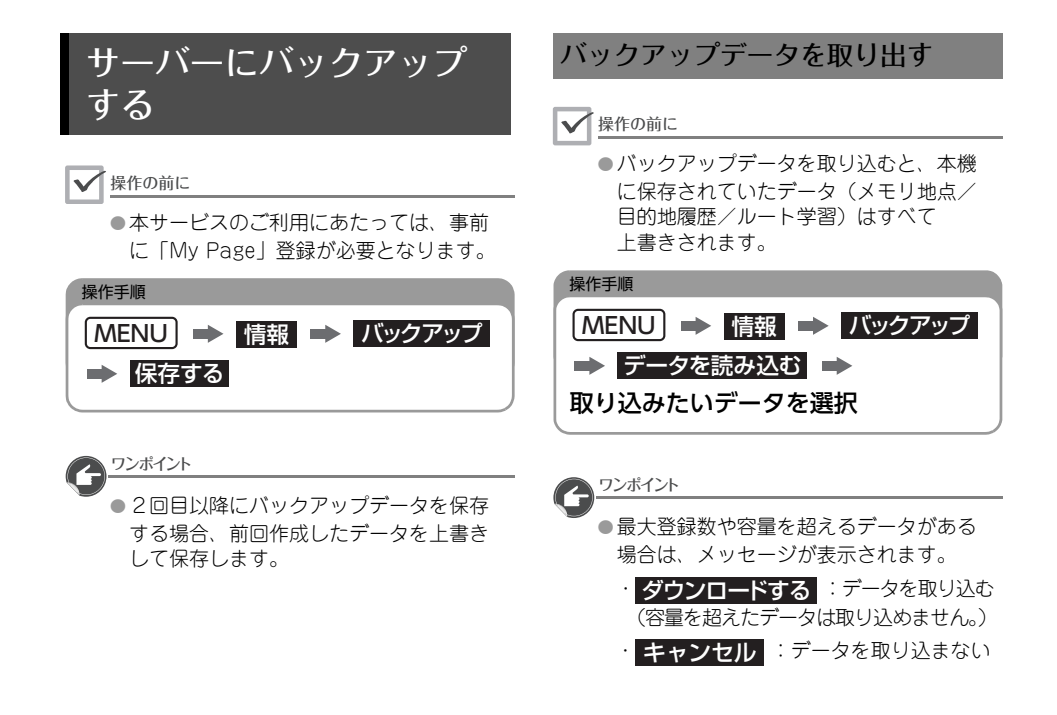

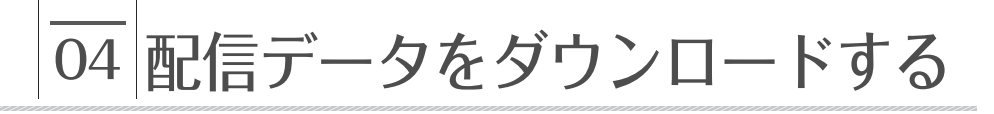

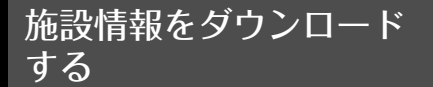

つながるサービスを使って施設情報を ダウンロードして、本機に追加できます。 追加した施設は、目的地に設定したり施設 マークを表示できます。

©(株)トヨタマップマスター

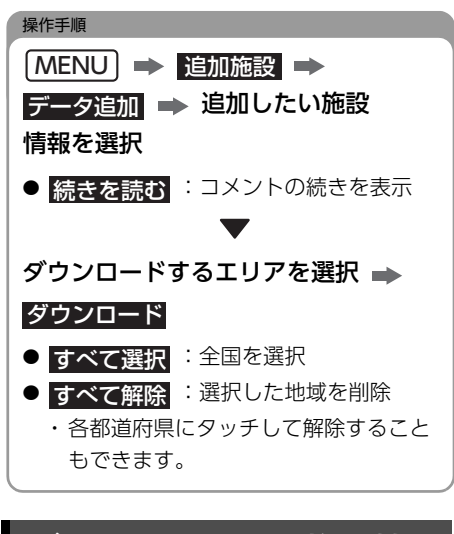

ダウンロードした施設情 報を削除する

## 施設情報を指定して削除する

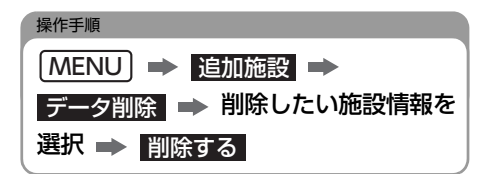

#### すべての追加施設を削除する

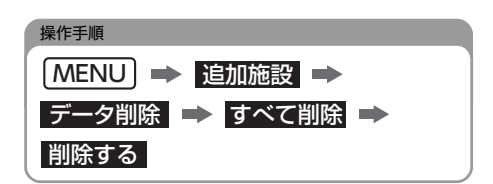

# 自車位置マークをダウン ロードする

つながるサービスを使って自車位置マークを ダウンロードして、本機で使用できます。 ダウンロードした自車位置マークは、 自車位置マーク変[更\(→P.38\)](#page-39-0)で切り替える ことができます。

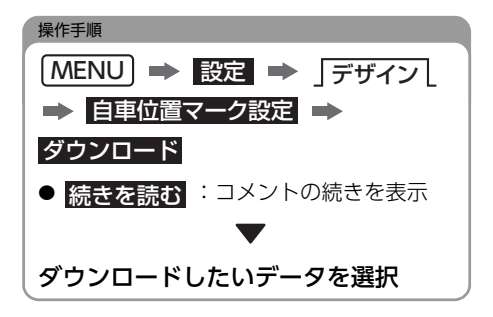

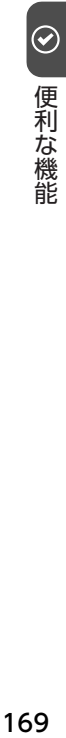

# 05 システムチェック画面を確認する

マ 操作の前に

l本機の取り付けが正しく行われていないと、正確な情報を表示できません。

## <u>MENU</u> ■ 情報 ⇒ SYSTEM CHECK ■ 催認する項目を選択 各項目を確認する 操作手順

● 次の項目を確認できます。

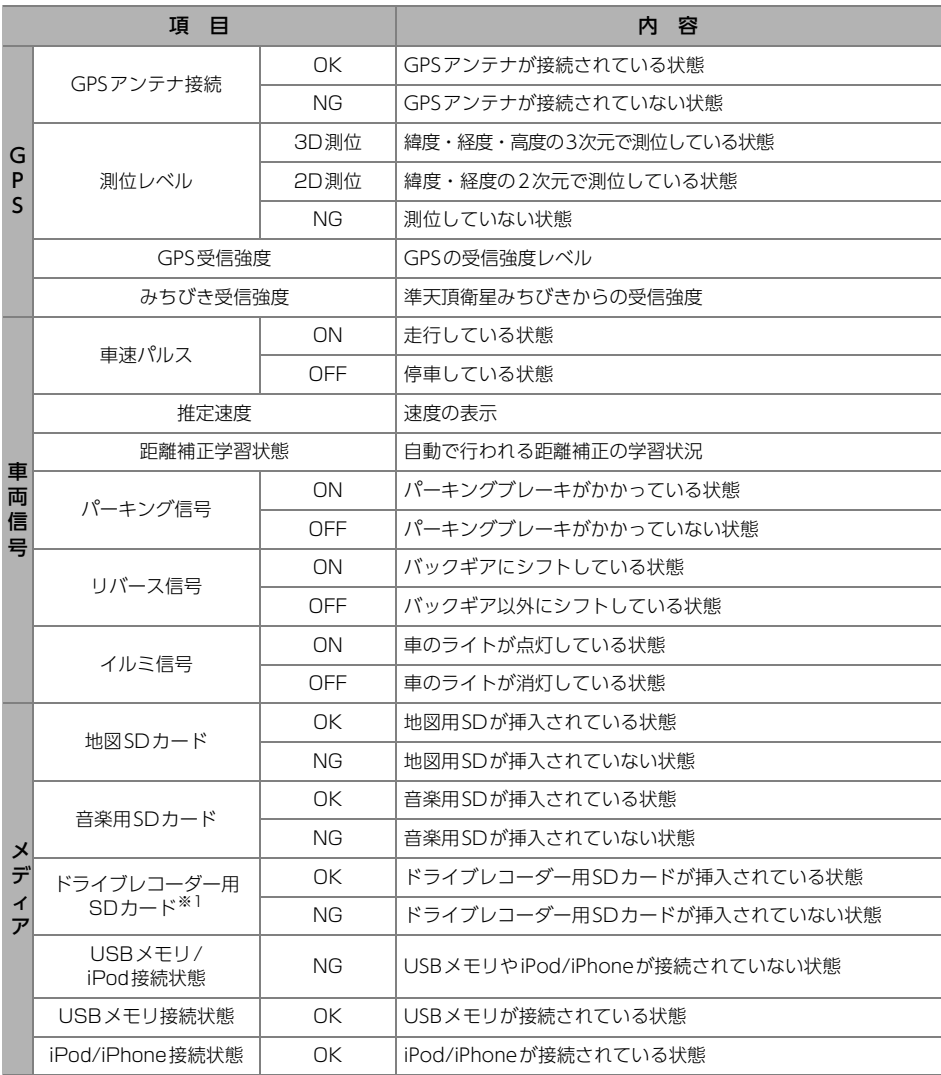

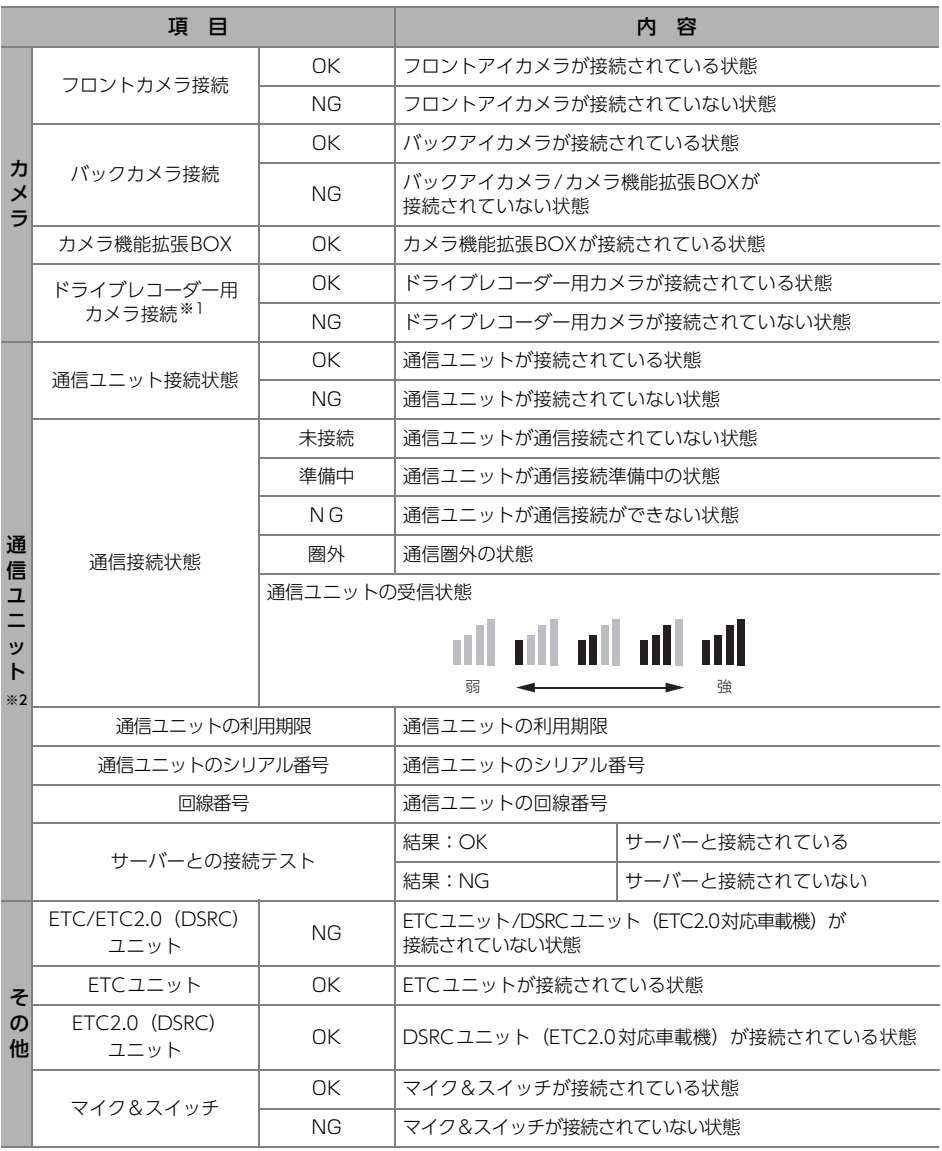

※1 AVN-D8/AVN-D8Wのみ

※2 AVN-S8/AVN-S8Wのみ

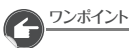

l表示が実際の状態と異なる場合は販売店にお問い合わせください。

01 ナビのソフトウェアを更新する

# ソフトウェアを更新する

購入後のナビの性能改善・操作性向上を目的に ソフトウェアの更新を行っています。 次の2つの方法で更新できます。

- PCでソフトウェアをダウンロードして 更新する[\(→P.172\)](#page-173-0)
- **Wi-Fi接続で更新する (→P.173)**

#### △ 注意

● ソフトウェアの更新は、安全な場所に停車 して行ってください。

#### .<br>|操作の前に

- FSNの設定をしている場合、ソフトウェア 更新を行うと、ロックがかかりますので ESNの設定を解除してください。  $(\rightarrow P.36)$
- ●ソフトウェアの更新をする場合、インター ネットに接続できる環境のパソコンと、 SDカードとSDカードリーダーが必要です。
- ●ソフトウェア更新はお客様の責任において 実行してください。
- ●ソフトウェア更新を行うと、前の バージョンに戻すことはできません。
- ●ソフトウェア更新で適用されるソフトは 本機専用です。
- ●ソフトウェア更新の内容によっては一部 の設定が初期化されることがあります。
- 地図用SDは使用できません。
- ●地図データ、Gracenoteデータベース (CDDB)は本サービスの更新対象では ありません。
- ●ドライブレコーダーのソフトウェア更新 については、[「ソフトウェアを更新する」](#page-140-0) [\(→P.139\)](#page-140-0)をご覧ください。

<span id="page-173-0"></span>PCでソフトウェアをダウンロードする

#### **■ 要新データを準備する ━━━**

更新データのダウンロード方法については、 「My Page」(https://www.e-iserv.com/jp/ MyPage/Index.do)でご確認ください。

#### 操作の前に

- l音楽用SDが差し込まれている場合は、 本機より取り出しておいてください。  $(\rightarrow P 13)$
- 使用できるSDカードについては、 **「SDカードの什様」**(→P.184) を ご覧ください。
- ●「My Page」への登録が必要になります。

## **ソフトウェアを更新する**

#### △注意

● ソフトウェア更新中は、SDカードを抜いた り、エンジンスイッチをOFF (LOCK)に しないでください。

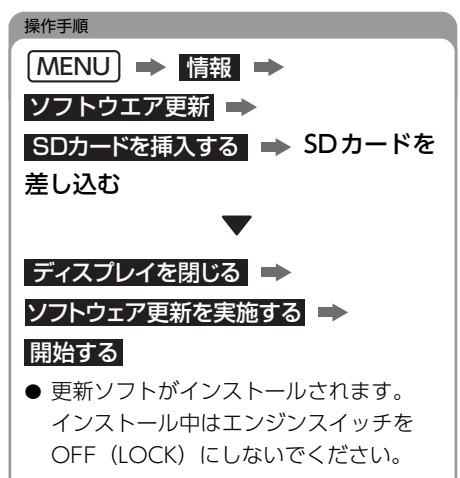

● 更新中は操作できません。

#### 更新準備完了のメッセージが表示され たら、エンジンスイッチをOFF (LOCK) にした後、もう一度ACC、 またはONにする

● プログラム読み込み中画面が表示されて いるときは、エンジンスイッチをOFF (LOCK)にしないでください。

<span id="page-174-0"></span>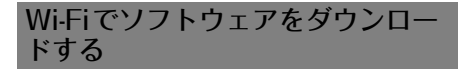

テザリングに対応しているWi-Fi通信機器を 使ってソフトウェアをダウンロードし、本機に 挿入したSDカードにデータを書き込むことで、 ナビのソフトウェアを更新できます。

#### ▼ 操作の前に

- ■Wi-Fiでデータをダウンロード中は、 Bluetooth通信が切断されます。
- ●お客様のWi-Fiの環境によっては通信料金 が高額となりますので、ご注意ください。

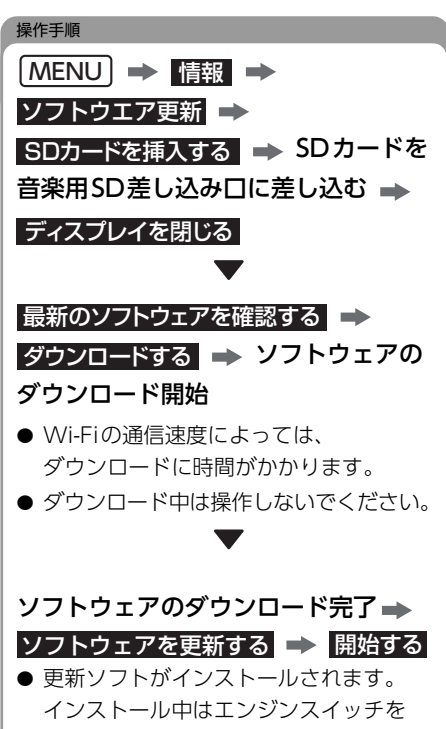

OFF (LOCK) にしないでください。 ● 更新中は操作できません。

更新準備完了のメッセージが表示され たら、エンジンスイッチをOFF (LOCK) にした後、もう一度ACC、 またはONにする

● プログラム読み込み中画面が表示されて いるときは、エンジンスイッチをOFF (LOCK)にしないでください。

# ソフトウェアのライセン ス情報を確認する

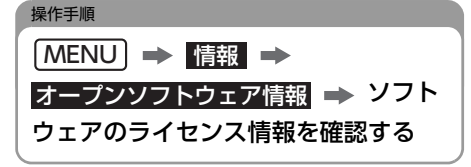

 $\bigcirc$ | ソフトウェア更新 ソフトウェア更新

01 地図データを更新する

本機は次の方法で地図データを更新することが できます。

- **白動地図更新 [\(→P.174\)](#page-175-0)**
- 地図データ年度更新サービス [\(→P.175\)](#page-176-0)

## <span id="page-175-0"></span>自動地図更新について

つながるサービス(通信サービス)を使って、 全国の道路の地図差分データ(更新が必要な 部分のみを収録したデータ)を配信し、本機の 地図データを更新するサービスです。差分地図 データのダウンロード方法は次のとおりです。

#### ● 通信ユニットで自動ダウンロード (AVN-S8/AVN-S8Wのみ)

エンジンスイッチをACC、またはON に すると、地図の差分更新データの有無を 確認して、自動でデータをダウンロード します。

● Wi-Fi接続でダウンロード (AVN-D8/ AVN-D8W/AVN-R8/AVN-R8Wのみ) Wi-Fi機器を使用して、地図差分データを ダウンロードして更新することができます。 ※Wi-Fi環境をお持ちでないお客様には、

有償での地図更新サービスもございます。 詳細についてはECLIPSEホームページ (https://www.denso-ten.com/jp/ eclipse/)をご覧いただくか、弊社お客様 相談窓口

までお問合せください。

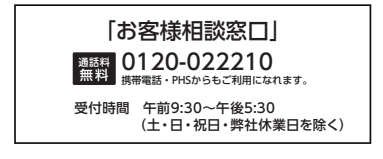

#### **■ 夏新の仕組み ■ 画面**

- データをダウンロード後、エンジンスイッチ をOFF(LOCK)にして最大10分間書き換え 作業を行います。
- 次回起動時から更新したデータが利用できます。

#### **| 更新タイミング =**

1ヵ月ごとに差分データを配信します。

#### ━━━ 2020年11月以降の利用 ━━━

2020年11月以降も引き続き自動地図更新を 利用する場合は、つながるサービス(通信 サービス)の契約更新が必要になります。 詳細はP[.160](#page-161-1)をご確認ください。

#### 操作の前に

●サービス内容は予告なく変更されること があります。最新のサービス情報は、 ECLIPSEホームページ(https:// www.denso-ten.com/in/eclipse/)に 掲載していますのでご確認ください。

ワンポイント

- ダウンロード中も本機の操作ができます。 ● 通信ユニットでダウンロードする場合、 かかる時間は15分程度です。(通信状況 やダウンロードするファイル数により 時間は変動します。)
- ●Wi-Fi接続でダウンロードする場合、かか る時間はWi-Fi接続機器の通信速度により 異なります。
- l全国の道路が更新対象となります。
- l施設情報は更新対象ではありません。
- ●更新が終わると、更新道路情報の メッセージが次のように配信されます。
	- ・自宅を登録している場合:自宅のある 都道府県と隣接する都道府県の更新情報
	- · 登録していない場合: 全国の更新情報

●本機を購入された時期により、最新の地図 データに更新するために1ヵ月に複数回の 差分更新を実施します。 1ヵ月の更新頻度が増える場合、翌月に 持ち越して更新することがあります。

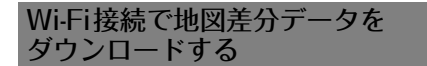

### **メッセージからダウンロードする**

Wi-Fi接続をすると、地図の差分更新データの 有無を確認して、更新できるデータがあると、 メッセージが表示されます。

メッセージを確認 → ダウンロードする 操作手順

#### **地図データ画面からダウンロードする**

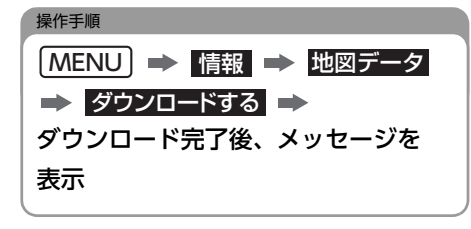

ワンポイント

●すでに最新の地図データの場合は、 「お使いの差分地図データは最新です」の メッセージが表示されます。

<span id="page-176-0"></span>地図データ年度更新サービ スについて

全国の道路、および施設データを更新する サービスです。(有償) 詳細については、ECLIPSEホームページ (https://www.denso-ten.com/jp/ eclipse/)をご覧ください。

地図SDカードコードを確認する

パソコンで地図を更新するには、現在ご使用中 の地図SDカードコード情報が必要です。

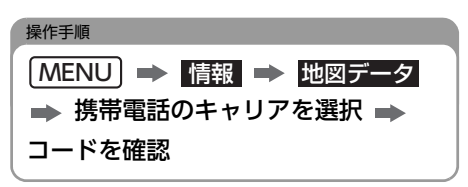

### 地図データの情報を表示する

地図用SDに収録されている地図データの情報 を確認することができます。

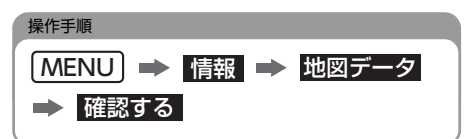

 $\mathfrak{S}% _{T}=\mathfrak{S}_{T}\!\left( a,b\right) ,\ \mathfrak{S}_{T}=C_{T}\!\left( a,b\right) ,$ 一地図更新 しゅうしょう しゅうしゅう しゅうしゅう しゅうしゅう しゅうしゅう しゅうしゅう しゅうしゅう しゅうしゅう しゅうしゅう しゅうしゅう しゅうしゅう しゅうしゅうしゅう

対応メディア・データの仕様

# 再生できる圧縮ファイルと対応メディア

次の表に「○」が表示されているデータを再生できます。

#### <音楽ファイル>

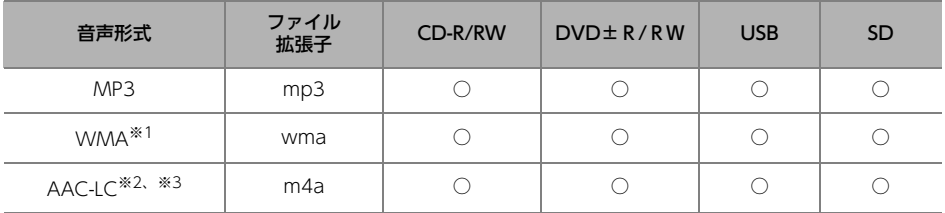

※1 DRM: Digital Rights Management (デジタル著作権管理) システムのWMAファイルやプロテクト 録音(ライセンス管理)されたWMAファイルは再生できません。

※2 DRM:Digital Rights Management(デジタル者作権管理)システムのAACファイルやプロテクト録音 (ライセンス管理)されたAACファイルは再生できません。

※3 iTunesで作成されたAACファイルのみ再生できます。

#### <動画ファイル>

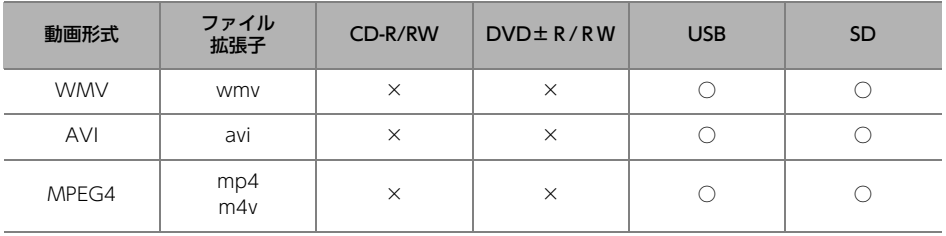

#### ワンポイント

●音楽、または動画以外のファイルに次の拡張子をつけないでください。

・mp3/wma/m4a/wmv/avi/mp4/m4v

ファイルを誤認識して再生し、大きな雑音が出てスピーカを破損する場合があります。

# 再生できる圧縮ファイルの仕様について

音楽ファイル

操作の前に  $\overline{\mathbf{v}}$ 

●再生可能なファイル容量は、1ファイルにつき2GBまでです。

#### ■ MP3ファイル

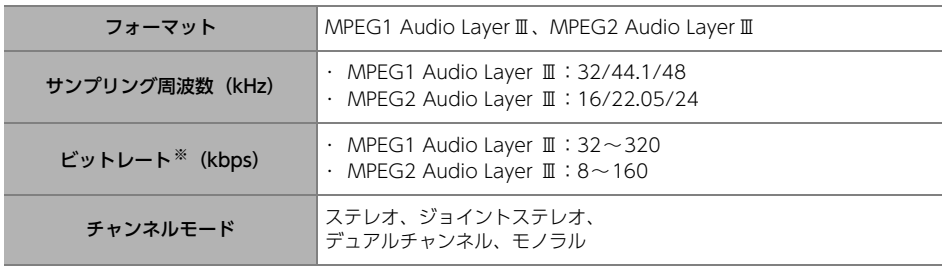

※ VBR(可変ビットレート)に対応しています。

ワンポイント

●安定した音質で再生するために、96~192kbpsの固定ビットレート、 44.1kHzのサンプリング周波数、ステレオのチャンネルモードを推奨します。

#### ■ WMAファイル

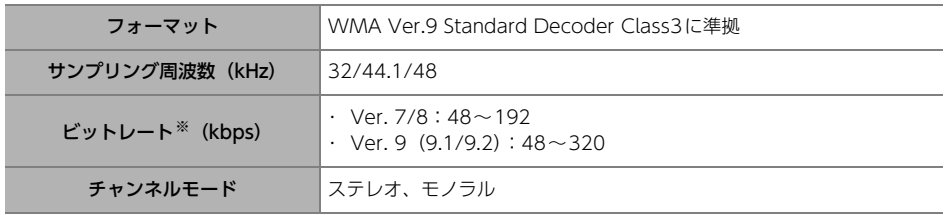

※ ステレオ (2ch) 再生のみ対応しています。

※ VBR (可変ビットレート)に対応しています。

※ 可逆圧縮 (ロスレス圧縮) には対応していません。

…<br>※ DRM:Digital Rights Management(デジタル著作権管理)システムのWMAファイルやプロテクト録音 (ライセンス管理)されたWMAファイルは再生できません。

□ ご参考 こうしょう こうしょう こうしょう こうしょう こうしょう しゅうしょう

#### ■ AACファイル

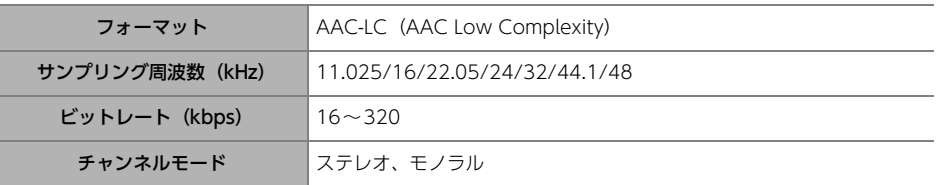

● DRM: Digital Rights Management (デジタル著作権管理) システムのAACファイルや プロテクト録音(ライセンス管理)されたAACファイルは再生できません。

● iTunesで作成されたm4aファイルのみ対応しています。

## タグ情報

次の表に「〇」が表示されているファイルには、タグ情報と呼ばれる付属文字情報を入力でき、 曲のタイトル、アーティスト名などを保存できます。

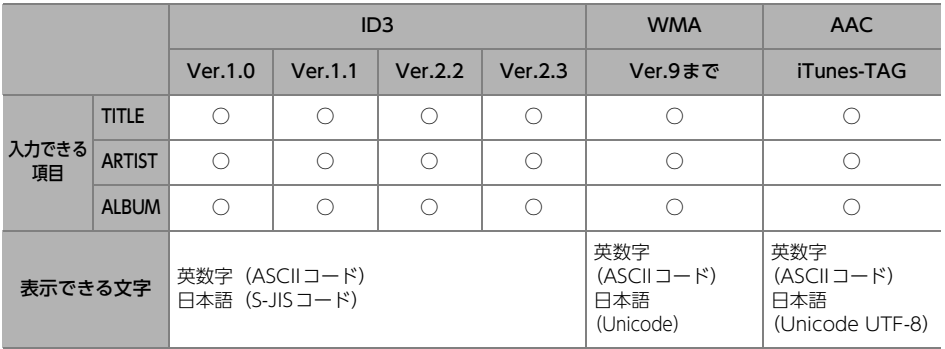
## 動画ファイル

#### 操作の前に

●再生可能なファイル容量は、1ファイルにつき4GBまでです。

## **■ 画像サイズ**

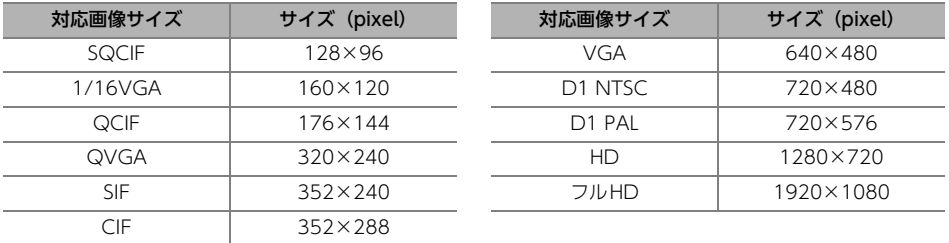

## **■ オーディオコーディック**

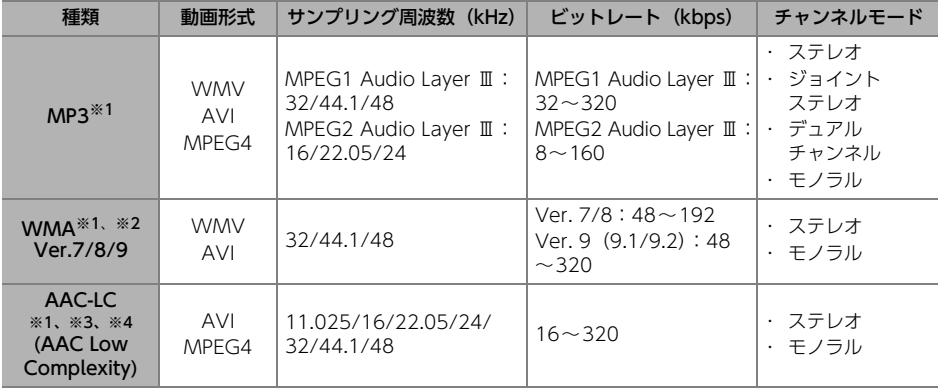

※1 VBR (可変ビットレート)に対応しています。

※2 DRM:Digital Rights Management(デジタル著作権管理)システムのWMAファイルやプロテクト 録首(ライセンス管理)されたWMAファイルは冉生できません。

※3 DRM:Digital Rights Management(デジタル著作権管理)システムのAACファイルやプロテクト録音 (ライセンス管理)されたAACファイルは再生できません。

※4 iTunesで作成されたm4aファイルのみ対応しています。

## **■ ビデオコーディック**

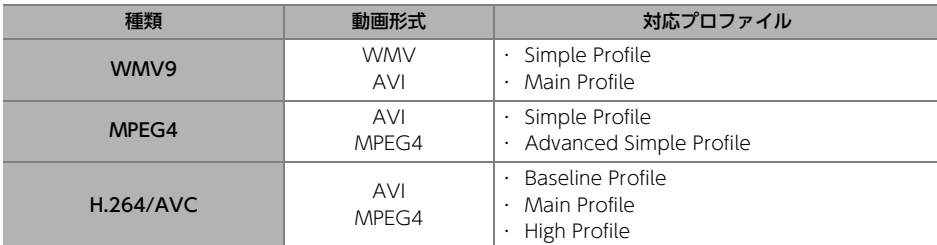

# <span id="page-181-0"></span>ディスクの仕様

次のディスクを再生できます。

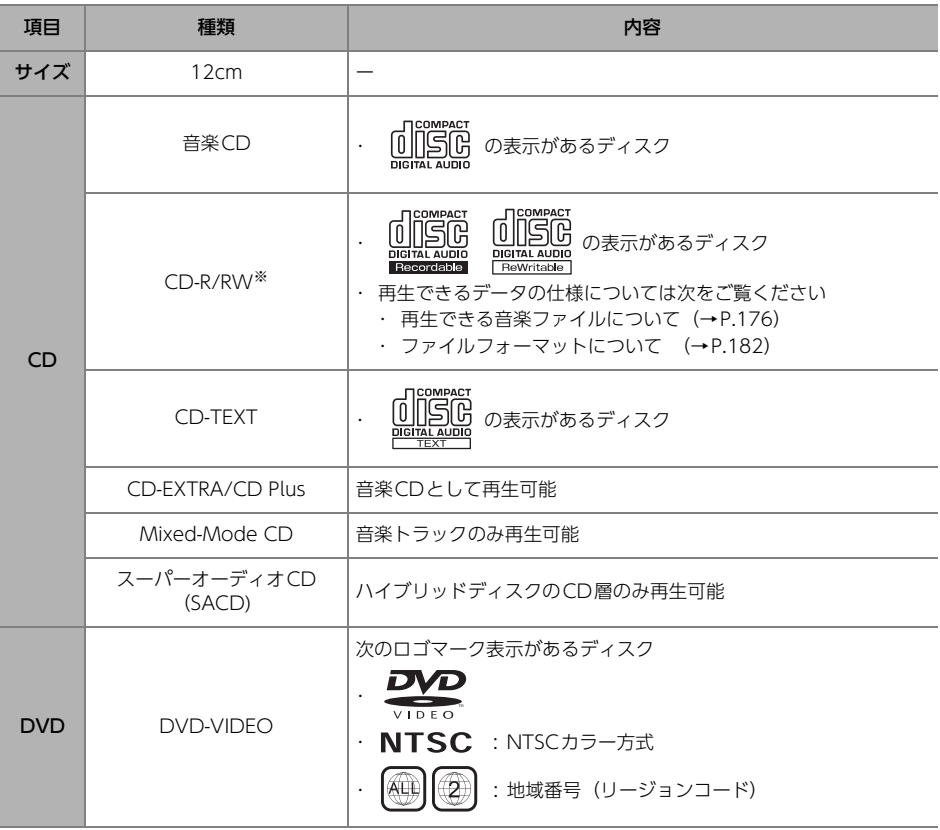

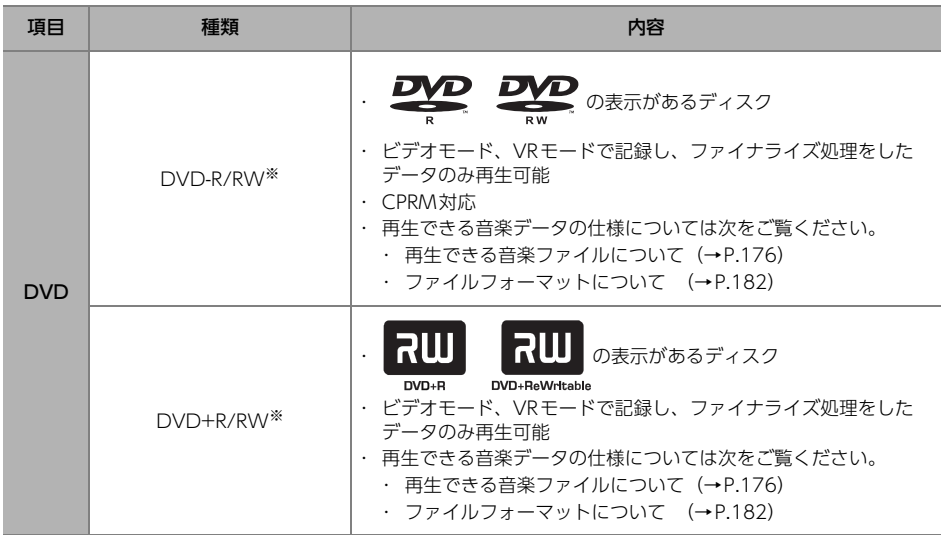

※ インクジェットプリンタでレーベル面を印刷できるディスクは使用しないでください。 ディスクを取り出せなくなる可能性があります。

## <span id="page-182-0"></span>再生できないディスクについて

次のディスクは故障の原因となりますので、使用しないでください。

- ひびがはいったり、そりが大きいディスク
- シールやテープ、ノリが付着しているディスク
- ハート形など円形以外の特殊形状のディスク
- ディスク保護用のアクセサリー (スタビライザー、保護シール) やCDラベルを使用した ディスク
- 音質向上や防振用のアクセサリー (CDリング・プロテクターなど) を使用したディスク

## <span id="page-183-0"></span>ディスクのファイルフォーマット

## **■ ディスクフォーマット**

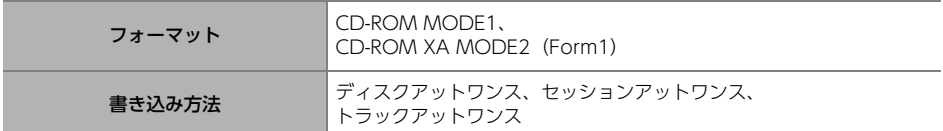

## ■ ファイルフォーマット

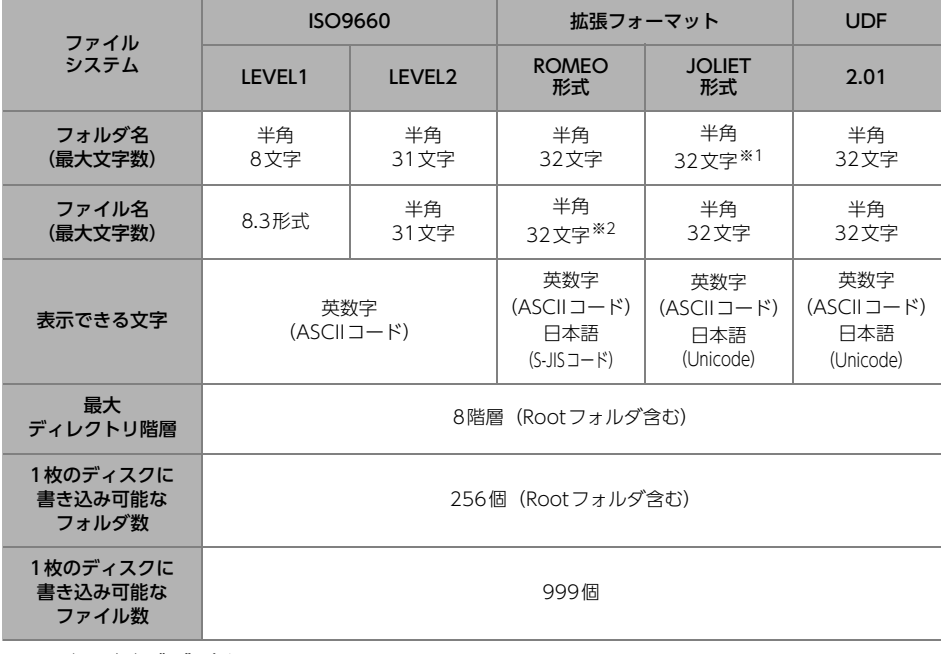

※1 区切り文字 ¨. ″含む<br>※2 区切り文字 ". "、拡張子含む

ワンポイント

■CD-R、CD-RWは、セッションクローズしている場合のみ再生可能です。

# <span id="page-184-0"></span>USBメモリの仕様

使用できるUSBメモリは次のフォーマットです。

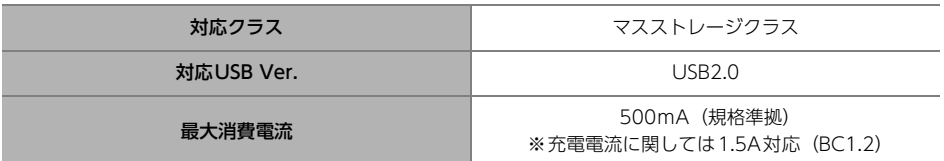

- USBメモリ以外は接続しないでください。接続して使用すると、ノイズなどが発生する場合が あります。
- 市販のUSB充電コードの種類によっては正しく認識できない場合があります。

## USBメモリのファイルフォーマット

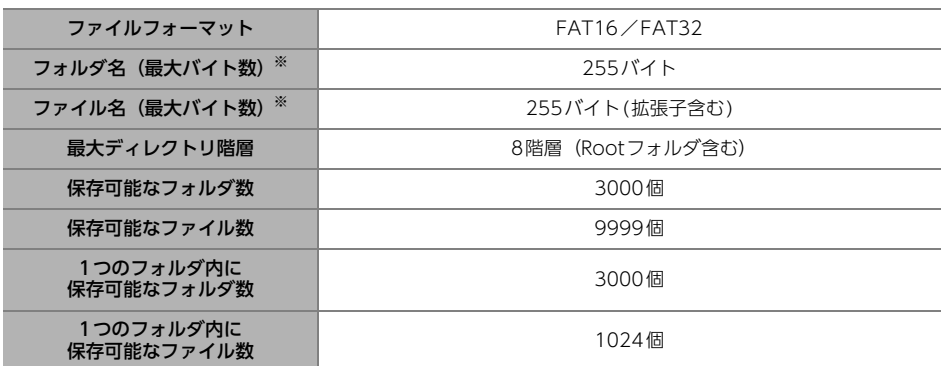

※ パス名全体の長さの上限は1023バイトです。

# <span id="page-185-0"></span>SDカードの仕様

次のSDカードが使用できます。

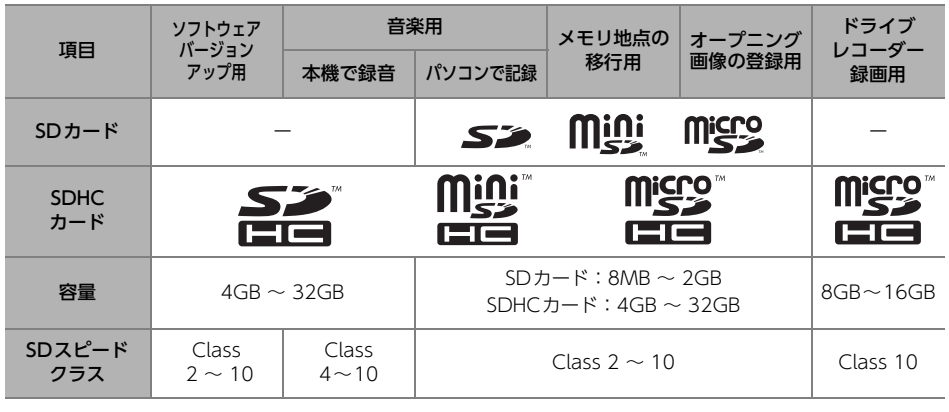

ワンポイント

●Panasonic製のSDカードのご使用を推奨します。

lドライブレコーダー映像録画用は、同梱、または別売のドライブレコーダー用SDをご使用くだ さい。

## SDカードのファイルフォーマット

## <パソコンで録音した場合>

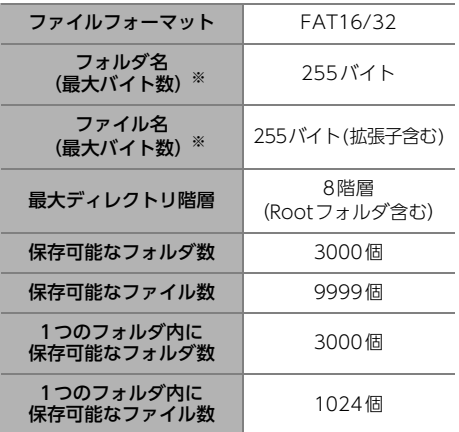

<本機で録音した場合>

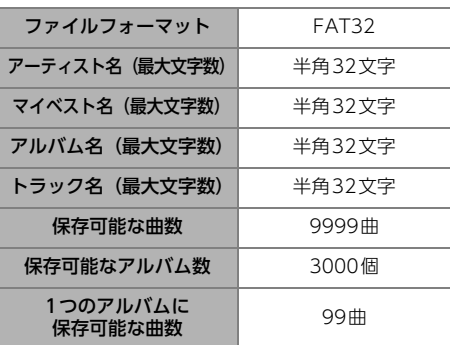

※ パス名全体の長さの上限は1023バイトです。

対応しているiPodの種類(世代)については、 ECLIPSEホームページをご覧ください。 「お客様サポート」→「iPod/iPhone適合情報」 (https://www.denso-ten.com/jp/eclipse/ support/)

# <span id="page-186-1"></span>iPodの仕様 Bluetooth**®**の仕様

<span id="page-186-0"></span>動作確認済みの携帯電話の機種については、 ECLIPSEホームページをご覧ください。 「お客様サポート」→「携帯電話適合情報」 (https://www.denso-ten.com/jp/eclipse/ support/)

対応Bluetooth<sup>®</sup>仕様/プロファイル について

## **ハンズフリー**

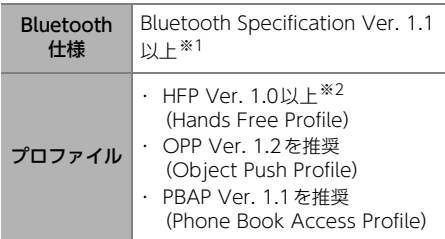

※1 Ver. 3.0を推奨

※2 Ver. 1.6を推奨

 **Bluetooth® Audio** 

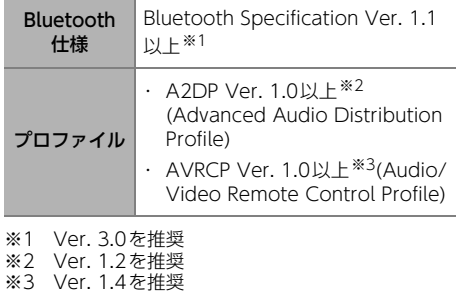

オープニング画像用 データの仕様

次の画像データが使用できます。

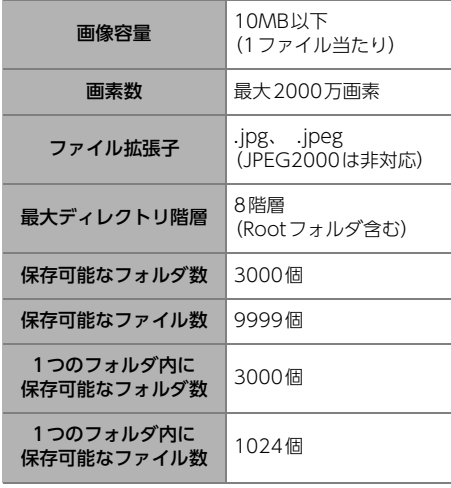

# <span id="page-187-0"></span>Wi-Fiの仕様

対応のスマートフォン機種やOSバージョンにつ いては、ECLIPSEホームページをご覧ください。 「お客様サポート」→ 「Wi-Fiテザリング適合情報」 (https://www.denso-ten.com/jp/eclipse/ support/)

## **\_\_\_\_\_\_\_\_\_\_\_\_ 対応 Wi-Fi 規格 \_\_\_\_\_\_\_\_\_**

- · 規格: IEEE802.11b/g/n (2.4GHz)
- ・対応チャンネル:1~13ch

## **対応暗号化方式**

- ・WEP
- · WPA2-PSK (TKIP)
- ・WPA2-PSK(AES)
- WPA/WPA2 mixed PSK (TKIP)
- ・WPA/WPA2 mixed PSK(AES)

○2 知っておいていただきたいこと

# 道路管理者等からのお知らせとお願い

## プローブ情報の利用及び取り扱いについて

国土交通省、東日本高速道路株式会社、中日本 高速道路株式会社、西日本高速道路株式会社、 首都高速道路株式会社、阪神高速道路株式会社、 本州四国連絡高速道路株式会社、名古屋高速道 路公社、福岡北九州高速道路公社及び広島高速 道路公社(以下、「道路管理者」と言います。) は、ETC2.0及びITS スポット対応カーナビ※ 1 からプローブ情報を収集する場合における情報 の利用や取り扱いについて、次の通りお知らせ します。

プローブ情報をご提供いただくことで、より精 度の高い道路交通情報などをドライバーの方々 に提供することなどが可能となり、道路がより 使いやすくなると期待されます。また、交通事 故の削減や道路渋滞の緩和など環境負荷低減の 取り組みにも活用する予定です。

- ※1 製品により、ITS車載器、DSRCユニット、 DSRC車載器等と呼ばれていることがあります。
- 1.プローブ情報
- (1)ここで「プローブ情報」とは、ETC2.0及 びITSスポット対応カーナビに記録された 走行位置の履歴などの情報で、道路管理者 が管理するITSスポット(DSRC路側無線 装置) ※ 2 と無線通信を行うことにより ETC2.0及びITSスポット対応カーナビか ら収集される情報を言います。 なお、このプローブ情報から車両又は個人 を特定することはできません。プローブ情 報として収集する情報は次の通りです。
	- ・ETC2.0及びITSスポット対応カーナビに 関する情報(無線機に関する情報(製造 メーカ、型番等)、カーナビゲーションに 関する情報(製造メーカ、型番等))
	- ・車両に関する情報※3
	- ・走行位置の履歴※4
	- ・急な車両の動きの履歴<sup>※4</sup>
- ※2 道路管理者とプローブ情報の収集に関する協定等 を結んだ者が管理するITSスポットを含みます。
- ※3 車載器のヤットアップの際にご提供いただいた車 両情報の一部です。なお、この情報に、車台番号 や、自動車登録番号又は車両番号の4桁の一連番 号は含まれないため、車両又は個人を特定するこ とはできません(例:「品川500あ1234」では 「1234」の部分は含まれません。)。
- ※4 走行開始地点や走行終了地点などの個人情報に かかわる情報は、収集されません。

## 2.プローブ情報の利用目的

- (1)道路管理者は、プローブ情報を道路交通情 報や安全運転支援情報の提供などドライ バーへのサービス、道路に関する調査・研 究、道路管理の目的に利用します。※5
- ※5 例えば、収集した走行位置の履歴を統計的に処 理することで、区間の走行所要時間や、渋滞の 影響を高い精度で把握し、ドライバーに情報提 供することができます。また、急な車両の動き を統計的に処理することで、道路上の障害物の 検知や、走行に注意が必要な箇所を把握し、ド ライバーに情報提供することが考えられます。
- (2)道路管理者は、(1)の目的以外でプローブ 情報を利用しません。

## 3.プローブ情報の収集

- (1)道路管理者は、道路管理者が管理するITS スポット<sup>※2</sup> によって、プローブ情報を収 集する場合があります。
- (2)ETC2.0及びITSスポット対応カーナビ利 用者は、設定により、1.(1)で示す情報 のうちカーナビゲーションに関する情報、 走行位置の履歴、急な車両の動きの履歴に ついて、道路管理者への提供の可否を選択 することができます。※6 選択の方法は、[「割込情報を設定する」](#page-64-0)(→ [P.63\)](#page-64-0)をご覧ください。
- ※6 カーナビゲーションに関する情報、走行位置の 履歴、急な車両の動きの履歴を提供する機能の 無いカーナビゲーションは該当しません。
- (3)ETC2.0及びITSスポット対応カーナビ利 用者は、カーナビゲーションに関する情 報、走行位置の履歴、急な車両の動きの履 歴を提供することで、これを利用した様々 な追加サービスの提供を受けられる場合が あります。

### 4.プローブ情報の第三者への提供

- (1)道路管理者は、2.(1) の目的のため、プ ローブ情報を統計的に処理した情報を、他 の情報提供主体、大学等の研究機関、その 他第三者に提供する場合があります。
- (2)道路管理者は、ETC2.0及びITSスポット 対応カーナビ、ITSスポット等の関係設備 について、障害発生時の対応や、これらの 研究・開発の目的のため、プローブ情報又 はこれを統計的に処理した情報を、製造・ 開発メーカーに提供する場合があります。
- (3)道路管理者は、(1) 及び(2) 以外でプロー ブ情報を第三者に提供しません。

## 5.プローブ情報の取り扱い

- (1)道路管理者は、プローブ情報を安全に管理 し、情報の漏えい等の防止に努めます。
- (2)道路管理者は、プローブ情報が不要となっ た時点で、当該プローブ情報を消去します。
- (3)道路管理者は、プローブ情報の提供先にお ける情報の安全管理について、提供先を適 切に指導します。

## 6.問い合わせ先

国土交通省 道路局道路交通管理課高度道路交 通システム推進室

03-5253-8111( 代)

東日本高速道路株式会社、中日本高速道路株式 会社、西日本高速道路株式会社、首都高速道路 株式会社保全・交通部管制技術グループ、阪神 高速道路株式会社情報システム部システム技術 課、本州四国連絡高速道路株式会社保全計画部 保全管理課、名古屋高速道路公社、福岡北九州 高速道路公社、広島高速道路公社

次のホームページでも説明をご覧いただけます。 国土交通省ホームページ:

http://www.mlit.go.jp/road/ITS/

j-html/spot\_dsrc/index.html

2015年7月(国土交通省発表)

# GPSの測位について

- GPSマークが表示されてから走行してくだ さい。測位状態が不十分なときに走り出す と自車位置がずれる場合があります。
- お買いあげ後、初めてご使用になるときや 長時間バッテリーをはずしておいた場合 などは、現在地を正しく表示しないことが ありますが、しばらくするとGPSの測位に よって表示位置などが修正されます。

## **| 進天頂衛星みちびきについて | |**

本機は、準天頂衛星みちびきからの受信に対応 しています。準天頂衛星は、日本のほぼ天頂 (真上)を通る軌道を持つ人口衛星による衛星 システムです。

山間部や高層ビル街などGPS信号が届きにくい 場所でも受信しやすいため、測位精度の向上に 効果を発揮します。ただし、時間帯によっては 受信できない場合があります。

# 本機で使用するデータに ついて

- 本システムではエラーコード等の情報を 記録しています。取得したデータは当社ナビ の品質向上の為に利用する事があります。
- 悪路走行中などの振動の激しい場合は ディスクおよびSDカードのデータを読み取れ なくなり正常に作動しないことがあります。
- 本機は精密機器であり、静電気、電気的な ノイズ、振動等により記録されたデータが 消失する場合があります。
- 地図データ更新時に必要な場合などを除き、 本機以外の製品で地図用SDを使用しないで ください。データが破損するおそれがあり ます。

## 免責事項

- 地図データを使用したことにより発生した お客様本人および第三者のいかなる損害に も、弊社はその責任を負いかねます。
- 地図データの誤字・脱字・位置ずれ等表記 又は内容に関する誤りに対して、取り替え・ 代金の返却はいたしかねます。
- 地図データに含まれる機能がお客様の特定 目的に適合することを、弊社は保証する ものではありません。
- 本機を使用中にメディアや機器のデータ などが消失した場合、消失したデータの 補償はできませんのでご容赦ください。
- なお、次のような場合、補償はいたしかね ますので、予めご了承ください。
	- 本機の故障、誤作動、または不具合等に より、あるいは本機が電気的なノイズの 影響等を受けたことにより、お客様が 記録されたSDカード内のデータ等が 変化・消失した場合。
	- お客様、または第三者が本機の使用を 誤ったことにより、SDカード内の地図 データや基本プログラム、お客様がSD カードに記録されたデータ等が変化・ 消失した場合。
	- 本機の故障・修理に際し、お客様が記録 されたSDカード内のデータ等が変化・ 消失した場合。
- ※ なお、本機を装着もしくはご使用されたときは、 上記の内容を承認されたものとみなさせて いただきます。

# 再生時の注意事項に ついて

- 寒いときや雨降りのときは、本機内部に 結露が発生することがあります。この場合、 音がとんだり、再生が停止したりしますので、 しばらくの間、換気または除湿してから ご使用ください。
- 気温が低いときにヒーターをつけた直後では、 CD読み取り部のレンズに結露が発生する ことがあります。このような場合は1時間 ほどそのままの状態で放置しておけば結露が 取り除かれ、正常に作動するようになります。 何時間たっても正常に戻らない場合は、 お買い上げの販売店にご相談ください。
- プレーヤー内部を保護するため、 異常が 生じるとプレーヤーは自動で停止します。 画面のメッセージにしたがって操作しても 動かない場合は、故障のおそれがあります のでお買い上げの販売店にご相談ください。

# 液晶パネルについて

● 液晶画面に直射日光が当たると光が反射し 画面が見づらくなりますので、直射日光を さえぎってください。

# 電装品の使用について

● 本機の近くで強力な電気的ノイズを発生する 電気機器を使用すると、その影響で画面の 乱れ、タッチ操作不能、雑音などの異常が 発生する場合があります。その場合、電気 機器を遠ざけるか、ご使用を控えてください。 例)インバータ、イオン発生器など

# Bluetooth**®**機器使用上の 注意事項について

この機器の使用周波数帯では、電子レンジ等の 産業・科学・医療用機器のほか、工場の製造 ライン等で使用されている移動体識別用の構内 無線局(免許を要する無線局)および特定 小電力無線局(免許を要しない無線局)並びに アマチュア無線局(免許を要する無線局)が 運用されています。

(上記3種の無線局を以下「他の無線局」と 略します)

この機器を使用する前に、近くで「他の無線局」 が運用されていないことを確認してください。 万一、この機器から「他の無線局」に対して 有害な電波干渉事例が発生した場合には、 速やかに使用場所を変更して電波干渉を回避 してください。

この機器の使用周波数帯は2.4GHz帯です。 変調方式としてFH-SS変調方式を採用しています。

想定与干渉距離は10m以下です。

この機器は全帯域を使用し、かつ移動体識別 装置の帯域を回避可能です。

■

- l本機は、電波法および電気通信事業法の 基準に適合しています。本機に貼り付け てあるシールはその証明です。シールを はがさないでください。
- ●本機を分解・改造すると、法律により 罰せられることがあります。

# Bluetooth**®**とWi-Fiの同時 使用について

Bluetooth機器やWi-Fiが使用する2.4GHz帯 はさまざまな機器で使用されています。

他の機器の影響やBluetooth機器とWi-Fiを 同時に使用することにより、通信速度や通信 距離が低下したり、ネットワークが切れることが あります。

BluetoothとWi-Fiは、同時に使用できない 場合があります。

# ディスクの取り扱いに ついて

- ディスクは直射日光をさけ、必ずケースに いれて保管してください。ディスクがそり、 使用できなくなるおそれがあります。
- 記録面に触れないように持ってください。 ディスクが汚れ、音とびをすることがあり ます。
- ディスクが汚れた場合は、市販のディスク・ クリーナでディスクの内側中心から外側方 向へ軽く拭きとってください。
- 新しいディスクには、センターホールや 外周部に "バリ"があることがあり、 そのまま使用すると、正常に作動しない 場合があります。 ボールペンなどで取り除いてからご使用 ください。

□ ■ご参考 こうしょう こうしょう こうしょう こうしょう こうしゃ アイスター・シーク しゅうしょう

# 本機のお手入れについて

- タッチパネルは傷がつきやすいのでご注意 ください。汚れをおとす場合は、柔らかい 布(シリコンクロスなど)で軽く押さえる ようにして拭いてください。布の上からで あっても爪などの硬い物で強くこすらない でください。
- 汚れがひどい場合は、水でうすめた台所用 洗剤にひたした布をよく絞ってからふきと り、乾いた布でしあげてください。
- 化学ぞうきんをご使用の際は、その注意書 に従ってください。
- ベンジンやシンナーなどの揮発性のある 薬品やツヤ出し剤は使用しないでください。 変質したり、塗装がはげることがあります。

# アンテナのお手入れに ついて

● 掃除をする場合は、タオルや柔らかい布な どで軽く押えるようにして拭いてください。 爪などでこするとアンテナパターン線が はがれる原因となります。

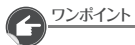

●アンテナ部からコードを取りはずさない でください。 無理に取りはずすと動作できなくなり、 再使用もできません。

●コードのコネクタ部分に力をかけないで ください。

# バッテリーの交換時について

バッテリーを交換したとき(バッテリーの+ターミナルを接続)は、エンジンスイッチをACC、 またはONにするとプログラムの読み込みが開始されます。プログラム読み込み中は絶対にバッ テリーターミナルをはずさないでください。

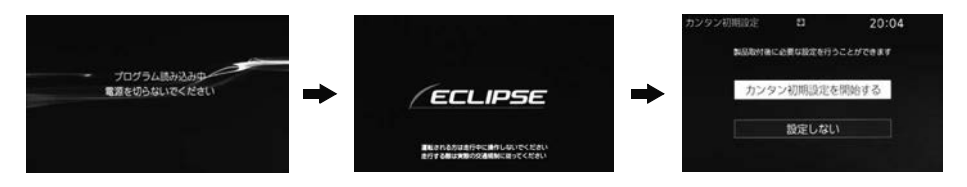

# バッテリーの交換について

本機やバッテリーを取りはずした場合、一部(下記表)を除き、本機に保存されている情報が 初期化されます。車の点検やバッテリーの交換、地図データ年度更新サービスを行う際は、 ご注意ください。

### 操作の前に

lESN の設定をしている場合、バッテリーの交換などを行うと、ESN のロックがかかります。 ESN のロックを解除する方法については、[「ロックを解除する」](#page-37-0)(→P.36) をご覧ください。

## **初期化されない情報**

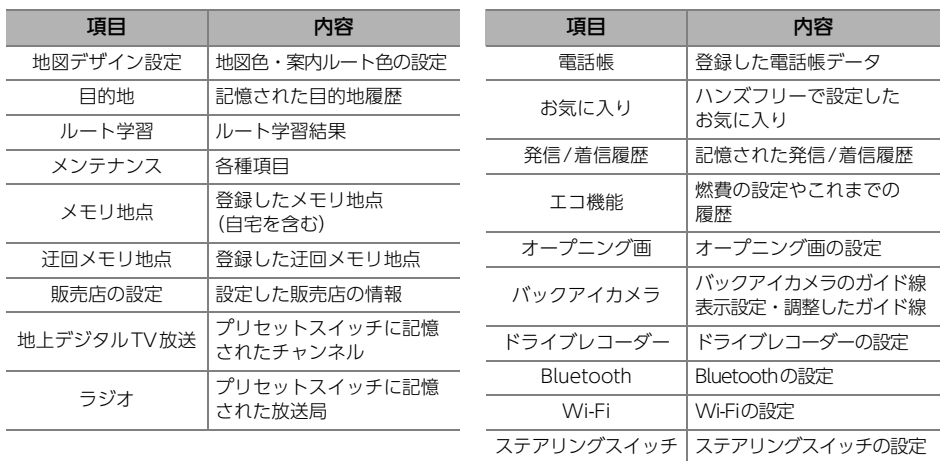

ワンポイント

● 一度初期化された内容は元に戻せません。ご注意ください。

└□ │ご参考

<span id="page-195-0"></span>05 地図収録データについて

# 地図データについて

道路・地名・施設情報・料金は地図データ作成後、変 更されることがありますので、現場の状況と異なるこ とがあります。

なお、このGPS ボイスナビゲーションシステムの 「地図」は国土交通省 国土地理院発行の地形図、およ び地勢図をもとに、一般財団法人 日本デジタル道路 地図協会作成の「全国デジタル道路地図データベー ス」と株式会社 ゼンリンの地図情報を付加して、株 式会社 トヨタマップマスターが製作したものです。 地図用SDに収録されているデータベースなどの情報 は、[「地図データの情報を表示する」](#page-176-0)(→P.175)でご

確認いただけます。

- 地図の作成に当たり、できる限り正確なものを提 供できるよう道路の改良、新規開通などの情報収 集や現地調査などを行っております。しかしなが ら、道路・地名・施設情報・料金などは日々刻々 と変化しており、その性質上、道路の抜け、道路 形状・道路名称・施設名称・料金の間違いなどを 完全にゼロにすることはできません。この点に留 意してご利用ください。
- 幅が3m 未満の区間を含む道路は、原則として地 図データに収録されていません。道路工事や最新 の測量により、幅が3m 未満の区間を含むと判定 された道路は、地図データベースの更新時に削除 されることがあります。

# 地図データベースに ついて

いかなる形式においても、著作権者に無断でこの地図 の全部、または一部を複製し、利用することを固く禁 じます。

この地図の作成に当たっては、国土地理院長の承認を 得て、同院発行の20万分の1地勢図、5 万分の1地 形図、2 万5 千分の1地形図、1 万分の1地形図及び 数値地図50m メッシュ(標高)を使用しました。

(測量法 第30 条に基づく成果使用承認 平28情使 第 696号ー 002号)

この地図の作成に当たっては、国土情報整備事業の一 環として国土交通省国土地理院において作成された、 国土数値情報を使用しました。

この地図作成に当たっては、一般財団法人 日本デジ タル道路地図協会発行の全国デジタル道路地図データ ベースを使用しました。(測量法 第44 条に基づく成 果使用承認 01-0040)

2013-2017 一般財団法人 日本デジタル道路地図 協会

ZENRIN CO.,LTD. &(株)トヨタマップマスター

#### 交通規制データの出典について

この地図に使用している交通規制データは、道路交通 法及び警察庁の指導に基づき全国交通安全活動推進セ ンターが公開している交通規制情報を使用して、(株) トヨタマップマスターが作成したものを使用していま す。

#### 道路交通規制の優先について

このデータが現場の交通規制と違うときは、現場の交 通規制標識・標示等にしたがってください。

#### 交通事故多発地点について

この地図に使用している事故多発地点データは、警察 庁および国土交通省のデータをもとに作成しました。

## 渋滞考慮探索及び周辺迂回路探索について

JARTIC/VICS の情報を使用しています。

#### 統計交通情報について

統計交通情報データは、JARTIC / VICSの情報を使 用しています。

#### ボトルネック踏み切りデータについて

この地図に使用しているボトルネック踏み切りデータ は、国土交通省のデータをもとに作成しました。

#### スマートIC (ETC 専用) について

スマートIC はETC 専用のインターチェンジのため、 実際の走行の際にはETC を使用できる状態でなけれ ばご利用頂けません。また、スマートIC は乗降方向 (上り下り)や時間帯、車種が限定される箇所があり ますので、必ず現場の交通規制標識・標示等にした がってください。

#### 道路交通情報データについて

道路交通情報データは、公益財団法人日本道路交通情 報センターから提供されます。データ作成には、一般 財団法人道路交通情報通信システムセンター(VICS センター)の技術が用いられています。

#### 高速道路料金データについて

使用している高速道路・都市高速の料金データは、 2017年2月現在のものです。(一部新設道路を除く)

#### 個人宅電話番号・名称データについて

この地図に使用している個人宅電話番号・名称データ は日本ソフト販売株式会社の「Bellemax」(発行年 月:2016年6月)のデータを使用しています。

# 市街図収録都市リスト

#### 北海道

札幌市、函館市、小樽市、旭川市、室蘭市、釧路市、 帯広市、北見市、夕張市、岩見沢市、網走市、留萌市、 苫小牧市、稚内市、美唄市、芦別市、江別市、赤平市、 紋別市、士別市、名寄市、三笠市、根室市、千歳市、 滝川市、砂川市、歌志内市、深川市、富良野市、登別 市、恵庭市、伊達市、北広島市、石狩市、当別町、釧路町 青森県 青森市、弘前市、八戸市、黒石市、五所川原市、十和 田市、三沢市、むつ市 岩手県 盛岡市、宮古市、大船渡市、花巻市、北上市、久慈市、 遠野市、一関市、陸前高田市、釜石市、二戸市、奥州 市、滝沢村 宮城県 仙台市、石巻市、塩竈市、気仙沼市、白石市、名取市、 角田市、多賀城市、岩沼市、大崎市、七ヶ浜町、利府町 秋田県 秋田市、能代市、横手市、大館市、男鹿市、湯沢市、 鹿角市、由利本荘市、大仙市 山形県 山形市、米沢市、鶴岡市、酒田市、新庄市、寒河江市、 上山市、村山市、長井市、天童市、東根市、尾花沢市、 南陽市 福島県 福島市、会津若松市、郡山市、いわき市、白河市、須 賀川市、喜多方市、相馬市、二本松市、南相馬市、西郷村 茨城県 水戸市、日立市、土浦市、古河市、石岡市、結城市、 龍ヶ崎市、下妻市、常総市、常陸太田市、高萩市、北 茨城市、笠間市、取手市、牛久市、つくば市、ひたち なか市、鹿嶋市、潮来市、守谷市、筑西市、坂東市、 神栖市、つくばみらい市、大洗町、東海村 栃木県 宇都宮市、足利市、栃木市、佐野市、鹿沼市、日光市、 小山市、真岡市、大田原市、矢板市、那須塩原市 群馬県 前橋市、高崎市、桐生市、伊勢崎市、太田市、沼田市、 館林市、渋川市、藤岡市、富岡市、安中市、玉村町 埼玉県 さいたま市、川越市、熊谷市、川口市、行田市、秩父 市、所沢市、飯能市、加須市、本庄市、東松山市、春 日部市、狭山市、羽生市、鴻巣市、深谷市、上尾市、 草加市、越谷市、蕨市、戸田市、入間市、朝霞市、志 木市、和光市、新座市、桶川市、久喜市、北本市、八 潮市、富士見市、三郷市、蓮田市、坂戸市、幸手市、 鶴ヶ島市、日高市、吉川市、ふじみ野市、白岡市、三 芳町、毛呂山町、越生町、滑川町、嵐山町、小川町、 川島町、吉見町、鳩山町、ときがわ町、横瀬町、皆野 町、長瀞町、小鹿野町、東秩父村、美里町、神川町、 上里町、寄居町、宮代町、杉戸町、松伏町 千葉県

千葉市、銚子市、市川市、船橋市、館山市、木更津市、

松戸市、野田市、茂原市、成田市、佐倉市、東金市、 旭市、習志野市、柏市、勝浦市、市原市、流山市、八 千代市、我孫子市、鴨川市、鎌ヶ谷市、君津市、富津 市、浦安市、四街道市、袖ヶ浦市、八街市、印西市、 白井市、富里市、南房総市、匝瑳市、香取市、山武市、 いすみ市、大網白里市、酒々井町、栄町、多古町、東 庄町、九十九里町、芝山町、横芝光町、一宮町、睦沢 町、長生村、白子町、長柄町、長南町、大多喜町、御宿町 東京都 千代田区、中央区、港区、新宿区、文京区、台東区、 墨田区、江東区、品川区、目黒区、大田区、世田谷区、 渋谷区、中野区、杉並区、豊島区、北区、荒川区、板 橋区、練馬区、足立区、葛飾区、江戸川区、八王子市、 立川市、武蔵野市、三鷹市、青梅市、府中市、昭島市、 調布市、町田市、小金井市、小平市、日野市、東村山 市、国分寺市、国立市、福生市、狛江市、東大和市、 清瀬市、東久留米市、武蔵村山市、多摩市、稲城市、 羽村市、あきる野市、西東京市、瑞穂町、日の出町、 檜原村、奥多摩町 神奈川県 横浜市、川崎市、相模原市、横須賀市、平塚市、鎌倉

市、藤沢市、小田原市、茅ヶ崎市、逗子市、三浦市、 秦野市、厚木市、大和市、伊勢原市、海老名市、座間 市、南足柄市、綾瀬市、葉山町、寒川町、大磯町、二 宮町、中井町、大井町、松田町、山北町、開成町、箱 根町、真鶴町、湯河原町、愛川町、清川村

新潟県 新潟市、長岡市、三条市、柏崎市、新発田市、小千谷 市、加茂市、十日町市、見附市、村上市、燕市、糸魚 川市、妙高市、五泉市、上越市、阿賀野市、佐渡市

#### 富山県

富山市、高岡市、魚津市、氷見市、滑川市、黒部市、 砺波市、小矢部市、射水市

石川県

金沢市、七尾市、小松市、輪島市、珠洲市、加賀市、 羽咋市、白山市、野々市市、内灘町

福井県

福井市、敦賀市、小浜市、大野市、勝山市、鯖江市、 あわら市、越前市

#### 山梨県

甲府市、富士吉田市、都留市、山梨市、大月市、韮崎 市、南アルプス市、甲州市、中央市

#### 長野県

長野市、松本市、上田市、岡谷市、飯田市、諏訪市、 須坂市、小諸市、伊那市、駒ヶ根市、中野市、大町市、 飯山市、茅野市、塩尻市、佐久市、千曲市、東御市、 軽井沢町、下諏訪町

#### 岐阜県

岐阜市、大垣市、高山市、多治見市、関市、中津川市、 美濃市、瑞浪市、羽島市、恵那市、美濃加茂市、土岐 市、各務原市、可児市、山県市、瑞穂市、下呂市、岐 南町、笠松町、坂祝町、富加町

#### 静岡県

静岡市、浜松市、沼津市、熱海市、三島市、富士宮市、 伊東市、島田市、富士市、磐田市、焼津市、掛川市、 藤枝市、御殿場市、袋井市、下田市、裾野市、湖西市、 伊豆市、御前崎市、伊豆の国市、牧之原市、清水町

#### 愛知県

名古屋市、豊橋市、岡崎市、一宮市、瀬戸市、半田市、 春日井市、豊川市、津島市、碧南市、刈谷市、豊田市、 安城市、西尾市、蒲郡市、犬山市、常滑市、江南市、 小牧市、稲沢市、新城市、東海市、大府市、知多市、 知立市、尾張旭市、高浜市、岩倉市、豊明市、日進市、 田原市、愛西市、清須市、北名古屋市、弥富市、みよ し市、あま市、長久手市、東郷町、豊山町、大口町、 扶桑町、大治町、蟹江町、飛島村、阿久比町、東浦町、 南知多町、美浜町、武豊町、幸田町 三重県 津市、四日市市、伊勢市、松阪市、桑名市、鈴鹿市、 名張市、尾鷲市、亀山市、鳥羽市、熊野市、いなべ市、 伊賀市、玉城町、度会町 滋賀県 大津市、彦根市、長浜市、近江八幡市、草津市、守山 市、栗東市、東近江市 京都府 京都市、福知山市、舞鶴市、綾部市、宇治市、宮津市、 亀岡市、城陽市、向日市、長岡京市、八幡市、京田辺 市、京丹後市、木津川市、大山崎町、久御山町、井手 町、宇治田原町、笠置町、和束町、精華町、南山城村 大阪府 大阪市、堺市、岸和田市、豊中市、池田市、吹田市、 泉大津市、高槻市、貝塚市、守口市、枚方市、茨木市、 八尾市、泉佐野市、富田林市、寝屋川市、河内長野市、 松原市、大東市、和泉市、箕面市、柏原市、羽曳野市、 門真市、摂津市、高石市、藤井寺市、東大阪市、泉南 市、四條畷市、交野市、大阪狭山市、阪南市、島本町、 豊能町、能勢町、忠岡町、熊取町、田尻町、岬町、太 子町、河南町、千早赤阪村 兵庫県 神戸市、姫路市、尼崎市、明石市、西宮市、洲本市、 芦屋市、伊丹市、相生市、豊岡市、加古川市、赤穂市、 西脇市、宝塚市、三木市、高砂市、川西市、小野市、 三田市、加西市、篠山市、養父市、たつの市、猪名川 町、稲美町、播磨町 奈良県 奈良市、大和高田市、大和郡山市、天理市、橿原市、 桜井市、五條市、御所市、生駒市、香芝市 和歌山県 和歌山市、海南市、橋本市、有田市、御坊市、田辺市、 新宮市、紀の川市、岩出市 鳥取県 鳥取市、米子市、倉吉市、境港市 島根県 松江市、浜田市、出雲市、益田市、大田市、安来市、 江津市 岡山県 岡山市、倉敷市、津山市、玉野市、笠岡市、井原市、 総社市、高梁市、新見市、備前市、瀬戸内市、赤磐市、 真庭市、美作市、浅口市、和気町、早島町、里庄町、

矢掛町、鏡野町、勝央町、奈義町、西粟倉村、久米南

町、美咲町、吉備中央町

#### 広島県

広島市、呉市、竹原市、三原市、尾道市、福山市、府 中市、三次市、庄原市、大竹市、東広島市、廿日市市、 府中町、海田町、熊野町、坂町

#### 山口県

下関市、宇部市、山口市、萩市、防府市、下松市、岩 国市、光市、長門市、柳井市、美祢市、周南市、山陽 小野田市、和木町

#### 徳島県

徳島市、鳴門市、小松島市、阿南市

#### 香川県

高松市、丸亀市、坂出市、善通寺市、観音寺市、さぬ き市、東かがわ市

#### 愛媛県

松山市、今治市、宇和島市、八幡浜市、新居浜市、西 条市、大洲市、伊予市、四国中央市

#### 高知県

高知市、室戸市、安芸市、南国市、土佐市、須崎市、 宿毛市、土佐清水市、四万十市

#### 福岡県

北九州市、福岡市、大牟田市、久留米市、直方市、飯 塚市、田川市、柳川市、八女市、筑後市、大川市、行 橋市、豊前市、中間市、小郡市、筑紫野市、春日市、 大野城市、宗像市、太宰府市、古賀市、福津市、嘉麻 市、朝倉市、糸島市、那珂川町、宇美町、篠栗町、志 免町、須惠町、新宮町、久山町、粕屋町、芦屋町、水 巻町、岡垣町、遠賀町、苅田町、吉富町

#### 佐賀県

佐賀市、唐津市、鳥栖市、多久市、伊万里市、武雄市、 鹿島市

#### 長崎県

長崎市、佐世保市、島原市、諫早市、大村市、平戸市、 松浦市、五島市、長与町、時津町、波佐見町 熊本県 熊本市、八代市、人吉市、荒尾市、水俣市、玉名市、 山鹿市、菊池市、宇土市、天草市 大分県 大分市、別府市、中津市、日田市、佐伯市、臼杵市、 津久見市、竹田市、豊後高田市、杵築市、宇佐市 宮崎県 宮崎市、都城市、延岡市、日南市、小林市、日向市、 串間市、西都市、えびの市 鹿児島県 鹿児島市、鹿屋市、枕崎市、阿久根市、出水市、指宿 市、西之表市、垂水市、薩摩川内市、霧島市、いちき 串木野市、南さつま市、奄美市、伊佐市 沖縄県 那覇市、宜野湾市、石垣市、浦添市、名護市、糸満市、 沖縄市、豊見城市、うるま市、宮古島市、南風原町

※ 上記のエリア内でも市街図データが収録されてい ない場合があります。

|契約約款/商標について

# VICS情報有料放送サービス契約約款

#### VICS情報有料放送サービス契約約款

#### 第1章 総 則

(約款の適用)<br>第1条 一紙

一般財団法人道路交通情報通信システムセンター (以下「当<br>センター」といいます。)は、放送法 (昭和25年法律第 センター」といいます。)は、放送法 (昭和25年法律第 132号)第147条の規定に基づき、このVICS情報 有料放送サービス契約約款(以下「この約款」といいます。) を定め、これによりVICS情報有料放送サービスを提供 します。

(約款の変更)

- 第 2 条 当センターは、この約款を変更することがあります。この 場合には、サービスの提供条件は、変更後のVICS情報 有料放送サービス契約約款によります。
- (用語の定義)
- 第 3 条 この約款においては、次の用語はそれぞれ次の意味で使用 します。
	- (1) VICSサービス 当センターが自動車を利用中の加入者のために、FM 多重放送局から送信する、道路交通情報の有料放送 サービス
	- (2) VICSサービス契約 当センターからVICSサービスの提供を受けるため の契約
	- (3) 加入者 当センターとVICSサービス契約を締結した者
	- (4) VICSデスクランブラー FM多重放送局からのスクランブル化(攪乱)された 電波を解読し、放送番組の視聴を可能とするための機 器

#### 第 2 章 サービスの種類等

- (VICSサービスの種類)
- 第 4 条 VICSサービスには、次の種類があります。
	- (1) 文字表示型サービス
		- 文字により道路交通情報を表示する形態のサービス (2) 簡易図形表示型サービス
		- 簡易図形により道路交通情報を表示する形態のサービ ス
		- (3) 地図重畳型サービス 車載機のもつデジタル道路地図上に情報を重畳表示す る形態のサービス

(VICSサービスの提供時間)

第 5 条 当センターは、原則として一週間に概ね120時間以上の VICSサービスを提供します。

#### 第3章 契 約

#### (契約の単位)

第 6 条 当センターは、VICSデスクランブラー1台毎に1のV ICSサービス契約を締結します。

(サービスの提供区域)

第 7 条 VICSサービスの提供区域は、当センターの電波の受信 可能な地域(全都道府県の区域で概ねNHK-FM放送を 受信することができる範囲内) とします。ただし、そのサー<br>ビス提供区域であっても、電波の状況により V I C S サー これたいニズミショミで、「高次シンの記さパラ・

(契約の成立等)

- 第 8 条 VICSサービスは、VICS対応FM受信機(VICSデ スクランブラーが組み込まれたFM受信機)を購入したこ とにより、契約の申込み及び承諾がなされたものとみなし、 以後加入者は、継続的にサービスの提供を受けることがで きるものとします。
- (VICSサービスの種類の変更)
- 第 9 条 加入者は、VICSサービスの種類に対応したVICS対応 FM受信機を購入することにより、第4条に示すVICS サービスの種類の変更を行うことができます。
- (契約上の地位の譲渡又は承継)
- 第 10 条 加入者は、第三者に対し加入者としての権利の譲渡又は 地位の承継を行うことができます。
- (加入者が行う契約の解除)
- 第 11 条 当センターは、次の場合には加入者がVICSサービス契 コーディ にころび 盗虫 しあか
	- (1) 加入者がVICSデスクランブラーの使用を将来に わたって停止したとき
	- (2) 加入者の所有するVICSデスクランブラーの使用 が不可能となったとき

(当センターが行う契約の解除)

- 第 12条 1 当センターは、加入者が第16条の規定に反する行為を 行った場合には、VICSサービス契約を解除すること があります。また、第17条の規定に従って、本放送の 伝送方式の変更等が行われた場合には、VICSサービ ス契約は、解除されたものと見なされます。
	- 2 第11条又は第12条の規定により、VICSサービス契 約が解除された場合であっても、当センターは、VIC Sサービスの視聴料金の払い戻しをいたしません。

#### 第4章 料 金

(料金の支払い義務)

第 13 条 加入者は、当センターが提供するVICSサービスの料金 aLへ自は、ヨヒノノ一万症医する▼TC3ワーヒスの料金<br>として、契約単位ごとに加入時に別表に定める定額料金 の支払いを要します。 なお、料金は、加入者が受信機を購入する際に負担して いただいております。

#### 第5章 保 守

(当センターの保守管理責任)

第 14 条 当センターは、当センターが提供するVICSサービスの 視聴品質を良好に保持するため、適切な保守管理に努め ます。ただし、加入者の設備に起因する視聴品質の劣化 に関してはこの限りではありません。

(利用の中止) 第 15 条

- 1 当センターは、放送設備の保守上又は工事上やむを得な いときは、VICSサービスの利用を中止することがあ ります。
- 2 当センターは、前項の規定によりVICSサービスの利 コモンシー 154、55%が減速になって、こころ ニンシンド 知らせします。 ただし、緊急やむを得ない場合は、この限りではありま せん。

#### 第6章 雑 則

(利用に係る加入者の義務) 第 16 条 加入者は、当センターが提供するVICSサービスの放送 を再送信又は再配分することはできません。

(免責) 第 17条<br>1

- 1 当センターは、天災、事変、気象などの視聴障害による 放送休止、その他当センターの責めに帰すことのできな い事由によりVICSサービスの視聴が不可能ないし困 難となった場合には一切の責任を負いません。 また、利用者は、道路形状が変更した場合等、合理的な 事情がある場合には、VICSサービスが一部表示され - ……。。。。……。。<br>ない場合があることを了承するものとします。 但し、当センターは、当該変更においても、変更後 3 年間、 当該変更に対応していない旧デジタル道路地図上でも、 VICSサービスが可能な限度で適切に表示されるよう に、合理的な努力を傾注するものとします。
- 2 VICSサービスは、FM放送の電波に多重して提供され ていますので、本放送の伝送方式の変更等が行われた場 合には、加入者が当初に購入された受信機によるVIC Sサービスの利用ができなくなります。当センターは、 やむを得ない事情があると認める場合には、3年以上の 期間を持って、VICSサービスの「お知らせ」画面等 により、加入者に周知のうえ、本放送の伝送方式の変更 を行うことがあります。
- [ 別表 ] 視聴料金 300 円(税抜き) ただし、車載機購入価格に含まれております。

# Wi-Fi連携サービス利用規約

#### ■ Wi-Fi連携サービス利用規約■

本利用規約は、株式会社デンソーテン(以下「弊社」 といいます)が提供するWi-Fi連携サービス(以下「本 サービス」といいます)の利用にかかわる一切の関係 に適用します。

- 第1条(本利用規約の変更) 弊社は、利用者の承諾を得ることなく本利用 規約を変更することがあり、利用者はこれに 異議を述べないものとします。
- 第2条(サービスの内容) 本サービスは通信またはインターネットを経 由して、新しい施設情報、自車マーク、およ び弊社製カーナビゲーション製品(以下、「車 載端末| といいます) の本体ソフトウェア更 新用データをダウンロードし、車体端末上で 利用するサービスです。
- 第3条(サービスの利用)
	- 1. 利用者が利用できるサービス内容は、車載端 末の取扱書およびウェブ等において、別に定 めるものとします。弊社は、利用者に通知を することなく、サービス内容の一部または全 部を変更することがあり、利用者はこれを承 諾します。
	- 2. 本サービスの利用にあたっては、注意事項・ 説明文等に同意していただくものとします。
- 第4条(車載端末および情報通信端末の用意) 利用者は、本サービスを利用しようとする場 合には、車載端末、情報通信端末ならびにこ れに付随する機器、ソフトウェアおよび情報 通信端末用の通信回線等を、自己の責任と負 担において用意するものとします。
- 第5条(サービスの終了) 弊社は、利用者の承諾を得ることなく本サー ビスの提供を終了することができるものとし ます。
- 第6条(本サービス提供の一時的な中断) 弊社は、次のいずれかに該当する場合には、 利用者へ通知することなく、本サービスの提 供を一時的に中断することがあります。
	- (1)本サービスのシステム保守を定期的に、 または緊急に行う場合
	- (2)火災、停電、戦争、暴動、騒乱、労働争 議などにより本サービスの提供ができな くなった場合
	- (3)地震、噴火、洪水、津波などの天災によ り本サービスの提供ができなくなった場 合
	- (4)通信サービスが停止された場合
	- (5)車載端末および情報通信端末の使用環境 その他の事情により通信障害が生じた場 合
	- (6)その他、運用上または技術上、弊社が本 サービス提供の一時的な中断を必要と判 断した場合

第7条(損害賠償)

- 1. 弊社は、本サービスの利用またはそのサービ ス提供の有用性および正確性についていかな る保証もせず、その内容、遅延または中断な どにより発生した利用者の損害に対しては、 弊社に重大な過失があるときを除いてはいか なる責任も負わないものとします。
- 2. 利用者が本サービスの利用によって第三者に 対して損害を与えた場合、利用者は自己の責 任と負担をもって解決し、弊社には一切の迷 惑をかけないものとします。
- 3. 利用者が本利用規約に反した行為、または不 正もしくは違法な行為によって弊社に損害を 与えた場合、弊社は当該利用者に対して損害 賠償を請求することができるものとします。
- 第8条(免責)
	- 通信回線や情報機器等の障害によるシステム の中断、遅滞、中止、データの消失等により 生じた損害、その他本サービスに関して利用 者に生じた損害について、当社は一切責任を 負わないものとします。
- 第9条(私的利用)

利用者は、本サービスを通じて入手した情報 を、自己の車載端末に利用する利用者個人の 私的利用の範囲内において利用することがで きるものとします。

- 第10条(禁止事項)
	- 1. 本サービスの著作権その他の権利は、法令ま たは条約で保護されており、利用者は、著作 権者その他知的財産権の権利者(以下、「著作 権者等」といいます)の承諾を得ることなく、 本サービスを通じて入手した情報を、複製、 改ざん、改変、頒布等してはならず、また、 これらの権利を侵害する恐れのある行為もし てはならないものとします。
		- 2. 利用者は、本サービスおよび本サービスを通 じて入手した情報を、逆アセンブル、逆コン パイル、リバースエンジニアリング等の手法 により解析する行為はしてはならないものと します。
		- 3. 利用者は、本サービス用設備に過度の負担を かける行為など、本サービスの運営を妨げる ことや、弊社または本サービスの信用を毀損 することはしてはならないものとします。
		- 4. 利用者は、本サービスの利用権その他本利用 規約に基づく権利の全部または一部を第三者 に貸与、譲渡、承継させ、または担保に供す ることはできないものとします。
		- 5. 利用者は、営利、非営利に関わらず、本サー ビスおよび本サービスを通じて入手した情報 を、第三者に貸与、譲渡その他いかなる方法 においても、使用させてはならないものとし ます。
		- 6. 利用者は、法令または公序良俗に反して本 サービスを一切利用することができないもの とします。
- 第11条(管轄裁判所) 利用者と弊社との間で訴訟が生じた場合、神 戸地方裁判所を第一審の専属的合意管轄裁判 所とします。

# Gracenote**®**データベース について

地図SD カードに収録されているデータベース 情報は、Gracenote データベースを使用して います。

音楽認識技術と関連情報はGracenote® 社によって提 供されています。 Gracenoteは、音楽認識技術と関連 情報配信の業界標準です。詳細は、Gracenote® 社の ホームページwww.gracenote.com をご覧下さい。

Gracenote, Inc. 提供の CD および音楽関連データ: copyright © 2000-present Gracenote. Gracenote Software, copyright © 2000-present Gracenote. 本製品およびサービスには、Gracenote が所有する 1 つまたは複数の特許が適用されます。 適 用可能な一部の Gracenote 特許の一覧については、 Gracenote のWeb サイトをご覧ください。 Gracenote、CDDB、MusicID、MediaVOCS, Gracenoteのロゴとロゴタイプ、および "Powered by Gracenote" ロゴは、米国および/ またはその他の 国におけるGracenote の登録商標または商標です。

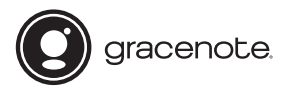

Gracenote**®**データベースの ご利用について

#### この製品を使用する際には、以下の条項に同意しなけ ればなりません。

本ソフトウエア製品または本電器製品には、カリフォ ルニア州エメリービル市のGracenote, Inc.(以下 「Gracenotel とする) から提供されているソフトウェ アが含まれています。本ソフトウエア製品または本電 器製品は、Gracenote 社のソフトウェア(以下 「Gracenote ソフトウェア」とする)を利用し、音楽 CD や楽曲ファイルを識別し、アーティスト名、ト ラック名、タイトル情報(以下「Gracenote データ」 とする) などの音楽関連情報をオンラインサーバー或 ーラップ - コンコン、ニック、<br>- いは製品に実装されたデータベース(以下、総称して 。<br>「Gracenote サーバー」とする)から取得するととも に、取得されたGracenote データを利用し、他の機能 も実現しています。お客様は、本ソフトウエア製品ま たは本電器製品の使用用途以外に、つまり、エンド ユーザー向けの本来の機能の目的以外にGracenote データを使用することはできません。

お客様は、Gracenote データ、Gracenote ソフト ウェア、および Gracenote サーバーを非営利的かつ 個人的目的にのみに使用することについて、同意する ものとします。お客様は、いかなる第三者に対しても、 Gracenote ソフトウェアやGracenoteデータを、譲

渡、コピー、転送、または送信しないことに同意する ものとします。お客様は、ここに明示的に許諾されて いること以外の目的に、Gracenote データ、 Gracenote ソフトウェア、またはGracenote サー バーを使用または活用しないことに同意するものとし ます。

お客様は、お客様がこれらの制限に違反した場合、 Gracenote データ、Gracenote ソフトウェア、およ び Gracenote サーバーを使用するための非独占的な 使用許諾契約が解除されることに同意するものとしま す。また、お客様の使用許諾契約が解除された場合、 お客様は Gracenote データ、Gracenote ソフトウェ ア、およびGracenote サーバー全ての使用を中止する ことに同意するものとします。Gracenote は、 Gracenoteデータ、Gracenote ソフトウェア、およ びGracenote サーバーの全ての所有権を含む、全ての 権利を保有します。いかなる場合においても、 Gracenote は、お客様が提供する任意の情報に関し て、いかなる支払い義務もお客様に対して負うことは ないものとします。お客様は、Gracenote, Inc. が本 契約上の権利をGracenote として直接的にお客様に対 し、行使できることに同意するものとします。

Gracenote のサービスは、統計的処理を行うために、 クエリ調査用の固有の識別子を使用しています。無作 為に割り当てられた数字による識別子を使用すること により、Gracenote サービスを利用しているお客様を 認識しながらも、特定することなしにクエリを数えら れるようにしています。詳細については、Web ページ 上の、Gracenoteのサービスに関するGracenote プ ライバシー ポリシーを参照してください。

Gracenote ソフトウェアと Gracenote データの個々 の情報は、お客様に対して「現状有姿」のままで提供 され、使用が許諾されるものとします。Gracenote は、Gracenote サーバーにおける全ての Gracenote データの正確性に関して、明示的または黙示的を問わ ず、一切の表明や保証をしていません。Gracenote は、妥当な理由があると判断した場合、Gracenote サーバーからデータを削除したり、データのカテゴリ を変更したりする権利を保有するものとします。 Gracenote ソフトウェアまたはGracenote サーバー にエラー、障害のないことや、或いはGracenote ソフ トウェアまたは Gracenote サーバーの機能に中断が 生じないことの保証は致しません。 Gracenote は、将来Gracenote が提供する可能性の 。<br>ある、新しく拡張や追加されるデータタイプまたはカ

テゴリを、お客様に提供する義務を負わないものとし ます。また、Gracenote は、任意の時点でサービスを 中止できるものとします。

Gracenote は、黙示的な商品適合性保証、特定目的に 対する商品適合性保証、権利所有権、および非侵害性 についての責任を負わないものとし、これに限らず、 明示的または黙示的ないかなる保証もしないものとし ます。Gracenote は、お客様によるGracenote ソフ トウェアまたは任意の Gracenote サーバーの利用に より、得る結果について保証しないもとのとします。 いかなる場合においても、Gracenote は結果的損害ま たは偶発的損害、或いは利益の損失または収入の損失 に対して、一切の責任を負わないものとします。

copyright  $@$  2000 to present Gracenote

# 商標・著作権について

## **■ 商標について**

l SD Logo is a trademark of SD-3C,LLC. miniSD Logo is a trademark of SD-3C, LLC. microSD Logo is a trademark of SD-4C, LLC. SDHC Logo is a trademark of SD-3C, LLC. miniSDHC Logo is a trademark of SD-3C, LLC. microSDHC Logo is a trademark of SD-3C, LLC.

is a trademark of DVD Format / Logo Licensing Corporation.

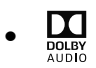

Manufactured under license from Dolby Laboratories. Dolby, Dolby Audio, Pro Logic, and the double-D symbol are trademarks of Dolby Laboratories.

l 「Made for iPod」,「Made for iPhone」とは、それぞれが iPod、iPhone専用に接続するよう設計され、アップルが定め る性能基準を満たしているとデベロッパによって認定された電 子アクセサリであることを示します。アップルは、本製品の機 能及び規格への適合について一切の責任を負いません。この製 品とiPod、iPhone を使用することにより、無線の性能に影響 を及ぼす可能性がありますのでご注意ください。

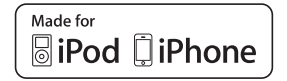

- l iPhone, iPod, iPod classic, iPod nano, iPod touch, Apple, Appleロゴ, App Storeは、米国および他の国々で登録された Apple Inc. の商標です。
- l App StoreはApple Inc.のサービスマークです。
- l iPhoneの商標は、アイホン株式会社のライセンスにもとづき使 用されています。
- **●** QRコードは株式会社デンソーウェーブの登録商標です。

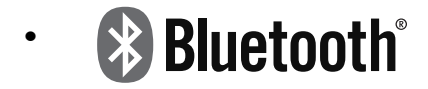

Bluetooth®ワードマークおよびロゴは、Bluetooth SIG, Inc が所有する登録商標であり、株式会社デンソーテンはこれら商 標を使用する許可を受けています。他のトレードマークおよび 商号は、各所有者が所有する財産です。 本機は、電波法に基づく特定無線設備の工事設計の認証を取得 しています.

- l 「マップコード」は、株式会社デンソーの登録商標です。
- l Y シンコード」 19、 MAAA コンティーエム Herman International International International International International International 図協会、(財)日本交通管理技術協会が有しています。

VICSおよび本機に付与された 22VICS のマーク・ロゴタ イプは財団法人道路交通情報通信システムセンターの登録商標 です。

l Microsoft、Windows、Windows Mediaは、米国マイクロ ソフトコーポレーションの米国、およびその他の国における登 録商標および商標です。

 $\bullet$  The Wi-Fi Logo is a certification mark of the Wi-Fi Alliance.

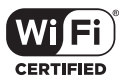

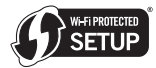

- Google マップ およびGoogle Earth は、Google Inc. の商標 または登録商標です。
- Google Play is a trademark of Google Inc.
- **●** DynaFontは、DynaComware Taiwan Inc.の登録商標です。 The typefaces included herein are solely developed by DynaComware Taiwan Inc.

#### **■ 著作権について**

- l 本機は、ロヴィコーポレーションが保有する米国特許およびそ の他の知的財産権で保護されたコピー防止技術を採用していま す。リバース・エンジニアリングまたは分解は禁止されていま す。
- l 著作権保護された番組をビデオデッキなどで録画する際、著作 権保護のための機能が働き、正しく録画できません。また、こ の機能により、再生目的でもビデオデッキを介してモニター出 力した場合には画質劣化する場合がありますが、機器の問題で はありません。著作権保護された番組を視聴する場合は本製品 とモニターを直接接続してお楽しみください。
- MP3/WMA/AACファイルを作成する場合、放送やレコー 録音物、録画物、実演などを録音したものは、個人として楽し むほかは、著作権法上、権利者に無断では使用できません。
- l お客様が個人的にワイド画面で視聴する限りにおいては問題あ りませんが、営利目的、または公衆に視聴させることを目的と して画面の圧縮・引き伸ばしなどを行うと、著作権法上で保護 されている著作者の権利を侵害する恐れがありますので、ご注 意ください。
- l iPod およびiTunes は、著作権の無いマテリアル、または法的 に複製・再生を許諾されたマテリアルを個人が私的に複製・再 生するために使用許諾されるものです。著作権の侵害は法律上 禁止されています。
- 音楽作品は、著作権法により保護されています。<br>- したがって、本機で録音したSDカードを売ったり、配ったり、<br>譲ったり、貸したりする場合、および営利(店のBGMなど) のために使用する場合には、著作権法上、権利者の許諾が必要 です。
- l 使用条件は、場合によって異なりますので、詳しい内容や申 請、その他の手続きについては、「日本音楽著作権協会」 (JASRAC)等権利者に直接お尋ねください。

# <span id="page-202-0"></span>製品の購入や組み合わせに関するお問い合わせ

販売店、または販売会社に連絡してください。

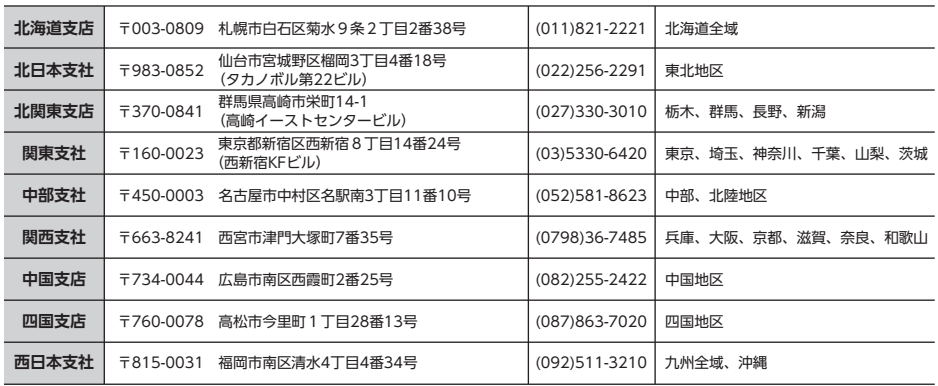

# 修理に関するお問い合わせ メールでのお問い合わせ

本機の修理は、販売店にて受け付けています。 保証期間中は、保証書に記載の保証規定にもと づいて無料で修理いたします。製品に保証書を 添えて申し込んでください。

- 保証期間は、同梱の保証書でご確認ください。
- 保証書は、販売店名や購入日の記載を確認 のうえ、大切に保管してください。
- 保証期間が過ぎている場合は、有料で修理 をお引き受けしています。
- 出張による修理や点検は行っていません。
- 製品の機能を維持するために必要な "補修用性能部品"は、製造打ち切り後も 最低6 年間は保有しています。

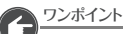

●修理や点検の際にかかる本機の取り付け /取り外し費用は、保証期間内において も基本的に有償となります。

お客様サポートページに記載されている注意 事項を確認してから「お問い合わせフォーム」 にアクセスし、必要事項を記入のうえ、送信 してください。

l「お客様サポート」→「お問合せ」 (https://www.denso-ten.com/jp/ eclipse/support/inquiry/agree.html)

# <span id="page-202-1"></span>故障とお考えになる前に

使用環境や設定の問題で、本機を操作できない 場合があります。また、故障ではなく製品自体 の仕様である可能性も考えられます。 ECLIPSE のお客様サポートページには、 よくある問い合わせ内容をまとめた「FAQ」を 準備しています。修理や点検を申し込む前に、 お客様サポートページの内容をご確認ください。 「お客様サポート」→「FAQ」(https:// www.denso-ten.com/jp/eclipse/ support/)

# VICS・ITSスポットの お問い合わせ先について

- VICS車載機、DSRCユニット (ETC2.0対応 車載機)の調子や使用方法、受信の可否に 関して
- 地図表示 (レベル3) の内容に関して
- VICS情報の受信エリアや内容の概略に 関して

これらの内容のお問い合わせは、お買い上げ いただいた販売店にご相談ください。

- 文字表示(レベル1)の内容に関して
- 簡易図形表示(レベル2)の内容に関して
- ETC2.0サービスにて提供される道路交通情 報、ETC2.0サービス安全運転支援案内に関 して
- VICSの概念、サービス提供エリアに関して これらの内容のお問い合わせは、VICS セン ター お客様相談窓口までご連絡ください。

【窓口】VICS センター お客様相談窓口 【電話番号】0570-00-8831 (PHS、IP 電話等を除く) 【受付時間】9:30 ~17:45 (土曜、日曜、祝日、年末年始休暇を除く) 【FAX 番号】03-3562-1719(24時間受付) 【URL】https://www.vics.or.jp/ ホームページからも連絡先をご覧いただけます。 連絡先およびアドレスは、予告なしに変更・ 休止することがありますのでご了承ください。

● VICSの最新情報やFM多重放送局の周波数 の情報などは、ホームページでご覧いただけ ます。 なお、お問い合せ先の判断に迷うような 場合には、まずお買い上げいただいた 販売店までご連絡ください。

# <span id="page-204-0"></span>08 仕様

## <GPSアンテナ>

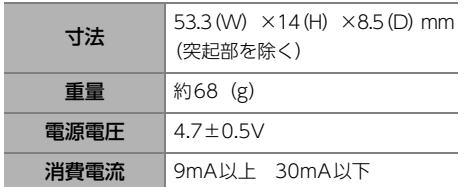

## <ディスプレイ>

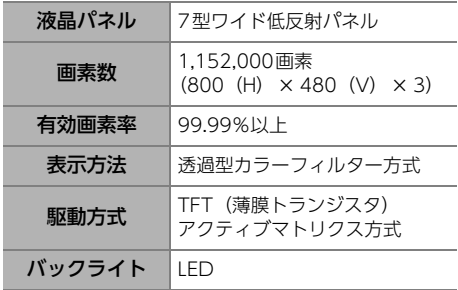

## <ラジオ>

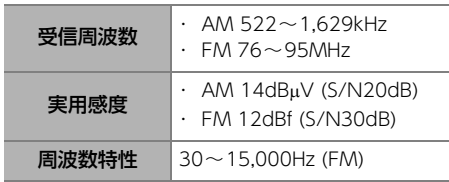

## <CD・DVD>

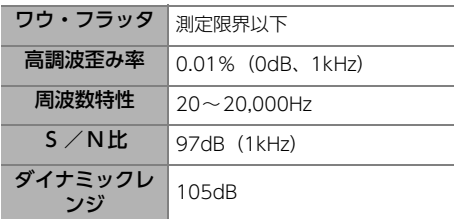

## <地上デジタルTV>

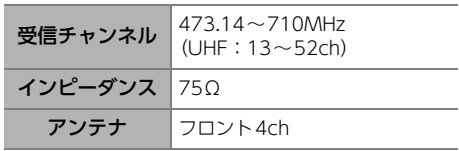

<SDカード>

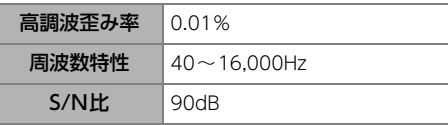

## <通信ユニット>※AVN-S8/AVN-S8W

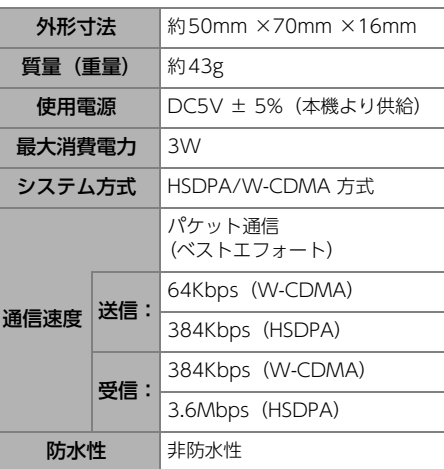

- ・ 通信ユニットは、電気通信事業法第56 条 第2 項目の規定に基づく端末機器の設計に ついて認定を受けています。
- ・ 通信ユニットは電波法第38 条の24 第1項 の規定に基づく認証を受けています。

## <ドライブレコーダー機能>※AVN-D8/AVN-D8W

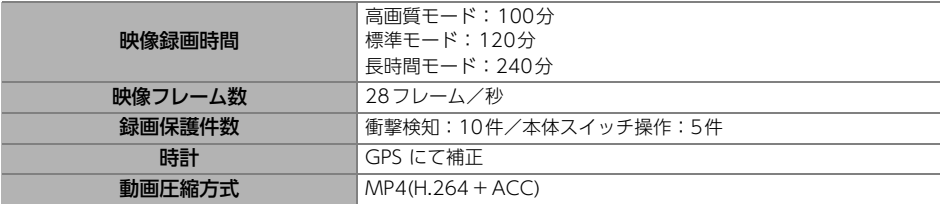

## <ドライブレコーダー用カメラ>※AVN-D8/AVN-D8W

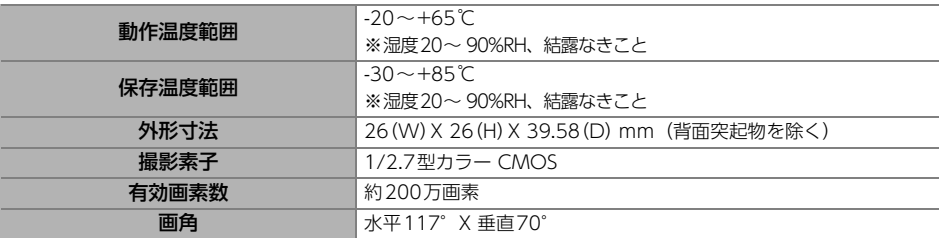

## <共通部>

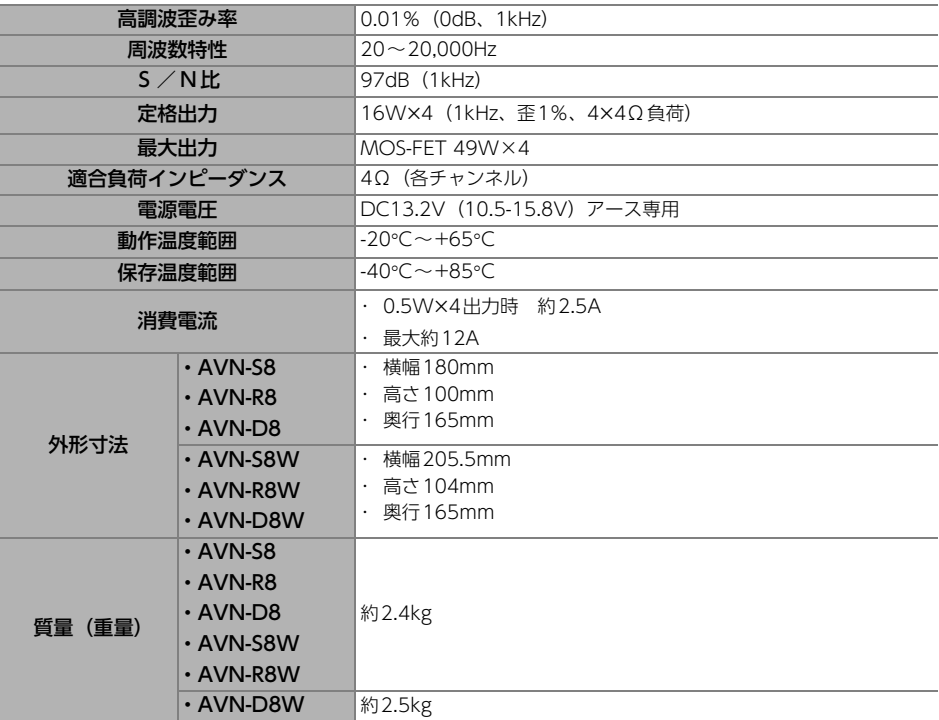

製品の仕様および外観等の変更により、本書の内容が本機と一致しない場合がありますので

# 回さくいん

## アルファベット

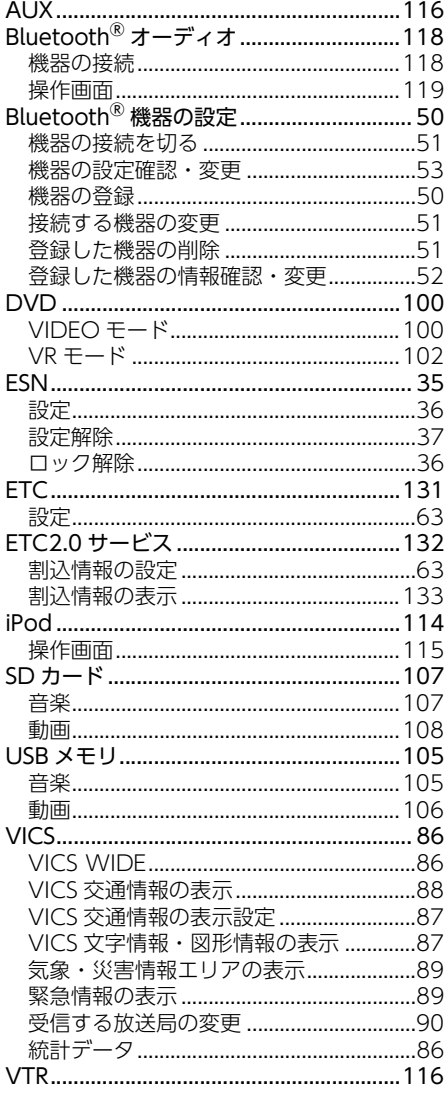

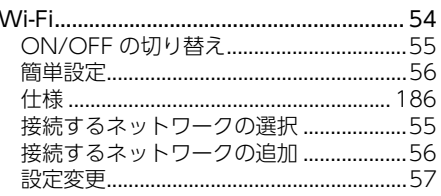

## ぁ

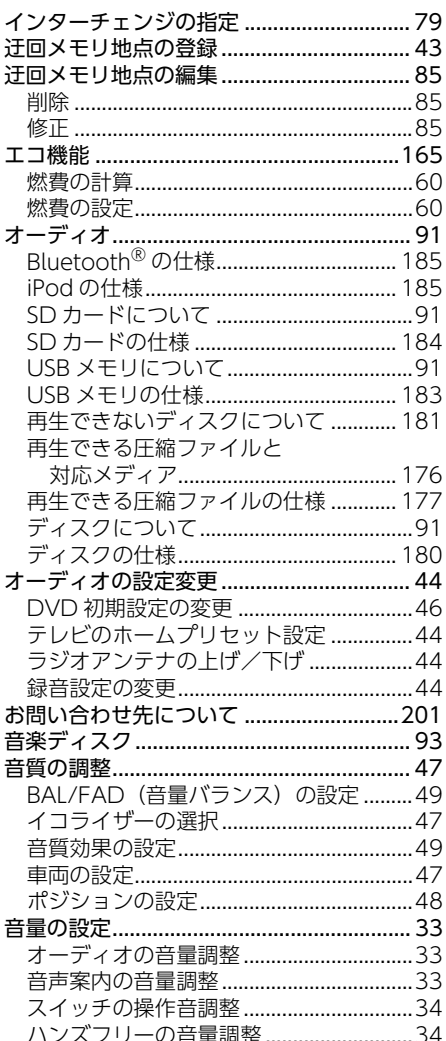

# $\mathcal{D}^{\lambda}$

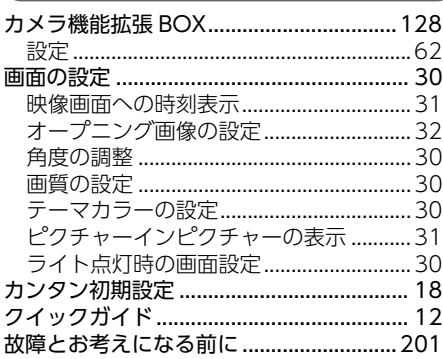

# さ

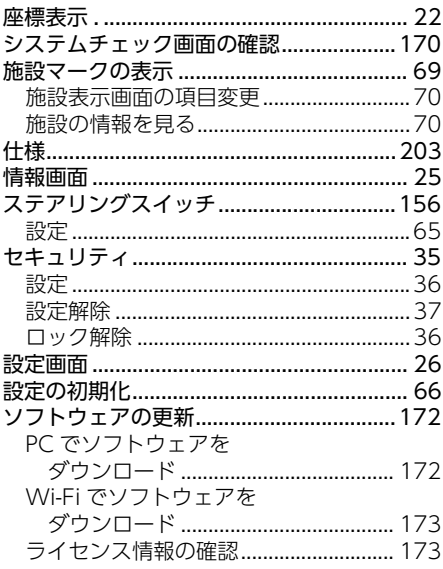

# $t$

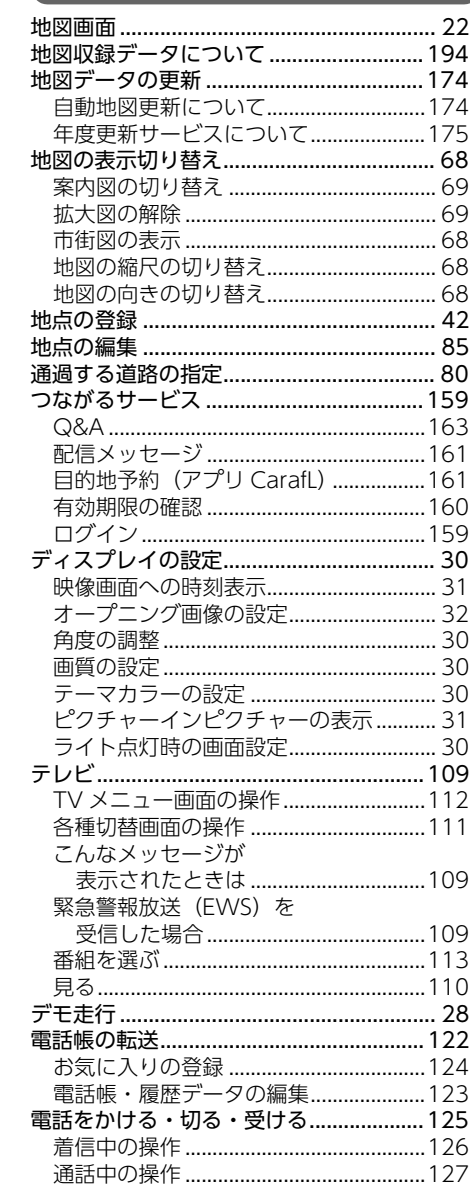

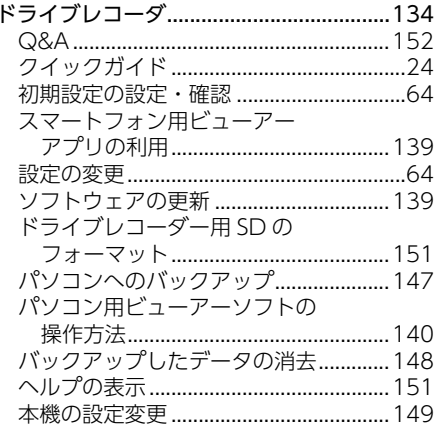

## $\hbar$

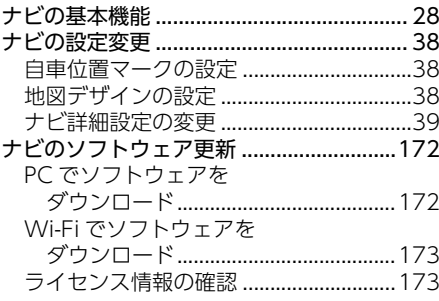

# $\overline{a}$

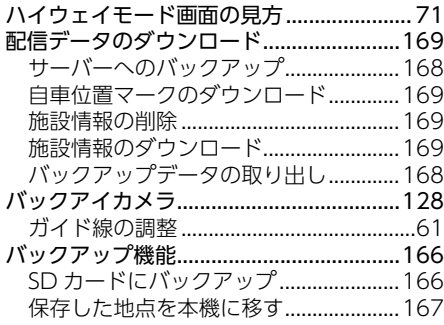

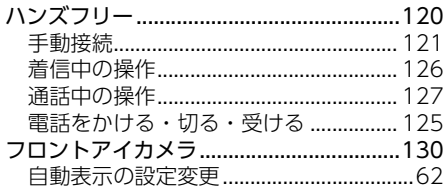

## $\ddot{\ast}$

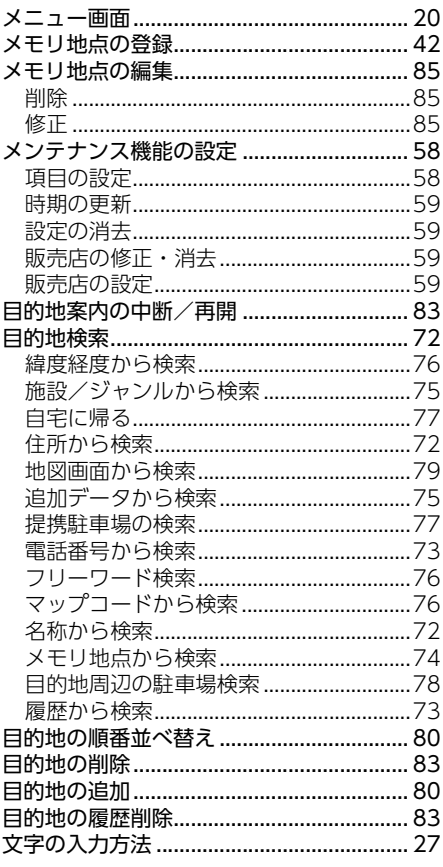

# $\overline{5}$

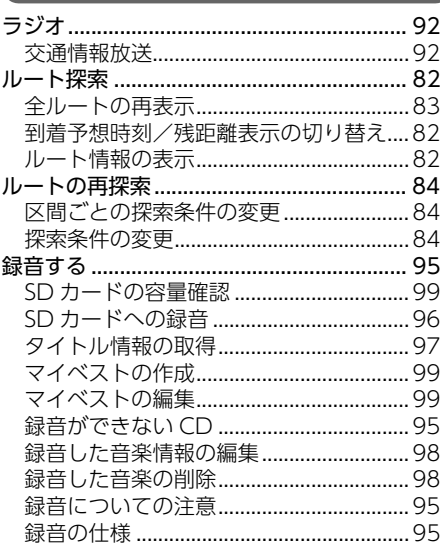

# **VICS マーク一覧**

VICS 情報を受信した場合、次のマークが表示されます。

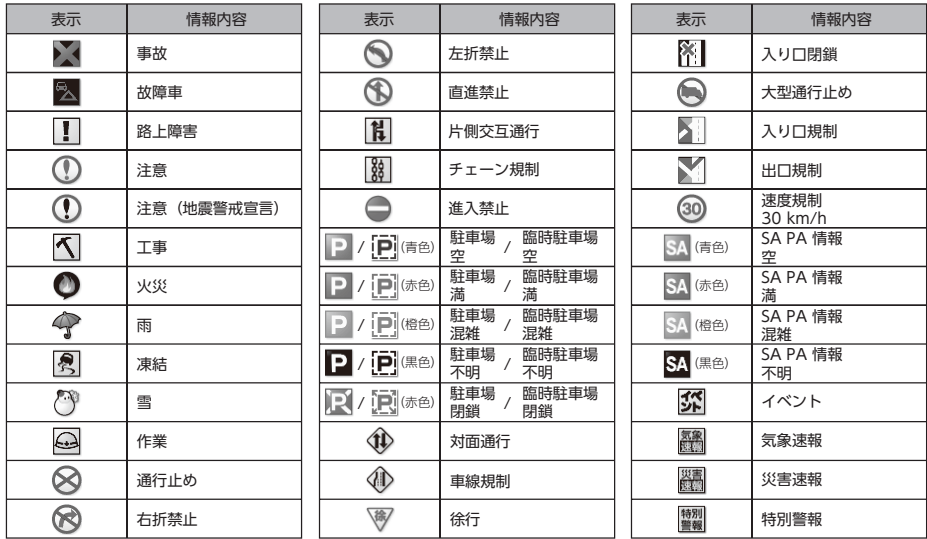

表示されるマークは実際と異なることがあります。また、複数の規制を代表して1つのマークで 表示されることがあります。

# **施設表示の凡例**

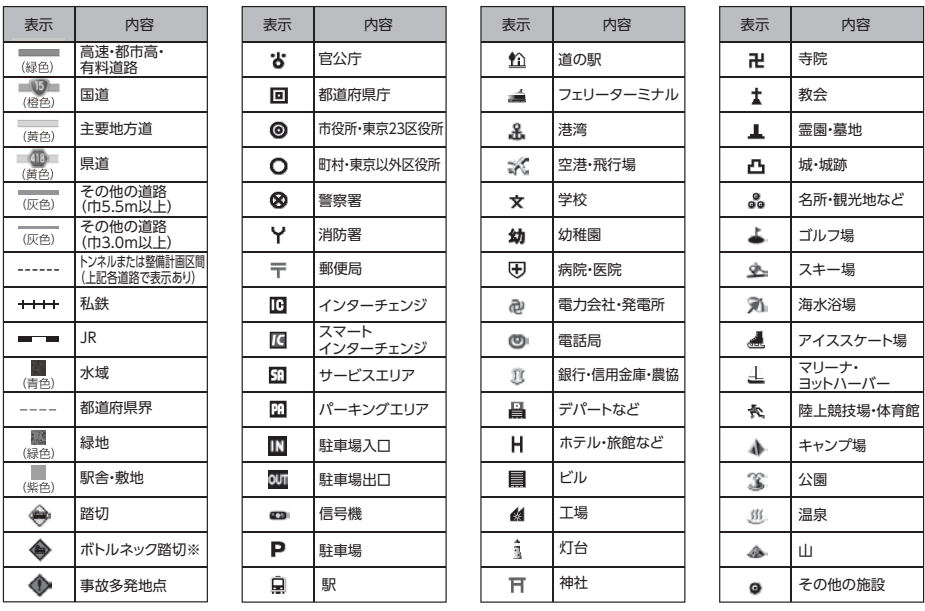

※ 列車が頻繁に通過するため、通過するのに時間がかかる踏み切り。 表示されるマークの位置は実際と異なることがあります。また、複数の施設を代表して1つのマークで

表示することがあります。

商品のアフターサービスに関するお問い合わせは、

お買い求めの販売店またはお客様相談窓口までお願い致します。

# **株式会社デンソーテン「お客様相談窓口」**

#### 通話料 **0120-022210**

無料 携帯電話・PHSからもご利用になれます。

受付時間 午前9:30~午後5:30(土・日・祝日・弊社休業日を除く)

お客様サポート:製品情報や適合情報、ダウンロードサービスなどがご利用になれます。 https://www.denso-ten.com/jp/eclipse/support/

# 株式会社 デンソーテン

〒652-8510 神戸市兵庫区御所通1丁目2番28号

株式会社デンソーテン 2017